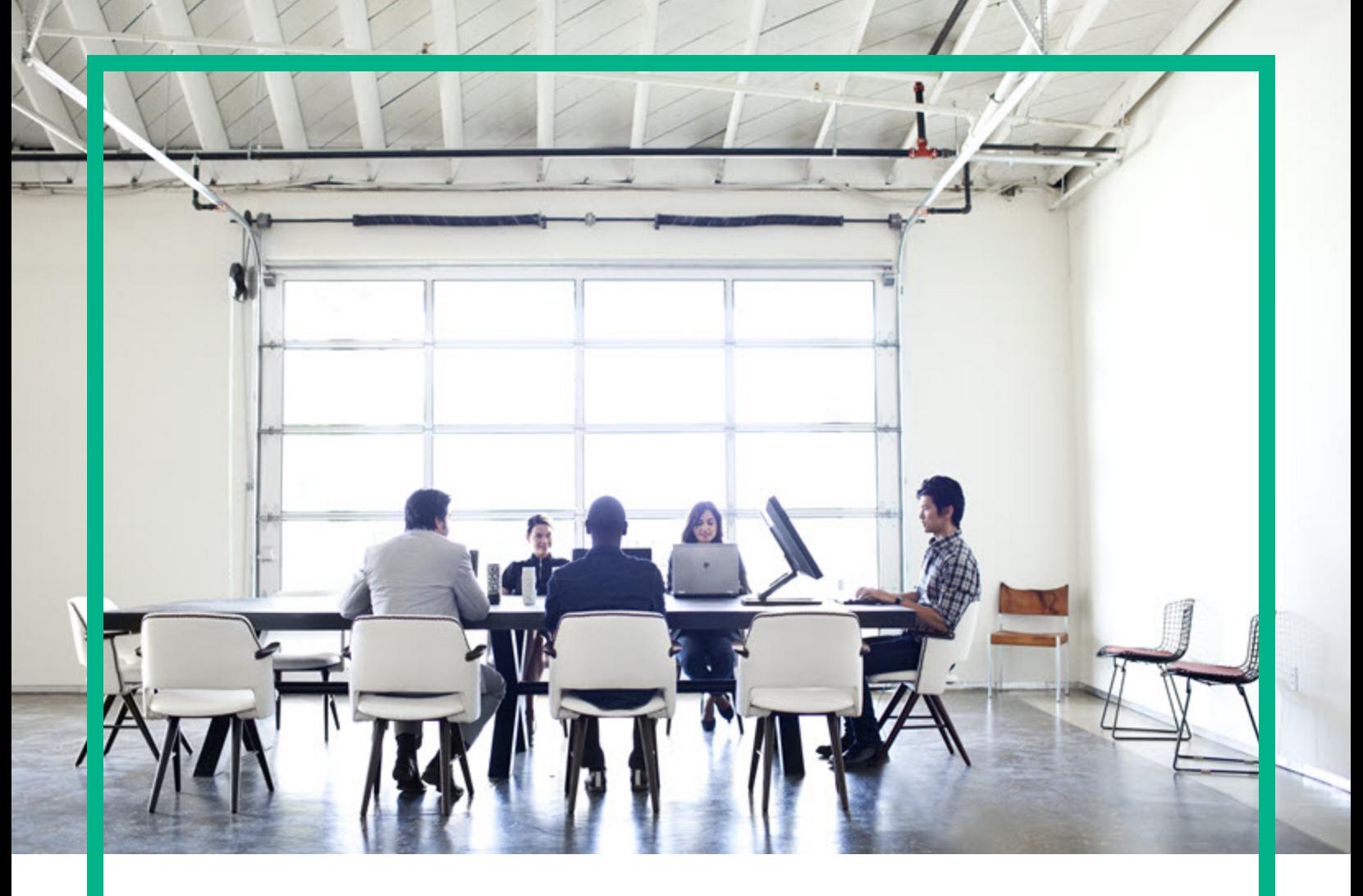

# **Asset Manager**

Softwareversion: 9.60 Windows®- und Linux®-Betriebssysteme

# **Verträge**

Datum der Dokumentveröffentlichung: Juni 2016 Datum des Software-Release: Juni 2016

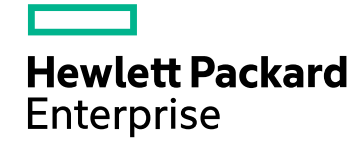

### Rechtliche Hinweise

### Garantie

Die Garantiebedingungen für Produkte und Services von Hewlett Packard Enterprise sind in der Garantieerklärung festgelegt, die diesen Produkten und Services beiliegt. Keine der folgenden Aussagen kann als zusätzliche Garantie interpretiert werden. Hewlett Packard Enterprise haftet nicht für technische oder redaktionelle Fehler oder Auslassungen.

Die hierin enthaltenen Informationen können ohne vorherige Ankündigung geändert werden.

### Eingeschränkte Rechte

Vertrauliche Computersoftware. Es ist eine gültige Lizenz von HPE für den Besitz, Gebrauch oder die Anfertigung von Kopien erforderlich. Entspricht FAR 12.211 und 12.212; kommerzielle Computersoftware, Computersoftwaredokumentation und technische Daten für kommerzielle Komponenten werden an die US-Regierung per Standardlizenz lizenziert.

### Copyright-Hinweis

© 1994 - 2016 Hewlett Packard Enterprise Development LP

### Markenhinweise

Adobe™ ist eine Marke von Adobe Systems Incorporated.

Microsoft® und Windows® sind in den Vereinigten Staaten eingetragene Marken der Microsoft Corporation.

UNIX® ist eine eingetragene Marke der The Open Group.

Dieses Produkt enthält eine Schnittstelle der freien Programmbibliothek zum Komprimieren, 'zlib', geschützt durch Copyright © 1995-2002 Jean-loup Gailly und Mark Adler.

### Aktualisierungen der Dokumentation

Auf der Titelseite dieses Dokuments befinden sich die folgenden identifizierenden Informationen:

- Software-Versionsnummer, die Auskunft über die Version der Software gibt.
- Datum der Dokumentveröffentlichung, das bei jeder Änderung des Dokuments ebenfalls aktualisiert wird.
- Datum des Software-Release, das angibt, wann diese Version der Software veröffentlicht wurde.

Um zu überprüfen, ob neue Updates verfügbar sind und zu gewährleisten, dass Sie die neueste Version eines Dokuments verwenden, rufen Sie die folgende Website auf: <https://softwaresupport.hpe.com/>.

Auf dieser Website müssen Sie sich als Benutzer mit einem HPE Passport registrieren und anmelden. Sie erhalten eine HPE Passport-ID, indem Sie auf der Seite von HPE Software Support auf **Register** (Registrieren) klicken oder auf der Anmeldeseite von HPE Passport auf **Create an Account** (Konto erstellen) klicken.

Sie erhalten auch aktualisierte oder neue Versionen, wenn Sie den Support-Service für das entsprechende Produkt abonnieren. Weitere Informationen erhalten Sie bei Ihrem HPE-Vertriebspartner.

### Support

Besuchen Sie die HPE Software Support-Website unter: [https://softwaresupport.hpe.com](https://softwaresupport.hpe.com/).

Auf dieser Website finden Sie Kontaktinformationen und Details zu Produkten, Services und Support-Leistungen von HPE Software.

Der Online-Support von HPE Software bietet Kunden mit Hilfe interaktiver technischer Support-Werkzeuge die Möglichkeit, ihre Probleme intern zu lösen. Als Valued Support Customer können Sie die Support-Website für folgende Aufgaben nutzen:

- <sup>l</sup> Suchen nach interessanten Wissensdokumenten
- <sup>l</sup> Absenden und Verfolgen von Support-Fällen und Erweiterungsanforderungen
- <sup>l</sup> Herunterladen von Software-Patches
- <sup>l</sup> Verwalten von Support-Verträgen
- Nachschlagen von HPE-Support-Kontakten <sup>l</sup> Einsehen von Informationen über verfügbare Services
- Führen von Diskussionen mit anderen Softwarekunden
- Suchen und Registrieren für Softwareschulungen

Für die meisten Support-Bereiche müssen Sie sich als Benutzer mit einem HPE Passport registrieren und anmelden. In vielen Fällen ist zudem ein Support-Vertrag erforderlich. Sie erhalten eine HPE Passport-ID, indem Sie auf der Seite von HPE Software Support auf **Register** (Registrieren) klicken oder auf der Anmeldeseite von HPE Passport auf **Create an Account** (Konto erstellen) klicken.

Weitere Informationen zu Zugriffsebenen finden Sie unter: [https://softwaresupport.hpe.com/web/softwaresupport/access-levels.](https://softwaresupport.hpe.com/web/softwaresupport/access-levels)

**HPE Software Solutions Now** greift auf die Website "HPE Software Solution and Integration Portal" zu. Auf dieser Website finden Sie HPE-Produktlösungen für Ihre Unternehmensanforderungen, einschließlich einer Liste aller Integrationsmöglichkeiten zwischen HPE-Produkten sowie eine Aufstellung der ITIL-Prozesse. Der URL dieser Website lautet <http://h20230.www2.hp.com/sc/solutions/index.jsp>.

# Inhalt

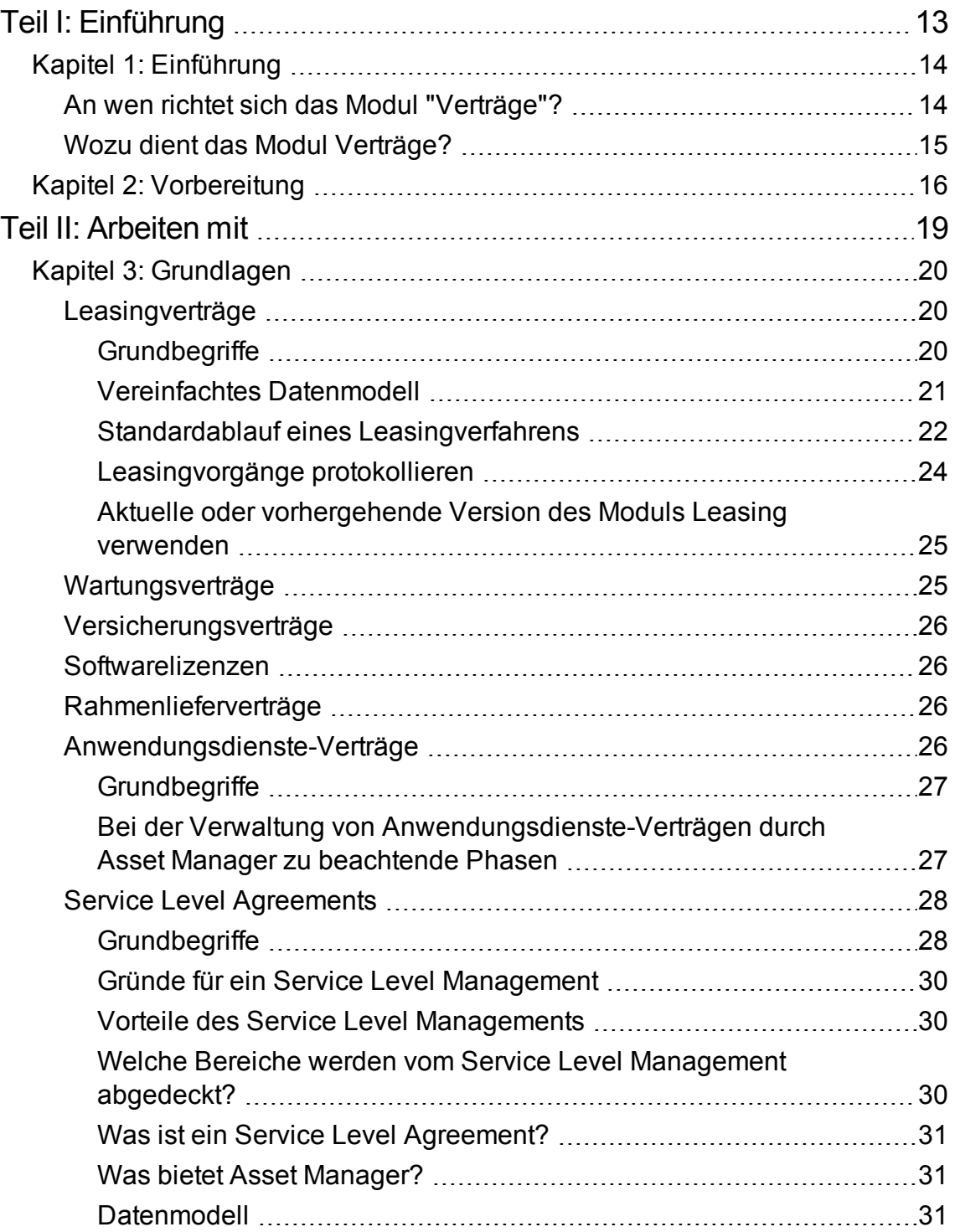

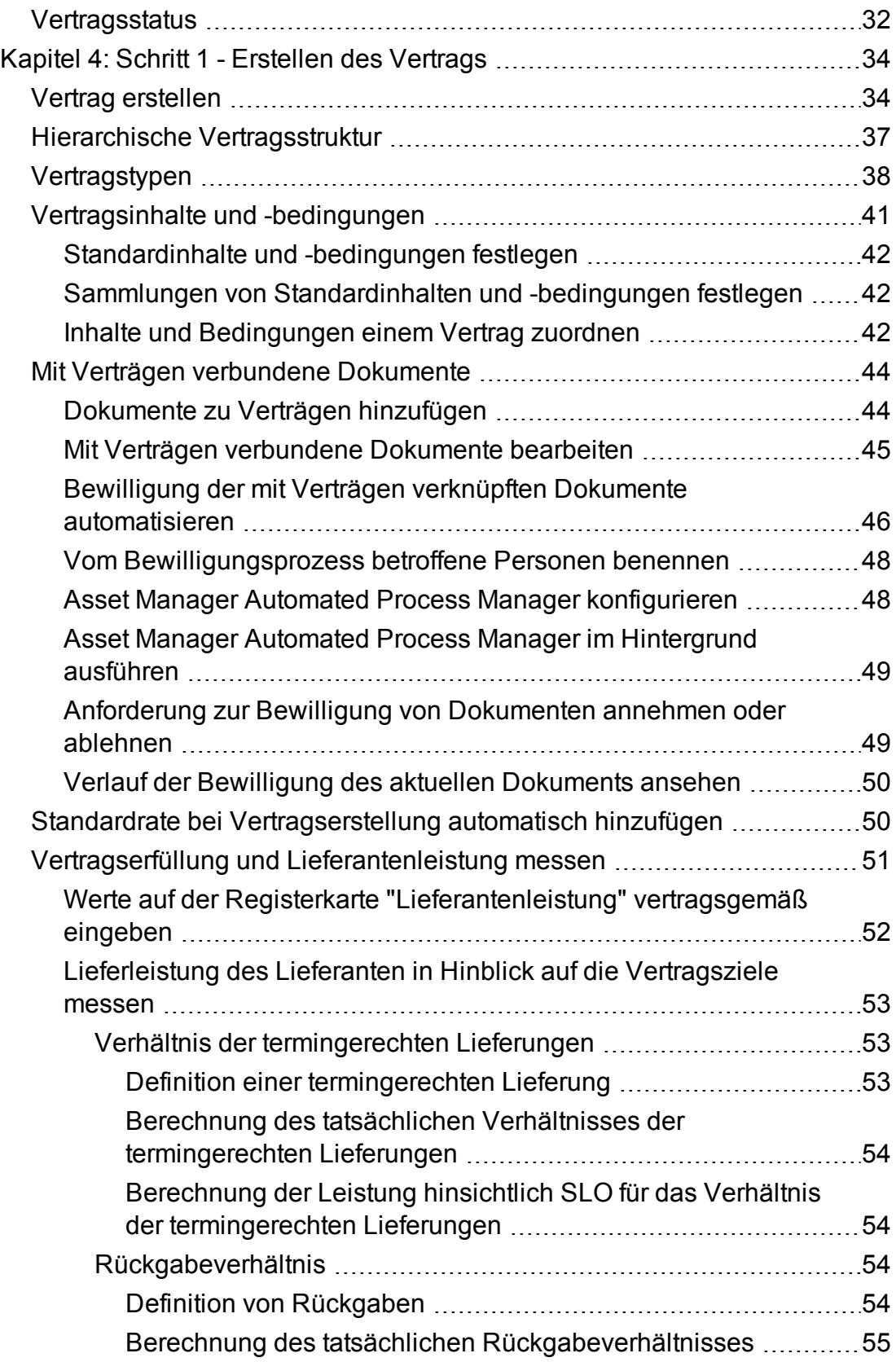

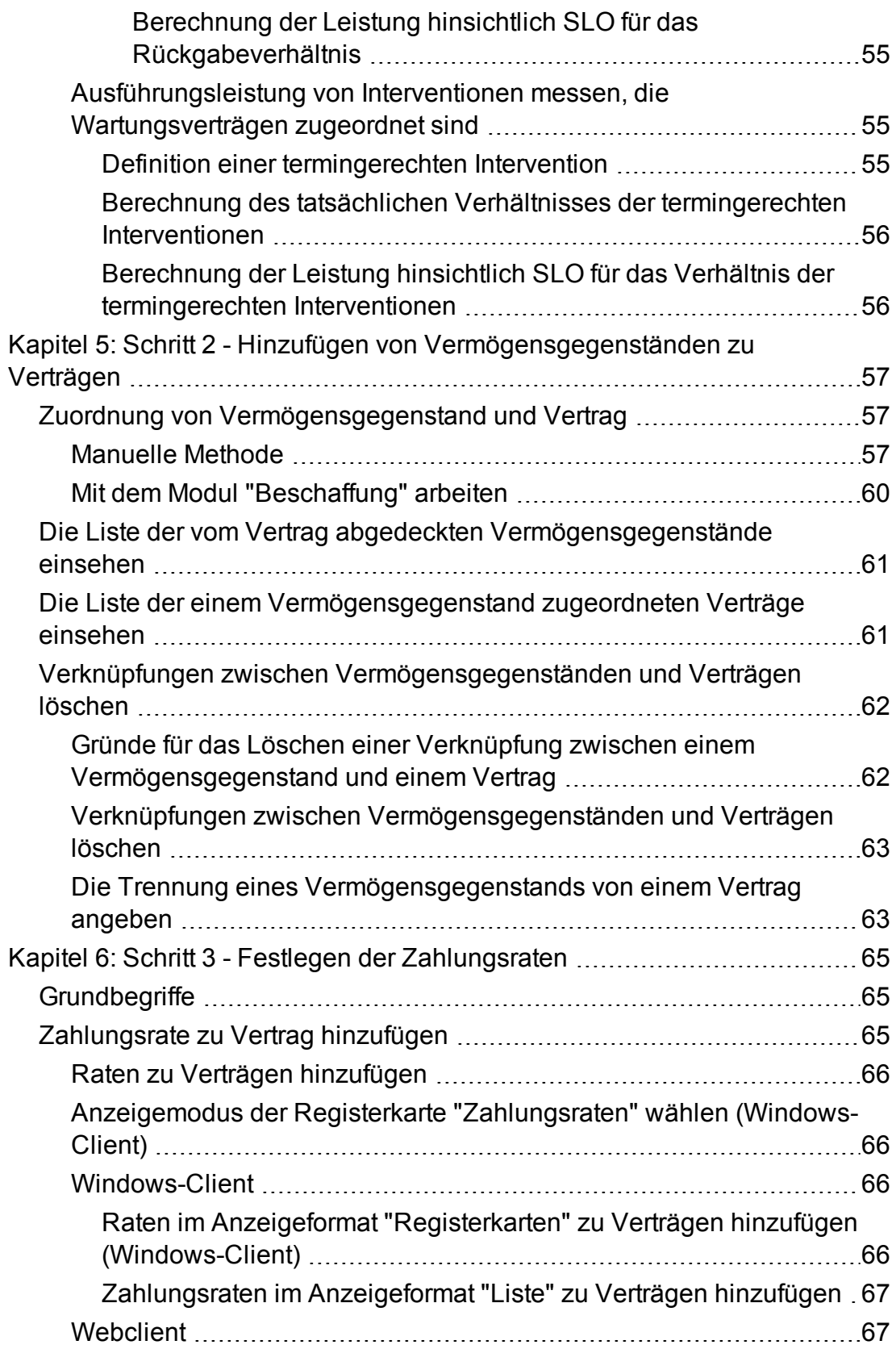

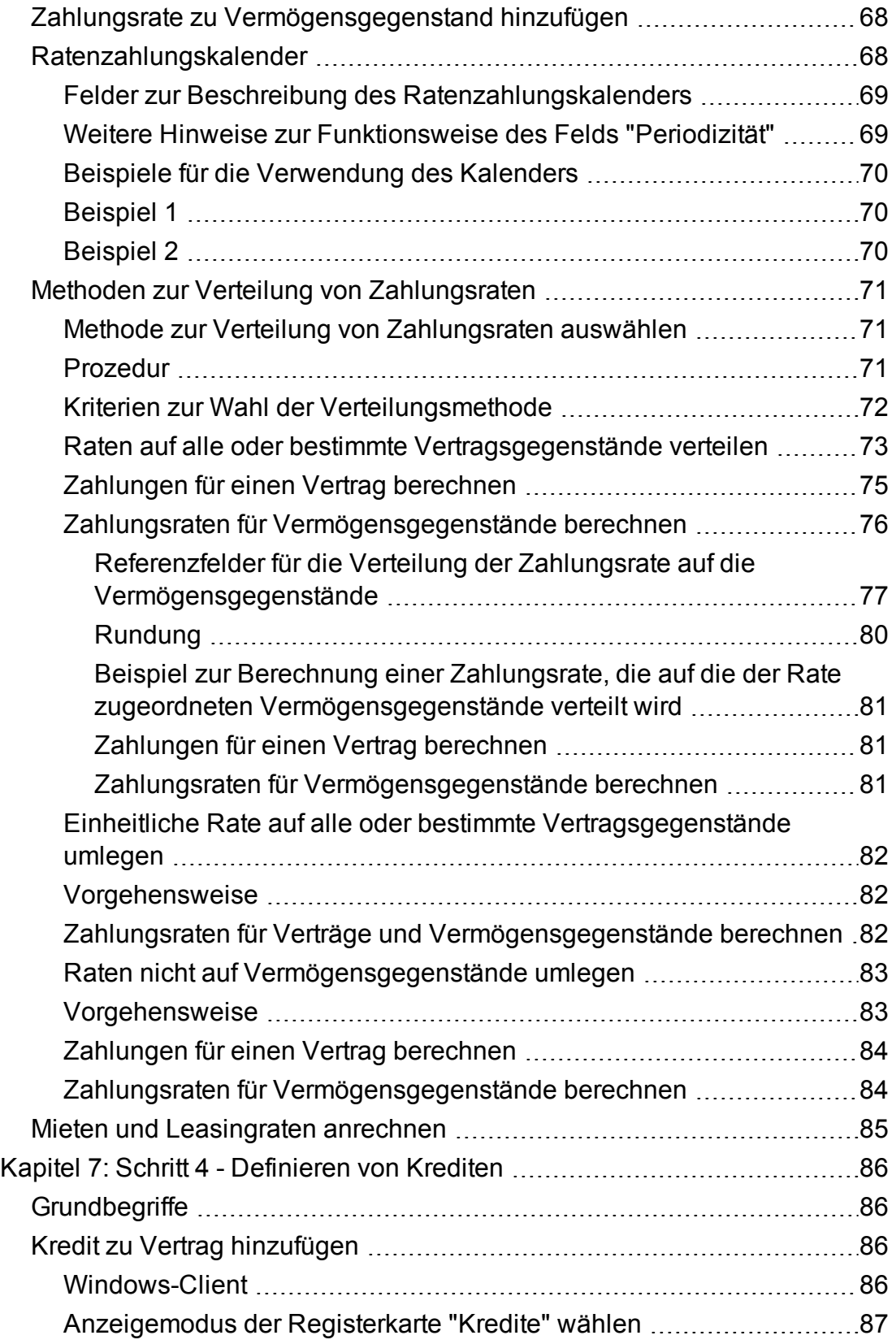

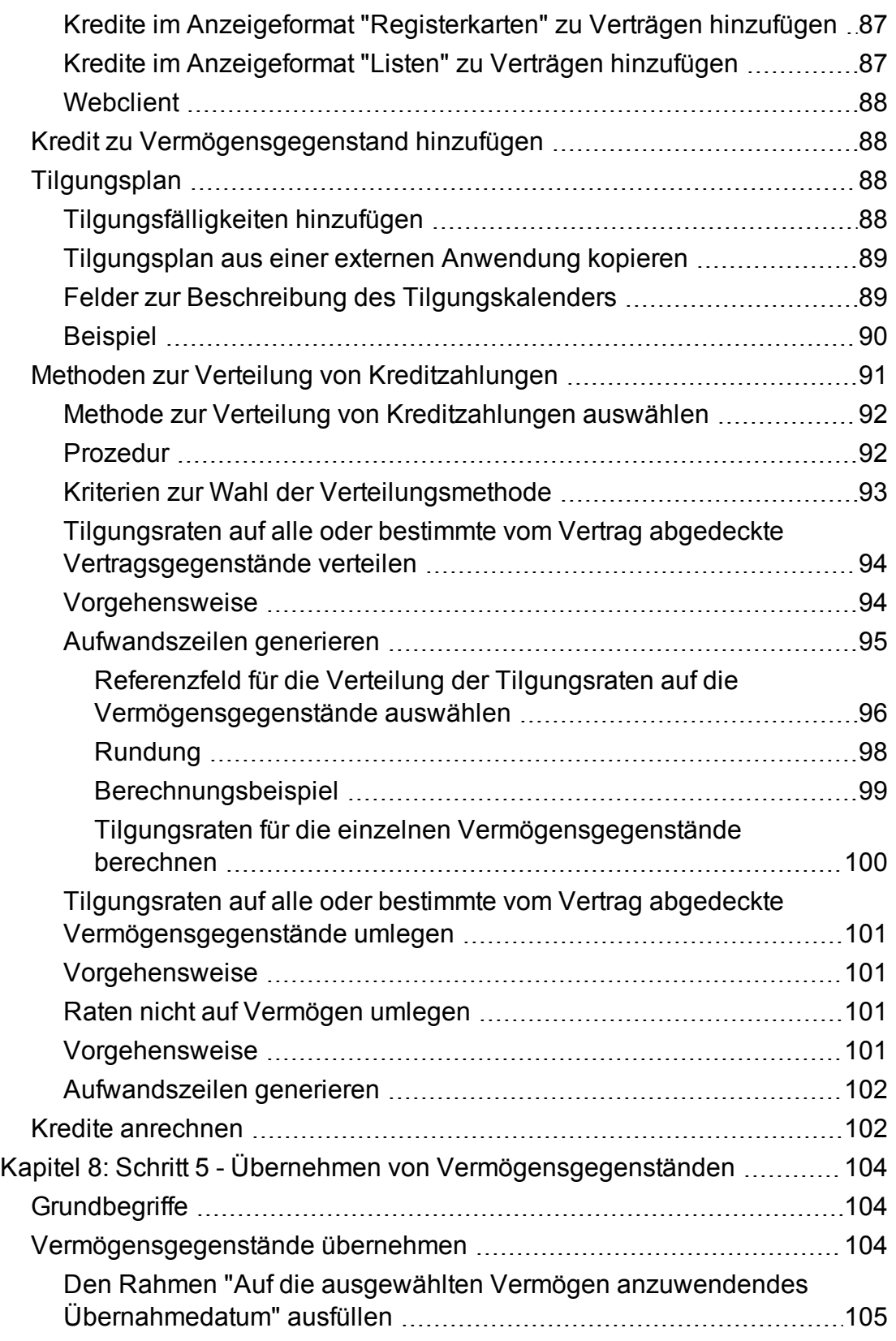

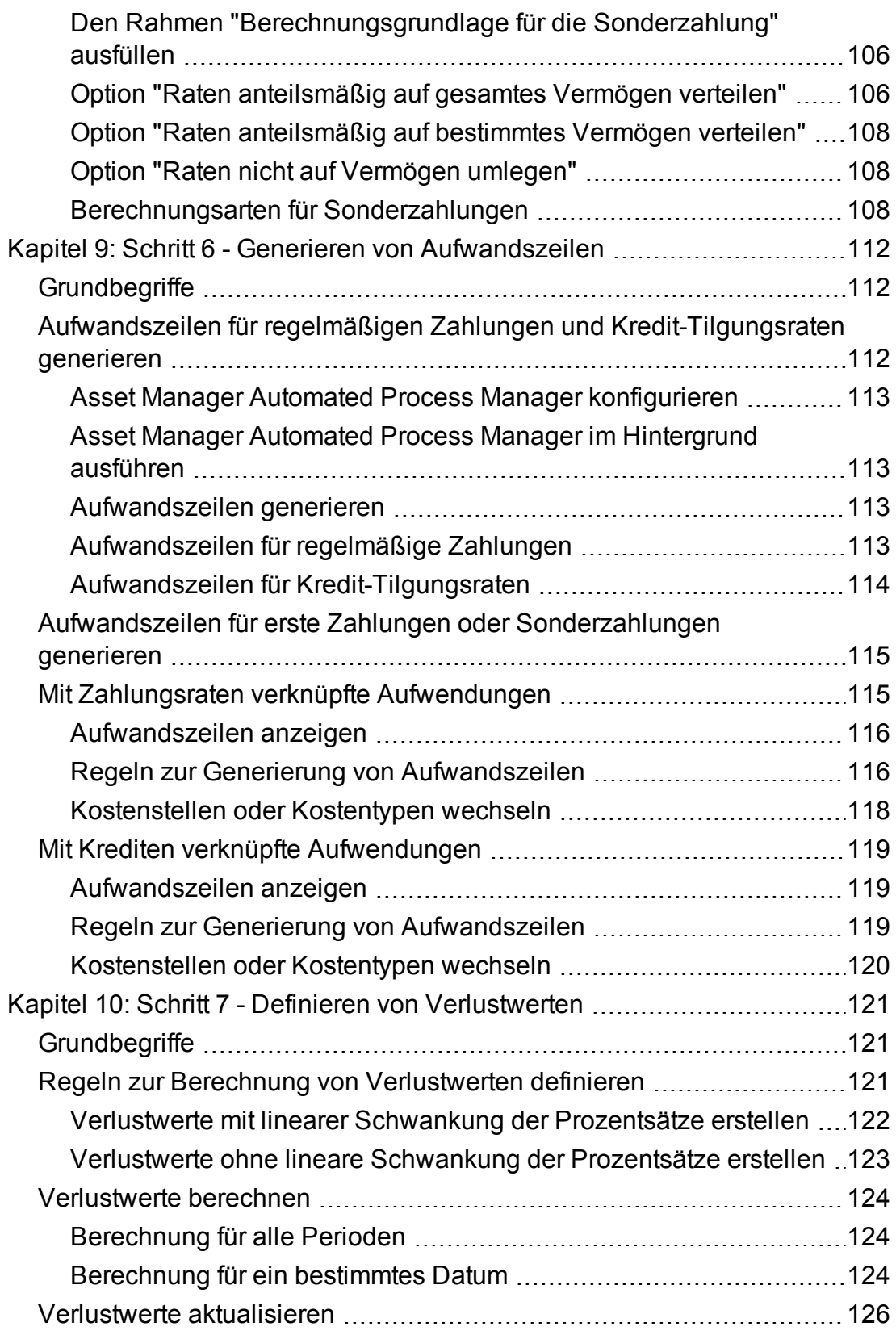

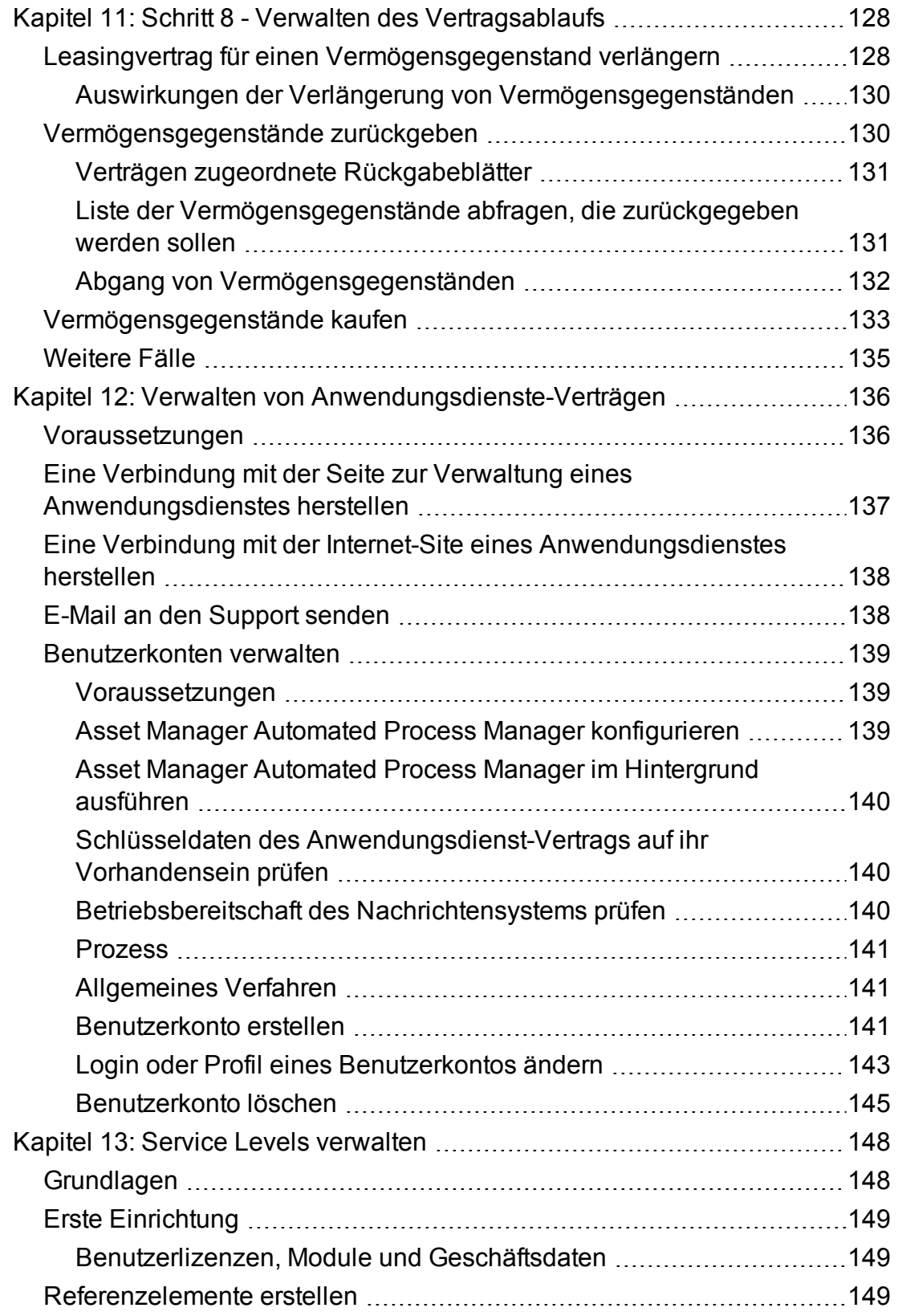

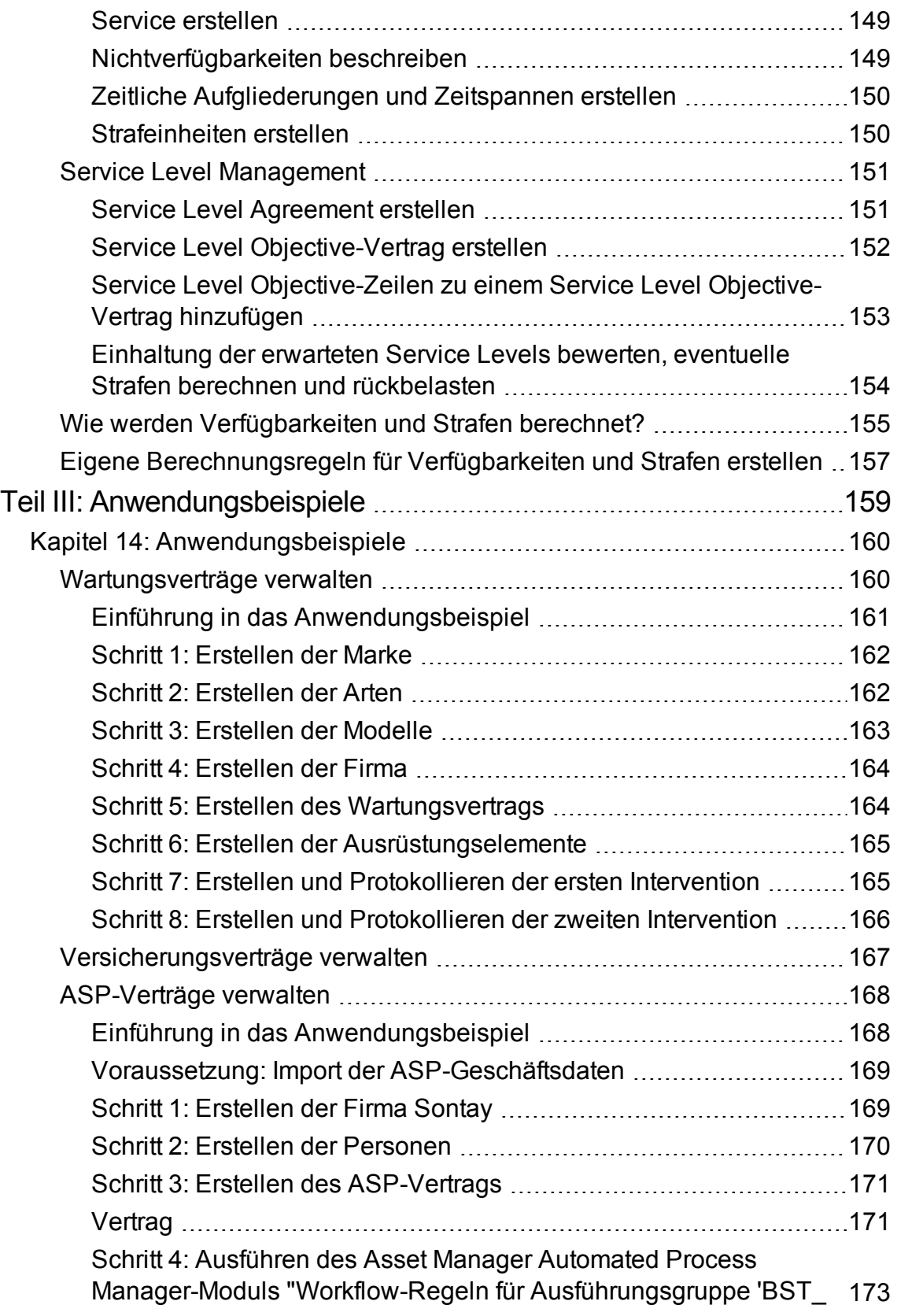

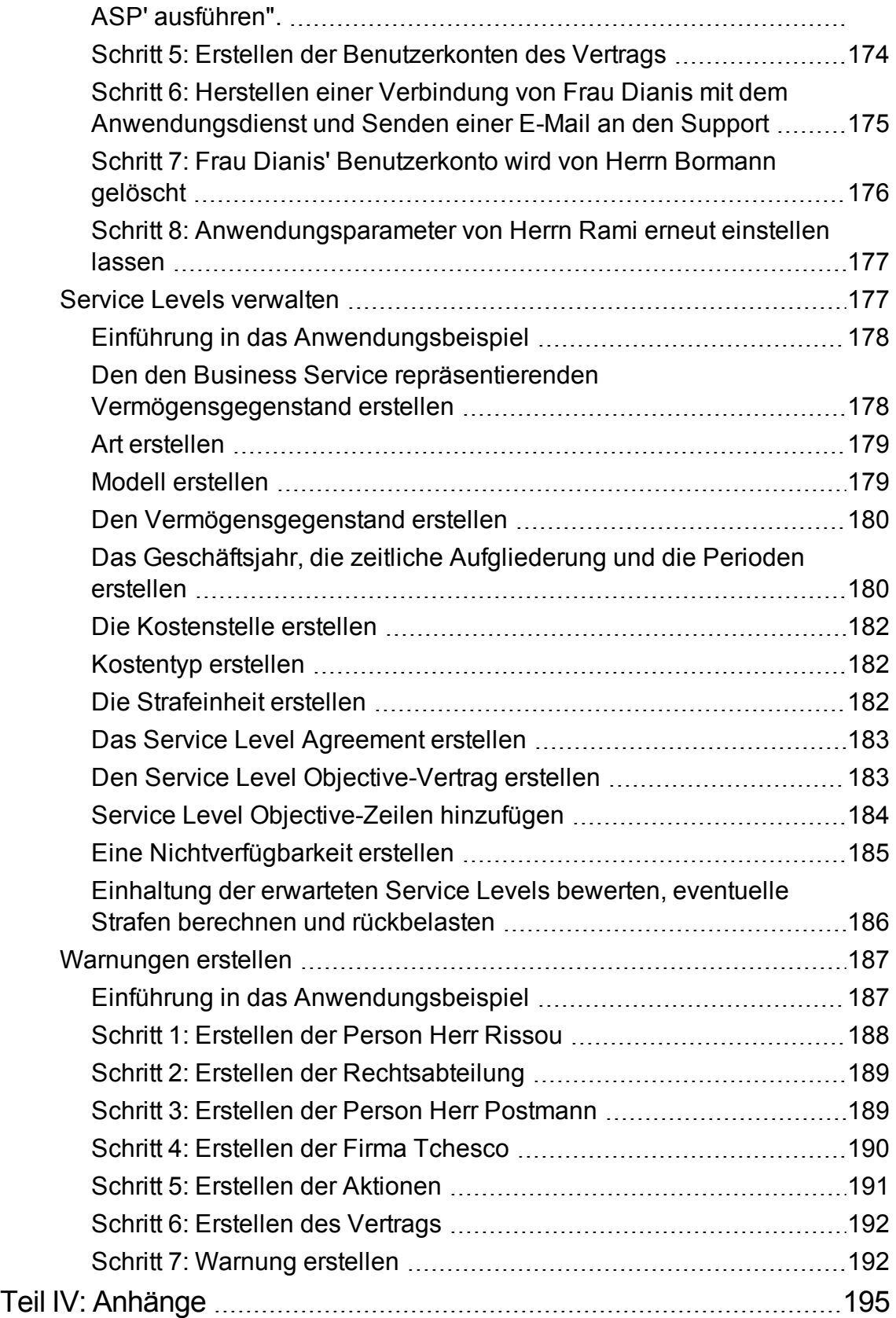

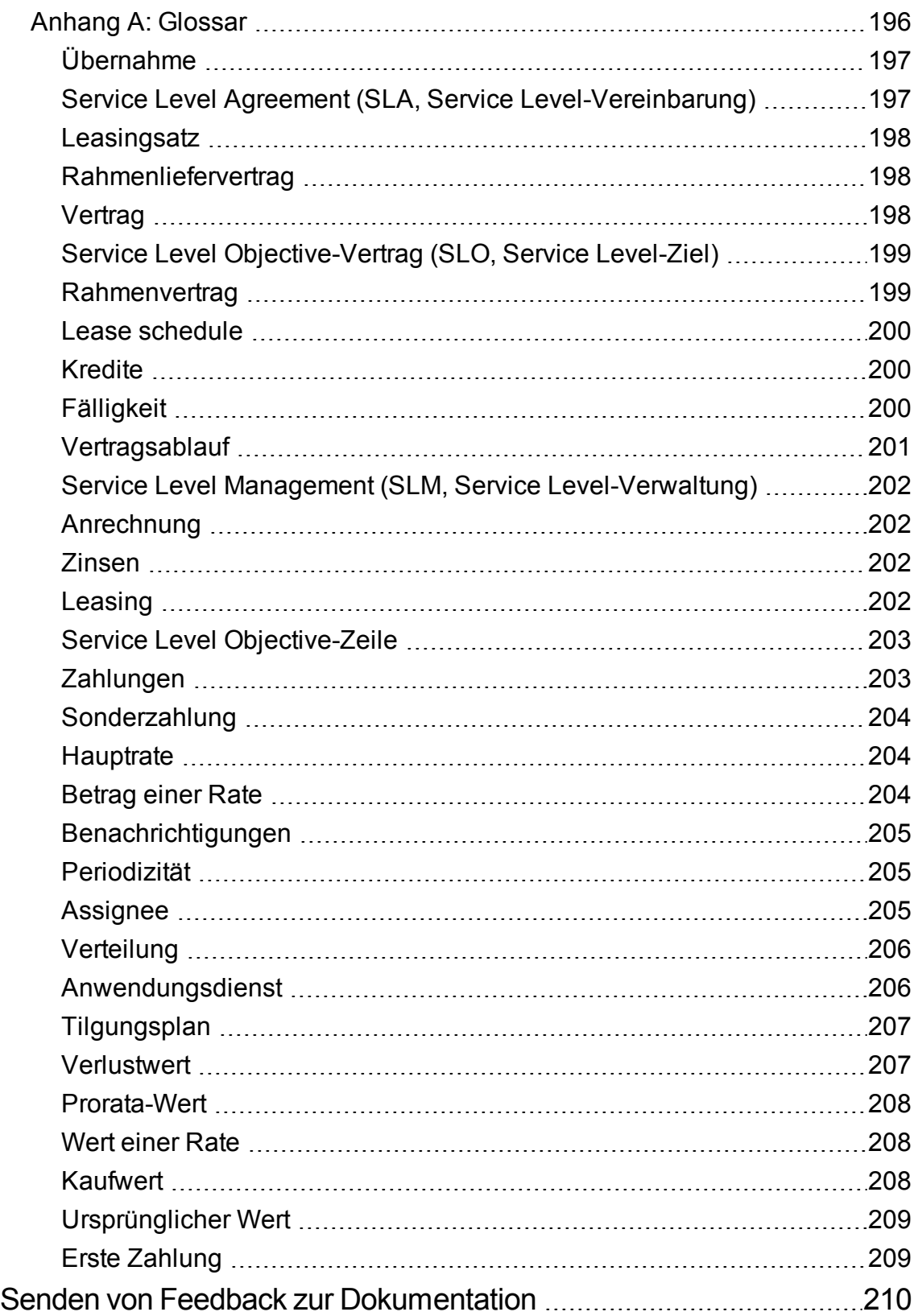

# <span id="page-12-0"></span>Teil I: Einführung

# <span id="page-13-0"></span>Kapitel 1: Einführung

<span id="page-13-1"></span>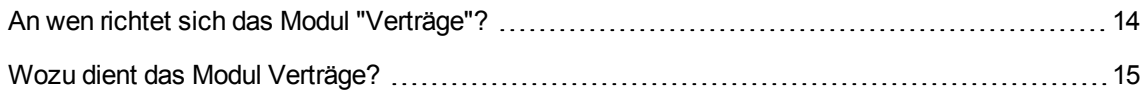

## **An wen richtet sich das Modul "Verträge"?**

Das Modul **Verträge** richtet sich an alle Unternehmen, deren Vermögensgegenstände von Verträgen abgedeckt sind:

- Versicherungsvertrag
- Leasing
- Wartung
- Lizenzen
- Anwendungsdienste
- Service Level Agreements
- Rahmenlieferverträge

Im Folgenden sind die Personen aufgeführt, für die das Modul **Verträge** von Interesse ist:

- Leiter der Finanzabteilung
- Einkaufsverwalter
- Käufer
- Ausrüstungsverwalter
- Juristen
- Personen, die für die Verwaltung von Vermögensgegenständen verantwortlich sind
- Personen, die für die Service Level Agreements zuständig sind

# <span id="page-14-0"></span>**Wozu dient das Modul Verträge?**

Das Modul **Verträge** dient zum Beschreiben und Verwalten von Verträgen:

- Vertragsbedingungen
- Vertragspartner
- Zahlungsraten, Kreditraten und Abgaben
- Aufwand
- Vom Vertrag abgedeckte Vermögensgegenstände und Personen
- Beziehungen zwischen Leasinggeber und Leasingnehmer
- Ablauf von Leasingverträgen
- Berichte
- Service Level Objectives

Der Abschnitt für die **Leasingverwaltung** im Modul der Verträge eignet sich besonders gut zur Kontrolle der TCO (Total Cost of Ownership) und damit der allgemeinen Betriebskosten. Das Meinungsforschungsunternehmen Gartner Group geht davon aus, dass eine optimale Verwaltung von Leasingverträgen zu substanziellen Einsparungen bei der Verwaltung von Informationssystemen führen kann, und dass zu diesem Zweck der Einsatz einer geeigneten Software erforderlich ist.

# <span id="page-15-0"></span>Kapitel 2: Vorbereitung

#### **Benutzerlizenz**

Um das Modul **Verträge** einsetzen zu können, muss Ihre Asset Manager-Benutzerlizenz Sie zum Zugriff auf die folgenden Module berechtigen:

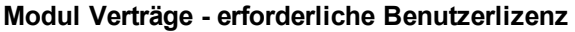

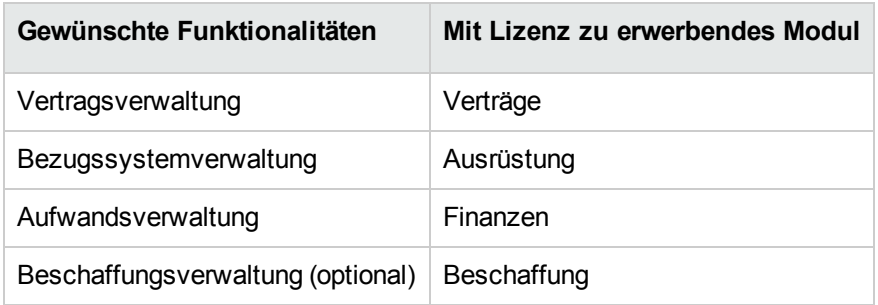

### **In der Betriebsdatenbank mit dem Modul Verträge arbeiten**

Damit Sie mit Ihrer Betriebsdatenbank arbeiten können, müssen Sie Folgendes vornehmen:

- 1. Asset Manager installieren
- 2. Führen Sie Asset Manager Application Designer aus.
- 3. Ihre Datenbank anlegen und dabei die für die Vertragsverwaltung relevanten **Geschäftsdaten** importieren (siehe unten)
- 4. Aktivieren Sie die Datenbank unter Verwendung eines HP AutoPass-Lizenzschlüsselsatzes, der die in der Tabelle **Modul Verträge - erforderliche Benutzerlizenz** aufgeführten Module freischaltet.

Weitere Informationen hierzu finden Sie im Handbuch **Verwaltung** von Asset Manager im Kapitel **Installation von Lizenzschlüsseln**.

- 5. Bei Verwendung eines Windows-Clients:
	- a. Asset Manager ausführen
	- b. Eine Verbindung mit der Datenbank herstellen
	- c. Aktivieren Sie die Module der Tabelle **Modul Verträge - erforderliche Benutzerlizenz** über das Menü **Datei/Module verwalten**. Weitere Informationen zur Aktivierung der Module finden Sie im Handbuch **Tailoring**, Teil 1 **Anpassung der Windows-Clients**, Kapitel **Anpassung eines Windows-Clients**, Abschnitt **Module aktivieren**.

#### **Geschäftsdaten beim Anlegen von Datenbanken importieren**

Folgen Sie den Anweisungen im Handbuch **Verwaltung**, Kapitel **Anlegen, Ändern und Löschen von**

### **Asset Manager-Datenbanken/Datenbankstruktur mit Asset Manager Application Designer erstellen**.

Wählen Sie auf der Seite **Zu importierende Daten** die folgenden Optionen:

- Verträge Geschäftsdaten
- Verträge Geschäftsdaten (ASP)
- Finanzen Geschäftsdaten (TCO-Budgets-Rückbelastung)

#### **Geschäftsdaten in eine vorhandene Datenbank importieren**

Gehen Sie wie folgt vor:

- 1. Führen Sie Asset Manager Application Designer aus.
- 2. Wählen Sie das Menüelement **Datei/Öffnen**.
- 3. Wählen Sie die Option **Datenbankbeschreibungsdatei öffnen - neue Datenbank anlegen**.
- 4. Wählen Sie die Datei **gbbase.xml** im Unterordner **config** des Asset Manager-Installationsordners.
- 5. Starten Sie den Assistenten zum Anlegen einer Datenbank (Menü **Aktionen/Datenbank anlegen**).
- 6. Geben Sie auf den Seiten des Assistenten die erforderlichen Informationen ein (steuern Sie die Seiten des Assistenten mithilfe der Schaltflächen **Weiter** und **Zurück** an). Seite **SQL-Skript generieren/Datenbank anlegen**:

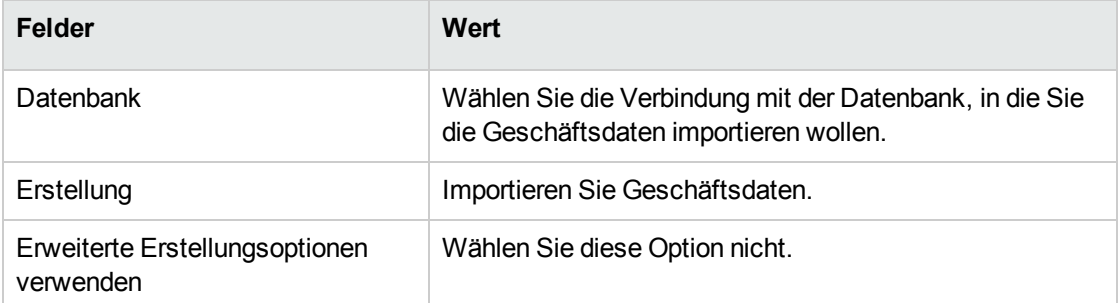

#### Seite **Erstellungsparameter**:

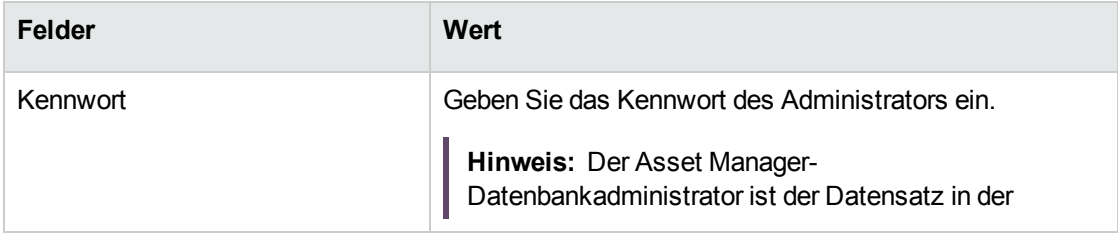

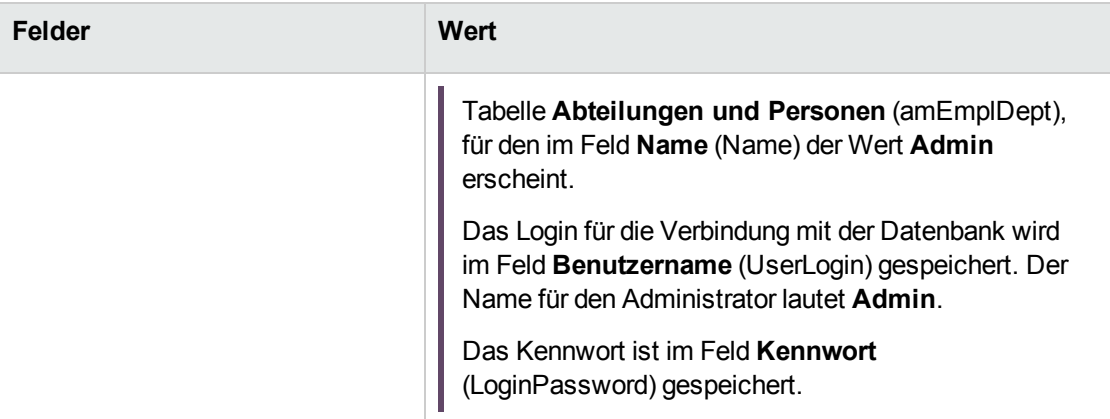

### Seite **Zu importierende Daten**:

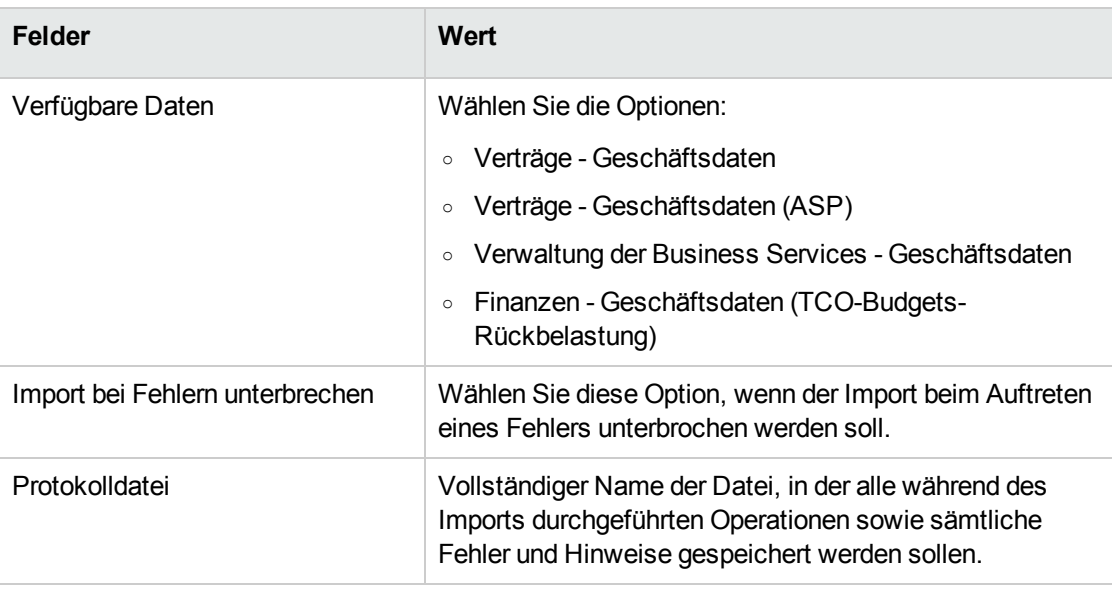

7. Führen Sie die mithilfe des Assistenten definierten Aufgaben durch (Schaltfläche **Fertig stellen**).

### **Weitere Informationen zur Installation von Asset Manager**

Weitere Hinweise zur Installation finden Sie im Handbuch **Installation und Aktualisierung**.

# <span id="page-18-0"></span>Teil II: Arbeiten mit

# <span id="page-19-0"></span>Kapitel 3: Grundlagen

In diesem Kapitel wird die allgemeine Funktionsweise des Moduls **Verträge** dargestellt.

Asset Manager ermöglicht Ihnen die Verwaltung der mit externen Geschäftspartnern abgeschlossenen Verträge und schriftlichen Vereinbarungen (Wartungsverträge, Versicherungen usw.) und der mit internen Partnern abgeschlossenen Verträge und schriftlichen Vereinbarungen (Service Level Agreements).

Die Verwaltung der Verträge erfolgt über eine separate, hierarchisch aufgebaute Tabelle. Jeder Vertrag kann einen übergeordneten Vertrag sowie untergeordnete Verträge aufweisen.

<span id="page-19-1"></span>Die im Vertragsdetail angezeigte Liste und ihr Inhalt sind von den Feldern **Typ** (seType) und **Zahlungsart** (sePayType) abhängig.

## **Leasingverträge**

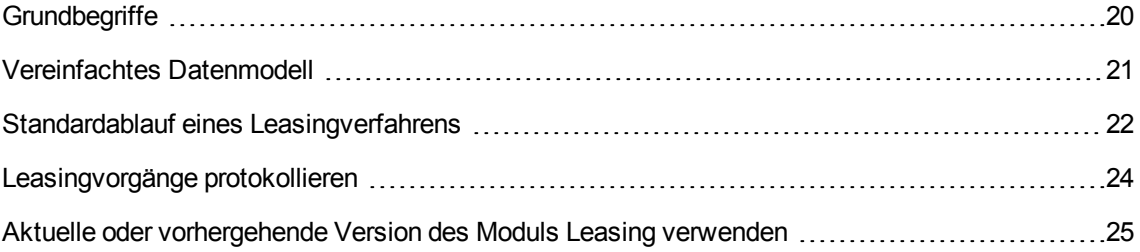

## <span id="page-19-2"></span>**Grundbegriffe**

Durch einen Leasingvertrag wird dem Leasingnehmer für einen festgesetzten Zeitraum das Nutzungsrecht für einen Vermögensgegenstand übertragen. Der Leasinggeber erhält im Gegenzug eine regelmäßige Ausgleichszahlung, z. B. in Form einer Rate.

Der Leasingnehmer (oder Kunde) kann über die ihm überlassenen Ausrüstungselemente verfügen, erwirbt jedoch kein Eigentumsrecht. Er leistet feste Zahlungen an den Leasinggeber, der Eigentümer der geleasten Vermögensgegenstände ist.

Im Folgenden sind die Grundbegriffe der Leasingverwaltung aufgeführt:

Verträge Kapitel 3: Grundlagen

- [Leasing](#page-201-3)
- [Rahmenvertrag](#page-198-1)
- Lease [schedule](#page-199-0)
- [Zahlungen](#page-202-1)
- [Übernahme](#page-196-0)
- [Verlustwert](#page-206-1)
- [Kredite](#page-199-1)
- [Vertragsablauf](#page-200-0)
- [Assignee](#page-204-2)

<span id="page-20-0"></span>Eine Definition dieser Begriffe finden Sie im [Glossar.](#page-195-0)

## **Vereinfachtes Datenmodell**

**Verträge - Datenmodell**

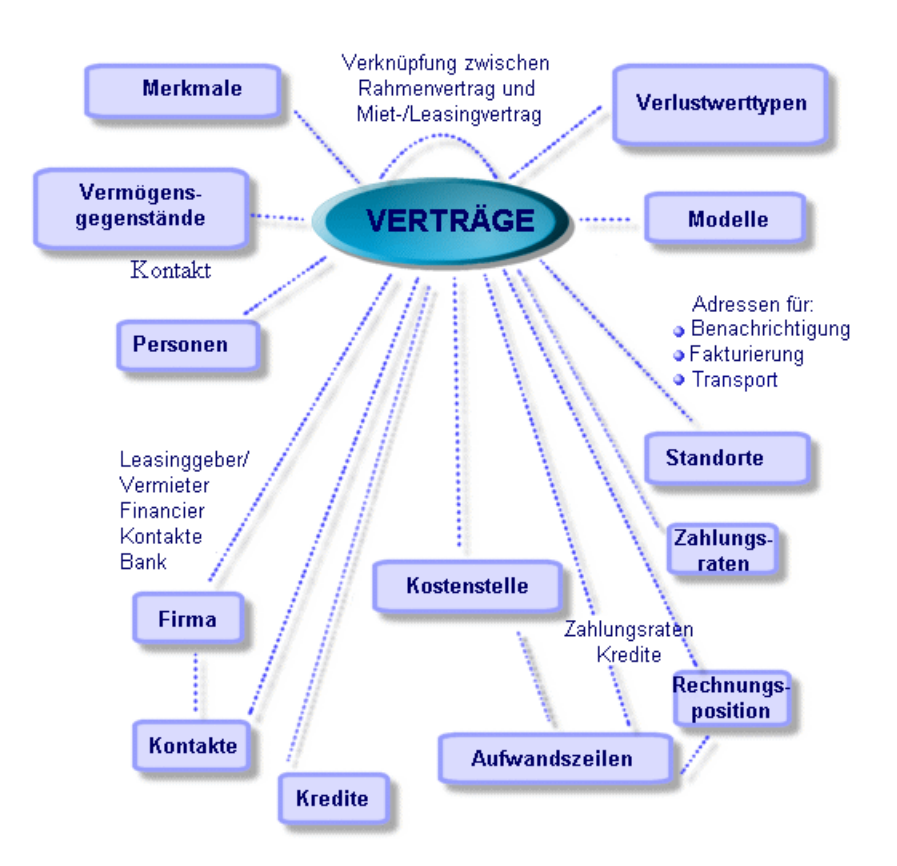

## <span id="page-21-0"></span>**Standardablauf eines Leasingverfahrens**

Im Folgenden wird der Standardablauf eines Leasingverfahrens beschrieben:

**Leasing - Vereinfachte Beschreibung des Verfahrens**

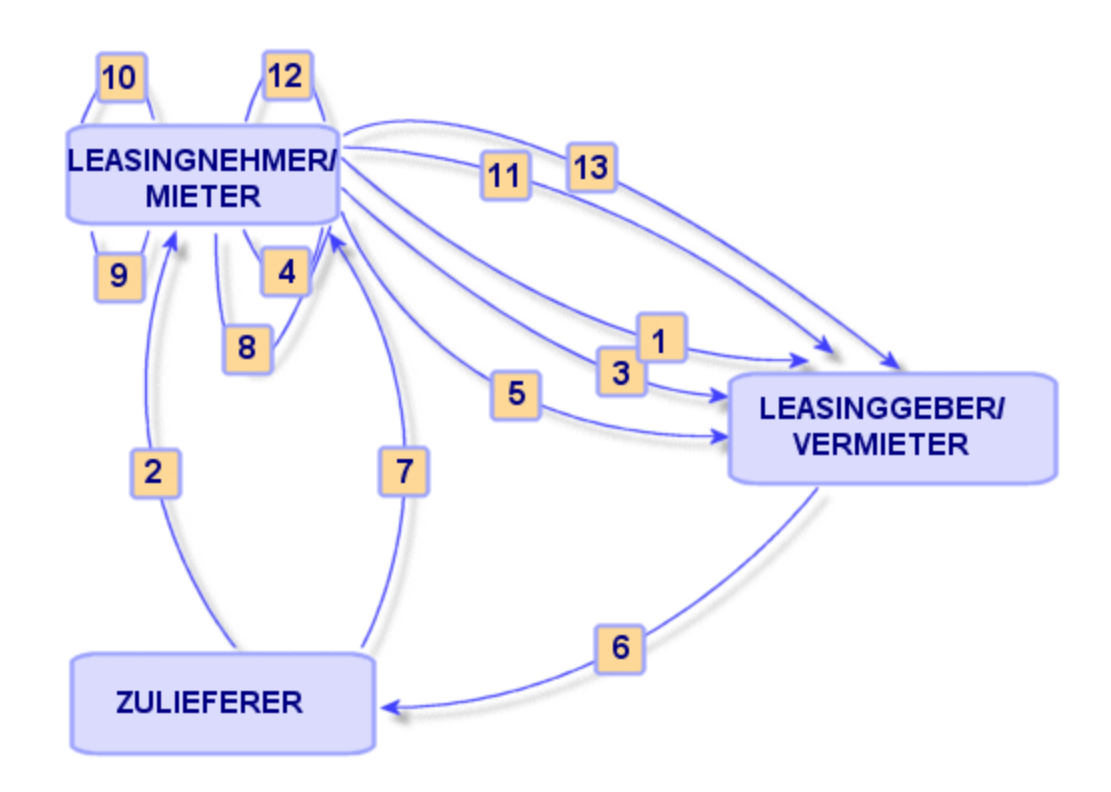

- 1. Erstellung des Rahmenvertrags zwischen Leasinggeber und Leasingnehmer: Definition der allgemeinen Vertragsbedingungen. Der Rahmenvertrag dient bei der Erstellung des Leasingvertrags als Modell.
- 2. Erstellung des Angebots für die zu leasenden Vermögensgegenstände mit Hilfe von Asset Manager durch den Lieferanten zur Vorbereitung des Leasingvertrags. Anschließend kann eine Schätzung der voraussichtlichen Höhe der Zahlungen abgegeben werden.
- 3. Erstellung des Leasingvertrags zwischen Leasingnehmer und Leasinggeber. Dieser Vertrag kann einem Rahmenvertrag zugeordnet werden oder aber autonom bleiben.
- 4. Erstellung des Auftrags für die zu leasenden Vermögensgegenstände mithilfe von Asset Manager.
- 5. Senden des Auftrags des Leasingnehmers an den Leasinggeber.
- 6. Auftrag des Leasinggebers an den Zulieferer.
- 7. Lieferung durch den Zulieferer an den Leasingnehmer.
- 8. Erstellung des Empfangsblatts beim Eingang der dem Auftrag zugeordneten Vermögensgegenstände mithilfe von Asset Manager. Davon sind die Vermögensgegenstände des Leasingvertrags betroffen.
- 9. Wenn der Leasingnehmer die Beschaffung nicht mit Asset Manager verwaltet, werden die Vermögensgegenstände manuell zum Leasingvertrag hinzugefügt.
- 10. Beschreibung der Zahlungsraten.
- 11. Übernahme der Vermögensgegenstände. Senden der Übernahmebescheinigung durch den Leasingnehmer an den Leasinggeber.
- 12. Verwaltung des Lebenszyklus der vom Vertrag abgedeckten Vermögensgegenstände: Hinzufügen von Vermögensgegenständen, Verlust bzw. Zerstörung, Rückgabe, Ersatz und Kauf von Vermögensgegenständen.
- <span id="page-23-0"></span>13. Verwaltung des Vertragsablaufs: Verlängerung des Vertrags, Rückgabe oder Kauf der Vermögensgegenstände.

## **Leasingvorgänge protokollieren**

Um den Lebenszyklus von Vermögensgegenständen zu verfolgen, zeigen Sie im Vertragsdetail die Registerkarte **Zyklus** an. Sie enthält die im Rahmen des Leasingvertrags unter Hinzuziehen von Vermögensgegenständen ausgeführten Vorgänge.

- 1. Abdeckung durch einen Vertrag
- 2. Übernahme
- 3. Verlängerung
- 4. Kauf
- 5. Rückgabe

**Hinweis:** Diese Registerkarte dient nur Informationszwecken, d. h. Sie können keinerlei Aktionen für die vom Vertrag abgedeckten Vermögensgegenstände ausführen.

Klicken Sie auf  $\boxplus$ , um die Liste der einem Vorgang zugeordneten Vermögensgegenstände und Rückgabeblätter anzuzeigen.

Mit einem Doppelklick greifen Sie auf die Vermögensdetails und die aufgelisteten Rückgabeblätter zu.

**Hinweis:** Bei der Rückgabe von Vermögensgegenständen ist das angezeigte Datum das Datum, das für die Rückgabe der Gegenstände geplant ist.

# <span id="page-24-0"></span>**Aktuelle oder vorhergehende Version des Moduls**

## **Leasing verwenden**

Standardmäßig ist die jüngste Version des Moduls Leasing in Asset Manager aktiviert. Mit dieser Version können Sie vom Web- und Windows-Client aus auf die gleichen Komponenten zugreifen. So werden in dieser Version insbesondere für den Zugriff auf bestimmte Funktionen des Moduls einfache Fenster eingesetzt (Beispiel: Übernahme von Vermögensgegenständen, Verlängerung, Kauf, usw.)

So arbeiten Sie mit dem älteren Verfahren zur Leasingverwaltung:

- 1. Starten Sie den Windows-Client von Asset Manager.
- 2. Stellen Sie eine Verbindung mit einer Datenbank her, die das ältere Verfahren zur Leasingverwaltung einsetzt (Menü **Datei/Mit Datenbank verbinden**):
- 3. Zeigen Sie die Optionen der Datenbank (Menü **Verwaltung/Datenbankoptionen**) an.
- 4. Wählen Sie die Option **Leasing/Vorherige Version des Moduls Leasing verwenden**.
- 5. Weisen Sie der Option (Spalte **Aktueller Wert**) den Wert **Ja** zu.
- 6. Bestätigen Sie den Vorgang (Schaltfläche **OK**).
- 7. Stellen Sie die Verbindung zur Datenbank neu auf, damit der neue Optionswert berücksichtigt wird:

Windows-Client: Wählen Sie das Menü **Datei/Mit Datenbank verbinden**. Webclient: Klicken Sie auf die Verknüpfung **Von Datenbank trennen**, und bauen Sie die Verbindung anschließend neu auf.

## <span id="page-24-1"></span>**Wartungsverträge**

Asset Manager ermöglicht es, die Bedingungen von Wartungsverträgen festzulegen und die zugehörigen Interventionen zu verwalten.

Weitere Informationen zur Verwaltung von Interventionen mit Asset Manager finden Sie im Handbuch **Ausrüstungsverwaltung**, Kapitel **Interventionen**.

## <span id="page-25-0"></span>**Versicherungsverträge**

Das Asset Manager-Modul **Verträge** ermöglicht es, die Bedingungen von Versicherungsverträgen zu beschreiben.

Abgesehen von einigen Besonderheiten werden Versicherungsverträge mit Asset Manager auf die gleiche Art und Weise wie Leasingverträge verwaltet.

<span id="page-25-1"></span>Weitere Informationen zur Erstellung und Nachverfolgung von Versicherungsverträgen finden Sie im Abschnitt über die allgemeinen Grundlagen der Verwaltung von Leasingverträgen. [Leasingverträge.](#page-19-1)

# **Softwarelizenzen**

Asset Manager ermöglicht es, die Bedingungen von Lizenzverträgen zu beschreiben.

<span id="page-25-2"></span>Weitere Informationen zur Verwaltung von Lizenzen und Softwareinstallationen mit Asset Manager finden Sie im Handbuch **Software Assets**.

# **Rahmenlieferverträge**

Die Verträge des Typs **Rahmenlieferverträge** sind eng mit dem Asset Manager-Modul **Beschaffung** verbunden. Hierbei verpflichten sich die Kunden, einem Lieferanten in einem bestimmten Zeitraum Waren in Höhe eines bestimmten Mindestwertes abzunehmen.

Weitere Informationen zur Erstellung und Verwaltung von Verträgen des Typs **Rahmenliefervertrag** finden Sie im Handbuch **Beschaffungsverwaltung**, Kapitel **Aufträge**, Abschnitt **Rahmenlieferverträge**.

## <span id="page-25-3"></span>**Anwendungsdienste-Verträge**

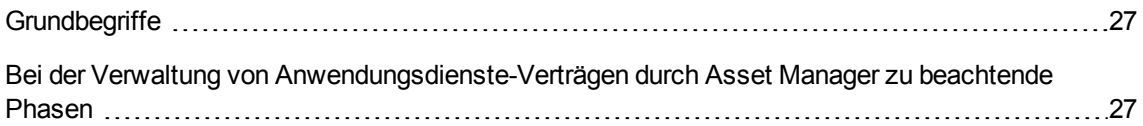

## <span id="page-26-0"></span>**Grundbegriffe**

Ein Anwendungsdienst ist eine Softwareanwendung, die einem Unternehmen von einem externen Diensteanbieter (ASP, Application Service Provider) im Rahmen eines Abonnements zur Verfügung gestellt wird. Die Anwendung bezieht sich in der Regel auf einen bestimmten Unternehmensbereich (Bank- oder Kundenkontenverwaltung usw.).

Anwendungsdienste entlasten Unternehmen vor allem bei der Pflege und Aktualisierung lokal installierter Anwendungen.

Asset Manager übernimmt die Integration und Verwaltung aller Daten mit Bezug auf die von Ihrem Unternehmen verwendeten Anwendungsdienste: Sie können auf die Beschreibung der zugehörigen Verträge zugreifen und diese verwalten (Aktionen und Workflows auslösen).

## <span id="page-26-1"></span>**Bei der Verwaltung von Anwendungsdienste-**

# **Verträgen durch Asset Manager zu beachtende Phasen**

Die Verwaltung von Anwendungsdienste-Verträgen mit Asset Manager erfolgt in den folgenden Etappen:

- 1. **Erstellung des Vertrags** (Verknüpfung **Vermögenslebenszyklus/IT-Services und Virtualisierung/ASP/Anwendungsdienste** im Navigator): In dieser Etappe werden die Felder zur Beschreibung des erstellten Vertrags ausgefüllt (Verantwortlicher, Referenz, Anwendungstyp usw.).
- 2. **Auswahl der Personen, die auf den Vertrag zugreifen können** (Registerkarte **Personen** im Detail des Anwendungsdienstes): In diesem Schritt werden der Vertragsverwalter (und das entsprechende Login) und die Benutzer ausgewählt.
- 3. **Laufende Verwaltung des Vertrags**: Bei der laufenden Vertragsverwaltung werden Aktionen und Workflows eingesetzt (Verwaltung, Verbindung, Senden von E-Mails, Hinzufügen und Löschen von Benutzern, Änderung von Konten). Die Workflow-Modelle werden von Asset Manager Automated Process Manager gesteuert.

**Achtung:** Der Workflow kann nur gestartet werden, wenn zuvor das Modul **Workflow-Regeln für Ausführungsgruppe BST\_ASP ausführen** in Asset Manager Automated Process Manager aktiviert wurde.

4. **Prüfung von Änderungen** durch den Vertragsverwalter (Verknüpfung **Vermögenslebenszyklus/Infrastrukturverwaltung/Eigene Workflow-Aufgaben** im Navigator): Dieser Schritt wird manuell durchgeführt und ermöglicht dem Verwalter, alle von Asset Manager Automated Process Manager vorgenommenen Änderungen zu prüfen und einzufügen. Die vertragsspezifischen Informationen werden anschließend aktualisiert und die Vertragsnutzer vom Workflow entsprechend benachrichtigt.

<span id="page-27-0"></span>Weitere Informationen zur Verwaltung von Anwendungsdienste-Verträgen finden Sie im Kapitel Verwaltung von [Anwendungsdienste-Verträgen](#page-135-0).

## **Service Level Agreements**

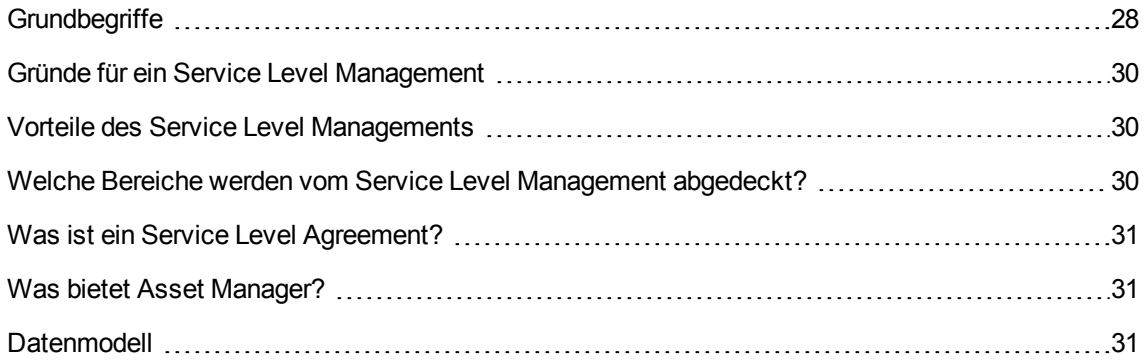

## <span id="page-27-1"></span>**Grundbegriffe**

Aufgabe des **Service Level Management** (SLM) ist die Verwaltung des Service-Katalogs der IT-Abteilung sowie die Festsetzung des Service-Leistungsniveaus.

Für jeden Service wird mit den Abnehmern dieses Dienstes ein **Service Level Agreement** (SLA oder Dienstgütevereinbarung) getroffen.

Jedes Service Level Agreement setzt sich aus **Service Level Objective-Verträgen** (SLO oder Dienstgüteziel) zusammen. Dabei deckt ein SLO-Vertrag jeweils eine zeitliche Aufgliederung ab, für die das Service Level Agreement vereinbart wurde.

Jeder SLO-Vertrag besteht aus **Service Level Objective-Zeilen**. Dabei deckt eine SLO-Zeile jeweils eine der Perioden ab, aus denen sich die zeitliche Aufgliederung des Vertrags zusammensetzt.

Der **Service Level Manager** überwacht die vereinbarten Qualitätsindikatoren und richtet ggf. Korrekturmaßnahmen ein.

Das folgende Schema stellt dar, wie das **Service Level Agreement**, die **Service Level Objective-Verträge** und die **Service Level Objective-Zeilen** angeordnet sind.

**Verwaltung von Service Levels - Grundbegriffe**

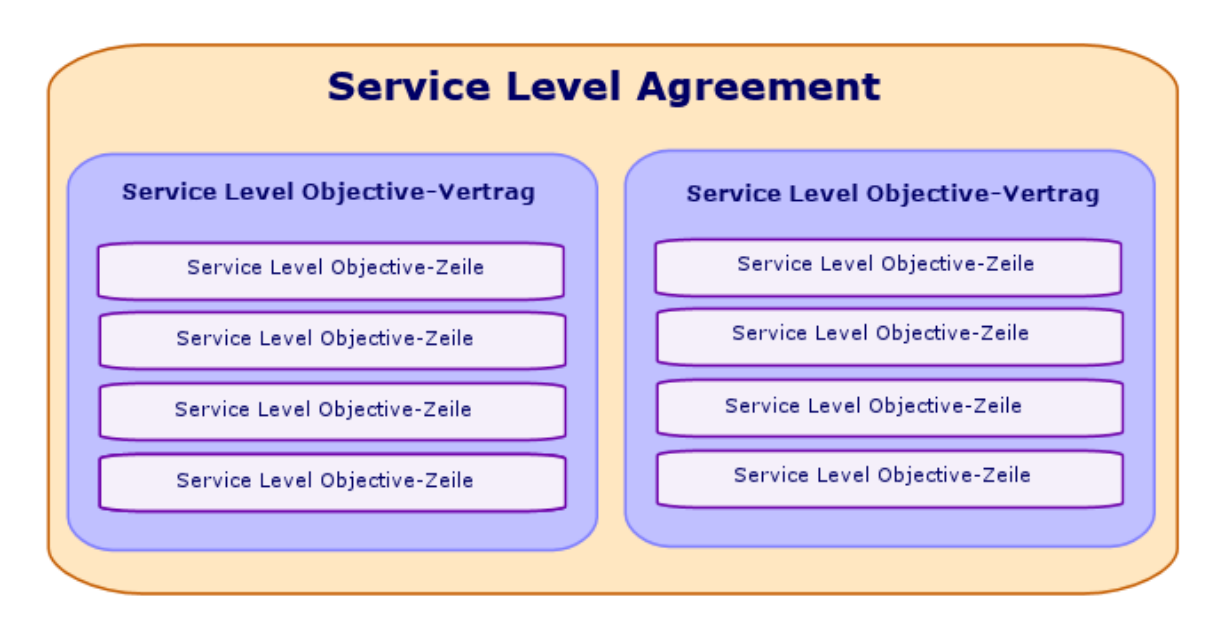

Die folgende Darstellung zeigt diese Anordnung anhand eines Beispiels:

**Verwaltung von Service Levels - Beispiel**

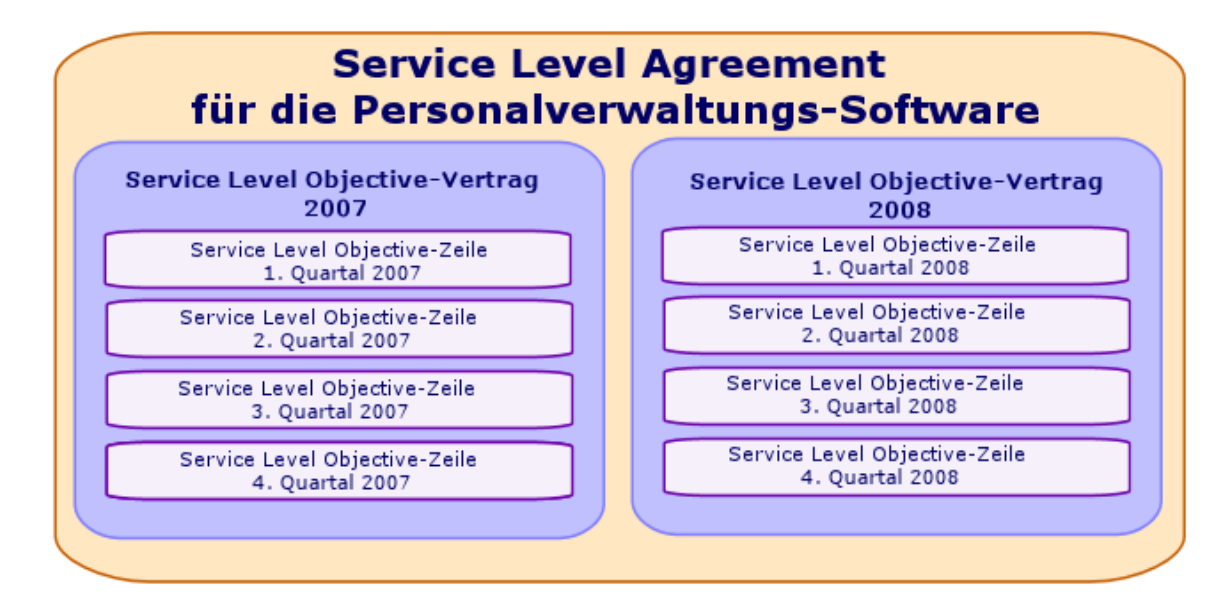

### <span id="page-29-0"></span>**Gründe für ein Service Level Management**

Beim Service Level Management handelt es sich um ein Verfahren, mit dem das Leistungsniveau der die Geschäftsprozesse eines Unternehmens unterstützenden IT-Systeme kontrolliert werden kann.

Es bietet die Möglichkeit zu prüfen, ob die festgesetzten Gütestufen erreicht wurden und ggf. zu verstehen, warum dies nicht der Fall ist.

<span id="page-29-1"></span>In den **Service Level Objectives** werden die messbaren Ziele festgelegt, auf deren Grundlage die Arbeit der IT-Abteilung bewertet werden kann.

### **Vorteile des Service Level Managements**

- Die Qualität der IT-Systeme wird bewahrt bzw. verbessert.
- Die Beziehungen zwischen den IT-Systemen und den Business Services werden verdeutlicht und verbessert.
- Die Benutzer können sich auf ihre eigentliche Aufgabe konzentrieren, anstatt sich mit den Funktionsstörungen der IT-Systeme beschäftigen zu müssen.
- Die IT-Abteilung erfährt, worauf sie ihre Anstrengungen konzentrieren muss.
- Die Benutzer wissen, welche Erwartungen sie in Bezug auf die Verfügbarkeit haben dürfen.
- Den Ursachen für Vorfälle wird mehr Aufmerksamkeit geschenkt.
- Es besteht eine klare Grundlage für Rückbelastungen zwischen den einzelnen Parteien.
- <span id="page-29-2"></span>Die Kosten für die von der IT-Abteilung gelieferten Dienstleistungen sinken in der Regel.

### **Welche Bereiche werden vom Service Level**

### **Management abgedeckt?**

Das Service Level Management umfasst folgende Bereiche:

• Die Vorbereitung, Koordinierung, Redaktion, Unterzeichnung, Nachverfolgung und das Reporting von Service Level Agreements

- Die fortlaufende Bewertung der erreichten Service Levels
- <span id="page-30-0"></span>• Die Rückbelastung der Strafen bei Nichterreichen der Ziele

### **Was ist ein Service Level Agreement?**

Ein Service Level Agreement ist eine schriftliche Vereinbarung zwischen der IT-Abteilung als Dienstleister und ihren Kunden.

Sie legt die Zielsetzungen und Verantwortlichkeiten beider Parteien fest.

Die Vereinbarung kann einen bestimmten Service (und alle seine Benutzer), eine bestimmte Benutzergruppe (und alle ihre Dienstleistungen) oder eine Kombination dieser Parameter beinhalten.

Alle Ziele müssen messbar sein, um das Konfliktrisiko gering zu halten.

<span id="page-30-1"></span>Die technischen Mittel, die die Messung ermöglichen, müssen sorgfältig bemessen werden.

### **Was bietet Asset Manager?**

Asset Manager ermöglicht Ihnen Folgendes:

- Beschreibung der Service Level Agreements
- Beschreibung eines Service Level Objective-Vertrags pro zeitlicher Aufgliederung (beispielsweise das Jahr 2011) für jedes Service Level Agreement
- Beschreibung der messbaren Leistungsziele für jede in der zeitlichen Aufgliederung enthaltene Periode (beispielsweise jedes Quartal des Jahres 2011) für jeden SLO-Vertrag Diese Zielsetzungen dienen zur Bewertung der Verfügbarkeit des erbrachten Services
- Festsetzung der Regeln zur Berechnung der Vertragsstrafen für den Fall der Nichtverfügbarkeit für jeden SLO-Vertrag
- Berechnung der Verfügbarkeitsstufen sowie ggf. der Strafen
- <span id="page-30-2"></span>• Rückbelastung der Strafen

## **Datenmodell**

Das folgende Schema stellt die am Service Level Management beteiligten Tabellen und die zwischen ihnen bestehenden Verknüpfungen dar.

Verträge Kapitel 3: Grundlagen

### **Service Levels - beteiligte Tabellen**

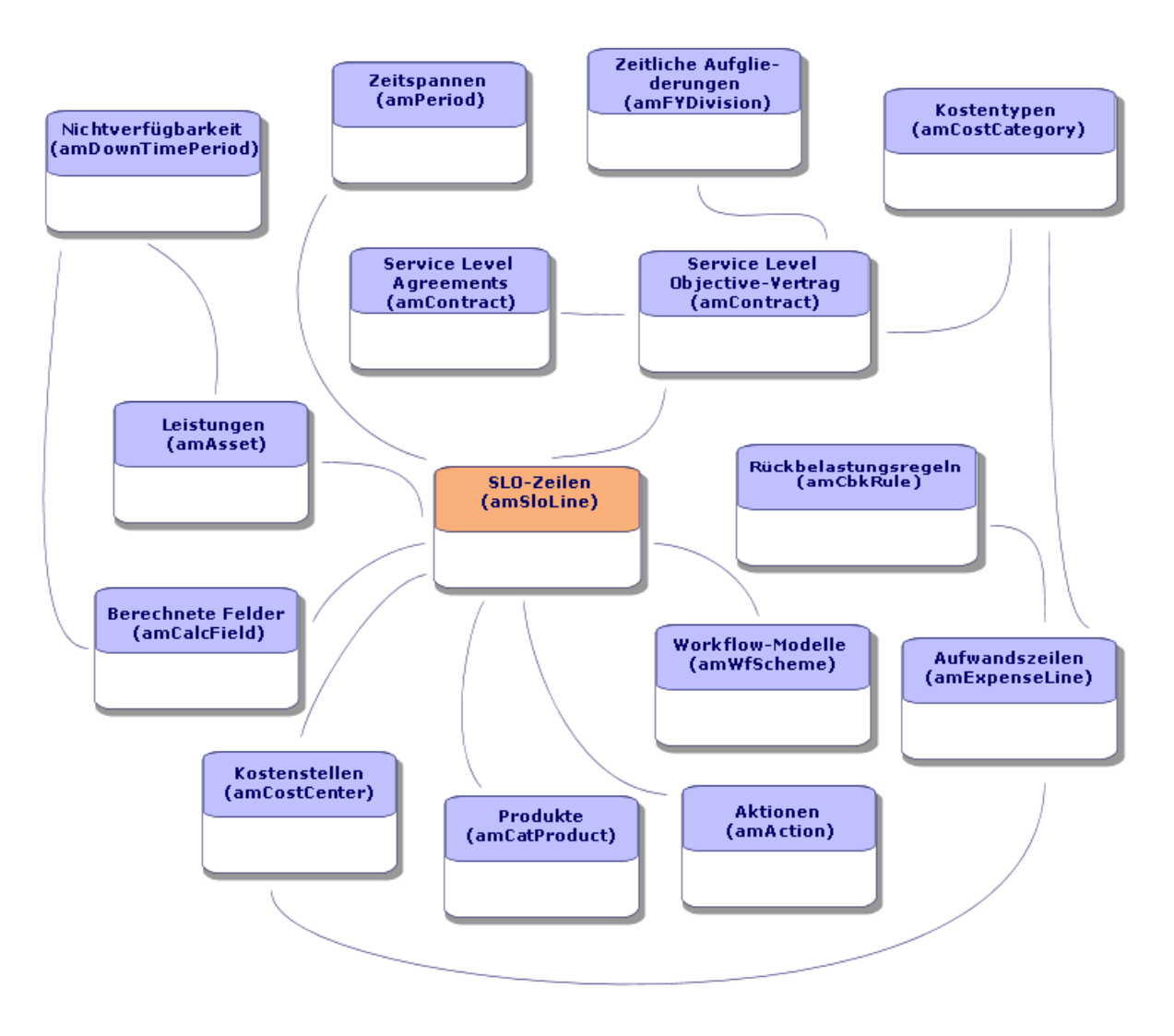

## <span id="page-31-0"></span>Vertragsstatus

Ein Vertragsstatus wird mit dem Feld **amContract.seStatus** festgelegt, wobei die folgenden Werte verfügbar sind.

- <sup>l</sup> **0 - In Vorbereitung**: Entwurfsversion, keine Bewilligung (bei Erstellung). Gilt auch für einen Vertrag, der von einem OOB-Auftrag erstellt wurde.
- **1** Standardvertrag: Vertrag, der als Vorlage verwendet wird.
- <sup>l</sup> **11 - Angebot angefordert**: Vertrag, der von dem Ergebnis einer Angebotsanforderung abhängt
- <sup>l</sup> **12 - Angebot erhalten**: Das Angebot wurde erhalten.
- <sup>l</sup> **13 - Bewilligung ausstehend**: Muss bewilligt werden (der spezielle Workflow (sysSam\_CNTR\_ APPR) kann für den aktuellen Vertrag in Software Asset Management (SAM) ausgelöst werden, wenn der Status auch auf SAM\_WORKFLOW festgelegt wird).
- <sup>l</sup> **14 - Bewilligt**: Der Vertrag, der in Hinblick auf finanzielle und vertragliche Gesichtspunkte bewilligt wurde. Für SAM kann dies über den Workflow in SAM festgelegt werden. Informationen hierzu finden Sie im Handbuch zu Software Asset Management > Verwendung des Moduls 'Software Assets' > Vertragsbewilligung automatisieren > Workflow-Modell 'Verträge bewilligen' anpassen.
- <sup>l</sup> **15 - Abgelehnt**: Der Vertrag wurde abgelehnt (Workflows im Genehmigungskreislauf setzen den Vertrag auf "Abgelehnt", wenn dieser von der genehmigenden Person abgelehnt wird)
- <sup>l</sup> **31 - Aktiv**: Der Vertrag ist aktiv (der aktuelle Zeitrahmen muss innerhalb des Start- und Enddatums liegen).
- <sup>l</sup> **33 - Verlängerungsbewilligung ausstehend**: Im Allgemeinen kann vor Beendigung des Vertrags der Status so eingestellt werden, dass eine neue Bewilligungsanforderung gestellt wird (Budget- , Rechnungs-, rechtliche, finanzielle und technische Bewilligung). Das vorgeschlagene Datum für das Festlegen dieses Status erfolgt über das Datum der Verlängerungsbenachrichtigung (dRenNotice) (Hinweis: Siehe Workflow "sysSam\_CNTR\_APPR").
- <sup>l</sup> **39 - Unterbrochen**: Nicht aktiv und unterbrochen. Kann zukünftig aktiviert werden. Es kann kein Dokument über den Workflow **Vertragsdokument bewilligen** (BST\_CNTR\_DOC\_APPR) genehmigt werden, wenn der Vertrag unterbrochen wird.
- <sup>l</sup> **41 - Beendet**: Nicht mehr aktiv.
- <sup>l</sup> **-1 - Abgebrochen**: Ein Vertrag wurde storniert.

# <span id="page-33-0"></span>Kapitel 4: Schritt 1 - Erstellen des Vertrags

In diesem Kapitel erfahren Sie, wie Verträge erstellt werden. Dabei werden folgende Punkte angesprochen:

- Erforderliche Menüs
- Wichtige auszufüllende Felder
- Registerkarten, die in dieser Phase nicht ausgefüllt werden
- <span id="page-33-1"></span>• Erforderliche Vertragstypen

## **Vertrag erstellen**

Asset Manager bietet Ihnen zwei Methoden zum Erstellen von Verträgen:

### <sup>l</sup> **Methode 1: Ausgehend von der Liste der Verträge**

a. Zeigen Sie die Liste der Verträge über eine der folgenden Verknüpfungen des Browsers an:

### **Navigator-Verknüpfungen für den Zugriff auf Verträge**

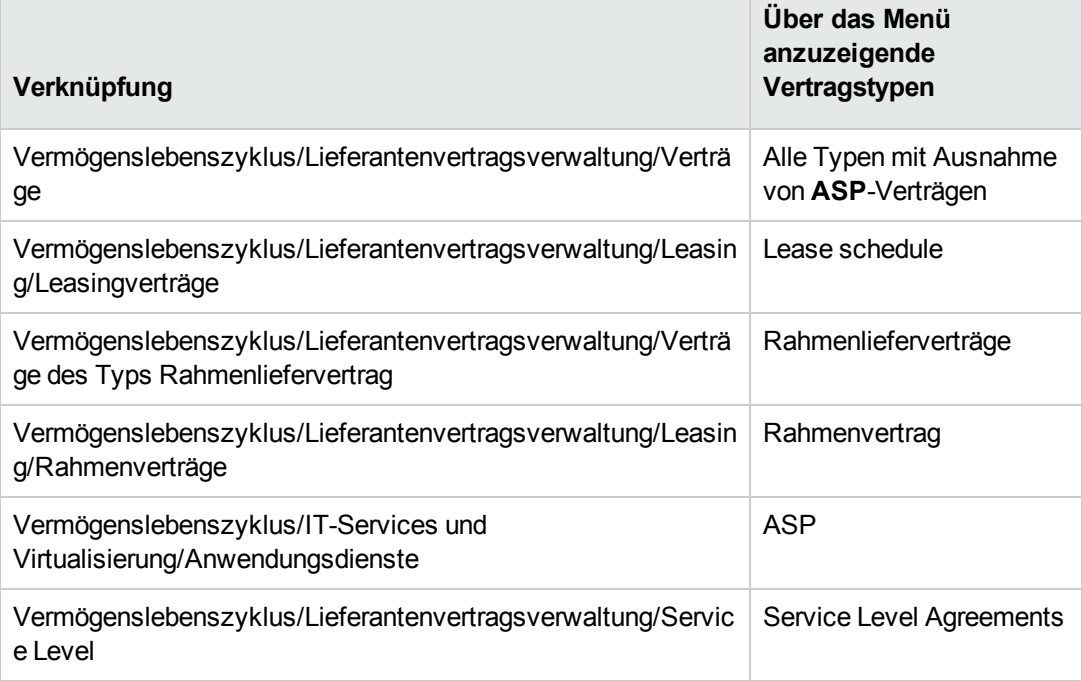

**Tipp:** Viele Vertragstypen lassen sich über verschiedene Verknüpfungen des Navigators aufrufen.

Die Verknüpfungen des Navigators, über die nur bestimmte Vertragstypen angezeigt werden, können zum Filtern verwendet werden.

Für den Zugriff auf Verträge des Typs **ASP** steht nur eine einzige Verknüpfung des Navigators zur Verfügung. Die werden nicht über die Verknüpfung **Vermögenslebenszyklus/Lieferantenvertragsverwaltung/Verträge** angezeigt.

b. Erstellen Sie einen neuen Vertrag (Schaltfläche **Neu**).

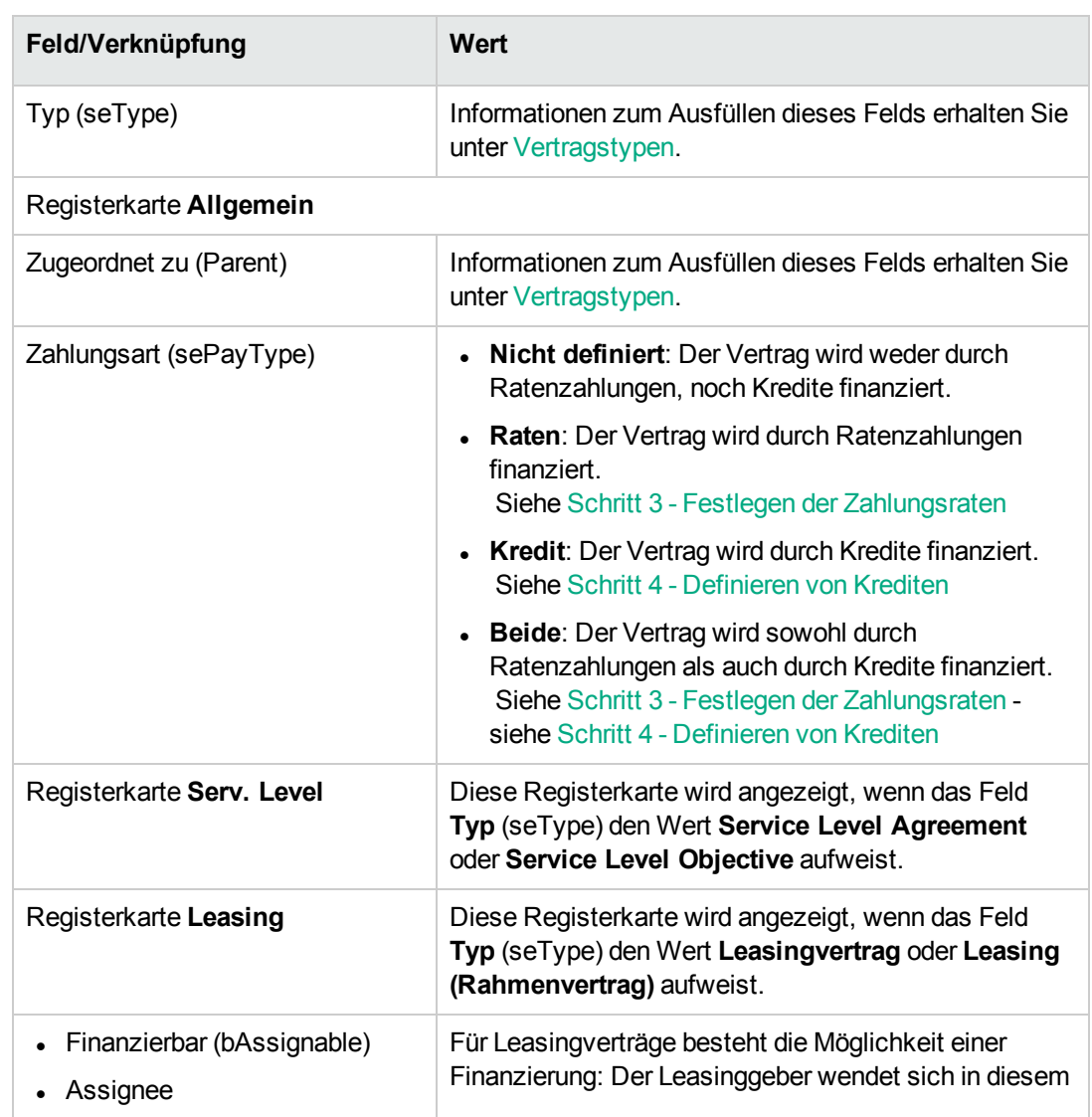

c. Füllen Sie die folgenden Felder und Verknüpfungen aus, insbesondere:

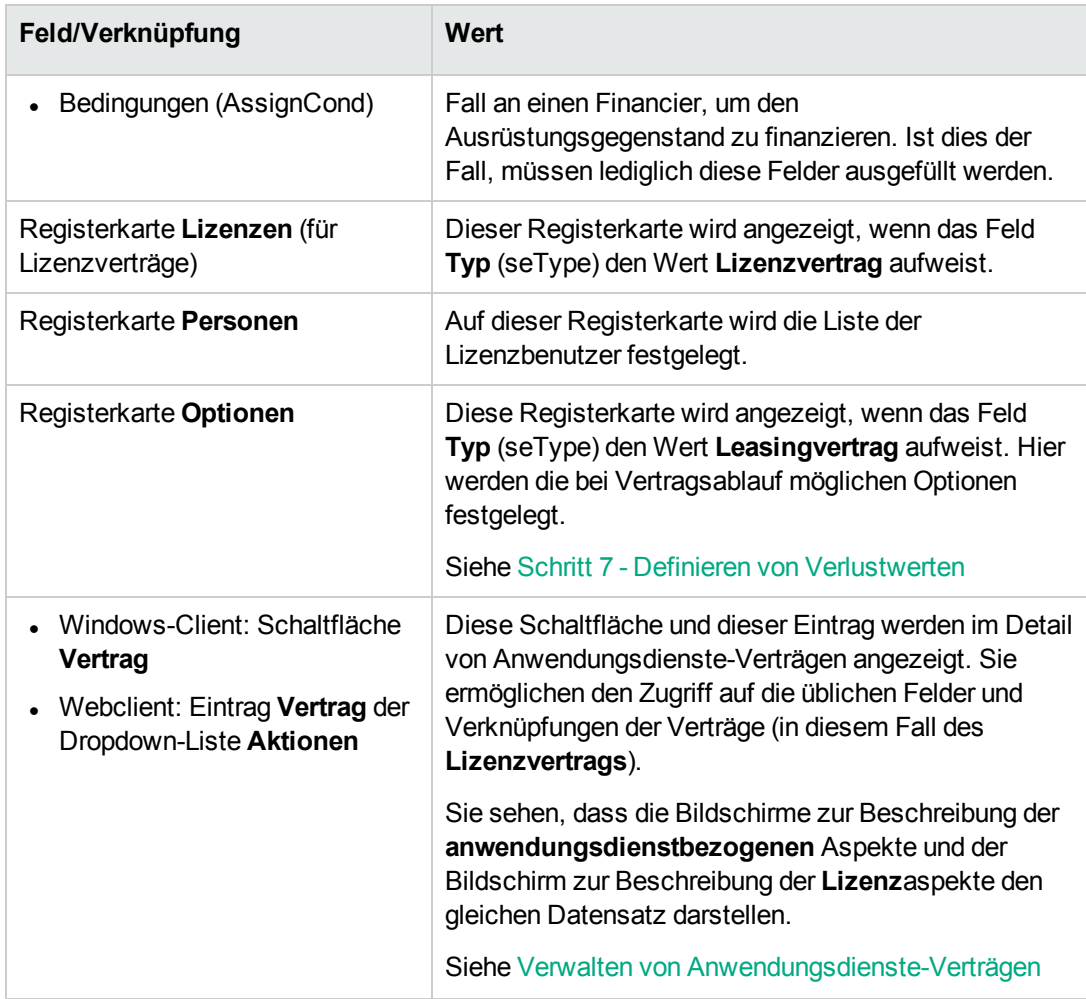

d. Geben Sie keine Daten in die folgenden Registerkarten ein, da diese erst in einer späteren Phase ausgefüllt werden.

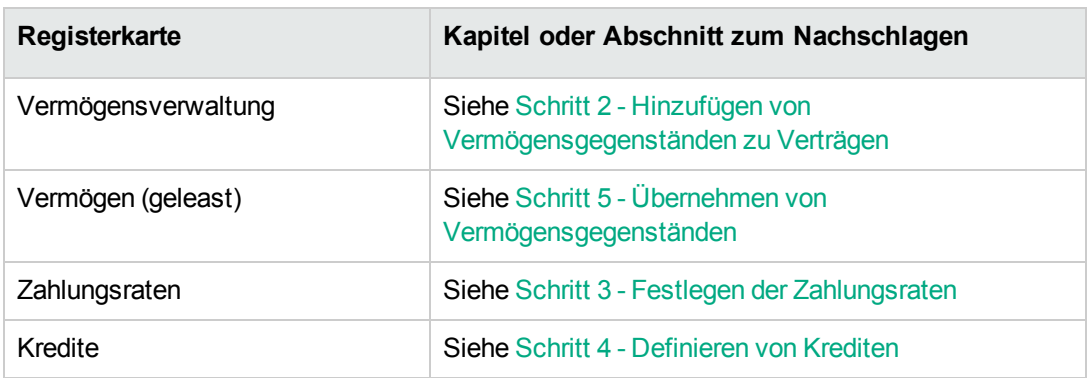

**Hinweis:** Bei Leasingverträgen erstellt Asset Manager bei der Vertragserstellung automatisch eine Standardrate. Siehe Standardrate bei [Vertragserstellung](#page-49-1) automatisch
#### [hinzufügen](#page-49-0)

- e. Windows-Client: Klicken Sie auf die Schaltfläche **Erstellen**. Webclient: Klicken Sie auf die Schaltfläche **Speichern**.
- <sup>l</sup> **Methode 2: Über den Assistenten Vertrag erstellen**

**Hinweis:** Mit dieser Methode können ausschließlich Verträge des Typs **Rahmenvertrag**, **Leasingvertrag**, **Versicherungsvertrag** und **Wartungsvertrag** erstellt werden.

Für Verträge des Typs **Rahmenliefervertrag**, **Lizenzvertrag**, **Anwendungsdienste** und **Sonstige** verwenden Sie die vorstehend beschriebene Methode, siehe Methode 1: Ausgegehend von der Liste der Verträge.

a. Klicken Sie auf die Verknüpfung

**Vermögenslebenszyklus/Lieferantenvertragsverwaltung/Benutzeraktionen/Vertrag erstellen** im Navigator.

Asset Manager startet den Assistenten **Vertrag erstellen**.

b. Füllen Sie die Assistentenseiten aus, und bestätigen Sie die eingegebenen Daten (Schaltfläche **Fertig stellen**).

**Hinweis:** Auf der ersten Assistentenseite können Sie den Typ des zu erstellenden Vertrags angeben. Wenn Sie einen Vertrag vom Typ **Versicherungsvertrag** oder **Wartungsvertrag** wählen, wird auf der nächsten Seite eine Option angezeigt, mit der Sie dem Vertrag Vermögensgegenstände zuordnen können. Markieren Sie diese Option nicht. Das Hinzufügen von Vermögensgegenständen zu Verträgen wird an späterer Stelle beschrieben. Siehe Schritt 4 - [Definieren](#page-85-0) von Krediten.

# **Hierarchische Vertragsstruktur**

Mithilfe der Verknüpfung **Zugeordnet zu** (Parent) können die Verträge hierarchisch strukturiert werden.

Die Liste der untergeordneten Verträge wird auf der Registerkarte **Leasingverträge** des übergeordneten Vertrags dargestellt.

Die hierarchische Struktur ist vor allem für zwei Fälle von Bedeutung:

- Zur Zuordnung eines Leasingvertrags zu einem Rahmenvertrag
- Zur Zuordnung einer Vertragsänderung

Bei einem Leasingvertrag werden die allgemeinen Vertragsbedingungen im **Rahmenvertrag** festgelegt, wobei weder die vom Vertrag abgedeckten Vermögensgegenstände noch die Zahlungsbedingungen aufgeführt werden. Verträge vom Typ **Leasingvertrag** sind in diesem Fall untergeordnete Verträge, die in einer hierarchischen Beziehung zu diesem Rahmenvertrag stehen und einige seiner Merkmale übernehmen.

# **Vertragstypen**

Asset Manager ermöglicht die Verwaltung unterschiedlicher Vertragstypen. Der Vertragstyp wird im Feld **Typ** (seType) im oberen Teil des Vertragsdetails angegeben. Der Wert in diesem Feld, den Sie in einer Systemaufzählung wählen können, bestimmt die Liste und den Inhalt der im Vertragsdetail angezeigten Registerkarten.

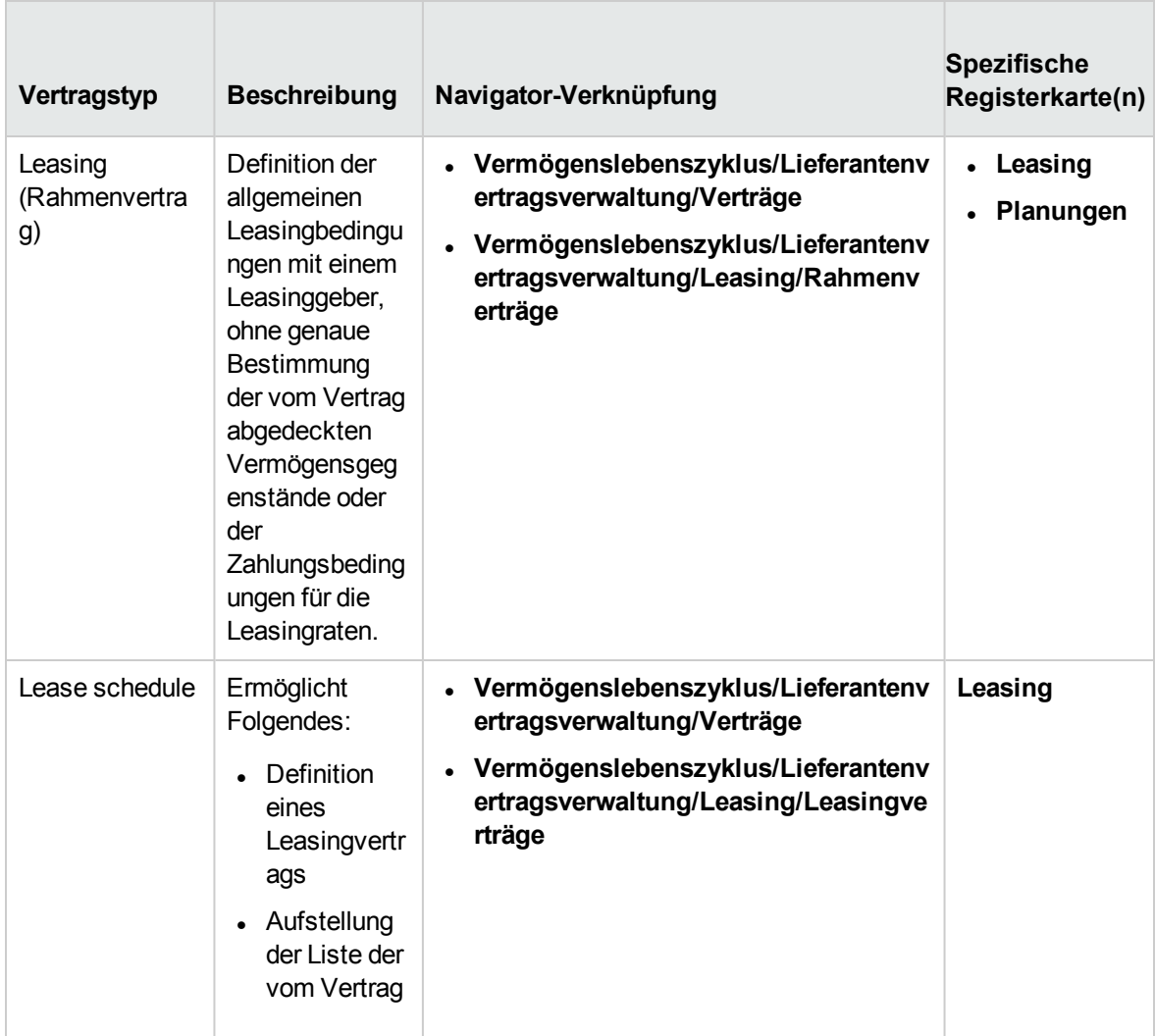

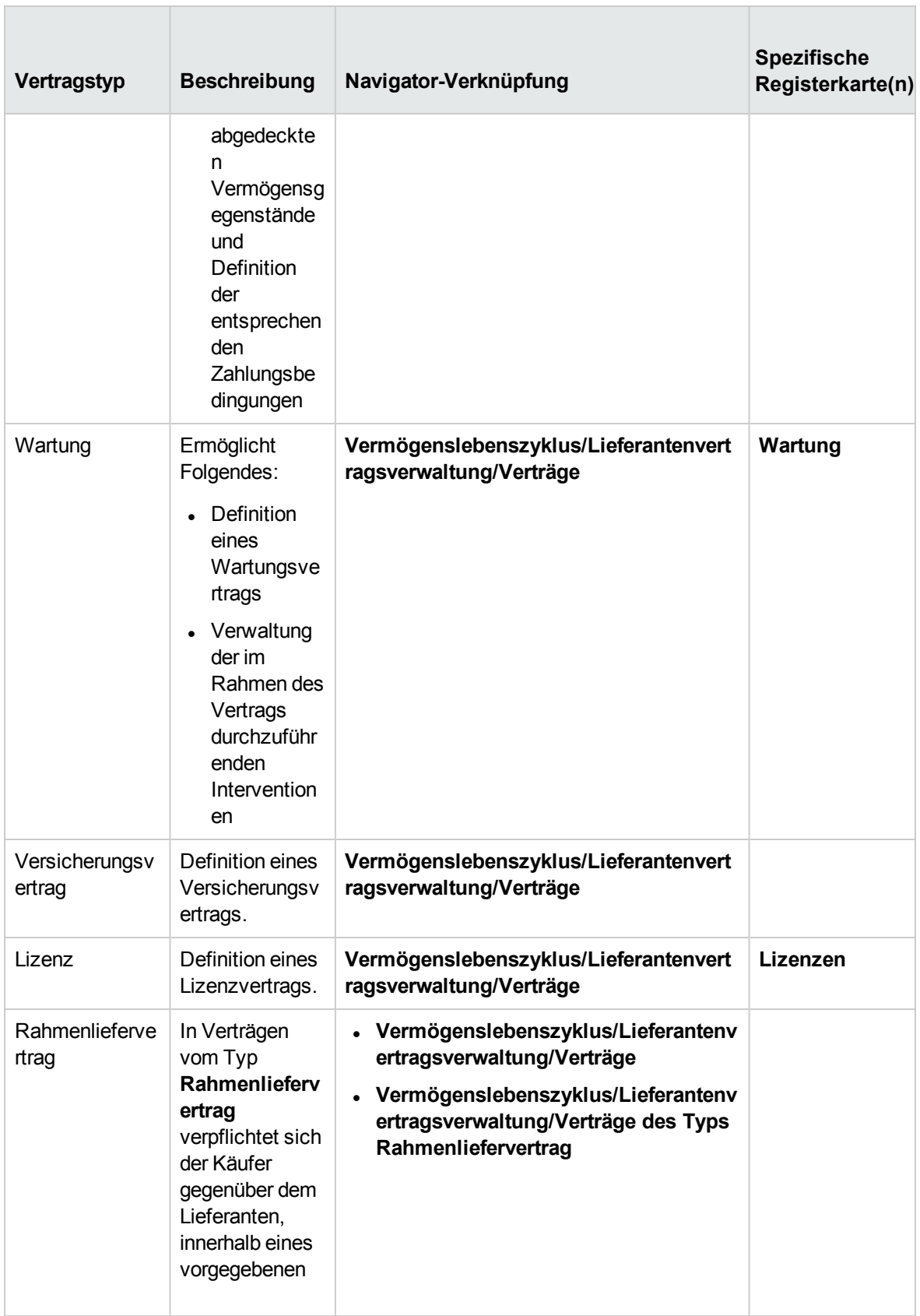

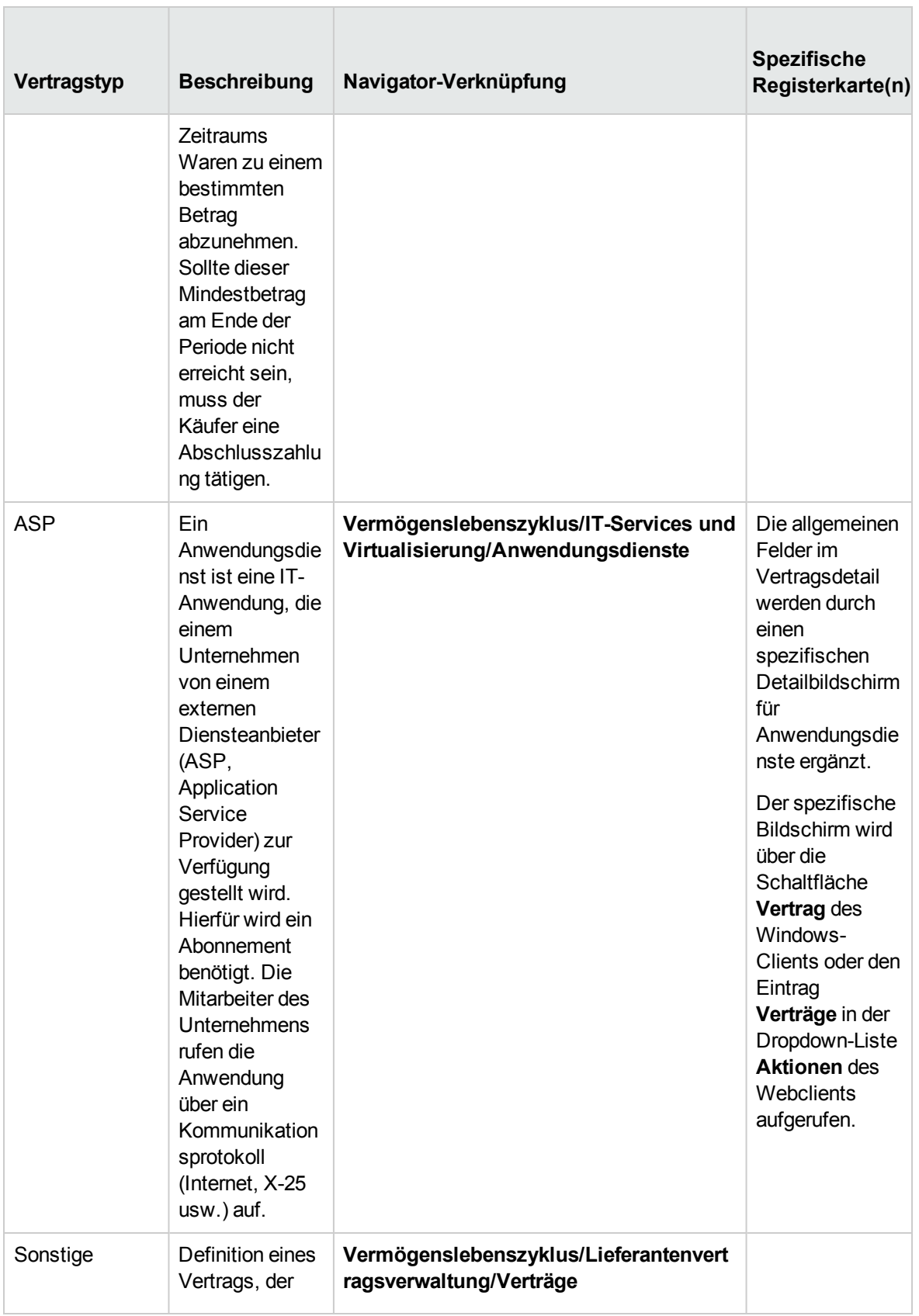

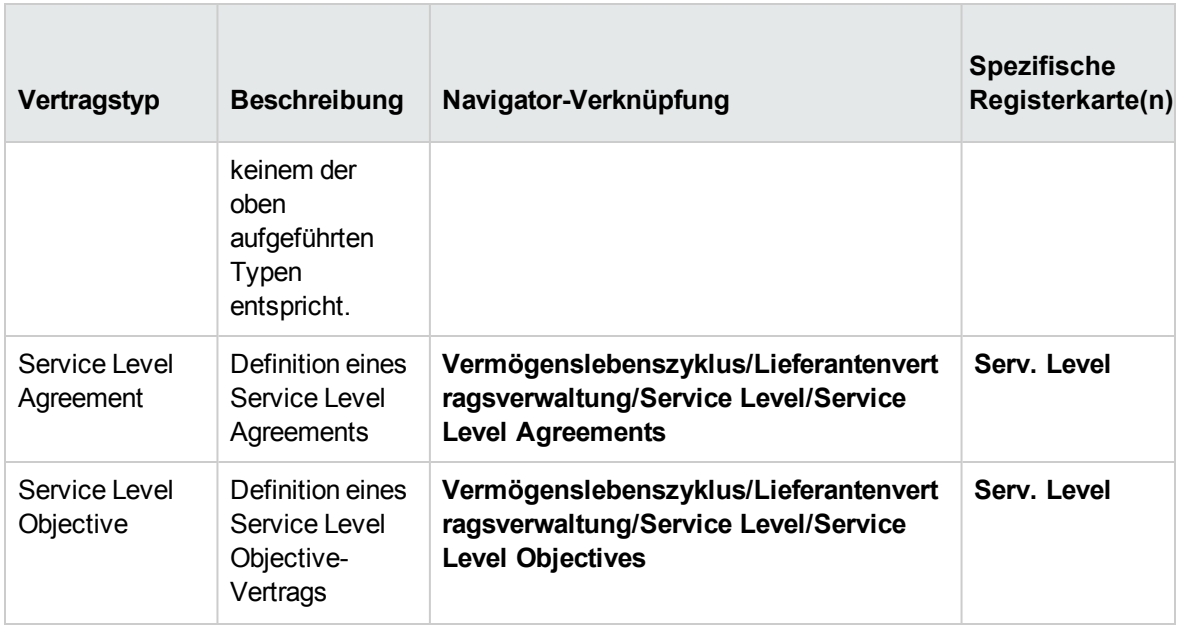

# **Vertragsinhalte und -bedingungen**

Asset Manager ermöglicht es, den Inhalt und die Bedingungen eines Vertrags detailliert zu beschreiben.

Daher weist die Registerkarte **Bedingungen** zwei Unterregisterkarten auf: **Inhalte und Bedingungen** und **Sonstige Bedingungen**.

- <sup>l</sup> Über die Unterregisterkarte **Inhalte und Bedingungen** haben Sie die Möglichkeit, Inhalte und Bedingungen hinzuzufügen. Dazu können Sie eventuell auf Standardinhalte und -bedingungen zurückgreifen. Siehe [Inhalte und Bedingungen einem Vertrag zuordnen](#page-41-0). Jeder Inhalt und jede Bedingung kann unter Angabe des jeweiligen Gegenstands (Feld **Standardinhalt oder -bedingung** (StandardConditions)), des Inhalts (Feld **Beschreib.** (Description)), der Gültigkeitsdauer (Felder **Anfangsdatum** (dtStartDate) und **Enddatum** (dtEndDate)) sowie des Verhandlungsursprungs (Feld **Ursprung** (seSource)) eingegeben werden. Bei einer späteren Vertragsmodifizierung können Sie mithilfe des Felds **Überarb.** (IRevision) außerdem eine Historie der Vorgängerversionen des jeweiligen Inhalts bzw. der Bedingung bewahren.
- **Auf der Unterregisterkarte Sonstige Bedingungen** bietet das Feld Sonstige **Vertragsbedingungen** (Terms) die Möglichkeit, weitere Bedingungen zu beschreiben.

In diesem Abschnitt wird die Erstellung und Verwendung von Vertragsinhalten und -bedingungen beschrieben.

# **Standardinhalte und -bedingungen festlegen**

So legen Sie Standardinhalte und -bedingungen fest, um sie Verträgen zuordnen zu können:

- 1. Öffnen Sie die Tabelle der **Standardinhalte und -bedingungen** (amStdConditions) (Verknüpfung **Vermögenslebenszyklus/Lieferantenvertragsverwaltung/Standardinhalte und bedingungen** im Navigator).
- 2. Erstellen Sie einen neuen Datensatz.

**Achtung:** Im Feld **Beschreib.** (Beschreibung) haben Sie die Möglichkeit, einen Text einzugeben, der jedoch bei der Zuordnung des Standardinhalts bzw. der -bedingung zu dem Vertrag nicht importiert wird. Siehe Inhalte und [Bedingungen](#page-41-0) einem Vertrag zuordnen.

# **Sammlungen von Standardinhalten und -bedingungen**

### **festlegen**

Anschließend haben Sie die Möglichkeit, bestimmte Standardinhalte und -bedingungen in Sammlungen zu gruppieren, um sie den Verträgen einfacher zuordnen zu können. Siehe Inhalte und [Bedingungen](#page-41-0) einem Vertrag [zuordnen](#page-41-0). Gehen Sie dazu wie folgt vor:

- 1. Öffnen Sie die Tabelle der **Sammlungen von Standardinhalten und -bedingungen** (amStdCondSets) (Verknüpfung **Vermögenslebenszyklus/Lieferantenvertragsverwaltung/Sammlungen von Standardinhalten und -bedingungen** im Navigator).
- 2. Erstellen Sie einen neuen Datensatz.
- 3. Fügen Sie die Standardinhalte und -bedingungen hinzu, indem Sie auf die Schaltfläche + klicken.
- <span id="page-41-0"></span>4. Speichern Sie die Änderungen.

# **Inhalte und Bedingungen einem Vertrag zuordnen**

So ordnen Sie Standardinhalte und -bedingungen einem Vertrag zu:

- 1. Öffnen Sie die Tabelle der **Verträge** (amContract) (Verknüpfung **Vermögenslebenszyklus/Lieferantenvertragsverwaltung/Verträge** im Navigator).
- 2. Wählen Sie den Vertrag, dem Sie die Inhalte und Bedingungen zuordnen möchten.
- 3. Auf der Registerkarte **Bedingungen**, Unterregisterkarte **Inhalte und Bedingungen** können Sie Folgendes vornehmen:
	- <sup>o</sup> Dem Vertrag über das Feld **Sammlung** (StdCondSet) eine Sammlung zuordnen. Beim Speichern der Änderungen werden alle Standardinhalte und -bedingungen der Sammlung automatisch dem Vertrag zugeordnet.

**Hinweis:** Wenn Sie dem Vertrag anschließend eine weitere Sammlung zuordnen, werden deren Inhalte und Bedingungen mit dem Speichern der Änderungen zusätzlich wirksam. Die bereits zugeordneten Inhalte und Bedingungen werden in diesem Fall also nicht gelöscht.

Um Zusatzinformationen zu einem Inhalt oder einer Bedingung einzugeben, öffnen Sie das Detail des jeweiligen Inhalts bzw. der Bedingungen, indem Sie darauf klicken.

<sup>o</sup> Sie können Standardinhalte und -bedingungen direkt zuordnen, indem Sie auf die Schaltfläche klicken und den gewünschten Inhalt bzw. die Bedingung im Feld **Standardinhalt oder bedingung** (StandardConditions) auswählen.

Außerdem haben Sie die Möglichkeit, Zusatzinformationen zu dem Inhalt oder der Bedingung einzugeben.

**Tipp:** Auch wenn Sie Zusatzinformationen in die Tabelle **Inhalte und Bedingungen eines Vertrags** (amConditions) eingegeben haben, wird bei der Zuordnung ausschließlich der Standardinhalt bzw. die -bedingung berücksichtigt.

**Achtung:** Sie können den gleichen Inhalt bzw. die gleiche Bedingung nicht zwei Mal zuordnen, selbst wenn diese den gleichen **Abschnitt** (Section) und die gleiche **Überarb.** (lRevision) aufweisen.

Alle den Verträgen zugeordneten Inhalte und Bedingungen finden Sie in der Tabelle **Inhalte und Bedingungen eines Vertrags** (amConditions) (Verknüpfung

**Vermögenslebenszyklus/Lieferantenvertragsverwaltung/Inhalte und Bedingungen der Verträge** im Navigator).

Wenn Sie die einem Vertrag zugeordneten Inhalte oder Bedingungen löschen, werden neben den Datensätzen der Tabelle **Inhalte und Bedingungen eines Vertrags** (amConditions) auch die Verknüpfungen gelöscht.

**Achtung:** Um einen Vertrag zu löschen, müssen Sie zunächst die mit ihm verknüpften Inhalte und Bedingungen löschen.

# **Mit Verträgen verbundene Dokumente**

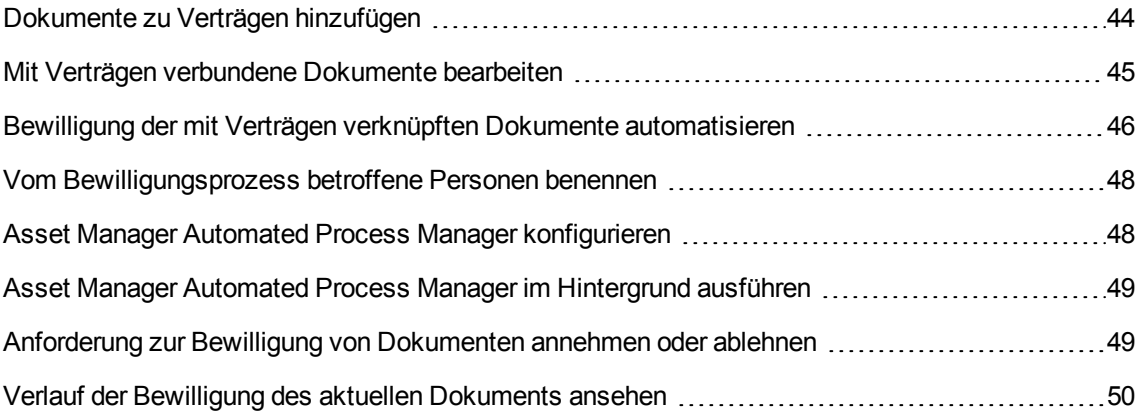

# <span id="page-43-0"></span>**Dokumente zu Verträgen hinzufügen**

Es gibt mehrere Methoden, um ein Dokument einem Vertrag hinzuzufügen:

- <sup>l</sup> **Methode 1: Über den Assistenten Dokument erstellen/aktualisieren**
	- a. Windows-Client, über das Vertragsdetail:
		- <sup>l</sup> Klicken Sie auf die Schaltfläche **Dokumente** rechts neben dem Fenster. oder:

Klicken Sie auf die Verknüpfung **Verträge/Dokument hinzufügen/ändern** des Navigators. Webclient, über die Liste der Verträge:

• Markieren Sie das Kontrollkästchen vor der Vertragsreferenz, und wählen Sie den Eintrag **Dokument hinzufügen/ändern** in der Dropdownliste **Aktionen**.

Asset Manager startet den Assistenten **Dokument erstellen/aktualisieren**.

- b. Wählen Sie die Option **Neues Dokument erstellen**.
- c. Füllen Sie die Assistentenseiten aus, und bestätigen Sie die eingegebenen Daten (Schaltfläche **Fertig stellen**).
- d. Bestätigen Sie das Hinzufügen des Dokuments. Windows-Client: Klicken Sie auf **Ändern**. Webclient: Klicken Sie auf die Schaltfläche **Speichern**.
- <sup>l</sup> **Methode 2: Über die Registerkarte Dokumente im Vertragsdetail** Klicken Sie im Vertragsdetail auf die Registerkarte **Dokumente**.

<sup>o</sup> Windows-Client:

Die Registerkarte **Dokumente** kann in zwei Anzeigeformaten dargestellt werden: als Registerkarten oder als Liste.

Um zwischen den beiden Anzeigeformaten zu wechseln, rechtsklicken Sie auf den Inhalt (nicht auf den Namen) der Registerkarte, und wählen Sie den Eintrag **Als Registerkarten anzeigen** bzw. **Als Liste anzeigen**.

#### <sup>l</sup> Wenn die Registerkarte **Dokumente** im Anzeigeformat **Registerkarten** dargestellt wird:

- A. Rechtsklicken Sie auf den Reiter der Unterregisterkarte am linken unteren Rand der Registerkarte **Dokumente**, und wählen Sie im Kontextmenü **Verknüpfung hinzufügen**.
- B. Füllen Sie die Felder der angezeigten Unterregisterkarte aus.
- C. Bestätigen Sie die eingegebenen Informationen und das Hinzufügen des Dokuments (Schaltfläche **Ändern**).
- <sup>l</sup> Wenn die Registerkarte **Dokumente** im Anzeigeformat **Liste** dargestellt wird:
	- A. Klicken Sie auf die Schaltfläche +. Das Fenster **Dokument zu xxx hinzufügen** wird angezeigt.
	- B. Füllen Sie die erforderlichen Felder aus, und bestätigen Sie anschließend die eingegebenen Daten (Schaltfläche **Hinzufügen**).
	- C. Bestätigen Sie das Hinzufügen des Dokuments (Schaltfläche **Ändern**).
- <sup>o</sup> Webclient:
	- i. Klicken Sie auf **Hinzufügen**.
	- ii. Füllen Sie die erforderlichen Felder aus, und bestätigen Sie anschließend die eingegebenen Daten (Schaltfläche **Hinzufügen**).
	- iii. Bestätigen Sie das Hinzufügen des Dokuments (Schaltfläche **Speichern**).

### <span id="page-44-0"></span>**Mit Verträgen verbundene Dokumente bearbeiten**

- <sup>l</sup> **Methode 1:** Über den Assistenten **Dokument erstellen/aktualisieren**
	- a. Windows-Client, über das Vertragsdetail:
		- **Klicken Sie auf die Schaltfläche Dokumente** rechts neben dem Fenster. oder:

Klicken Sie auf die Verknüpfung

#### **Vermögenslebenszyklus/Lieferantenvertragsverwaltung/Benutzeraktionen/Dokumen**

**t hinzufügen/ändern** im Navigator.

Webclient, über die Liste der Verträge:

• Markieren Sie das Kontrollkästchen vor der Vertragsreferenz, und wählen Sie den Eintrag **Dokument hinzufügen/ändern** in der Dropdownliste **Aktionen**.

Asset Manager startet den Assistenten **Dokument erstellen/aktualisieren**.

- b. Wählen Sie die Option **Vorhandenes Dokument bearbeiten**.
- c. Füllen Sie die restlichen Assistentenseiten aus, und bestätigen Sie die eingegebenen Daten (Schaltfläche **Fertig stellen**).
- d. Bestätigen Sie die Änderungen. Windows-Client: Klicken Sie auf **Ändern**. Webclient: Klicken Sie auf die Schaltfläche **Speichern**.
- <sup>l</sup> **Methode 2: Über die Registerkarte Dokumente im Vertragsdetail**
	- Im Vertragsdetail:
	- a. Klicken Sie auf die Registerkarte **Dokumente**.
	- b. Zeigen Sie das Detail des zu ändernden Dokuments an.
	- c. Windows-Client: Bearbeiten Sie die Daten des Dokuments, und klicken Sie auf die Schaltfläche **Ändern**. Webclient: Bearbeiten Sie die Daten des Dokuments, und klicken Sie auf die Schaltfläche **Speichern**.
	- d. Bestätigen Sie die Änderungen. Windows-Client: Klicken Sie auf **Ändern**. Webclient: Klicken Sie auf die Schaltfläche **Speichern**.

# <span id="page-45-0"></span>**Bewilligung der mit Verträgen verknüpften**

# **Dokumente automatisieren**

In diesem Abschnitt wird erläutert, wie die Bewilligung von Dokumenten durch Asset Manager automatisiert und die entsprechenden Parameter eingestellt werden können.

Die Geschäftsdaten des Moduls **Verträge** enthalten das Workflow-Modell **Vertragsdokument bewilligen** (BST\_CNTR\_DOC\_APPR).

Dieses Workflow-Modell dient zur Automatisierung der Bewilligung von Dokumenten, die Verträgen zugeordnet sind.

Im Folgenden sind die Merkmale dieses Modells aufgeführt:

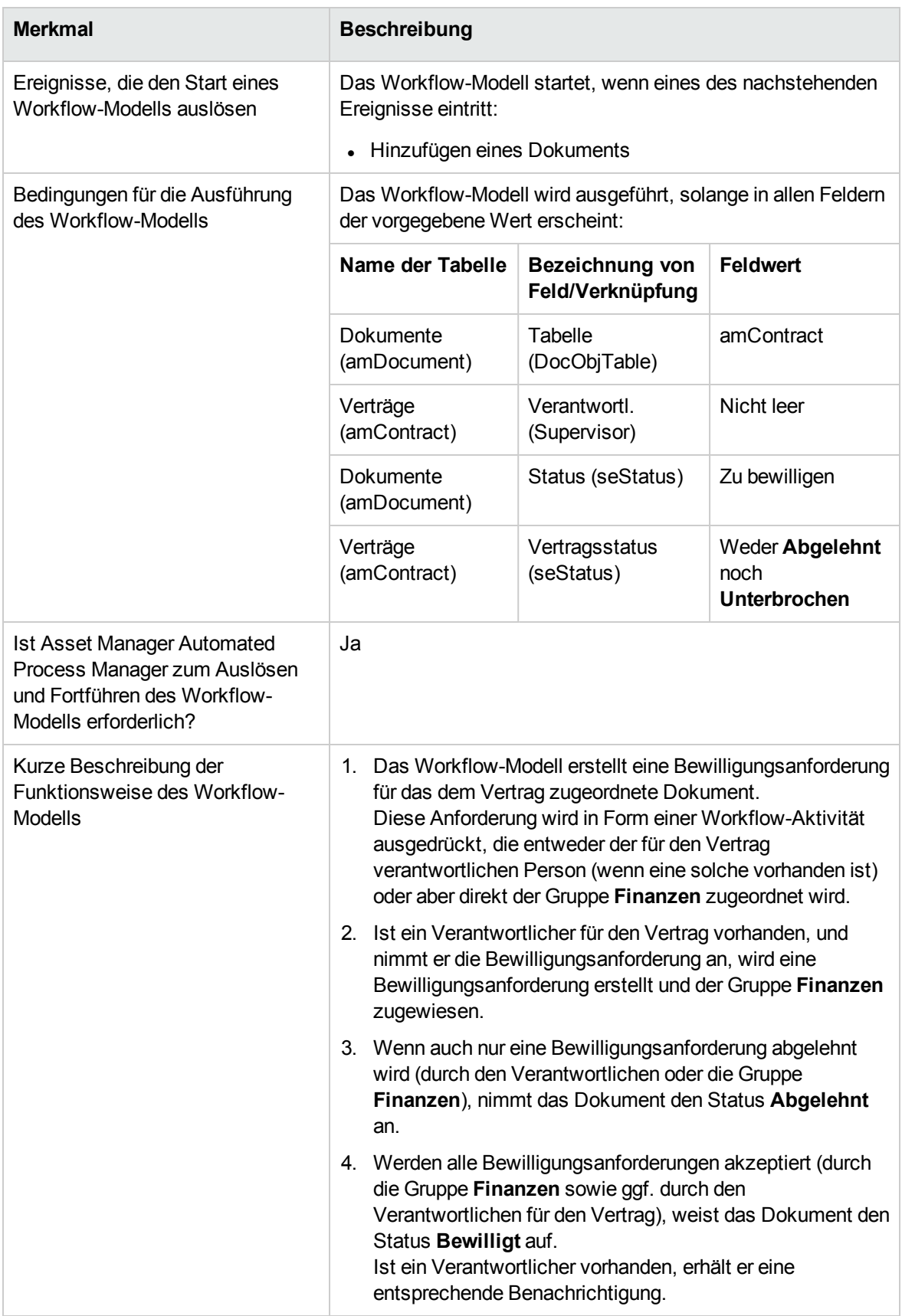

# <span id="page-47-0"></span>**Vom Bewilligungsprozess betroffene Personen**

### **benennen**

Vor dem Anfordern einer Vertragsbewilligung müssen Sie folgende Parameter definieren:

- 1. Rufen Sie die Gruppen auf (Verknüpfung **Organisationsverwaltung/Operation/Personengruppen** im Navigator).
- 2. Zeigen Sie die Gruppe **Finanzen** an.
- 3. Geben Sie in den folgenden Feldern und Verknüpfungen die erforderlichen Werte ein:

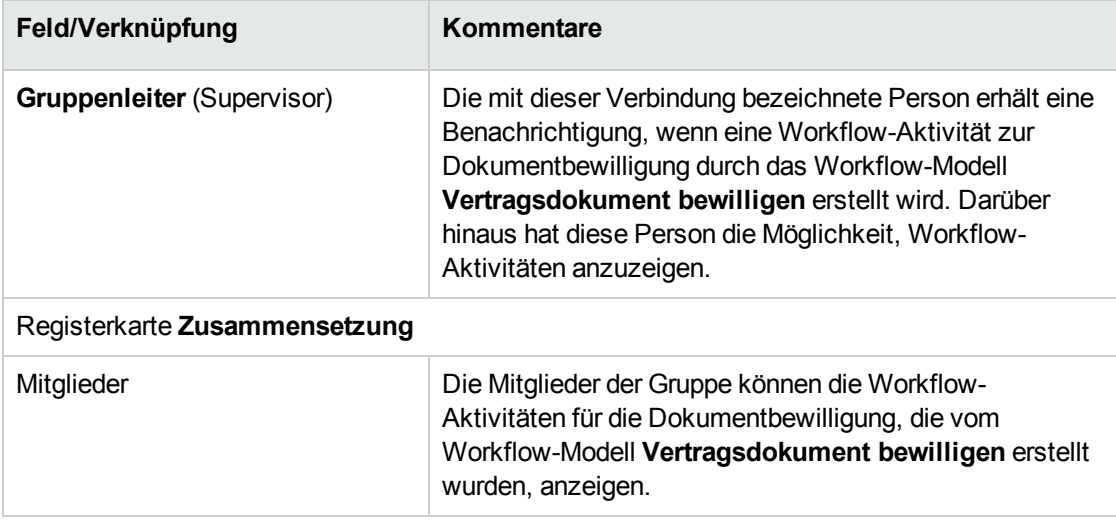

# <span id="page-47-1"></span>**Asset Manager Automated Process Manager konfigurieren**

Anhand der Kalenderparameter des Ausgangsereignisses für das Workflow-Modell **Vertragsdokument bewilligen** prüft Asset Manager Automated Process Manager, ob das Modell ausgelöst werden muss.

So stellen Sie sicher, dass Asset Manager diese Aufgabe ausführt:

- 1. Starten Sie Asset Manager Automated Process Manager.
- 2. Stellen Sie eine Verbindung zur Asset Manager-Datenbank her (Menü **Datei/Mit Datenbank verbinden**).
- 3. Rufen Sie die Module auf (Menü **Extras/Module konfigurieren**).
- 4. Wählen Sie das Modul **Workflow-Regeln für Ausführungsgruppe 'BST\_CONTRACT' ausführen**.
- <span id="page-48-0"></span>5. Legen Sie den Kalender für die Modulauslösung fest (Bereich **Prüfung im Abstand von**).

# **Asset Manager Automated Process Manager im Hintergrund ausführen**

Damit das Modul **Workflow-Regeln für Ausführungsgruppe 'BST\_CONTRACT' ausführen** automatisch in regelmäßigen Abständen ausgeführt wird, muss Asset Manager Automated Process Manager im Hintergrund ausgeführt werden.

# <span id="page-48-1"></span>**Anforderung zur Bewilligung von Dokumenten**

### **annehmen oder ablehnen**

Für jede erforderliche Bewilligung erstellt das Workflow-Modell **Vertragsdokument bewilligen** eine Workflow-Aktivität.

Diese Aktivitäten werden der für den Vertrag verantwortlichen Person und der Gruppe **Finanzen**, die für Bewilligungen zuständig ist, zugeordnet.

Workflow-Aufgaben können von der für den Vertrag verantwortlichen Person sowie von den Mitgliedern der Gruppe, der die Aufgabe zugeordnet ist, angezeigt werden.

So nehmen Sie eine Bewilligungsanforderung an oder lehnen sie ab:

- 1. Stellen Sie unter dem Login des Verantwortlichen oder eines Gruppenmitglieds eine Verbindung mit der Asset Manager-Datenbank her.
- 2. Zeigen Sie die Workflow-Aufgaben an (Verknüpfung **Vermögenslebenszyklus/Infrastrukturverwaltung/Eigene Workflow-Aufgaben** im Navigator).
- 3. Wählen Sie die der Bewilligungsanforderung entsprechende Aufgabe aus.
- 4. Prüfen Sie die Workflow-Aufgabe.
- 5. Windows-Client: Klicken Sie auf die Schaltfläche **Bewilligen** oder **Ablehnen** und dann auf die Schaltfläche **Ändern**.

Webclient: Wählen Sie die Option **Bewilligen** oder **Ablehnen**, und klicken Sie dann auf die Schaltfläche **Speichern**.

# <span id="page-49-1"></span>**Verlauf der Bewilligung des aktuellen Dokuments ansehen**

- 1. Klicken Sie auf die Verknüpfung **Vermögenslebenszyklus/Lieferantenvertragsverwaltung/Vertragsdokumente** im Navigator.
- 2. Wählen Sie das gewünschte Vertragsdokument.
- <span id="page-49-0"></span>3. Wählen Sie die Registerkarte **Workflow**, um den Verlauf der Dokumentbewilligung zu prüfen.

# **Standardrate bei Vertragserstellung**

# **automatisch hinzufügen**

**Hinweis:** In diesem Abschnitt werden nur Verträge angesprochen, für die das Feld **Typ** (seType) den Wert **Leasingvertrag** aufweist.

Beim Erstellen von Leasingverträgen ordnet Asset Manager dem Vertrag automatisch eine Standardrate zu. Diesem Automatismus liegt das Workflow-Modell **Standardrate erstellen** (BST\_ CNTR\_RENT) zugrunde, das zu den Geschäftsdaten des Moduls **Verträge** gehört.

Bei der Erstellung des Leasingvertrags erstellt das Workflow-Modell automatisch die Standardrate mit den folgenden Eigenschaften, und verknüpft sie mit dem Vertrag.

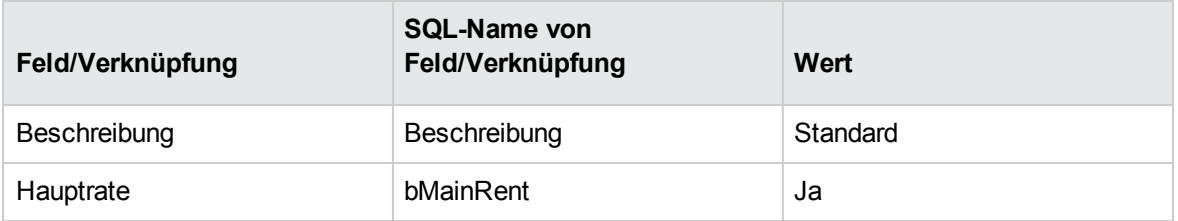

Sie müssen keine Einstellungen vornehmen, damit die Standardrate automatisch erstellt wird.

Wenn den Leasingverträgen bei ihrer Erstellung keine Standardrate zugeordnet werden soll, müssen die Parameter des Workflow-Modells geändert werden.

**Hinweis:** Dieser Vorgang kann nur vom Asset Manager-Administrator durchgeführt werden.

- 1. Zeigen Sie die Workflow-Modelle an (Verknüpfung **Verwaltung/Workflows/Workflow-Modelle** im Navigator).
- 2. Wählen Sie das Modell **Standardrate erstellen** (BST\_CNTR\_RENT).
- 3. Klicken Sie auf die Registerkarte **Allgemein**.
- 4. Geben Sie im Feld **Ende** (dEnd) ein Datum ein, das vor dem Tagesdatum liegt.
- 5. Bestätigen Sie Ihre Eingabe. Windows-Client: Klicken Sie auf **Ändern**. Webclient: Klicken Sie auf die Schaltfläche **Speichern**.

# **Vertragserfüllung und Lieferantenleistung**

### **messen**

**Hinweis:** Diese Funktion gilt nicht für die folgenden Vertragstypen:

- Service Level Agreement
- Service Level Objective

Die Registerkarte **Lieferantenleistung** wird in den Details dieser Verträge nicht angezeigt.

Mit der Tabelle **amContract** können Sie einen Vertrag unter den folgenden Gesichtspunkten bewerten:

- Die Effizienz und Effektivität des Beschaffungszyklus des Vertrags
	- <sup>o</sup> Wie pünktlich Vermögensgegenstände unter einem Vertrag im Vergleich zur vereinbarten Lieferzeit geliefert werden, gemessen als Prozentsatz der pünktlich gelieferten Empfangszeilen
	- <sup>o</sup> Welcher Prozentsatz der empfangenen Vermögensgegenstände an den Lieferanten zurückgegeben wird
- Ausführung von Verträgen des Typs Wartung Wie pünktlich werden Interventionen unter einem Wartungsvertrag im Vergleich zur vereinbarten Abschlusszeit abgeschlossen

Dies wird für Verträge (**amContract**) und für Lieferanten (**amCompany**) berechnet. Sie können die Ergebnisse auf der Registerkarte **Lieferantenleistung** der entsprechenden Tabelle überprüfen.

**Hinweis:** Die Leistung eines Lieferanten errechnet sich aus der durchschnittlichen Leistung aller Verträge, die mit dem Lieferanten abgeschlossen wurden.

Die Übersichten der Vertragserfüllung und der Lieferantenleistung sind unter **Vermögenslebenszyklus/Lieferantenvertragsverwaltung/Übersichten** verfügbar.

# **Werte auf der Registerkarte "Lieferantenleistung"**

### **vertragsgemäß eingeben**

Im ersten Schritt müssen Sie die verschiedenen Felder auf der Registerkarte **Lieferantenleistung** der Tabelle **amContract** nach den Inhalten und Bedingungen Ihres vom Lieferanten unterzeichneten Vertrags eingeben. Die Werte dieser Felder werden vom Workflow-Modell genutzt, um die verschiedenen Feldwerte zu berechnen, die bei der Bewertung von Verträgen und Lieferanten als Index verwendet werden.

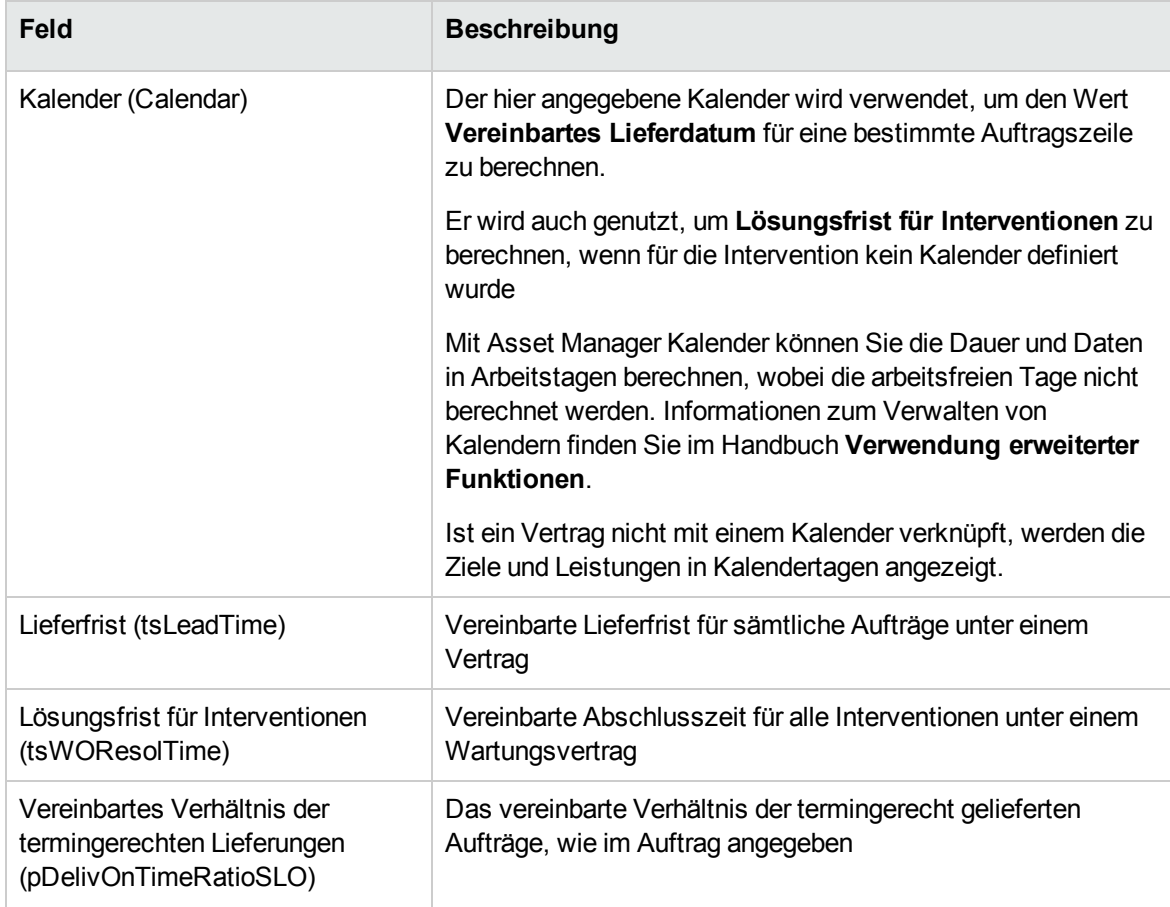

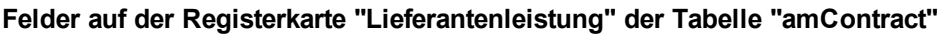

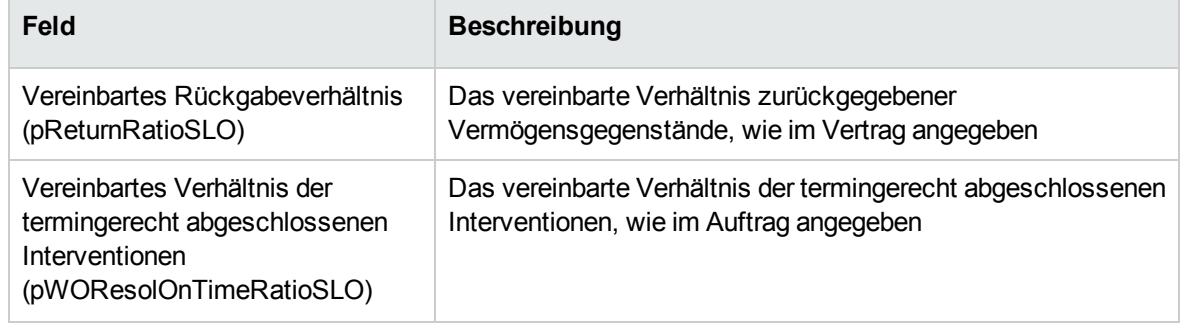

#### **Felder auf der Registerkarte "Lieferantenleistung" der Tabelle "amContract", Forts.**

Die Werte der grau unterlegten Felder auf dieser Registerkarte werden automatisch vom Workflow **Lieferantenverwaltungsleistung aktualisieren** (BST\_CNTR\_PERFORMANCE) berechnet, der regelmäßig (standardmäßig wöchentlich) ausgelöst wird.

Weitere Informationen zur Berechnung dieser Werte finden Sie in den folgenden Abschnitten:

- Berechnung des tatsächlichen Verhältnisses der [termingerechten](#page-53-0) Lieferungen
- **Berechnung des tatsächlichen [Rückgabeverhältnisses](#page-54-0)**
- Berechnung des tatsächlichen Verhältnisses der [termingerechten](#page-55-0) Interventionen
- Berechnung der Leistung hinsichtlich SLO für das Verhältnis der [termingerechten](#page-53-1) Lieferungen
- Berechnung der Leistung hinsichtlich SLO für das [Rückgabeverhältnis](#page-54-1)
- Berechnung der Leistung hinsichtlich SLO für das Verhältnis der [termingerechten](#page-55-1) Interventionen

# **Lieferleistung des Lieferanten in Hinblick auf die**

### **Vertragsziele messen**

Der Beschaffungszyklus für Vermögen unter einem Vertrag wird mit den folgenden Messwerten gemessen:

- Verhältnis der termingerechten Lieferungen
- Rückgabeverhältnis

### **Verhältnis der termingerechten Lieferungen**

#### **Definition einer termingerechten Lieferung**

Termingerechte Lieferungen sind in vorgefertigten Skripten wie folgt definiert:

Asset Manager vergleicht den Zeitpunkt, zu dem der Auftrag empfangen wird (SQL-Name: **Receipt.dtReceipt**, entspricht dem Zeitpunkt, zu dem der Assistent **Empfang** ausgeführt wird)

mit

dem vereinbarten Lieferdatum (**dtCommittedDeliv**) für die Auftragszeile im fraglichen Auftrag. Dies entspricht dem Zeitpunkt, zu dem der Auftrag gesendet wird (SQL-Name: **amPOrder.dtSent**, entspricht dem Zeitpunkt, zu dem der Assistent **Auftrag erteilen** ausgeführt wird) plus der vereinbarten Lieferfrist (**amContract.tsLeadTime**), wie im Vertrag definiert.

- Liegt der erste Zeitpunkt vor dem zweiten, wird der Termin der Auftragszeile eingehalten
- Andernfalls wird die Auftragszeile als verspätete Lieferung kategorisiert

### <span id="page-53-0"></span>**Berechnung des tatsächlichen Verhältnisses der termingerechten Lieferungen**

Das Verhältnis wird als die Anzahl der Empfangszeilen mit einer termingerechten Lieferung geteilt durch die Gesamtanzahl der Empfangszeilen berechnet.

Nur Empfangszeilen, die die folgenden Bedingungen erfüllen, werden berücksichtigt:

- Die Empfangszeilen sind über die folgende Verknüpfung einem Vertrag zugeordnet: amReceiptLine -> POrdLine -> CatalogRef -> Katalog -> Vertrag
- Die enthaltenen Empfangsblätter sind einem Lieferanten zugeordnet.

### <span id="page-53-1"></span>**Berechnung der Leistung hinsichtlich SLO für das Verhältnis der termingerechten Lieferungen**

Das Verhältnis wird berechnet, indem der Wert des Felds **Tatsächliches Verhältnis der termingerechten Lieferungen** (pDelivOnTimeRatioReal) durch den Wert des Felds **Vereinbartes Verhältnis der termingerechten Lieferungen** (pDelivOnTimeRatioSLO) geteilt wird.

### **Rückgabeverhältnis**

### **Definition von Rückgaben**

Eine Rückgabe ist ein Vorgang, bei dem ein gekaufter Artikel nach dem Empfang an den Lieferanten zurückgegeben wird.

Eine Rückgabe wird durch eine Empfangszeile dargestellt, die im Feld **Empfangene Menge** (fQty) einen negativen Wert aufweist.

### <span id="page-54-0"></span>**Berechnung des tatsächlichen Rückgabeverhältnisses**

Das Verhältnis wird als Gesamtmenge der zurückgegebenen Vermögensgegenstände geteilt durch die Gesamtmenge der empfangenen Vermögensgegenstände für die Vermögensgegenstände berechnet, die in einem bestimmten Vertrag abgedeckt sind.

Nur Empfangszeilen, die die folgenden Bedingungen erfüllen, werden berücksichtigt:

- Die Empfangszeilen sind über die folgende Verknüpfung einem Vertrag zugeordnet: amReceiptLine -> POrdLine -> CatalogRef -> Katalog -> Vertrag
- Die enthaltenen Empfangsblätter sind einem Lieferanten zugeordnet.

#### <span id="page-54-1"></span>**Berechnung der Leistung hinsichtlich SLO für das Rückgabeverhältnis**

Das Verhältnis wird berechnet, indem das tatsächliche Empfangsverhältnis (1 abzüglich des Werts im Feld **Tatsächliches Rückgabeverhältnis** (pReturnRatioReal)) durch das vereinbarte Rückgabeverhältnis (1 abzüglich des Werts im Feld **Vereinbartes Rückgabeverhältnis** (pReturnRatioSLO)) geteilt wird.

# **Ausführungsleistung von Interventionen messen, die**

# **Wartungsverträgen zugeordnet sind**

**Hinweis:** Diese Funktion gilt nur für Interventionen, deren **Typ** (seType) **Wartung unter Vertrag** und **Status** (seStatus) **Abgeschlossen** ist.

### **Definition einer termingerechten Intervention**

Asset Manager vergleicht den Zeitpunkt, zu dem die Intervention tatsächlich abgeschlossen ist (entspricht dem Feld **Tats. Ende** auf der Registerkarte **Protokollierung**, untergeordnete Registerkarte **Kalender**),

mit

dem erwarteten Abschlusszeitpunkt (entspricht dem Feld **Frist** in den Details der Intervention).

- Liegt der erste Zeitpunkt vor dem zweiten, wird der Termin der Intervention eingehalten
- Andernfalls wird die Intervention als verspätete Intervention kategorisiert

**Hinweis:** Der Wert des Felds **Frist** (dtResolLimit) ist die Summe der Werte in den Feldern **Benachr.dt.** (dtNotif) und **Lösungsfrist für Interventionen**, die auf Vertragsebene definiert sind (auf der Registerkarte **Lieferantenleistung** in den Details des Vertrags).

Falls vorhanden, verwendet Asset Manager einen Kalender zur Berechnung des oben genannten Zeitpunkts. Im Folgenden sind die von Asset Manager genutzten Kalender in der geltenden Reihenfolge aufgeführt:

- <sup>l</sup> Der für die Intervention angegebene Kalender (das Feld **Kalender** auf der Registerkarte **Protokollierung**, untergeordnete Registerkarte **Kalender**) wird für die Berechnung verwendet.
- <sup>l</sup> Der Kalender wird auf Vertragsebene angegeben (das Feld **Kalender** auf der Registerkarte **Lieferantenleistung** in den Details des Vertrags).

### <span id="page-55-0"></span>**Berechnung des tatsächlichen Verhältnisses der**

#### **termingerechten Interventionen**

Das Verhältnis wird als die Anzahl der termingerechten Interventionen geteilt durch die Gesamtanzahl von Interventionen berechnet.

Nur Interventionen, die die folgenden Bedingungen erfüllen, werden berücksichtigt:

- **Der Intervention ist ein Lieferant zugeordnet (das Feld Firma auf der Registerkarte Protokollierung**, untergeordnete Registerkarte **Techniker**).
- <span id="page-55-1"></span><sup>l</sup> Der Intervention ist ein Vertrag zugeordnet (**Contract**)

### **Berechnung der Leistung hinsichtlich SLO für das Verhältnis**

#### **der termingerechten Interventionen**

Das Verhältnis wird berechnet, indem der Wert des Felds **Tatsächliches Verhältnis der termingerecht abgeschlossenen Interventionen** (pWOResolOnTimeRatioReal) durch den Wert des Felds **Vereinbartes Verhältnis der termingerecht abgeschlossenen Interventionen** (pWOResolOnTimeRatioSLO) geteilt wird.

# Kapitel 5: Schritt 2 - Hinzufügen von Vermögensgegenständen zu Verträgen

**Hinweis:** Dieses Kapitel ist für Verträge, deren Feld **Typ** (seType) den Wert **Service Level Agreement** oder **Service Level Objective** aufweist, nicht relevant.

In diesem Kapitel erfahren Sie, wie Verträge und Vermögensgegenstände einander zugeordnet werden. Dabei werden folgende Punkte angesprochen:

- Die Liste der vom Vertrag abgedeckten Vermögensgegenstände einsehen
- Verknüpfungen zwischen Vermögensgegenständen und Verträgen löschen

# **Zuordnung von Vermögensgegenstand und Vertrag**

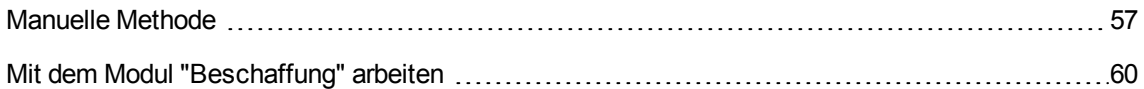

# <span id="page-56-0"></span>**Manuelle Methode**

Zur Zuordnung von Vermögensgegenständen und Verträgen werden je nach Vertragstyp unterschiedliche Verfahren eingesetzt:

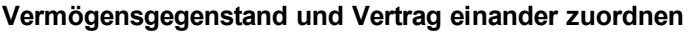

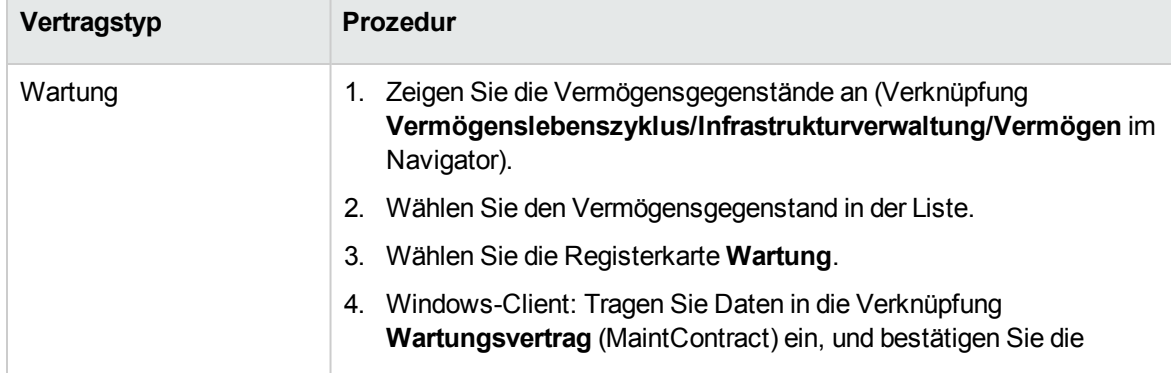

#### **Vertragstyp Prozedur** Änderungen (Schaltfläche **Ändern**). Webclient: Tragen Sie Daten in die Verknüpfung **Wartungsvertrag** (MaintContract) ein, und bestätigen Sie die Änderungen (Schaltfläche **Speichern**). **Hinweis:** Der Vertrag wird nun automatisch im Vermögensdetail auf der Registerkarte **Verträge** angezeigt. Lease schedule **Lösung 1:** 1. Zeigen Sie die Vermögensgegenstände an (Verknüpfung **Vermögenslebenszyklus/Infrastrukturverwaltung/Vermögen** im Navigator). 2. Wählen Sie den Vermögensgegenstand in der Liste. 3. Wählen Sie die Registerkarte **Beschaffung**. 4. Windows-Client: Wählen Sie die Unterregisterkarte **Beschaffung**. Webclient: Rufen Sie den Bearbeitungsmodus auf (Schaltfläche **Ändern**). 5. Geben Sie in das Feld **Beschaffung** (seAcquMethod) einen anderen Wert als **Kauf** ein. 6. Tragen Sie Daten in die Verknüpfung **Leasingvertrag** (AcquContract) ein. 7. Bestätigen Sie die Änderungen. Windows-Client: Klicken Sie auf **Ändern**. Webclient: Klicken Sie auf die Schaltfläche **Speichern**. **Hinweis:** Der Vertrag wird nun automatisch im Vermögensdetail auf der Registerkarte **Verträge** angezeigt. **Lösung 2:** 1. Zeigen Sie die Liste der Verträge an (Verknüpfung **Vermögenslebenszyklus/Lieferantenvertragsverwaltung/Leasin g/Leasingverträge** im Navigator). 2. Wählen Sie den Vertrag in der Liste. 3. Wählen Sie die Registerkarte **Vermögen (geleast)**. 4. Windows-Client: Klicken Sie auf die Schaltfläche + Webclient: Klicken Sie auf **Hinzufügen**. Asset Manager startet den Assistenten **Vermögen dem Leasingvertrag zuordnen**. 5. Füllen Sie die Assistentenseiten aus, und bestätigen Sie die eingegebenen Daten (Schaltfläche **Fertig stellen**).

#### **Vermögensgegenstand und Vertrag einander zuordnen, Forts.**

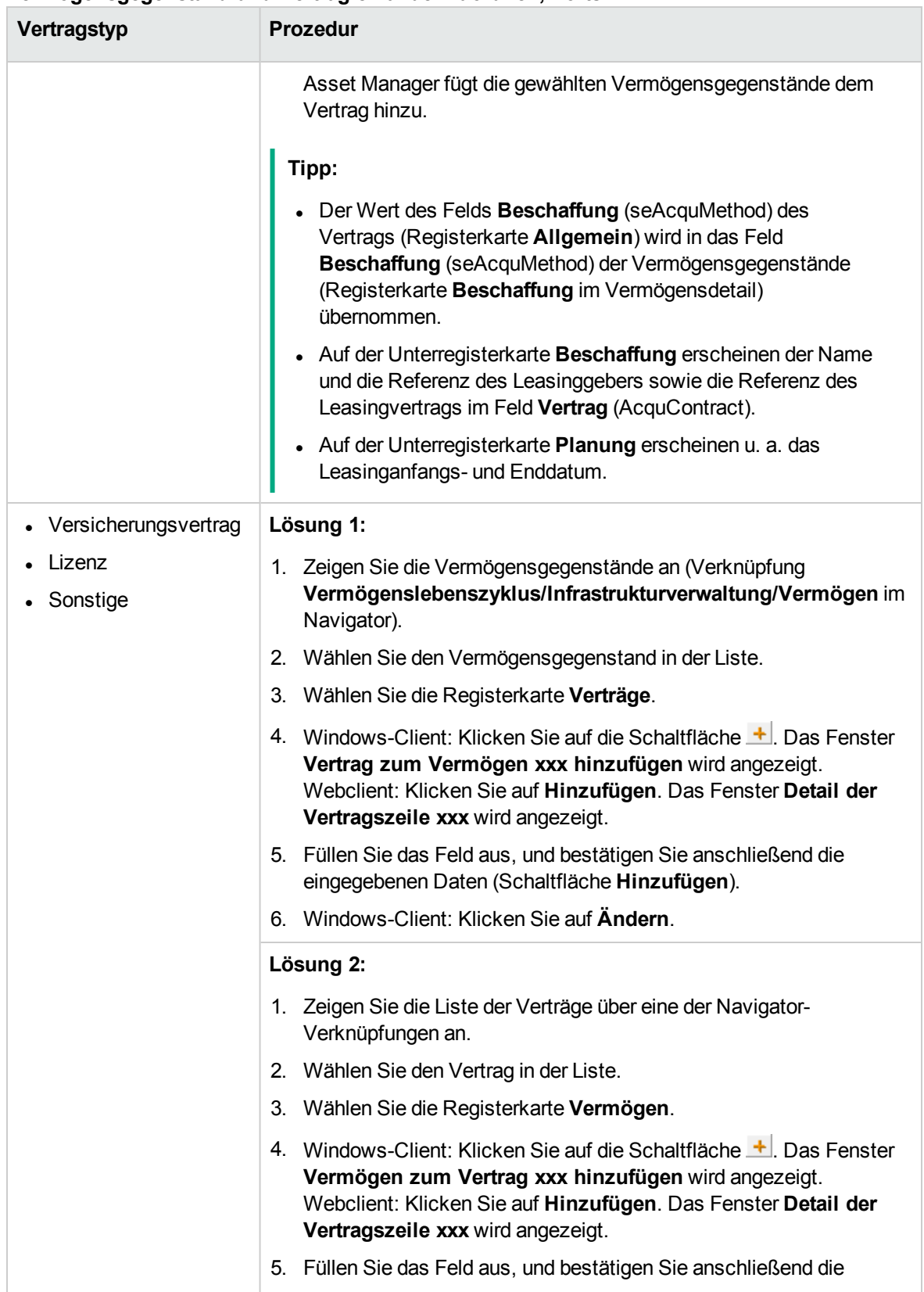

#### **Vermögensgegenstand und Vertrag einander zuordnen, Forts.**

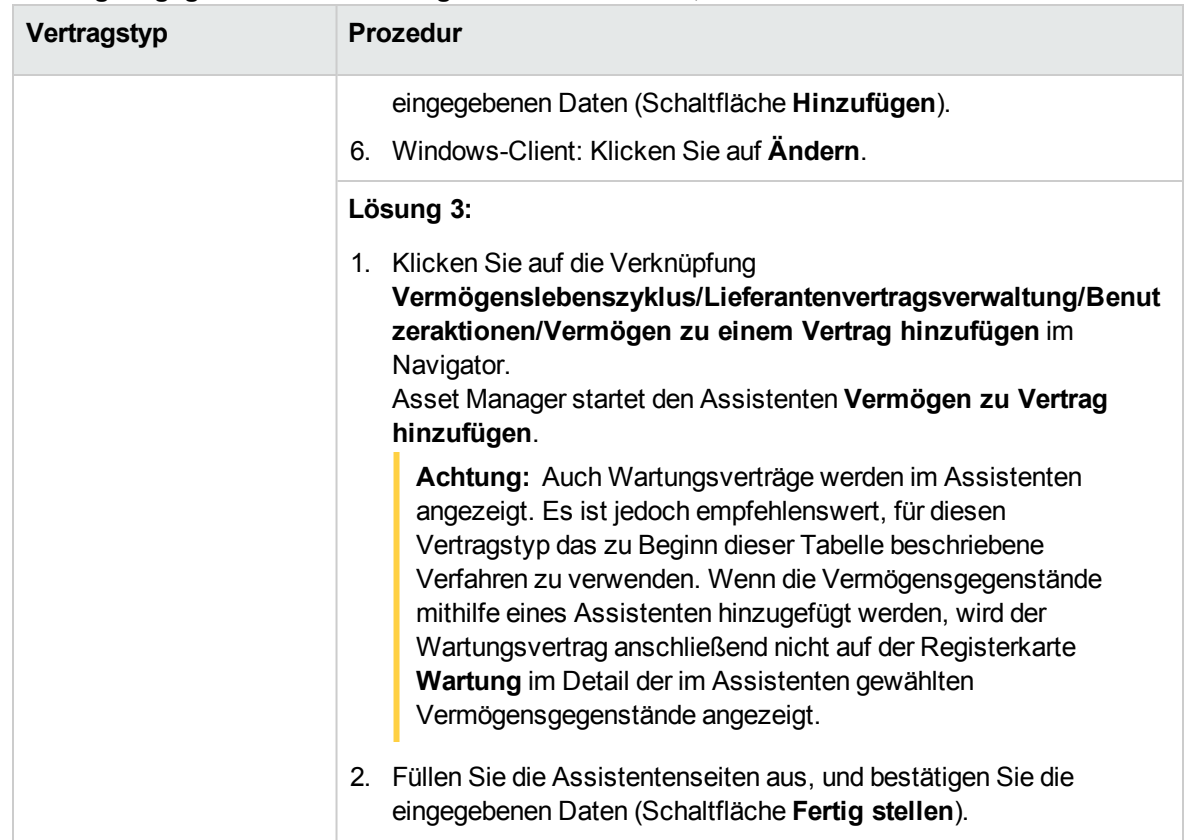

#### **Vermögensgegenstand und Vertrag einander zuordnen, Forts.**

# <span id="page-59-0"></span>**Mit dem Modul "Beschaffung" arbeiten**

Der Beschaffungszyklus ermöglicht die Zuordnung eines Vermögensgegenstands zu einem Vertrag.

Diese Verknüpfung kann sowohl mit bereits vorhandenen Verträgen als auch mit noch zu erwerbenden Verträgen erfolgen.

Es können bereits vorhandene oder noch zu erwerbende Vermögensgegenstände verwendet werden.

Dieser Prozess ist von Vorteil, da er die Erstellung oder Zuordnung von Vermögensgegenständen und Verträgen automatisiert. Beim Auftragsempfang werden die Vermögensgegenstände und Verträge ggf. erstellt, und Asset Manager legt die Verknüpfung zwischen dem Vertrag und dem Vermögensgegenstand an.

Weitere Informationen zu diesem Verfahren finden Sie im Handbuch **Beschaffungsverwaltung**, Teil **Sonderfälle**, Kapitel **Verträge**.

**Hinweis:** Für Leasingverträge gilt Folgendes:

Wenn Sie bestellte Vermögensgegenstände empfangen, werden diese auch dann in der Datenbank erstellt, wenn Sie sie ablehnen. Das Feld **Besch.-Status** (seAcquStatus) der erstellten Vermögensgegenstände nimmt den Wert **Empfangen** an (Registerkarte **Beschaffung** des Vermögensgegenstands, Unterregisterkarte **Beschaffung**). Anschließend können Sie die Vermögensgegenstände übernehmen. Nach der Übernahme weist das Feld **Besch.-Status** (seAcquStatus) den Wert **Übernommen** auf.

Siehe Schritt 5 - Übernehmen von [Vermögensgegenständen](#page-103-0)

# **Die Liste der vom Vertrag abgedeckten Vermögensgegenstände einsehen**

So rufen Sie die Liste der vom Vertrag abgedeckten Vermögensgegenstände auf:

- 1. Zeigen Sie die Liste der Verträge über eine der Navigator-Verknüpfungen an.
- 2. Wählen Sie den Vertrag in der Liste.
- 3. Wählen Sie eine der folgenden Registerkarten:

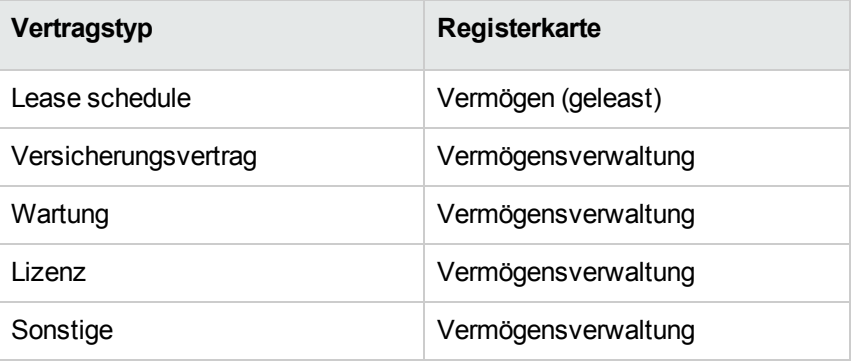

# **Die Liste der einem Vermögensgegenstand zugeordneten Verträge einsehen**

So rufen Sie die Liste der einem Vermögensgegenstand zugeordneten Verträge auf:

- 1. Zeigen Sie die Vermögensgegenstände an (Verknüpfung **Vermögenslebenszyklus/Infrastrukturverwaltung/Vermögen** im Navigator).
- 2. Zeigen Sie das Detail des Vermögensgegenstands an.
- 3. Wählen Sie eine der folgenden Registerkarten:

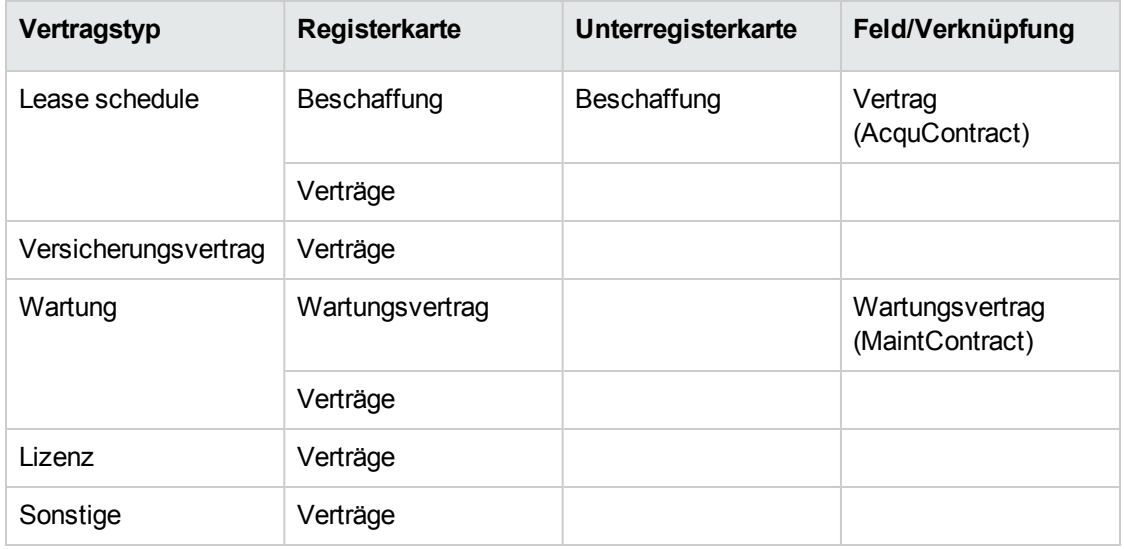

# **Verknüpfungen zwischen**

# **Vermögensgegenständen und Verträgen löschen**

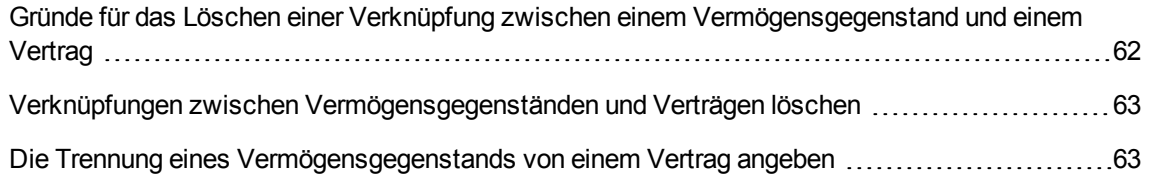

# <span id="page-61-0"></span>**Gründe für das Löschen einer Verknüpfung zwischen einem Vermögensgegenstand und einem Vertrag**

Verknüpfungen zwischen einem Vermögensgegenstand und einem Vertrag sollten nur dann gelöscht werden, wenn sie irrtümlicherweise erstellt wurden.

In allen anderen Fällen muss die Verknüpfung nicht entfernt werden, da auf andere Weise angegeben werden kann, dass der Vermögensgegenstand ab einem bestimmten Datum nicht mehr in den Vertrag eingeschlossen ist.

<span id="page-62-0"></span>Durch Beibehalten der Verknüpfung stellen Sie sicher, dass weiterhin ein Beleg dafür vorhanden ist, dass der Vermögensgegenstand in der Vergangenheit von dem Vertrag abgedeckt war.

# **Verknüpfungen zwischen Vermögensgegenständen und Verträgen löschen**

Um die Verknüpfung zwischen einem Vermögensgegenstand und einem Vertrag zu löschen, wählen Sie eine der folgenden Optionen:

- Im Vertragsdetail:
	- a. Wählen Sie die Registerkarte **Vermögen** oder **Vermögen (geleast)**.
	- b. Wählen Sie die Vermögensgegenstände, deren Verknüpfung aufgehoben werden soll.
	- c. Windows-Client: Klicken Sie auf die Schaltfläche ... Webclient: Klicken Sie auf die Schaltfläche **Löschen**.
- Im Detail des Vermögensgegenstands:
	- a. Wählen Sie die Registerkarte **Verträge**.
	- b. Wählen Sie die Verträge, deren Verknüpfung aufgehoben werden soll.
	- c. Windows-Client: Klicken Sie auf die Schaltfläche ... Webclient: Klicken Sie auf die Schaltfläche **Löschen**.

# <span id="page-62-1"></span>**Die Trennung eines Vermögensgegenstands von**

### **einem Vertrag angeben**

Es gibt mehrere Situationen, in denen ein Vermögensgegenstand nicht mehr von einem Vertrag gedeckt ist.

Für jeden dieser Fälle ist ein eigenes Verfahren erforderlich.

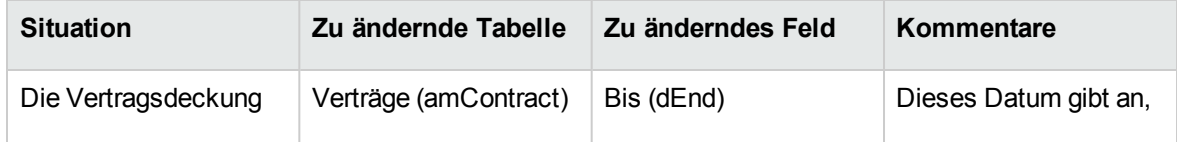

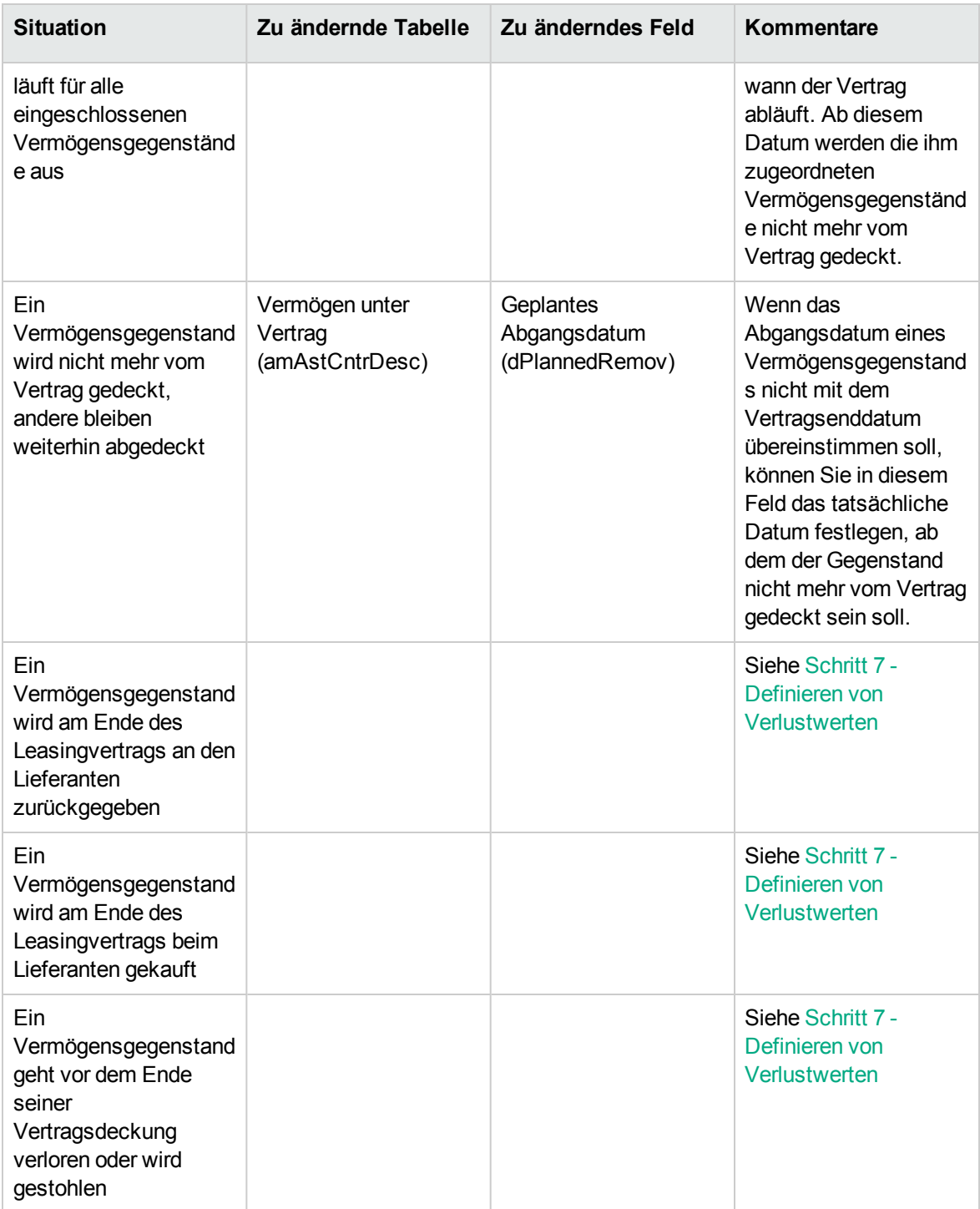

# Kapitel 6: Schritt 3 - Festlegen der Zahlungsraten

**Hinweis:** Dieses Kapitel ist für Verträge, deren Feld **Typ** (seType) den Wert **Service Level Agreement** oder **Service Level Objective** aufweist, nicht relevant.

In diesem Kapitel erfahren Sie, wie die Zahlungsraten für Verträge und Vermögensgegenstände festgelegt werden. Dabei werden folgende Punkte angesprochen:

- Hinzufügen von Zahlungsraten
- Definition des Kalenders für die Zahlungsraten
- Auswahl der Methode zur Verteilung von Zahlungsraten

# **Grundbegriffe**

Zahlungsraten werden immer auf der Ebene der Verträge festgelegt. Je nach Verteilungsmethode können sie automatisch auf die mit den Verträgen verbundenen Vermögensgegenstände übertragen werden.

Die Raten für Verträge und für Vermögensgegenstände werden in unterschiedlichen Tabellen gespeichert:

- <sup>l</sup> Tabelle **Vertragsraten** (amCntrRent)
- <sup>l</sup> Tabelle **Vermögensraten** (amAssetRent)

# **Zahlungsrate zu Vertrag hinzufügen**

Eine Beschreibung der Vertragsraten ist auf der Registerkarte **Zahlungsraten** des Vertragsdetails enthalten. Mit Ausnahme von Rahmenverträgen können alle Verträge über Raten finanziert werden. Die Registerkarte wird nur angezeigt, wenn die folgenden Bedingungen auf das Vertragsdetail zutreffen:

- **Das Feld Typ** (seType) weist nicht den Wert Rahmenvertrag auf.
- <sup>l</sup> Das Feld **Zahlungsart** (sePayType) weist den Wert **Raten** oder **Beide** auf.

**Hinweis:** Bei Leasingverträgen erstellt Asset Manager bei der Vertragserstellung automatisch eine Standardrate. Siehe Standardrate bei [Vertragserstellung](#page-49-0) automatisch hinzufügen

# **Raten zu Verträgen hinzufügen**

Die beim Hinzufügen einer Rate zu einem Vertrag verwendete Methode ist vom Anzeigeformat der Registerkarte **Zahlungsraten** im Vertragsdetail abhängig.

# **Anzeigemodus der Registerkarte "Zahlungsraten" wählen (Windows-Client)**

Auf dem Windows-Client kann die Registerkarte **Zahlungsraten** in zwei Formaten angezeigt werden:

- In Form von Registerkarten
- In Form von Listen

Um zwischen den beiden Anzeigeformaten zu wechseln, rechtsklicken Sie auf den Inhalt (nicht auf den Namen) der Registerkarte **Zahlungsraten**, und wählen Sie die Option **Als Registerkarten anzeigen** bzw. **Als Liste anzeigen** aus.

# **Windows-Client**

# **Raten im Anzeigeformat "Registerkarten" zu Verträgen hinzufügen (Windows-Client)**

- 1. Zeigen Sie die Registerkarte **Zahlungsraten** an.
- 2. Rechtsklicken Sie auf den Reiter der Unterregisterkarte am linken unteren Rand der Registerkarte **Zahlungsraten**, und wählen Sie im Kontextmenü **Verknüpfung hinzufügen**.
- 3. Füllen Sie die Felder der angezeigten Unterregisterkarte aus. Informationen zum Ausfüllen des Kalenders für die Ratenzahlung: Siehe [Ratenzahlungskalender](#page-67-0) Informationen zur Auswahl der Verteilungsmethode für Zahlungsraten: Siehe [Methoden](#page-70-0) zur Verteilung von [Zahlungsraten](#page-70-0) Informationen zur Definition der Anrechnung von Aufwendungen in Verbindung mit Ratenzahlungen: Siehe Mit Zahlungsraten verknüpfte [Aufwendungen](#page-114-0)
- 4. Klicken Sie auf **Ändern**.

# **Zahlungsraten im Anzeigeformat "Liste" zu Verträgen hinzufügen**

- 1. Zeigen Sie die Registerkarte **Zahlungsraten** an.
- 2. Klicken Sie auf  $+$ .

Das Fenster zum Hinzufügen von Raten wird angezeigt.

- 3. Füllen Sie das Zahlungsdetail aus. Informationen zum Ausfüllen des Kalenders für die Ratenzahlung: Siehe [Ratenzahlungskalender](#page-67-0) Informationen zur Auswahl der Verteilungsmethode für Zahlungsraten: Siehe [Methoden](#page-70-0) zur Verteilung von [Zahlungsraten](#page-70-0)
- 4. Klicken Sie auf **Hinzufügen**.
- 5. Windows-Client: Klicken Sie auf **Ändern**.

# **Webclient**

- 1. Zeigen Sie die Registerkarte **Zahlungsraten** an.
- 2. Klicken Sie auf die Schaltfläche **Hinzuf.**
- 3. Füllen Sie das Zahlungsdetail aus. Informationen zum Ausfüllen des Kalenders für die Ratenzahlung: Siehe [Ratenzahlungskalender](#page-67-0) Informationen zur Auswahl der Verteilungsmethode für Zahlungsraten: Siehe [Methoden](#page-70-0) zur Verteilung von [Zahlungsraten](#page-70-0)
- 4. Klicken Sie auf **Hinzufügen**.

# **Zahlungsrate zu Vermögensgegenstand hinzufügen**

Es ist nicht möglich, eine Zahlungsrate direkt im Detail eines Vermögensgegenstands hinzuzufügen. Vielmehr werden die Raten für Vermögensgegenstände bei der Zuordnung des Gegenstands zu einem Vertrag, dessen Zahlungsraten auf den Vermögensgegenstand verteilt oder umgelegt werden, automatisch erstellt.

Die für den Vermögensgegenstand angezeigten Informationen sind den Angaben ähnlich, die auf der Registerkarte **Zahlungsraten** im Vertragsdetail erscheinen.

Die Details der einen Vermögensgegenstand betreffenden Zahlungsraten können auf der Registerkarte **Zahlungsraten** im Detail des jeweiligen Vermögensgegenstands eingesehen werden.

**Hinweis:** Diese Registerkarte wird nur angezeigt, wenn der Beschaffungsmodus des Vermögensgegenstands im Feld **Beschaffung** (seAcquMethod) den Wert **Entleihung**, **Leasing** oder **Kostenlose Entleihung** enthält.

Wenn der Vermögensgegenstand im Vertragsdetail zu einem Leasingvertrag hinzugefügt wird, ändert Asset Manager automatisch den Beschaffungsmodus des Vermögensgegenstands und die Registerkarte **Zahlungsraten** wird angezeigt.

Die Vermögensrate wird automatisch gelöscht, wenn Sie im Vertrag angeben, dass die Vertragsrate nicht mehr auf den Vermögensgegenstand verteilt oder umgelegt wird oder die Rate aus dem Vertrag entfernt wird.

# <span id="page-67-0"></span>**Ratenzahlungskalender**

In diesem Abschnitt werden die Felder zur Beschreibung des Kalenders für die Ratenzahlung dargestellt. Sie befinden sich auf der Registerkarte **Allgemein** im Ratendetail.

# **Felder zur Beschreibung des Ratenzahlungskalenders**

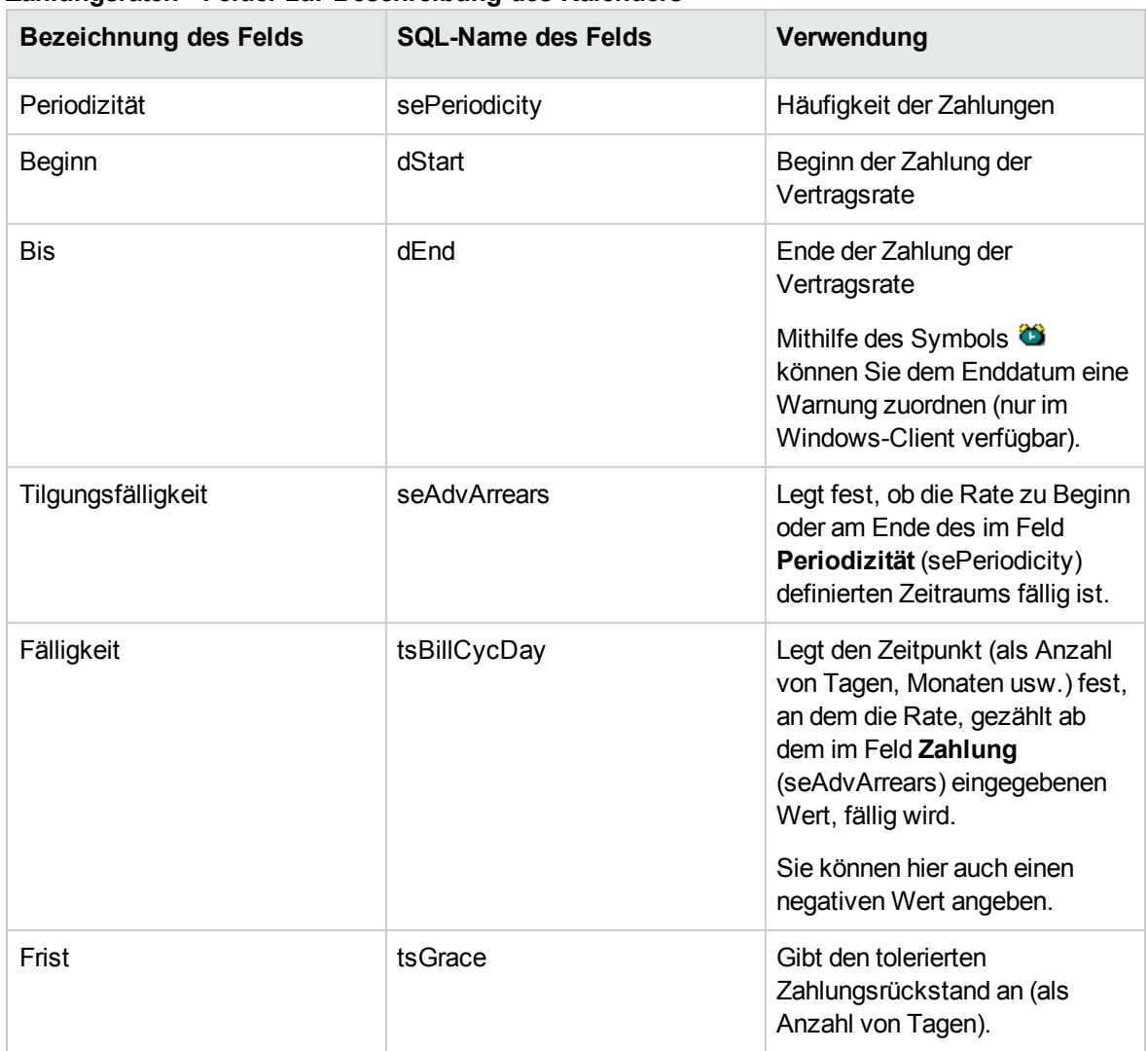

#### **Zahlungsraten - Felder zur Beschreibung des Kalenders**

# **Weitere Hinweise zur Funktionsweise des Felds "Periodizität"**

Die folgende Tabelle stellt dar, wie Asset Manager den Anfang der Zahlungszeiträume je nach dem im Feld **Periodizität** gewählten Wert festlegt.

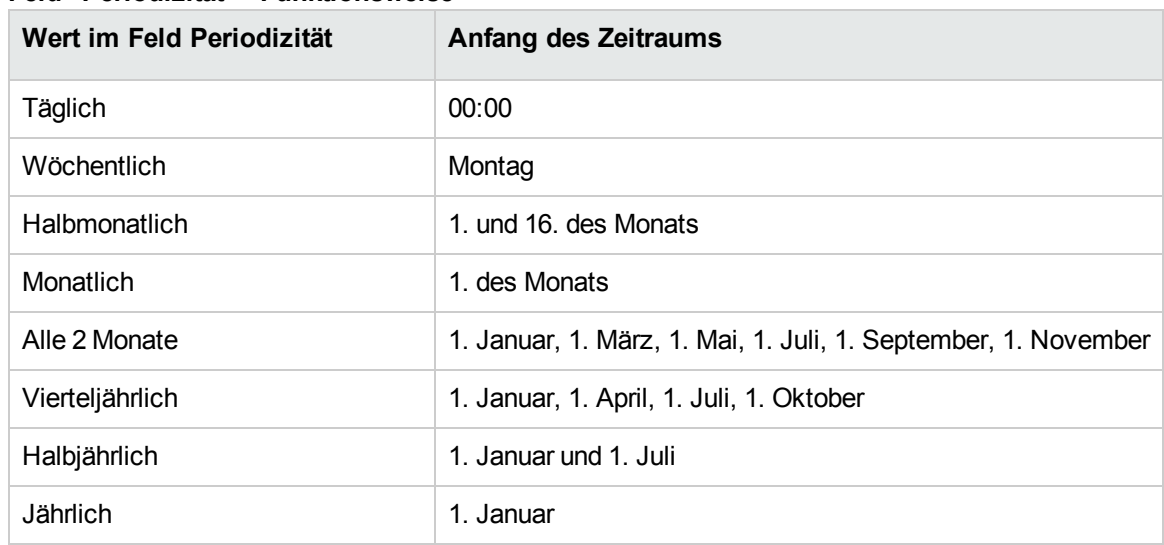

#### **Feld "Periodizität" - Funktionsweise**

### **Beispiele für die Verwendung des Kalenders**

# **Beispiel 1**

Sie geben die folgenden Werte ein:

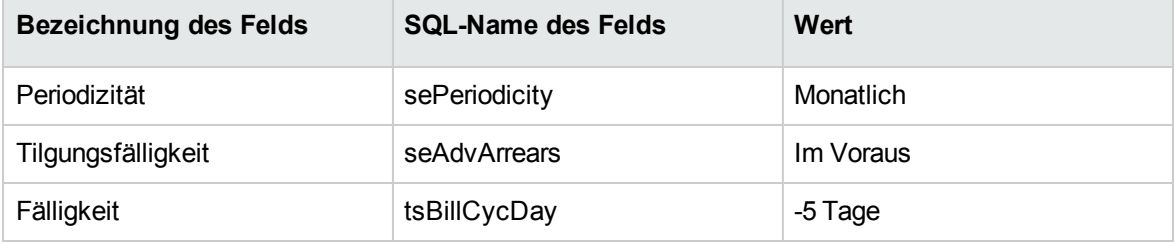

Die Rate ist 5 Tage vor Beginn des Zahlungszeitraums (Monatserster) fällig.

# **Beispiel 2**

Sie geben die folgenden Werte ein:

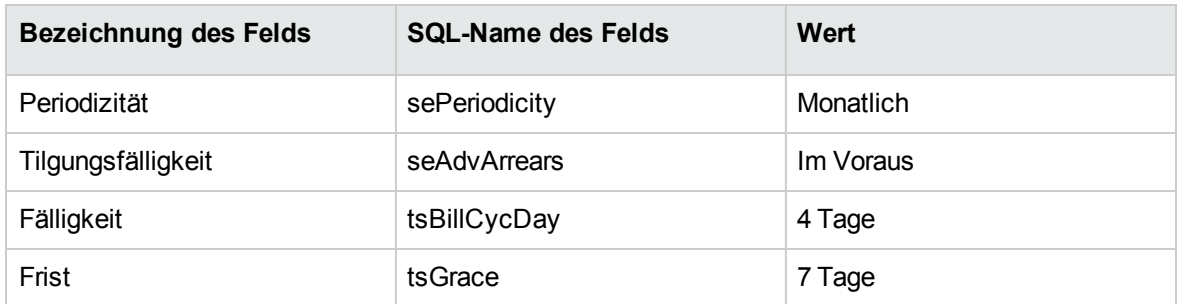

Die Zahlung ist 4 Tage nach dem 1. des Monats, also am 5. Tag des Monats fällig. Der Vermieter bzw. Leasinggeber toleriert einen Rückstand von bis zu 7 Tagen. Der Mieter bzw. Leasingnehmer kann die Zahlung gegebenenfalls bis zum 12. des Monats hinauszögern.

# <span id="page-70-0"></span>**Methoden zur Verteilung von Zahlungsraten**

In diesem Abschnitt wird erläutert, welche Methoden Ihnen zur Verteilung von Zahlungsraten zur Verfügung stehen und wie Sie die geeignete Methode auswählen.

# **Methode zur Verteilung von Zahlungsraten auswählen**

# **Prozedur**

So wählen Sie die Methode zur Verteilung von Zahlungsraten aus:

- 1. Zeigen Sie das Vertragsdetail an.
- 2. Wählen Sie die Registerkarte **Zahlungsraten**.
- 3. Zeigen Sie das Ratendetail an.
- 4. Füllen Sie das Feld **Prorata/Verm.** (seProrateRule) aus.

Zur Auswahl stehen die folgenden Verteilungsmethoden:

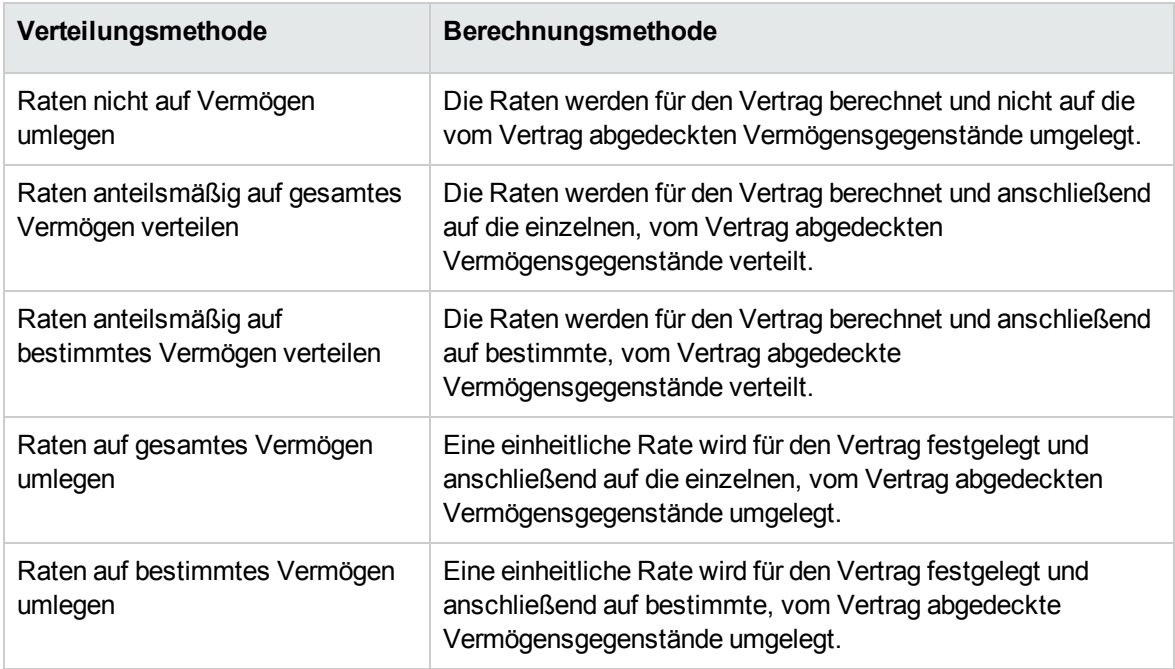

# **Kriterien zur Wahl der Verteilungsmethode**

**Wann sollten die Zahlungsraten auf alle vom Vertrag abgedeckten Vermögensgegenstände verteilt oder umgelegt werden?**

<sup>l</sup> Wenn die Ratenparameter für **alle** Vermögensgegenstände gleich sind und die Rate für **alle** Vermögensgegenstände gilt.

#### **Warum sollten die Zahlungsraten auf bestimmte Vermögensgegenstände verteilt oder umgelegt werden?**

• Um unterschiedliche Sätze bzw. einheitliche Raten auf bestimmte Vermögensgegenstände anwenden zu können.

Auf diese Weise hat der Leasinggeber die Möglichkeit, mehrere Leasingraten zu erstellen, die auf bestimmte, vom Vertrag abgedeckte Vermögensgegenstände verteilt oder umgelegt werden. So könnte für die Vermögensgegenstände einer bestimmten Marke eine Zahlungsrate gelten (die einem bestimmten Leasingsatz bzw. einer einheitlichen Rate entspricht) und für die Vermögensgegenstände einer anderen Marke ein anderer Satz bzw. eine andere Einheitsrate und damit eine andere Zahlungsrate.

• Um eine Zahlungsrate nur auf die vom Vertrag abgedeckten "Haupt-Vermögensgegenstände" zu verteilen oder umzulegen und das "Nebenvermögen" nicht zu berücksichtigen.
Dadurch können die Zahlungsraten für den Wartungsvertrag eines PCs auf die Festplatten, nicht jedoch auf die Bildschirme verteilt bzw. umgelegt werden.

#### **Wann sollten die Zahlungsraten nicht auf die Vermögensgegenstände verteilt werden?**

- Wenn die in der Liste der vom Vertrag abgedeckten Vermögensgegenstände enthaltenen Elemente keinerlei Auswirkung auf den Ratenbetrag hat. Folglich ändert sich der Ratenbetrag nicht, wenn Vermögensgegenstände innerhalb des Vertragszeitraums hinzugefügt oder entfernt werden. Beispiel: Feste Prämien bei Versicherungsverträgen.
- Um Zeit und Speicherplatz zu sparen.
- <span id="page-72-0"></span>• Um einen Überblick über den gesamten Vertrag zu behalten, ohne auf die Details der Vermögensgegenstände einzugehen.

# **Raten auf alle oder bestimmte Vertragsgegenstände**

### **verteilen**

In diesem Abschnitt wird erklärt, wie die Zahlungsraten anteilsmäßig auf alle vom Vertrag abgedeckten Vermögensgegenstände oder bestimmte Vertragsgegenstände verteilt werden.

- 1. Erstellen Sie den Vertrag.
- 2. Fügen Sie dem Vertrag die Vermögensgegenstände hinzu. Stellen Sie für jeden Vermögensgegenstand sicher, dass das Feld **Marktwert** (mMarketVal) Daten aufweist (Registerkarte **Beschaffung**, Unterregisterkarte **Beschaffung**).

**Achtung:** Definieren Sie keine Rate auf der Ebene der Vermögensgegenstände.

Die Vermögensraten werden ggf. automatisch auf der Grundlage der Vertragsrate erstellt.

3. Erstellen Sie die Vertragsrate (Registerkarte **Zahlungsraten** im Vertragsdetail).

**Tipp:** Bei Leasingverträgen können Sie die Standardrate verwenden, die bei der Vertragserstellung automatisch erstellt wurde. Siehe Standardrate bei [Vertragserstellung](#page-49-0) [automatisch](#page-49-0) hinzufügen.

Geben Sie in den folgenden Feldern und Verknüpfungen die erforderlichen Werte ein:

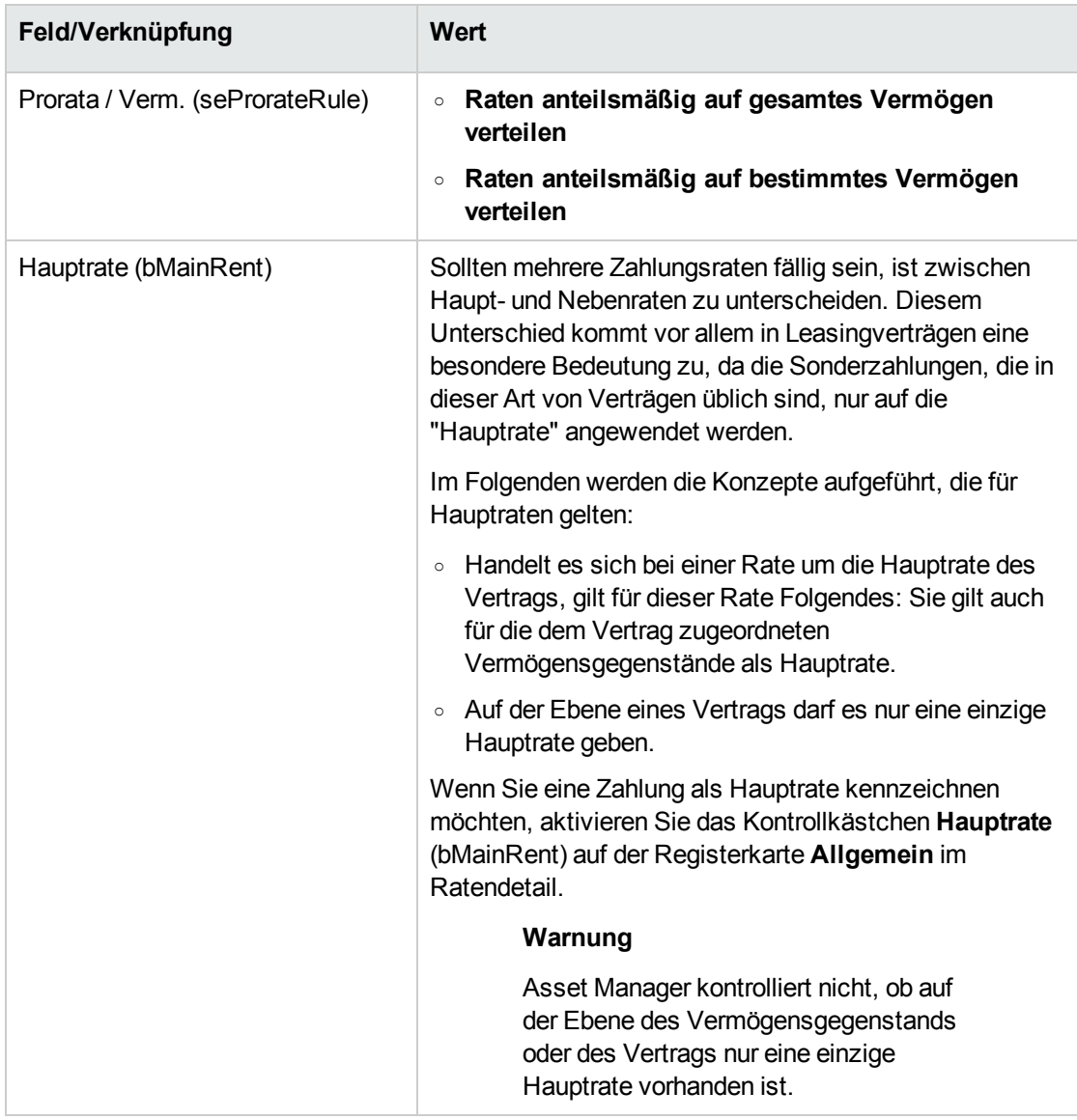

Wenn Sie im Feld **Prorata/Verm.** (seProrateRule) den Wert **Raten anteilsmäßig auf bestimmtes Vermögen verteilen** eingegeben haben:

- a. Windows-Client: Zeigen Sie die Registerkarte **Zahlungsraten** als Liste an (Kontextmenü **Als Liste anzeigen**).
- b. Zeigen Sie das Ratendetail an.
- c. Windows-Client: Klicken Sie auf die Schaltfläche **Verm.** rechts neben dem Feld **Prorata/Verm.** (seProrateRule). Webclient: Wählen Sie den Eintrag **Vermögen** in der Dropdown-Liste **Aktionen**.

Asset Manager startet den Assistenten **Liste der der Rate zugeordneten Vermögen ändern**.

- d. Wählen Sie die Vermögensgegenstände, auf die Rate verteilt werden soll, und klicken Sie auf die Schaltfläche **Hinzufügen**.
- e. Bestätigen Sie die Auswahl. Windows-Client: Klicken Sie auf **Fertig stellen**. Webclient: Klicken Sie auf **OK**.

**Hinweis:** Wenn Sie das Kontrollkästchen **Ab Übernahmedatum** (bFromAcceptDate) im Detail der Vertragsrate aktiviert haben, werden die entsprechenden Aufwandszeilen erst bei der Übernahme der vom Vertrag abgedeckten Vermögensgegenstände berechnet.

### **Zahlungen für einen Vertrag berechnen**

Über die Registerkarte **Zahlungsraten** im Vertragsdetail können die Liste und die Details der Zahlungsraten angezeigt werden.

Der Ratenbetrag wird anhand folgender Felder berechnet:

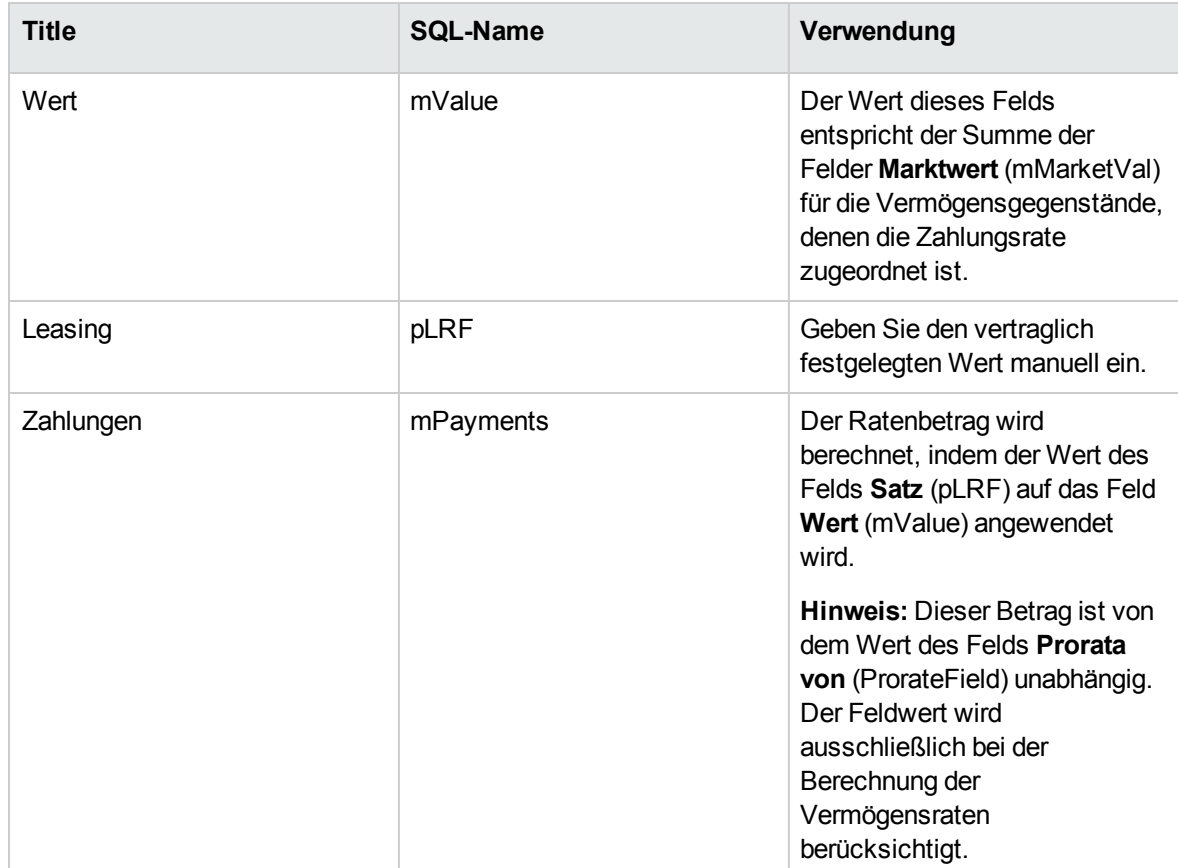

#### **Zahlungsraten - Felder zur Berechnung der Vertragsrate**

### **Zahlungsraten für Vermögensgegenstände berechnen**

Die Vermögensrate wird für jeden ihr zugeordneten Vermögensgegenstand gemäß den in den folgenden Feldern im Detail der Vertragsrate festgelegten Bedingungen berechnet.

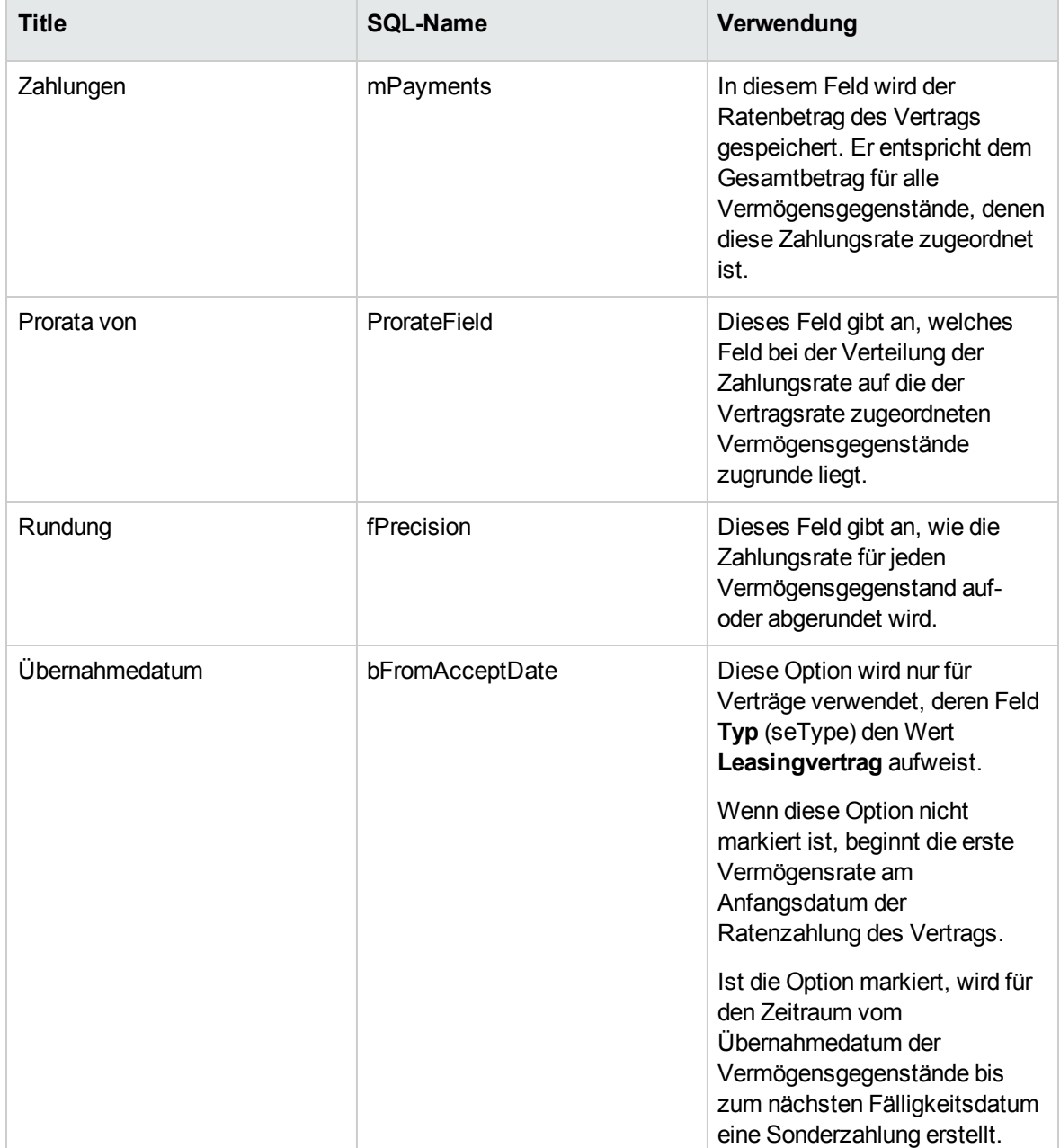

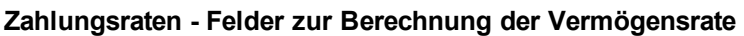

## **Referenzfelder für die Verteilung der Zahlungsrate auf die Vermögensgegenstände**

Das Referenzfeld für die Verteilung der Zahlungsrate auf die dem Kredit zugeordneten Vermögensgegenstände wird im Feld **Prorata von** (ProrateField) der Vertragsrate angegeben.

#### **Werte des Felds zum Speichern der Referenzfelder**

Das Feld **Prorata von** (ProrateField) kann folgende Werte annehmen:

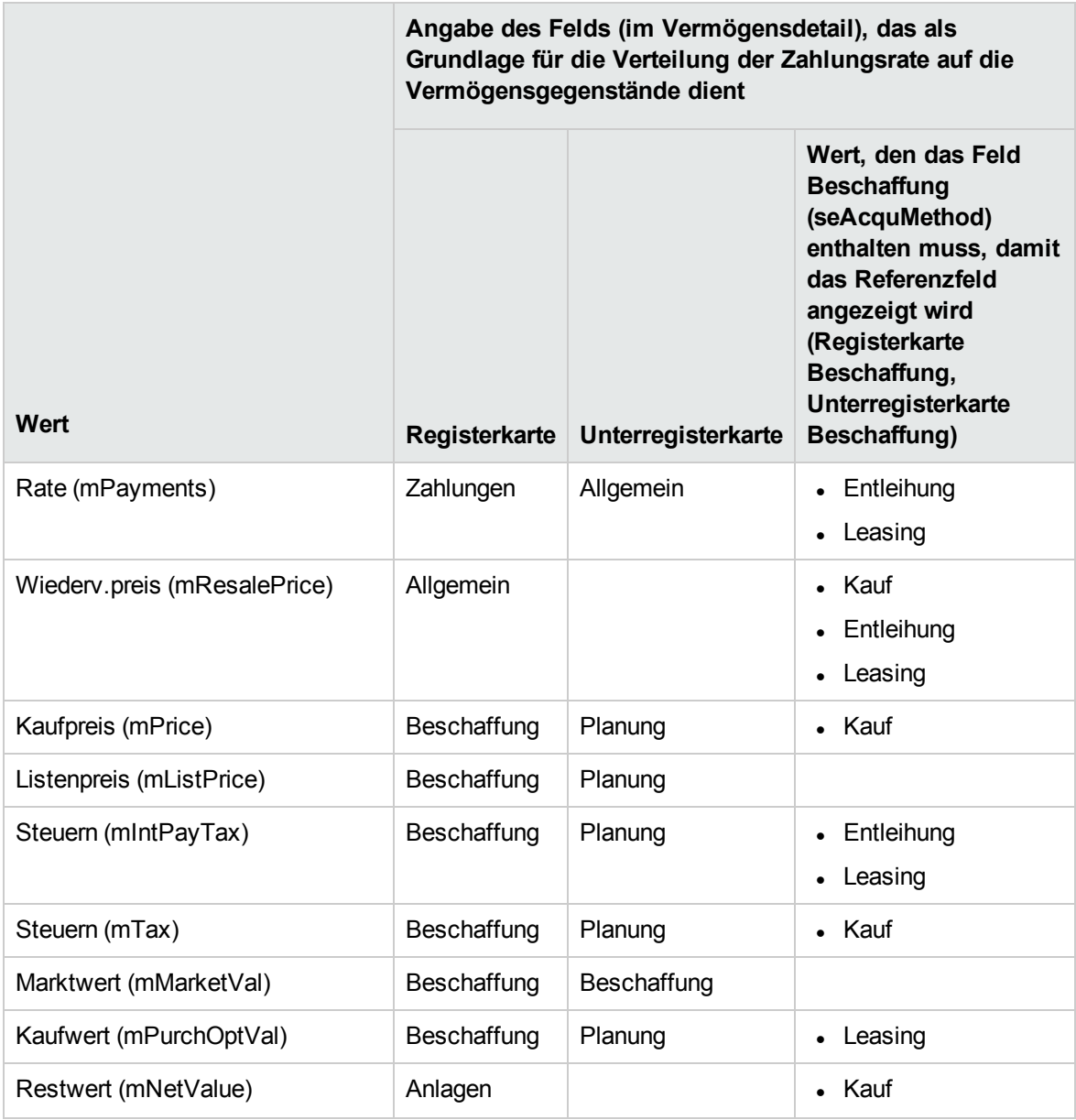

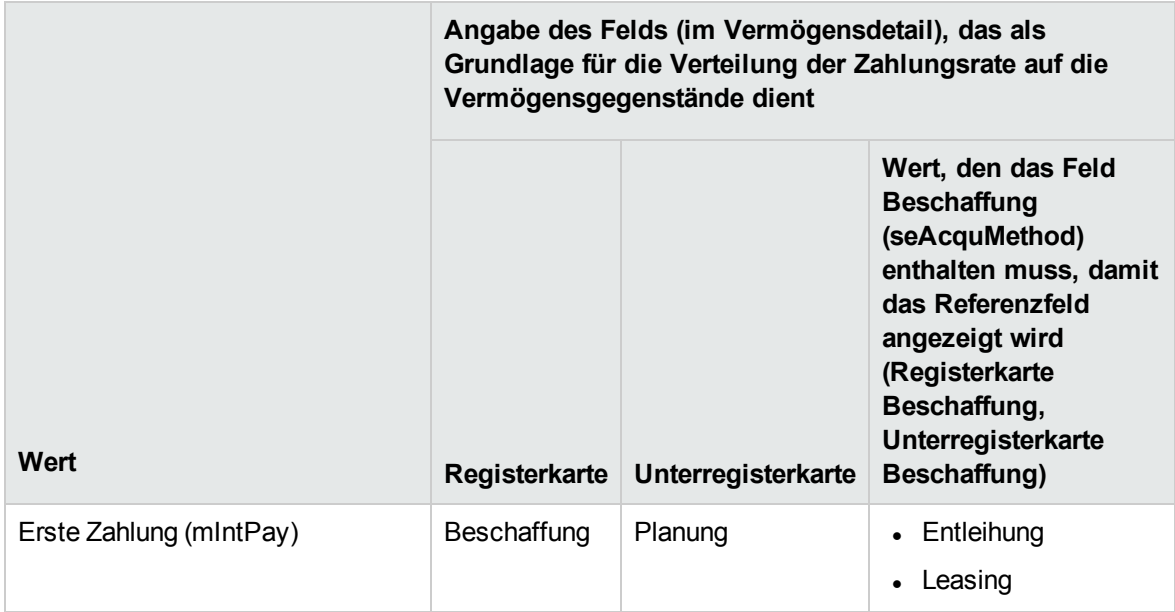

**Hinweis:** Bestimmte Referenzfelder kommen bevorzugt bei der Berechnung von Leasingraten zur Anwendung: **Marktwert** (mMarketVal), **Kaufpreis** (mPurchOptVal) usw.

Weitere Methoden dienen zur Berechnung anderer Zahlungsraten für Vermögensgegenstände, die nicht unbedingt geleast oder gemietet sind. So kann es sich bei einer Zahlung beispielsweise um eine Versicherungsprämie handeln, die anteilsmäßig auf der Grundlage des Felds **Kaufpreis** (mPrice) auf die Vermögensgegenstände verteilt wird.

Der Wert des Referenzfelds wird im weiteren Verlauf des Handbuchs als "Prorata-Wert" bezeichnet.

Nachstehend die Formel zur Berechnung des Werts für das Feld **Rate** (mPayments) eines Vermögensgegenstands.

Raten des Vermögens = Raten des Vertrags  $x = \frac{\text{Prorata-Wert des Vernögens}}{\sum \text{Prorsta Mert der Vermögen}}$ ∑ Prorata-Wert der Vermögen

#### **Einzelheiten zur Funktionsweise des Felds zum Speichern der Referenzfelder**

Im Feld **Prorata von** (ProrateField) wird der Systemname, nicht der SQL-Name des Referenzfelds gespeichert. Um die Verwendung des Felds zu erleichtern, setzt Asset Manager zwei Elemente ein:

<sup>l</sup> Das Skript **strMonetaryName** der Skriptbibliothek **LeasingLib** (Verknüpfung **Verwaltung/Skripte** im Navigator).

Das Skript dient dazu, die Systemnamen der Referenzfelder zur Verteilung von Raten in SQL-Namen zu konvertieren und umgekehrt (SQL-Namen in Systemnamen).

Verwenden Sie die API **amEvalScript**, um das Skript aufzurufen. Die API kann in folgenden Kontexten eingesetzt werden:

- <sup>o</sup> Basic-Skript von Feldern und Verknüpfungen
- <sup>o</sup> Aktionen vom Typ **Skript**
- **-** Das berechnete Feld **Prorata-Feld** (sysLeaseProrateField) (Verknüpfung
	- **Verwaltung/System/Berechnete Felder** im Navigator).

Dieses berechnete Feld ruft das Skript **strMonetaryName** auf. Es dient dazu, die im Feld **Prorata von** (ProrateField) gespeicherten Systemnamen der Referenzfelder für die Verteilung von Raten in SQL-Namen zu konvertieren und umgekehrt (SQL-Namen in Systemnamen).

Sie können das berechnete Feld **Prorata-Feld** folgendermaßen verwenden:

<sup>o</sup> Zum Anzeigen der SQL-Namen in den Listen

So suchen Sie nach einem Beispiel:

- i. Starten Sie den Windows-Client von Asset Manager.
- ii. Stellen Sie eine Verbindung mit der Datenbank her.
- iii. Zeigen Sie die Leasingverträge an (Verknüpfung **Vermögenslebenszyklus/Lieferantenvertragsverwaltung/Leasing/Leasingverträge** im Navigator).
- iv. Zeigen Sie das Detail eines Leasingvertrags an.
- v. Wählen Sie die Registerkarte **Zahlungsraten**.
- vi. Zeigen Sie die Raten als Liste an (Kontextmenü **Als Liste anzeigen**).
- vii. Zeigen Sie die Listenkonfiguration an (Kontextmenü **Hilfsprogramme/Liste konfigurieren**).
- viii. Wählen Sie das berechnete Feld **Prorata von** (sysLeaseProrateField). Die Spalte **Prorata von** entspricht dem berechneten Feld **Prorata-Feld** und nicht dem Feld **Prorata von** (ProrateField).
- <sup>o</sup> In Basic-Skripten von Feldern und Verknüpfungen sowie Aktionen vom Typ **Skript**, wenn Sie lieber den SQL-Namen des Referenzfelds angeben möchten So suchen Sie nach einem Beispiel:
	- i. Starten Sie den Windows-Client von Asset Manager.
	- ii. Stellen Sie eine Verbindung mit der Datenbank her.
	- iii. Zeigen Sie die Leasingverträge an (Verknüpfung **Vermögenslebenszyklus/Lieferantenvertragsverwaltung/Leasing/Leasingverträge** im Navigator).
	- iv. Zeigen Sie das Detail eines Leasingvertrags an.
	- v. Wählen Sie die Registerkarte **Zahlungsraten**.
	- vi. Zeigen Sie das Detail einer Rate an.
- vii. Weisen Sie dem Feld **Prorata / Verm.** (seProrateRule) den Wert **Raten anteilsmäßig auf alle Vermögen verteilen** oder **Raten anteilsmäßig auf bestimmte Vermögen verteilen** zu.
- viii. Zeigen Sie die Konfiguration des Felds **Prorata von** (ProrateField) (Kontextmenü **Objekt konfigurieren**) an.
- ix. Sehen Sie sich den Standardwert des Felds an:

RetVal = AmEvalScript( "LeasingLib", "strMonetaryName", "", "mMarketVal")

### **Rundung**

Rundungsfehler werden auf die erste Zahlung vorgetragen: Asset Manager Automated Process Manager berechnet die Zahlungsraten für alle der Zahlung zugeordneten Vermögensgegenstände, mit Ausnahme des ersten Gegenstands, und passt anschließend die Zahlung für den ersten Vermögensgegenstand an, so dass die Summe der Vermögensraten dem Leasingbetrag entspricht. Der "erste" Vermögensgegenstand wird vom Datenbankserver und seiner Indexverwaltung bestimmt.

Wenn für die Rundung der Wert **0** festgelegt wurde, erfolgt die Berechnung der Zahlungsraten für jeden Vermögensgegenstand mit der Standardpräzision für Gleitkommazahlen. Ein Beispiel: Für Vertragszahlungen in Höhe von **100**, die zu gleichen Teilen auf drei Vermögensgegenstände verteilt werden sollen, generiert Asset Manager folgende Vermögensraten unter Berücksichtigung des für die Rundung gewählten Werts:

- Der Rundungswert ist gleich 0,01
	- a. 33,34
	- b. 33,33
	- c. 33,33
- Der Rundungswert ist gleich 0
	- a. 33,3333333333333433
	- b. 33,3333333333333254
	- c. 33,3333333333333254

**Hinweis:** Der Rundungswert wird auch zur Verteilung der Steuern verwendet.

### **Beispiel zur Berechnung einer Zahlungsrate, die auf die der Rate zugeordneten Vermögensgegenstände verteilt wird**

Ein Unternehmen mietet 3 Vermögensgegenstände im Rahmen eines Leasingvertrags:

- 2 PC X und Y mit einem Marktwert von jeweils 1500 Euro
- 1 PC Z mit einem Marktwert von 2000 Euro
- **-** Die Vertragsrate wird als Prorata der Marktwerte verteilt.

Der ursprüngliche Leasingsatz für den Vertrag beläuft sich auf 3%.

### **Zahlungen für einen Vertrag berechnen**

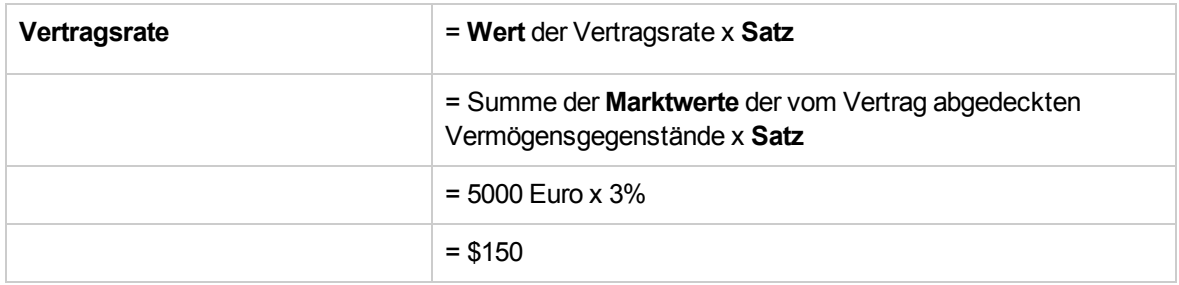

### **Zahlungsraten für Vermögensgegenstände berechnen**

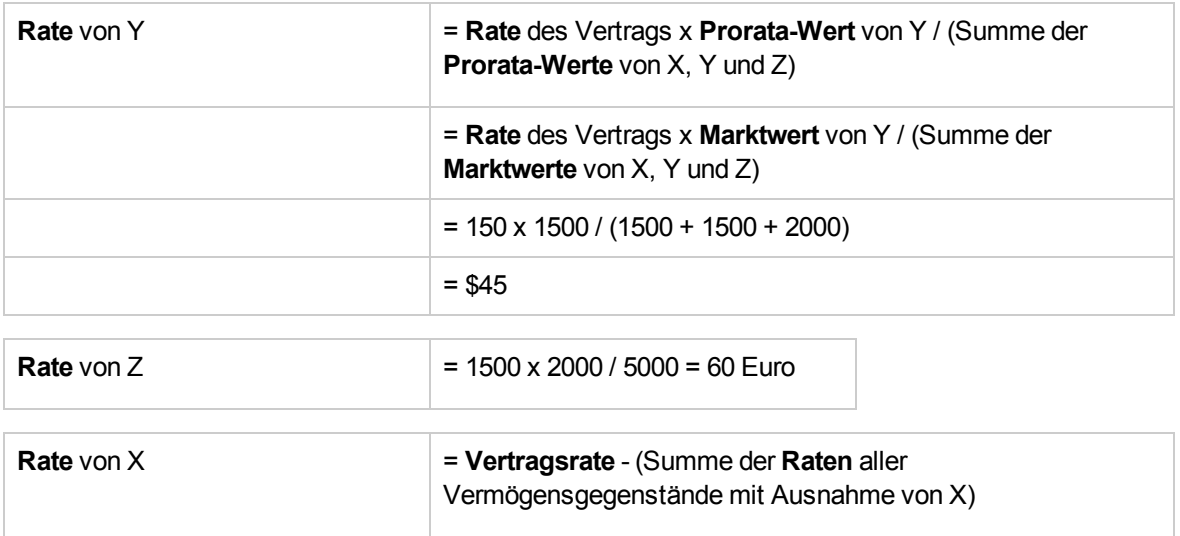

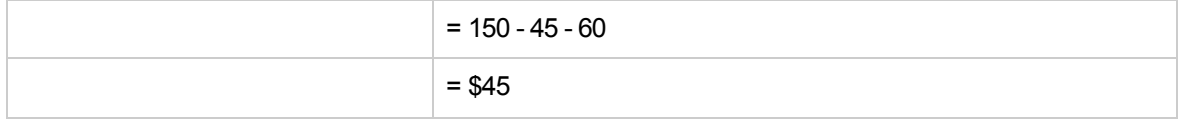

### **Einheitliche Rate auf alle oder bestimmte**

### **Vertragsgegenstände umlegen**

In diesem Abschnitt wird beschrieben, wie die Zahlungsraten für einen Vertrag berechnet und eine einheitliche Rate auf alle, der Vertragsrate zugeordneten Vermögensgegenstände umgelegt wird.

### **Vorgehensweise**

Verwenden Sie das im Abschnitt Raten auf alle oder bestimmte [Vertragsgegenstände](#page-72-0) verteilen beschriebene Verfahren.

Der einzige Unterschied betrifft das folgende Feld:

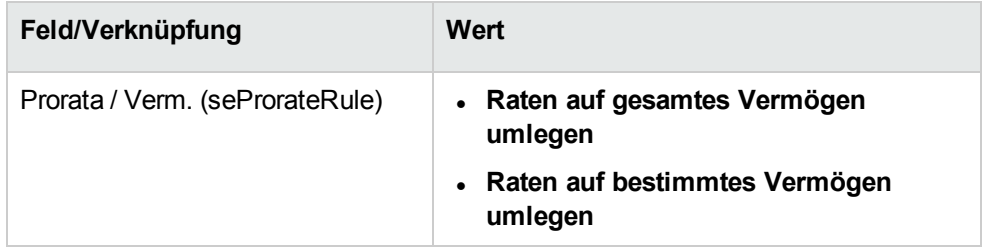

Das Feld **Marktwert** (mMarketVal) der Vermögensgegenstände muss nicht unbedingt Daten aufweisen (Registerkarte **Beschaffung**, Unterregisterkarte **Beschaffung**).

## **Zahlungsraten für Verträge und**

### **Vermögensgegenstände berechnen**

Über die Registerkarte **Zahlungsraten** im Vertragsdetail können die Liste und die Details der Zahlungsraten angezeigt werden.

Der Ratenbetrag wird anhand des folgenden Felds berechnet:

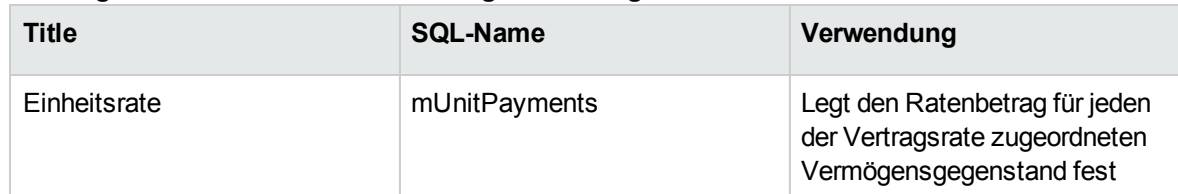

#### **Zahlungsraten - Felder zur Berechnung der Vertragsrate**

Daraufhin werden folgende Berechnungen durchgeführt:

Die Zahlungen für den Vertrag werden mithilfe der nachstehenden Formel ermittelt:

```
Vertragsrate = Einheitsrate x Anzahl der vom Vertrag gedeckten
Vermögensgegenstände der Auswahl
```
Die Zahlungen für die der Rate zugeordneten Vermögensgegenstände entsprechen:

Zahlung Vermögensgegenstand = Einheitszahlung

### **Raten nicht auf Vermögensgegenstände umlegen**

In diesem Abschnitt wird erläutert, wie die Zahlungsraten für einen Vertrag berechnet werden, wobei keine Umlage auf die Vermögensgegenstände erfolgt.

### **Vorgehensweise**

Damit die automatischen Berechnungen fehlerfrei ablaufen können, müssen Sie die nachstehende Reihenfolge einhalten:

- 1. Erstellen Sie den Vertrag, nicht jedoch die Vertragsraten.
- 2. Fügen Sie dem Vertrag die Vermögensgegenstände hinzu. Erstellen Sie jedoch keine Zahlungsraten für die Vermögensgegenstände (Registerkarte **Beschaffung** im Vermögensdetail). Stellen Sie für jeden Vermögensgegenstand sicher, dass das Feld **Marktwert** (mMarketVal) Daten aufweist (Registerkarte **Beschaffung**, Unterregisterkarte **Beschaffung**).
- 3. Erstellen Sie die Vertragsrate (Registerkarte **Zahlungsraten** im Vertragsdetail). Geben Sie in den folgenden Feldern und Verknüpfungen die erforderlichen Werte ein:

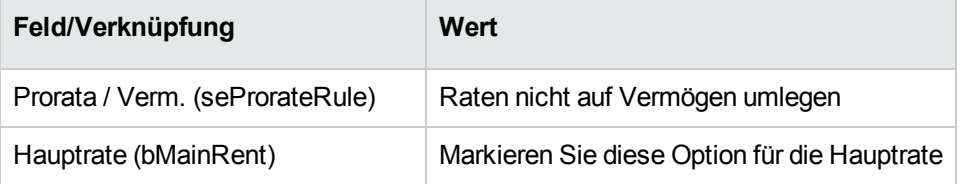

### **Zahlungen für einen Vertrag berechnen**

Über die Registerkarte **Zahlungsraten** im Vertragsdetail können die Liste und die Details der Zahlungsraten angezeigt werden.

Der Ratenbetrag wird anhand folgender Felder berechnet:

| <b>Title</b> | <b>SQL-Name</b> | Verwendung                                                                                                    |
|--------------|-----------------|----------------------------------------------------------------------------------------------------|
| Wert         | mValue          | Der Wert dieses Felds entspricht<br>der Summe der Felder Marktwert<br>(mMarketVal) für die<br>Vermögensgegenstände, denen die<br>Zahlungsrate zugeordnet ist.                              |
|              |                 | Warnung                                                                                                    |
|              |                 | Dieser Wert kann<br>nur dann korrekt<br>berechnet werden,<br>wenn die<br>Vermögensgegen<br>stände zum<br>Vertrag<br>hinzugefügt<br>wurden, bevor das<br>Vertragsdetail<br>definiert wurde. |
| Leasing      | pLRF            | Geben Sie den vertraglich<br>festgelegten Wert manuell ein.                                                                                                    |
| Zahlungen    | mPayments       | Der Ratenbetrag wird berechnet,<br>indem der Wert des Felds Satz<br>(pLRF) auf das Feld Wert (mValue)<br>angewendet wird.                                                                  |

**Zahlungsraten - Felder zur Berechnung der Vertragsrate**

### **Zahlungsraten für Vermögensgegenstände berechnen**

Wenn das Feld **Prorata/Verm.** (seProrateRule) den Wert **Raten nicht auf Vermögen umlegen** aufweist, werden keine Zahlungsraten für die dem Vertrag zugeordneten Vermögensgegenstände erstellt.

## **Mieten und Leasingraten anrechnen**

So legen Sie fest, wie die regelmäßigen Ratenzahlungen umgelegt werden:

- 1. Zeigen Sie das Vertragsdetail an.
- 2. Wählen Sie die Registerkarte **Zahlungsraten**.
- 3. Zeigen Sie das Ratendetail an.
- 4. Zeigen Sie die Unterregisterkarte **Finanzen** an.
- 5. Geben Sie Daten in die Verknüpfungen **Kostentyp** (CostCategory) und **Kostenstelle** (CostCenter) ein.

**Hinweis:** Der Aufwand für die Sonderzahlungen (Leasingverträge) wird dem Kostentyp und der Kostenstelle des Vermögensgegenstands angerechnet.

## Kapitel 7: Schritt 4 - Definieren von Krediten

In diesem Kapitel erfahren Sie, wie Kredite für Verträge und Vermögensgegenstände definiert werden. Dabei werden folgende Punkte angesprochen:

- Hinzufügen von Krediten
- Definition von Tilgungsplänen für Kredite
- Auswahl der Methode zur Verteilung der Kreditraten

### **Grundbegriffe**

Kredite werden auf der Ebene der Verträge definiert.

Die den Verträgen zugeordneten Kredite werden in der Tabelle **Kredite** (amLoan) gespeichert.

Die Zeilen des Tilgungsplans werden in der Tabelle **Tilgungsplan-Zeilen** (amLoanPayment) abgelegt.

### **Kredit zu Vertrag hinzufügen**

Eine Beschreibung der Kredite eines Vertrags ist auf der Registerkarte **Kredite** des Vertragsdetails enthalten. Mit Ausnahme von Rahmenverträgen können alle Verträge über Kredite finanziert werden. Die Registerkarte wird nur angezeigt, wenn die folgenden Bedingungen auf das Vertragsdetail zutreffen:

- **Das Feld Typ** (seType) weist nicht den Wert Rahmenvertrag auf.
- <sup>l</sup> Das Feld **Zahlungsart** (sePayType) weist den Wert **Kredit** oder **Beide** auf.

### **Windows-Client**

Die beim Hinzufügen eines Kredits zu einem Vertrag verwendete Methode ist vom Anzeigeformat der Registerkarte **Kredite** im Vertragsdetail abhängig.

### **Anzeigemodus der Registerkarte "Kredite" wählen**

Die Registerkarte **Kredite** kann in zwei Formaten angezeigt werden:

- In Form von Registerkarten
- In Form von Listen

Um zwischen den beiden Anzeigeformaten zu wechseln, rechtsklicken Sie auf den Inhalt (nicht auf den Namen) der Registerkarte **Kredite**, und wählen Sie die Option **Als Registerkarten anzeigen** bzw. **Als Liste anzeigen** aus.

## **Kredite im Anzeigeformat "Registerkarten" zu Verträgen hinzufügen**

- 1. Zeigen Sie die Registerkarte **Kredite** an.
- 2. Rechtsklicken Sie auf den Reiter der Unterregisterkarte am linken unteren Rand der Registerkarte **Kredite**, und wählen Sie im Kontextmenü **Verknüpfung hinzufügen**.
- 3. Geben Sie die erforderlichen Informationen auf der Unterregisterkarte ein.
- 4. Klicken Sie auf **Ändern**.

## **Kredite im Anzeigeformat "Listen" zu Verträgen hinzufügen**

- 1. Zeigen Sie die Registerkarte **Kredite** an.
- 2. Klicken Sie auf die Schaltfläche  $\pm$ . Das Fenster zum Hinzufügen von Krediten wird angezeigt.
- 3. Füllen Sie das Kreditdetail aus.
- 4. Klicken Sie auf **Hinzufügen**.
- 5. Klicken Sie auf **Ändern**.

### **Webclient**

- 1. Zeigen Sie die Registerkarte **Kredite** an.
- 2. Klicken Sie auf **Hinzufügen**.
- 3. Füllen Sie das Kreditdetail aus.
- 4. Klicken Sie auf **Hinzufügen**.

## **Kredit zu Vermögensgegenstand hinzufügen**

Es ist nicht möglich, einen Kredit direkt im Detail eines Vermögensgegenstands zu erstellen. Vielmehr werden die Kreditraten für Vermögensgegenstände den Verträgen zugeordnet.

## **Tilgungsplan**

In diesem Abschnitt wird erläutert, wie ein Tilgungsplan für einen Kredit erstellt wird.

### **Tilgungsfälligkeiten hinzufügen**

- 1. Zeigen Sie das Vertragsdetail an.
- 2. Wählen Sie die Registerkarte **Kredite**.
- 3. Zeigen Sie das Kreditdetail an.
- 4. Fügen Sie einen Eintrag im Tilgungsplan hinzu (Schaltfläche + im Windows-Client oder **Hinzufügen** im Webclient).
- 5. Füllen Sie das Detail der Tilgungsfälligkeit aus.
- 6. Bestätigen Sie Ihre Eingabe (Schaltfläche **Hinzufügen**).
- 7. Webclient: Klicken Sie auf die Verknüpfung **Zurück zum Hauptdokument**.
- 8. Bestätigen Sie das Hinzufügen der Tilgungsfälligkeit (Schaltfläche **Ändern** im Windows-Client oder **Speichern** im Webclient).

### **Tilgungsplan aus einer externen Anwendung kopieren**

**Achtung:** Diese Funktion ist im Windows-, jedoch nicht im Webclient verfügbar.

Anstatt die Zeilen des Tilgungsplans nacheinander zu erstellen, haben Sie die Möglichkeit, sie in einer externen Softwareanwendung zu kopieren und direkt in die Tilgungsplan-Liste einzufügen.

Jede Datenzeile der externen Software muss so strukturiert sein wie eine Tilgungszeile des Asset Manager-Tilgungsplans (gleiche Anzahl von Spalten und gleicher Wertetyp für jedes Feld). Beim Kopieren wird für jede in der Datei enthaltene Zeile eine Tilgungszeile erstellt. Die Felder aller aus der Datei der externen Software stammenden Zeilen werden automatisch den entsprechenden Spalten des Tilgungsplans zugeordnet: das 1. Feld der 1. Spalte, das 2. Feld der 2. Spalte usw.

### **Felder zur Beschreibung des Tilgungskalenders**

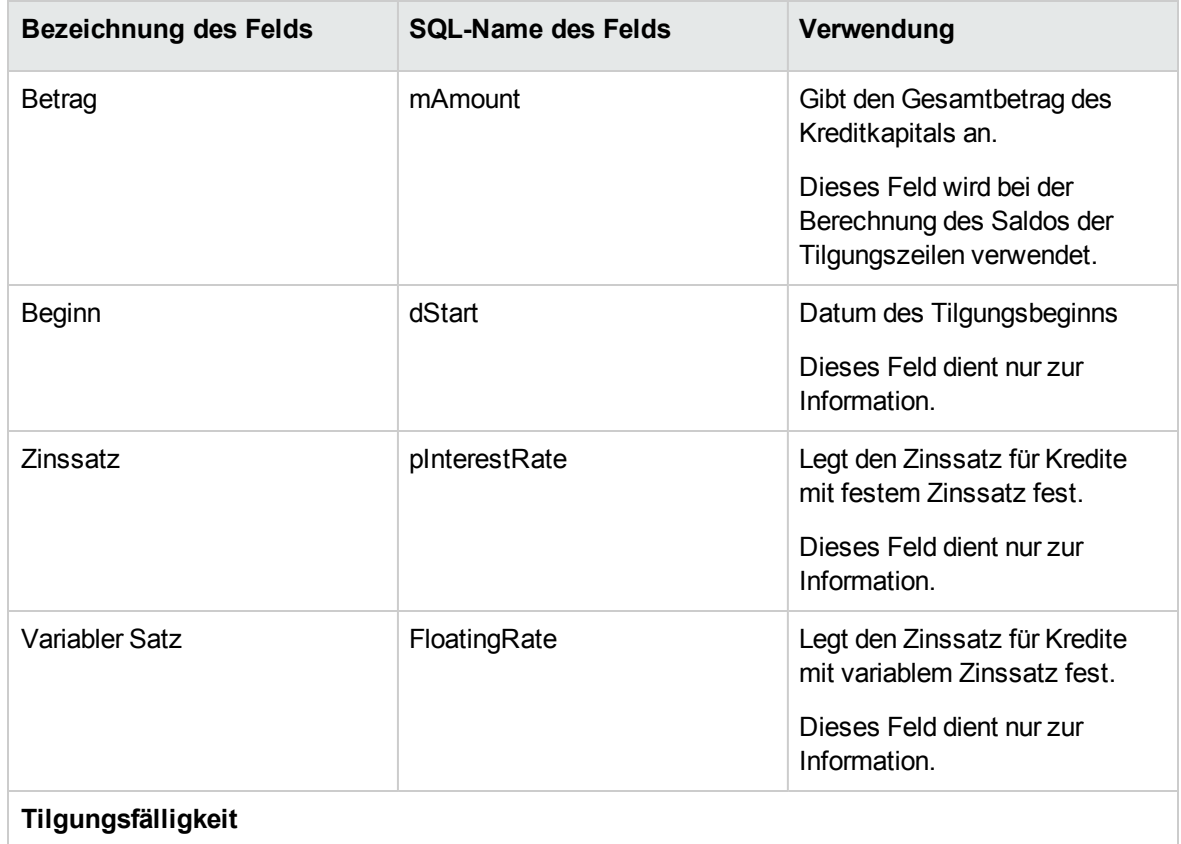

**Kredite - Felder zur Beschreibung des Tilgungskalenders**

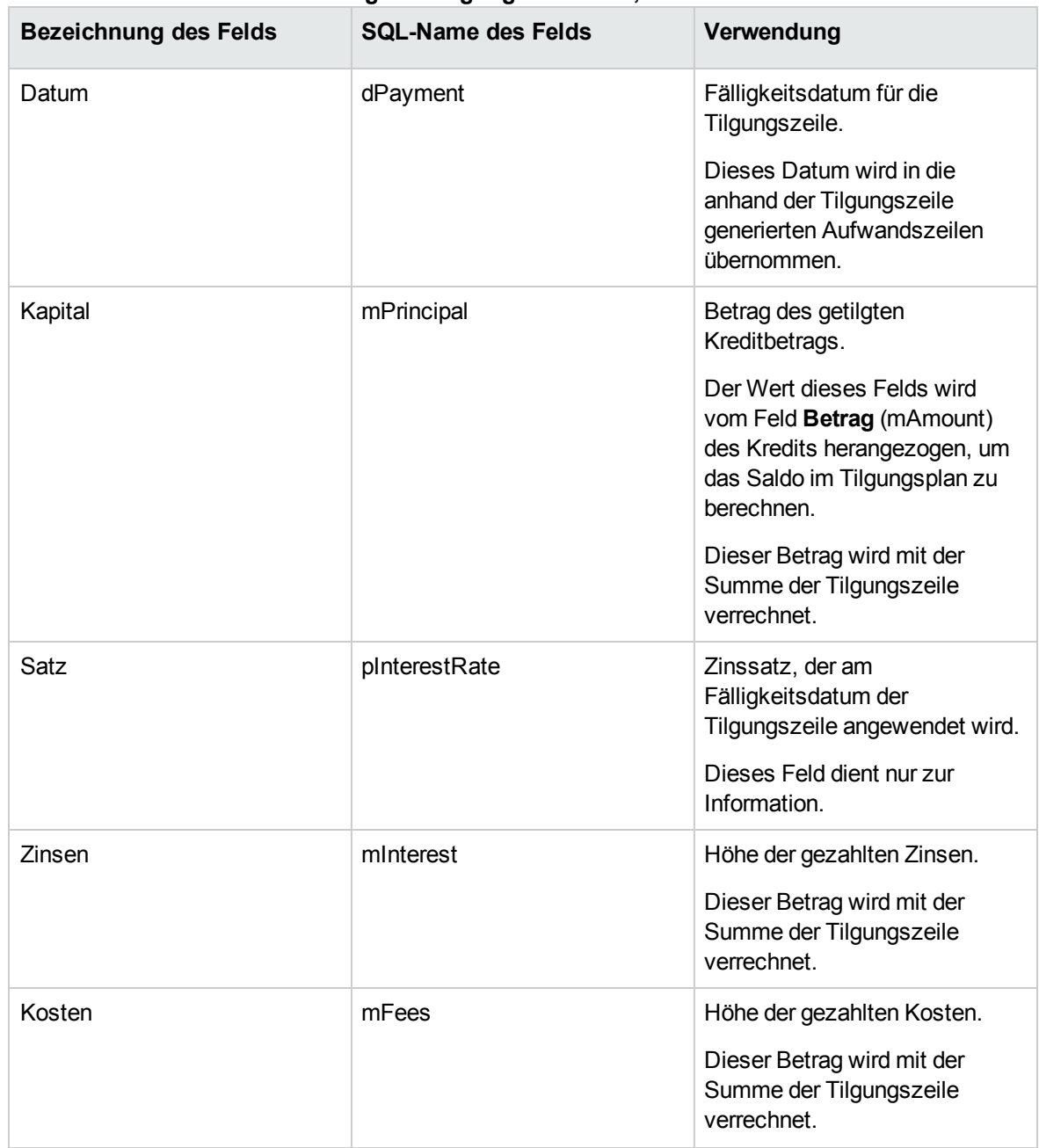

#### **Kredite - Felder zur Beschreibung des Tilgungskalenders, Forts.**

### **Beispiel**

Sie geben die folgenden Werte in das Kreditdetail ein:

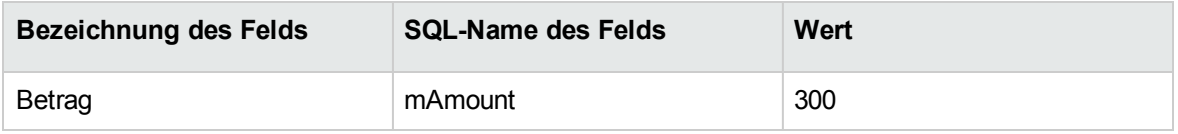

Sie geben die folgenden Werte in das Detail einer Tilgungszeile ein:

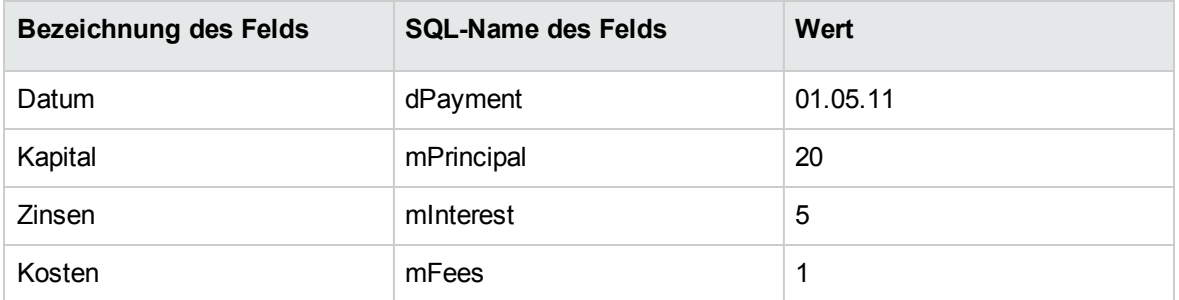

Im Tilgungsplan wird die folgende Zeile angezeigt:

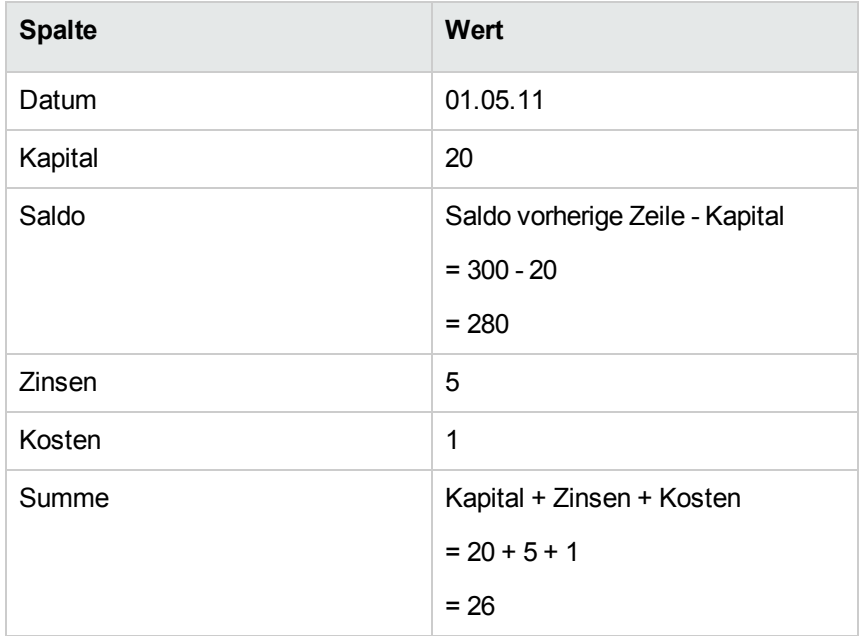

## **Methoden zur Verteilung von Kreditzahlungen**

In diesem Abschnitt wird erläutert, welche Methoden Ihnen zur Verteilung von Zahlungsraten zur Verfügung stehen und wie Sie die geeignete Methode auswählen.

## **Methode zur Verteilung von Kreditzahlungen auswählen**

### **Prozedur**

So wählen Sie die Methode zur Verteilung von Kreditraten aus:

- 1. Zeigen Sie das Vertragsdetail an.
- 2. Wählen Sie die Registerkarte **Kredite**.
- 3. Zeigen Sie das Kreditdetail an.
- 4. Füllen Sie das Feld **Prorata/Verm.** (seProrateRule) am unteren Fensterrand aus.

Zur Auswahl stehen die folgenden Verteilungsmethoden:

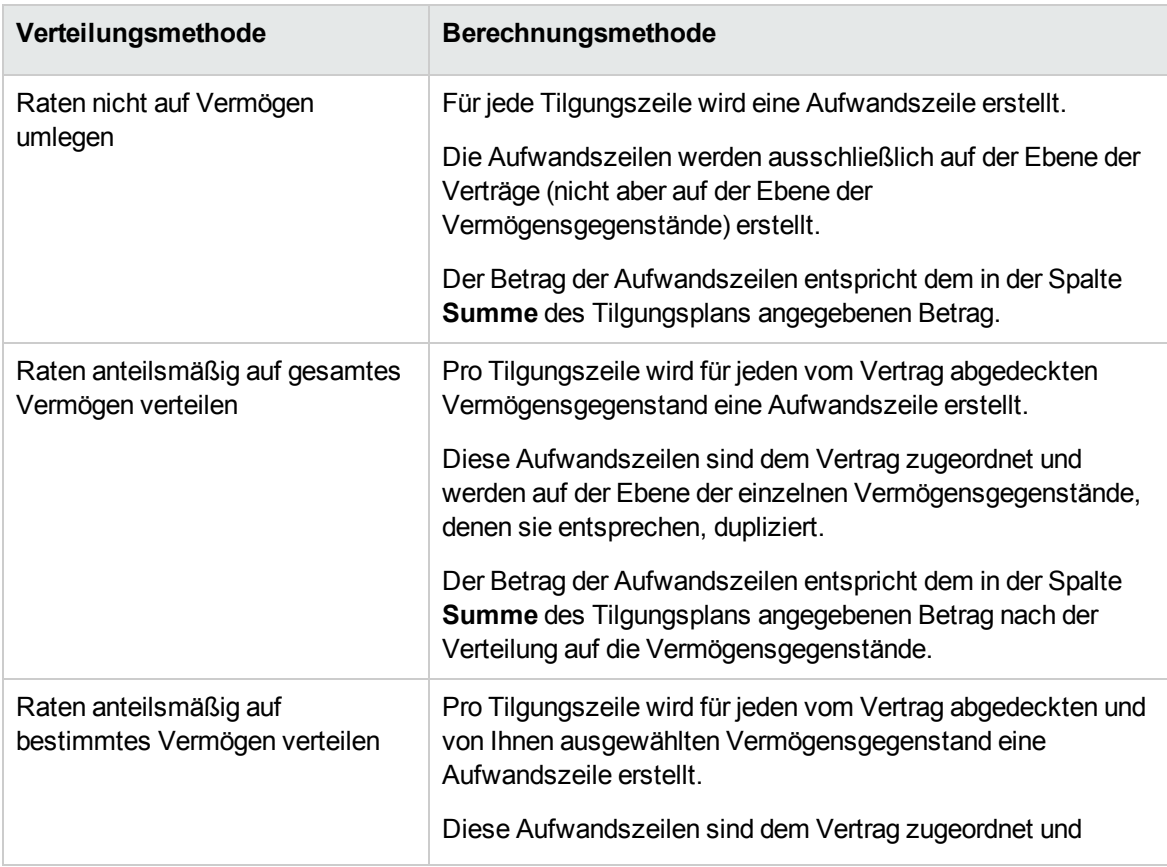

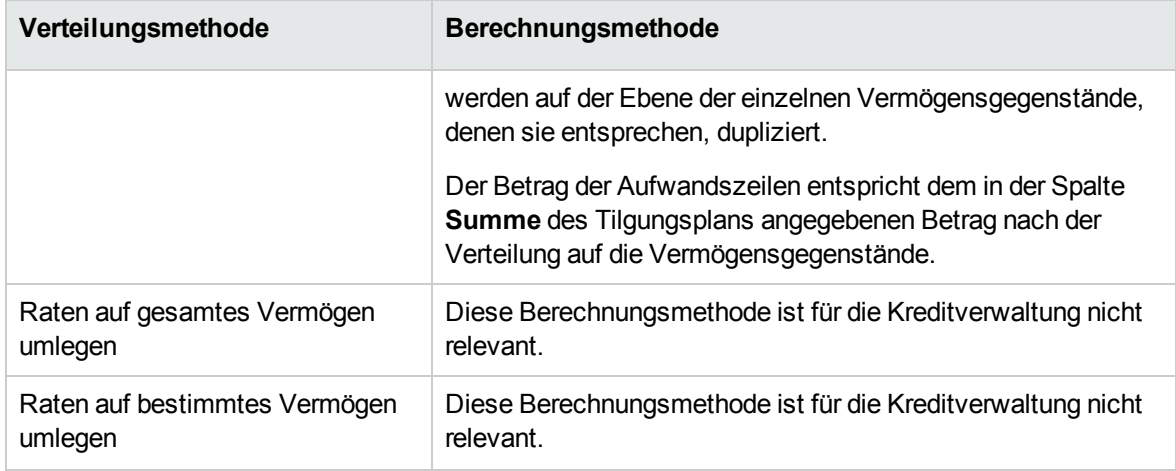

### **Kriterien zur Wahl der Verteilungsmethode**

**Wann sollte eine Tilgungsrate auf alle vom Vertrag abgedeckten Vermögensgegenstände verteilt werden?**

<sup>l</sup> Wenn der Tilgungsplan für **alle** Vermögensgegenstände gleich ist und für **alle** Vermögensgegenstände gilt.

#### **Wann sollte eine Tilgungsrate auf bestimmte Vermögensgegenstände verteilt werden?**

- Wenn der Tilgungsplan nicht für alle vom Vertrag abgedeckten Vermögensgegenstände gleich ist. Beispiel: Für die einzelnen Vermögensgegenstände gelten unterschiedliche Sätze, Kalender oder Kosten.
- Um die Tilgungsraten nur auf die vom Vertrag abgedeckten "Haupt-Vermögensgegenstände" zu verteilen und das "Nebenvermögen" nicht zu berücksichtigen. Dadurch können die Tilgungsraten für einen PC auf die Festplatten, nicht jedoch auf die Bildschirme verteilt werden.

#### **Wann sollten die Tilgungsraten nicht auf die Vermögensgegenstände verteilt werden?**

- Wenn die Liste der vom Vertrag abgedeckten Vermögensgegenstände keinerlei Auswirkung auf den Betrag der Tilgungsrate hat. Folglich ändert sich der Tilgungsbetrag nicht, wenn Vermögensgegenstände innerhalb des Vertragszeitraums hinzugefügt oder entfernt werden.
- Um Zeit und Speicherplatz zu sparen.

• Um einen Überblick über den gesamten Vertrag zu behalten, ohne auf die Details der Vermögensgegenstände einzugehen.

## **Tilgungsraten auf alle oder bestimmte vom Vertrag abgedeckte Vertragsgegenstände verteilen**

In diesem Abschnitt wird erläutert, wie die Tilgungsraten auf alle vom Vertrag abgedeckten Vermögensgegenstände oder bestimmte Vertragsgegenstände verteilt werden.

### **Vorgehensweise**

- 1. Erstellen Sie den Vertrag, nicht jedoch den Kredit.
- 2. Fügen Sie dem Vertrag die Vermögensgegenstände hinzu. Stellen Sie für jeden Vermögensgegenstand sicher, dass das Feld **Marktwert** (mMarketVal) Daten aufweist (Registerkarte **Beschaffung**, Unterregisterkarte **Beschaffung**).
- 3. Wählen Sie im Vertragsdetail auf der Registerkarte **Allgemein** im Feld **Zahlungsart** (sePayType) je nach gewünschter Rückzahlungsmethode den Wert **Kredit** oder **Beide** aus. Die Registerkarte **Kredite** wird angezeigt.
- 4. Windows-Client: Zeigen Sie die Registerkarte **Kredite** in Form von Registerkarten an (Kontextmenü **Als Registerkarten anzeigen**).
- 5. Fügen Sie auf der Registerkarte **Kredite** den Kredit hinzu.
- 6. Windows-Client: Klicken Sie auf **Ändern**.
- 7. Webclient: Zeigen Sie das Kreditdetail an.

Die Tabelle in der Unterregisterkarte zeigt die Rückzahlungen des Kredits. Die Spalte **Saldo** enthält das Kapital, das noch zurückgezahlt werden muss.

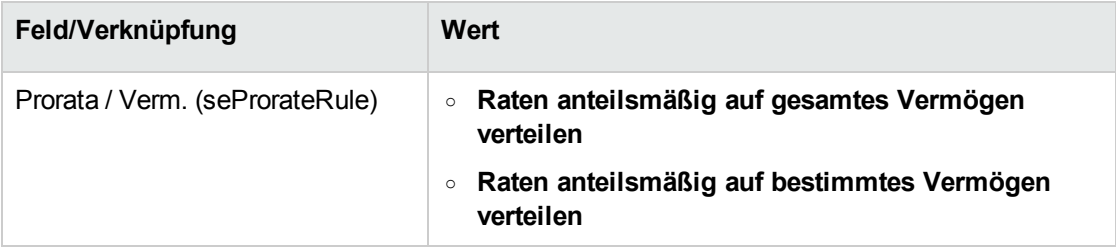

8. Wählen Sie am unteren Fensterrand im Feld **Prorata/Verm.** (seProrateRule) einen der folgenden

Werte aus:

Wenn Sie den Wert **Raten anteilsmäßig auf bestimmtes Vermögen verteilen** ausgewählt haben, wird unterhalb des Felds **Prorata / Verm.** (seProrateRule) eine Liste eingeblendet. Sie dient zur Auswahl der Vermögensgegenstände, auf die die Rückzahlung verteilt wird. Sie weist standardmäßig keine Daten auf.

- <sup>o</sup> So fügen Sie Vermögensgegenstände in die Liste ein:
	- i. Windows-Client: Klicken Sie auf die Schaltfläche + rechts neben dem Feld **Prorata/Verm.** (seProrateRule). Webclient: Klicken Sie auf die Schaltfläche **Hinzufügen** unten links neben dem Feld **Prorata/Verm.** (seProrateRule).
	- ii. Es erscheint die Liste der von einem Vertrag abgedeckten Vermögen.
	- iii. Wählen Sie in dieser Liste die Vermögensgegenstände, über die die Tilgungsraten verteilt werden sollen.
	- iv. Bestätigen Sie die Auswahl der Vermögensgegenstände (Schaltfläche **Wählen** im Windows-Client oder **Hinzufügen** im Webclient).
- <sup>o</sup> Wenn Sie Vermögensgegenstände aus der Liste entfernen möchten, wählen Sie diese aus und klicken auf die Schaltfläche **[20]** (Windows-Client) oder Löschen (Webclient).

### **Aufwandszeilen generieren**

Pro Zeile des Tilgungsplans generiert Asset Manager Automated Process Manager eine Aufwandszeile für jeden Vermögensgegenstand, dem der Kredit zugeordnet ist.

**Detail Registerkarte** Verträge Kosten

Diese Aufwandszeilen werden in den folgenden Registerkarten angezeigt:

**Tipp:** Aufwandszeilen werden zweimal angezeigt. Dabei handelt es sich aber immer um die gleiche Zeile.

Die Zeilen werden nicht doppelt generiert.

Vermögensverwaltung Kosten

Der Betrag der Aufwandszeilen wird anhand folgender Felder berechnet:

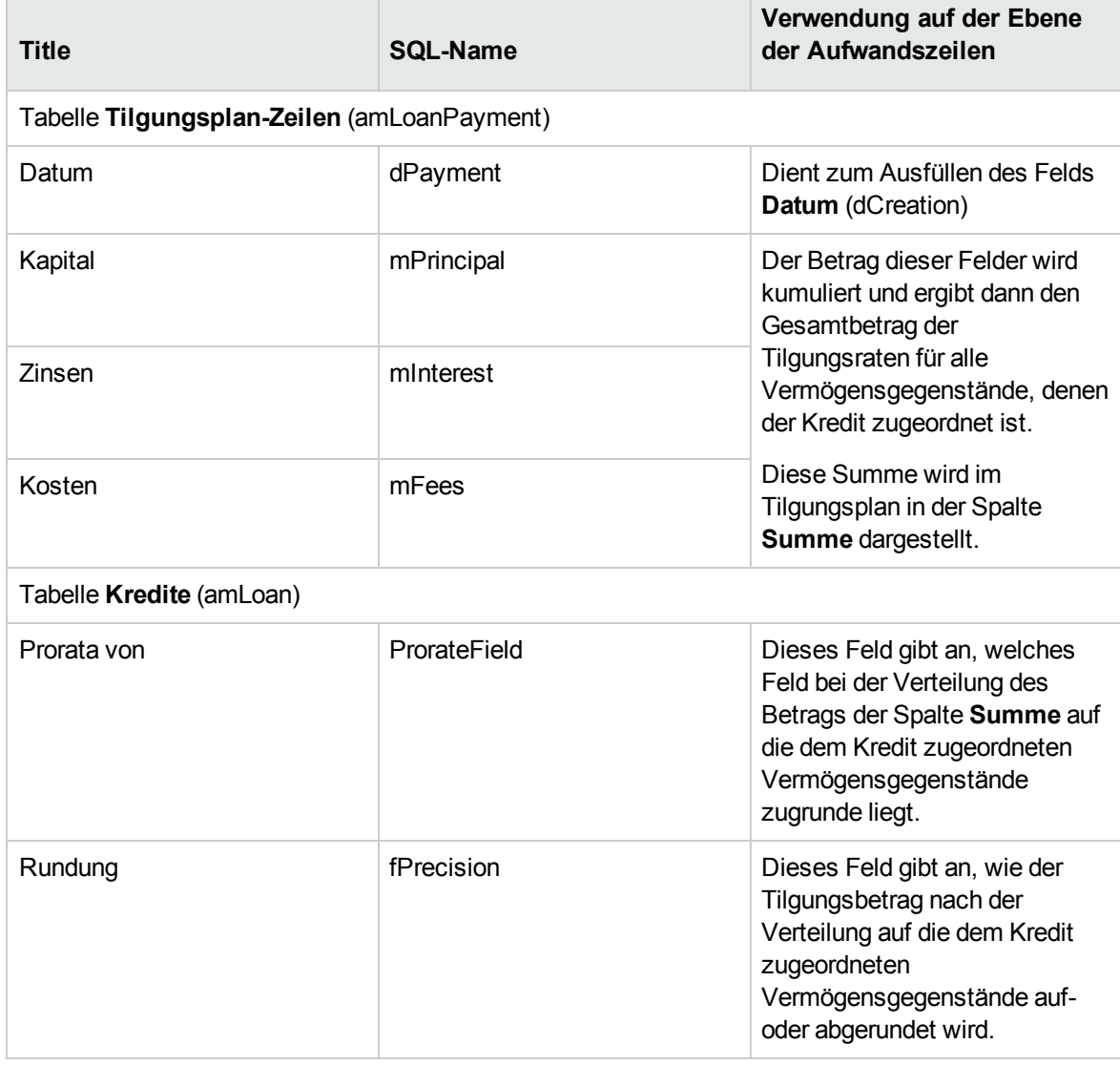

#### **Kredite (Rückzahlungen verteilen) - Felder zur Berechnung der Aufwandszeilen**

## **Referenzfeld für die Verteilung der Tilgungsraten auf die Vermögensgegenstände auswählen**

#### Das Referenzfeld für die Verteilung der Tilgungsrate auf die dem Kredit zugeordneten Vermögensgegenstände wird im Feld **Prorata von** (ProrateField) angegeben.

Das Feld **Prorata von** (ProrateField) kann folgende Werte annehmen:

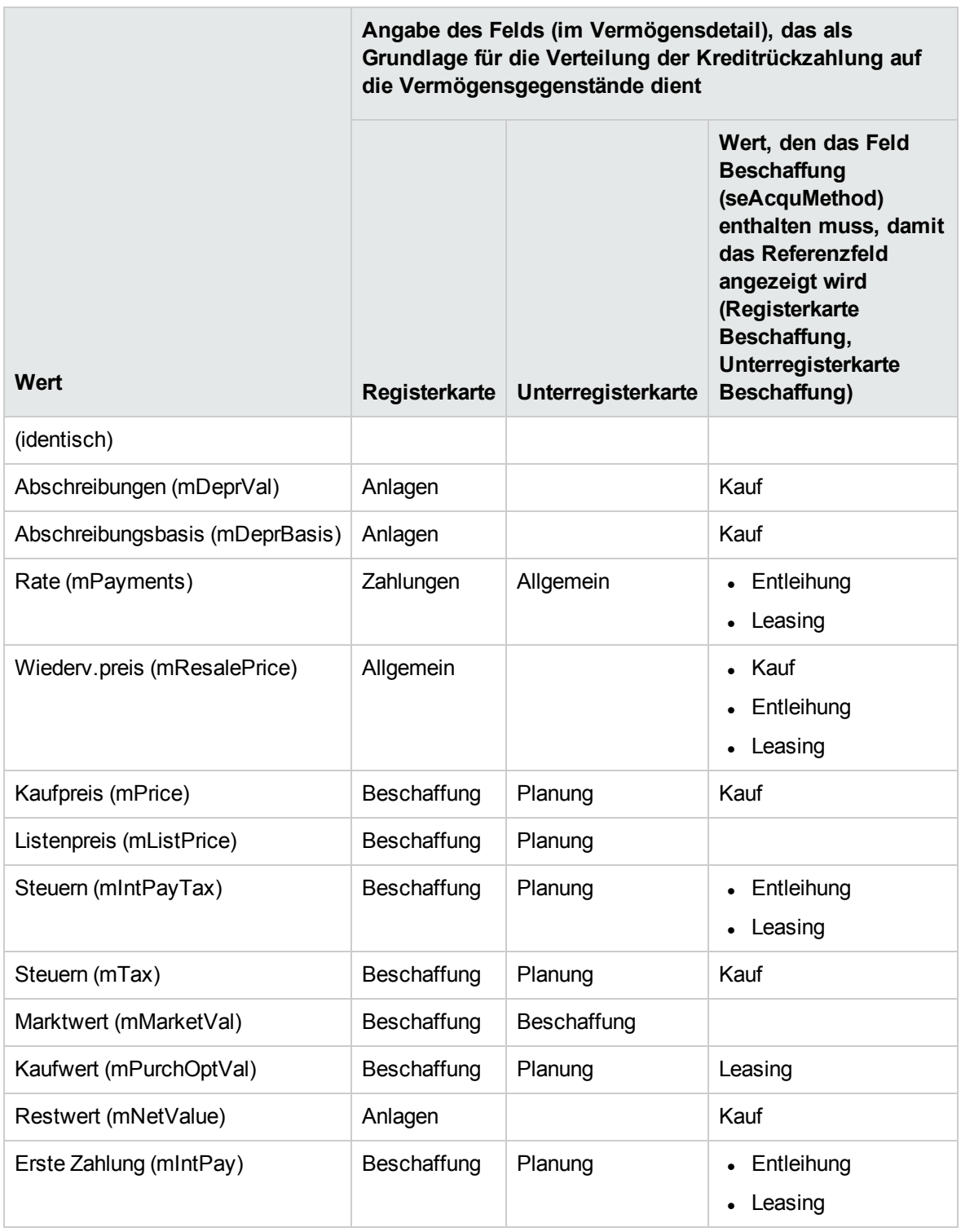

Der Wert des Referenzfelds wird im weiteren Verlauf des Handbuchs als "Prorata-Wert" bezeichnet.

Die Formel zur Berechnung des Werts im Feld **Soll** (mDebit) der Aufwandszeile, wenn das Feld **Prorata von** (ProrateField) nicht den Wert **(identisch)** aufweist, lautet folgendermaßen:

Erstattung des Vermögens = Erstattung des Vertrags  $x \frac{\text{Prorata-Wert des Vermögens}}{\text{Prorata-Werte der Vermögen}}$ 

Die Formel zur Berechnung des Werts im Feld **Soll** (mDebit) der Aufwandszeile, wenn das Feld **Prorata von** (ProrateField) den Wert **(identisch)** aufweist, lautet folgendermaßen:

Erstattung auf der Ebene des Vermögens  $=$  Summe der Erstattung auf der Ebene des Vermögens Anz. der ausgewählten Vermögen

### **Rundung**

Rundungsfehler werden in die erste Zeile der Tilgung übertragen. Asset Manager Automated Process Manager berechnet die Rückzahlungen für alle dem Kredit zugeordneten Vermögensgegenstände, mit Ausnahme des ersten Gegenstands, und passt anschließend die Rückzahlung für den ersten Vermögensgegenstand so an, dass die Summe der Kreditrückzahlungen für Vermögensgegenstände dem Kreditbetrag des Vertrags entspricht. Der "erste" Vermögensgegenstand hängt vom verwendeten Datenbankserver und dessen Indexkonfiguration ab.

Wenn für die Rundung der Wert **0** festgelegt wurde, erfolgt die Berechnung der Rückzahlungen für jeden Vermögensgegenstand mit Standardpräzision für Gleitkommazahlen. Ein Beispiel: Für einen Vertragskredit in Höhe von **100**, der zu gleichen Teilen auf drei Vermögensgegenstände verteilt werden soll, generiert Asset Manager unter Berücksichtigung des für die Rundung gewählten Werts folgende Kreditrückzahlungen für Vermögensgegenstände:

- Der Rundungswert ist gleich 0,01
	- a. 33.34
	- b. 33.33
	- c. 33.33
- Der Rundungswert ist gleich 0
	- a. 33.3333333333333433
	- b. 33.3333333333333254
	- c. 33.3333333333333254

**Hinweis:** Der Rundungswert wird auch zur Verteilung der Steuern verwendet.

### **Berechnungsbeispiel**

Ein Unternehmen kauft 3 Vermögensgegenstände auf Kredit:

- <sup>l</sup> 2 PC (X und Y) mit einem Marktwert von je **1500** Euro
- <sup>l</sup> 1 PC (Z) mit einem Marktwert von **2000** Euro
- <sup>l</sup> Die Tilgungsraten werden anteilsmäßig auf der Grundlage der **Marktwerte** verteilt.

Im Kreditdetail werden die folgenden Werte angezeigt:

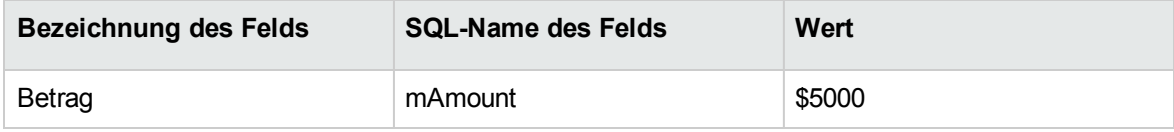

Sie geben nun die folgenden Werte in das Detail der ersten Tilgungszeile ein:

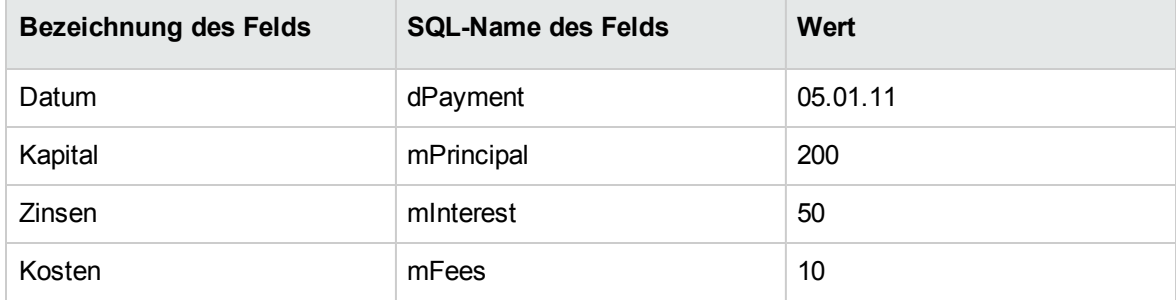

Im Tilgungsplan wird die folgende Zeile angezeigt:

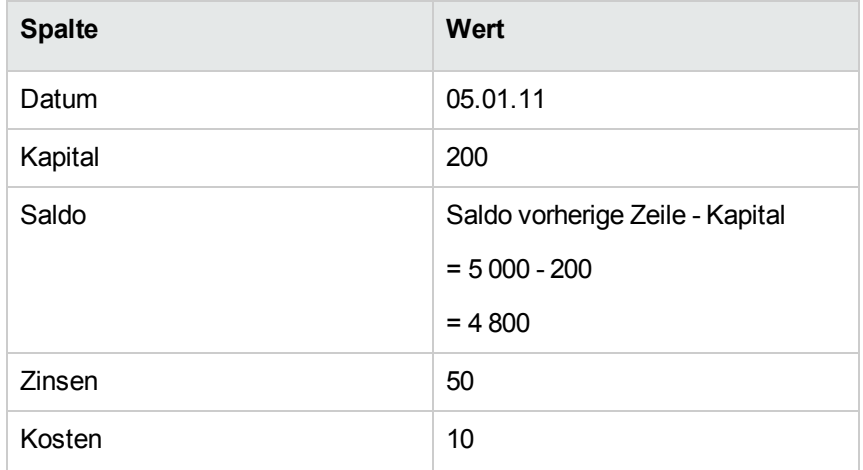

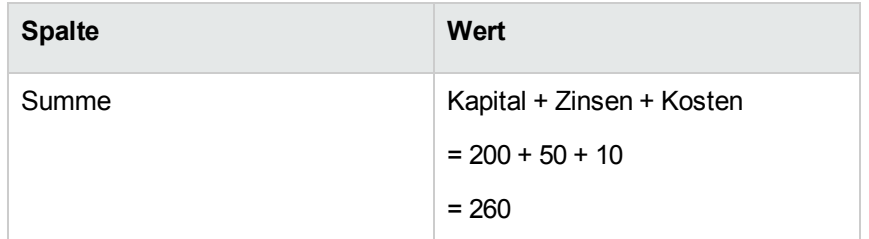

## **Tilgungsraten für die einzelnen Vermögensgegenstände berechnen**

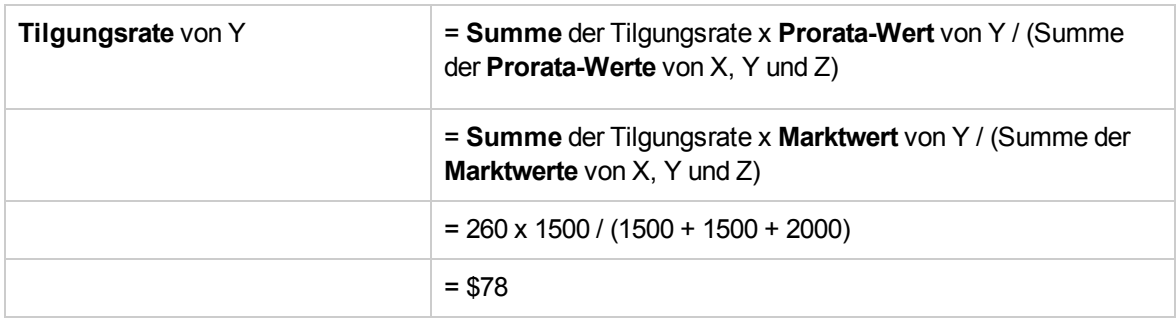

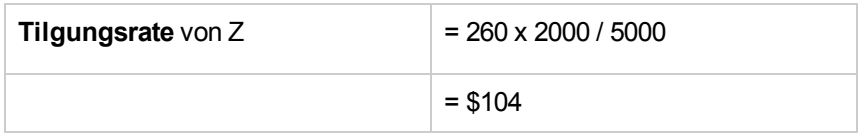

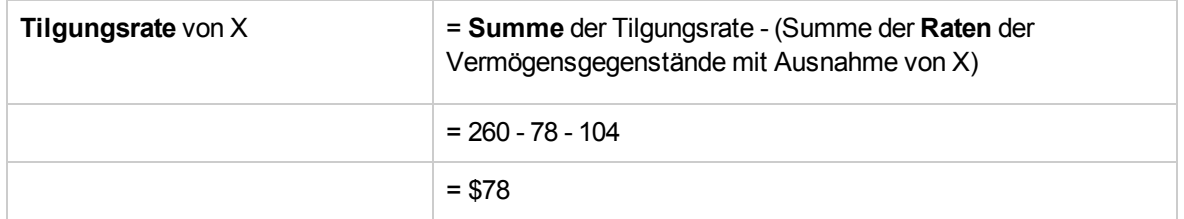

## **Tilgungsraten auf alle oder bestimmte vom Vertrag abgedeckte Vermögensgegenstände umlegen**

### **Vorgehensweise**

Diese Verteilungsmethode ist für die Kreditverwaltung nicht relevant.

### **Raten nicht auf Vermögen umlegen**

### **Vorgehensweise**

- 1. Erstellen Sie den Vertrag, nicht jedoch den Kredit.
- 2. Fügen Sie dem Vertrag die Vermögensgegenstände hinzu. Stellen Sie für jeden Vermögensgegenstand sicher, dass das Feld **Marktwert** (mMarketVal) Daten aufweist (Registerkarte **Beschaffung**, Unterregisterkarte **Beschaffung**).
- 3. Wählen Sie im Vertragsdetail auf der Registerkarte **Allgemein** im Feld **Zahlungsart** (sePayType) je nach gewünschter Rückzahlungsmethode den Wert **Kredit** oder **Beide** aus. Die Registerkarte **Kredite** wird angezeigt.
- 4. Erstellen Sie den Vertragskredit (Registerkarte **Kredite** im Vertragsdetail.
- 5. Web-Client: Klicken Sie auf die Verknüpfung **Zurück zum Hauptdokument**.
- 6. Windows-Client: Klicken Sie auf **Ändern**. Webclient: Klicken Sie auf **Speichern**. Die Tabelle auf der Unterregisterkarte der Registerkarte **Kredite** zeigt die Kreditrückzahlungen an. Die Spalte **Saldo** enthält das Kapital, das noch zurückgezahlt werden muss.

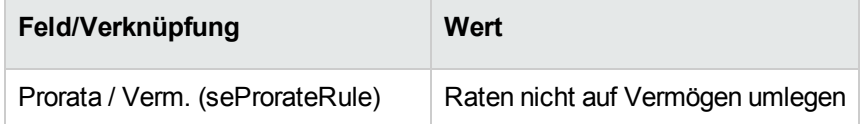

7. Geben Sie im Feld **Prorata/Verm.** (seProrateRule) am unteren Fensterrand den folgenden Wert an.

### **Aufwandszeilen generieren**

Für jede Zeile des Tilgungsplans generiert Asset Manager Automated Process Manager eine Aufwandszeile.

Diese Aufwandszeilen werden auf der Registerkarte **Kosten** des Vertrags angezeigt:

Der Betrag der Aufwandszeilen wird anhand folgender Felder berechnet:

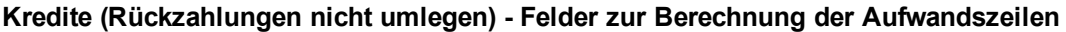

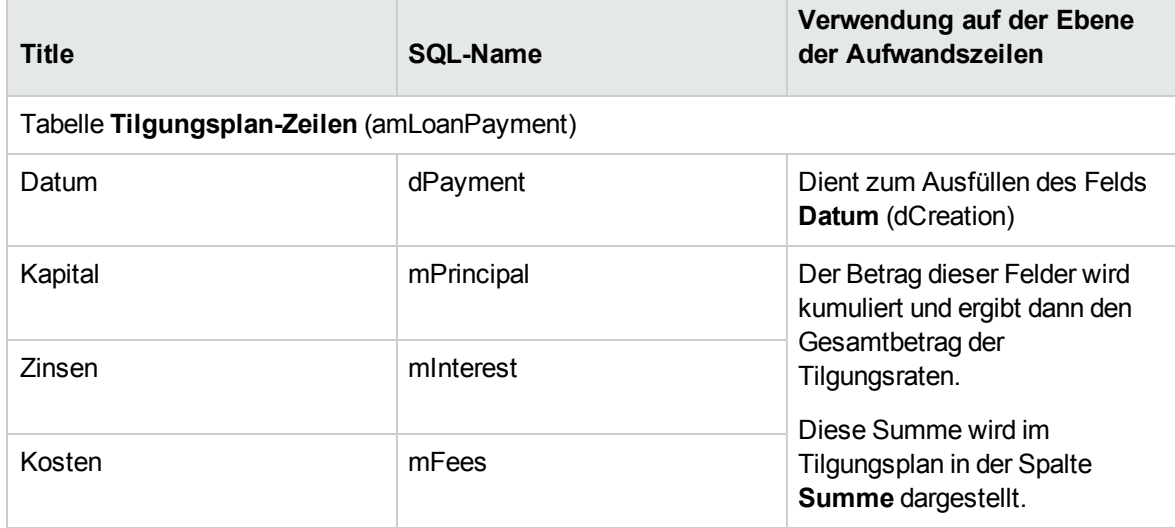

### **Kredite anrechnen**

So legen Sie fest, wie die Kreditaufwendungen umgelegt werden:

- 1. Zeigen Sie das Vertragsdetail an.
- 2. Wählen Sie die Registerkarte **Kredite**.
- 3. Zeigen Sie das Kreditdetail an.
- 4. Geben Sie Daten in die Verknüpfungen **Kostentyp** (CostCategory) und **Kostenstelle** (CostCenter) ein.

## Kapitel 8: Schritt 5 - Übernehmen von Vermögensgegenständen

**Hinweis:** In diesem Kapitel werden nur Verträge angesprochen, für die das Feld **Typ** (seType) den Wert **Leasingvertrag** aufweist.

In diesem Kapitel erfahren Sie, wie Vermögensgegenstände übernommen und Sonderzahlungen berechnet werden.

## **Grundbegriffe**

Nach dem Empfang der Vermögensgegenstände verfügt der Leasingnehmer über eine bestimmte Frist, in der er sich von der Vollständigkeit und der Fehlerfreiheit der Gegenstände überzeugen kann. Mit der Übernahme der Vermögensgegenstände beginnt die Laufzeit des Leasingvertrags und damit werden auch die Zahlungen fällig.

Die Übernahme ist dementsprechend eine besonders wichtige Etappe im Leasingverfahren und hat den Austausch von vertraglichen Unterlagen zwischen Leasingnehmer und -geber zur Folge. Der Leasingnehmer stellt eine Übernahmebescheinigung für die übernommenen Gegenstände aus.

### **Vermögensgegenstände übernehmen**

Gehen Sie beim Übernehmen der Vermögensgegenstände wie folgt vor:

- 1. Zeigen Sie die Liste der Verträge an (Verknüpfung **Vermögenslebenszyklus/Lieferantenvertragsverwaltung/Leasing/Leasingverträge** im Navigator).
- 2. Wählen Sie den Vertrag aus.
- 3. Windows-Client: Klicken Sie auf die Schaltfläche **Übern.** auf der rechten Seite des Vertragsdetail-Fensters. Webclient: Wählen Sie den Eintrag **Übern.** in der Dropdown-Liste **Aktionen**.

Asset Manager startet den Assistenten **Vermögen übernehmen**.

- 4. Füllen Sie die Assistentenseiten aus:
	- <sup>o</sup> Wahl der zu übernehmenden Vermögensgegenstände
	- <sup>o</sup> Übernahmedatum (siehe Den Rahmen "Auf die ausgewählten Vermögen [anzuwendendes](#page-104-0) [Übernahmedatum"](#page-104-0) ausfüllen) und die Berechnungsgrundlage für die Sonderzahlung (siehe [Den](#page-105-0) Rahmen ["Berechnungsgrundlage](#page-105-0) für die Sonderzahlung" ausfüllen)
- <span id="page-104-0"></span>5. Führen Sie den Assistenten aus (Schaltfläche **Fertig stellen**).

## **Den Rahmen "Auf die ausgewählten Vermögen anzuwendendes Übernahmedatum" ausfüllen**

**Assistent "Vermögen übernehmen" - Seite "Legen Sie das Übernahmedatum und die Berechnungsgrundlage für die Sonderzahlung fest"**

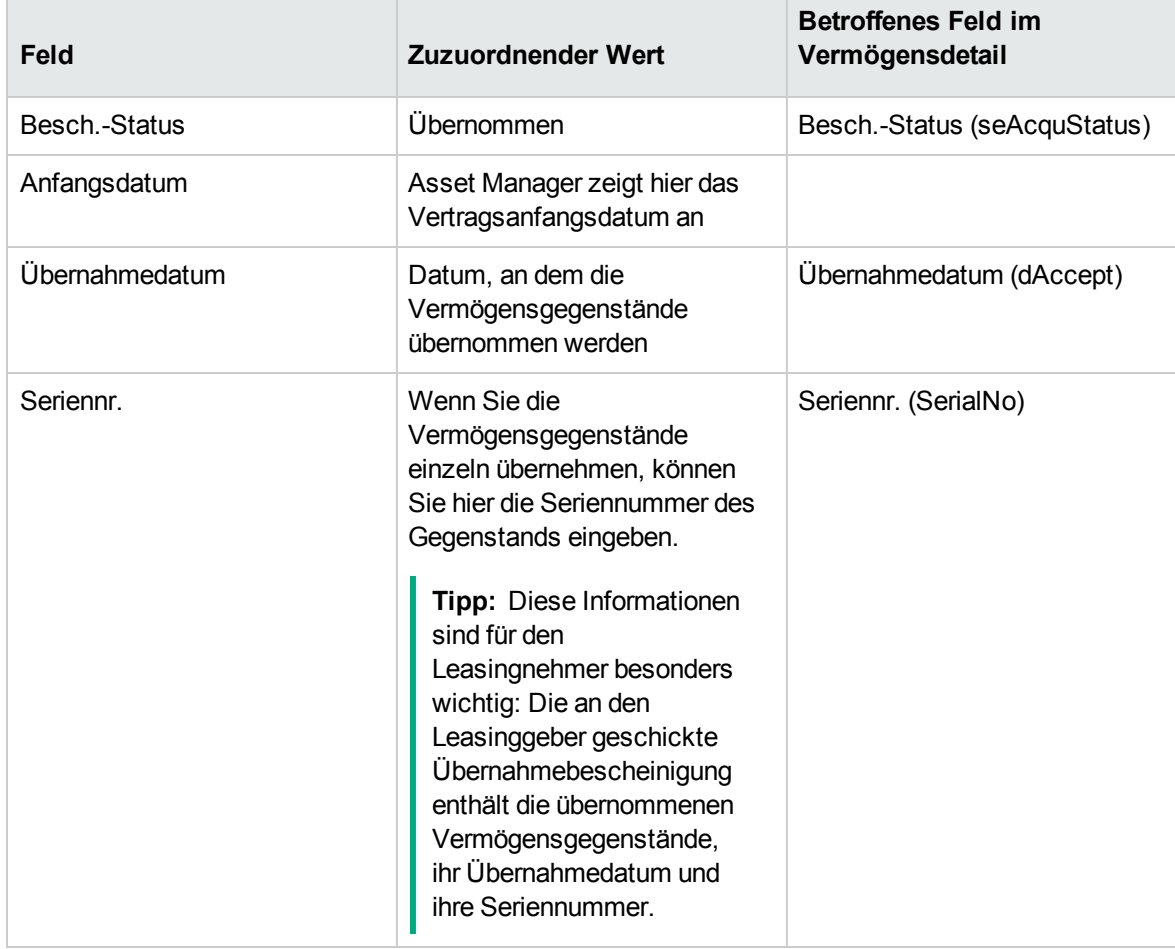

## <span id="page-105-0"></span>**Den Rahmen "Berechnungsgrundlage für die Sonderzahlung" ausfüllen**

Mit der Übernahme der Vermögensgegenstände beginnt der Zeitraum, für den Zahlungsraten fällig werden. Zusätzlich muss der Leasingnehmer eine Sonderzahlung leisten.

Die Sonderzahlung deckt die Periode zwischen dem Empfang und dem Datum ab, an dem zum ersten Mal eine Zahlung für eine komplette Leasingperiode fällig wird.

**Achtung:** Asset Manager verwaltet die Sonderzahlung nur für die Hauptrate des Vertrags.

Asset Manager berechnet die Sonderzahlung anhand verschiedener Methoden, je nach der im Feld **Prorata/Verm.** (seProrateRule) auf der Unterregisterkarte für die Hauptrate der Registerkarte **Zahlungsraten** im Vertragsdetail ausgewählten Option:

- <sup>l</sup> **Raten anteilsmäßig auf gesamtes Vermögen verteilen**
- <sup>l</sup> **Raten anteilsmäßig auf bestimmtes Vermögen verteilen**
- <sup>l</sup> **Raten nicht auf Vermögen umlegen**
- <sup>l</sup> **Raten auf gesamtes Vermögen umlegen**
- <sup>l</sup> **Raten auf bestimmtes Vermögen umlegen**

## **Option "Raten anteilsmäßig auf gesamtes Vermögen verteilen"**

Asset Manager führt mehrere Schritte aus:

- 1. Zunächst berechnet das Programm die Sonderzahlung für sämtliche im Assistenten **Vermögen übernehmen** gewählten Vermögensgegenstände. Dabei wird sowohl die Summe aller Zahlungsraten für die gewählten Vermögensgegenstände als auch die im Assistenten festgelegte Sonderzahlungs-Berechnungsart berücksichtigt. Dabei muss beachtet werden, dass die Summe aller ausgewählten Vermögensgegenstände nicht unbedingt der Summe der vom Vertrag abgedeckten Vermögensgegenstände entspricht.
- 2. Anschließend wird die Sonderzahlung auf der Ebene der ausgewählten Vermögensgegenstände verteilt. Als Grundlage dient dabei die im Assistenten für die Sonderzahlung gewählte

Verteilungsart sowie zwei Felder im Vermögensdetail: **Rate** (mPayments) und **Periodizität** (sePeriodicity) (Registerkarte **Zahlung**, der Hauptrate entsprechende Unterregisterkarte). Die Sonderzahlung für die einzelnen Vermögensgegenstände wird auf der Registerkarte **Planung**, Feld **Erste Zahlung** gespeichert.

3. \$\$SoftName; ermittelt die Sonderzahlung für den gesamten Vertrag. Dieser Betrag entspricht der Summe aller Sonderzahlungen für sämtliche vom Vertrag abgedeckten Vermögensgegenstände. Der Betrag wird im Feld **Erste Zahlung** (mIntPay) auf der Registerkarte **Allgemein** des Vertragsdetails angezeigt.

Gehen Sie beim Berechnen der Sonderzahlung für mehrere Vermögensgegenstände im Assistenten wie folgt vor:

- 1. Wählen Sie die **Berechnungsart** der Sonderzahlung, auf der Seite **Legen Sie das Übernahmedatum und die Berechnungsgrundlage für die Sonderzahlung fest**. Standardmäßig ist die Berechnungsart gewählt, die dem Wert des Felds **Berechnungsart** (seIntRentType) auf der Registerkarte **Leasing** im Vertragsdetail entspricht.
- 2. Füllen Sie auf der nächsten Seite je nach gewählter Methode die Felder **Tage min**, **Tage max** oder **Prozent** aus. Wenn Sie die Berechnungsart **Fest** gewählt haben, geben Sie den Wert direkt in das Feld **Summe der anzuwendenden Sonderzahlungen** ein.
- 3. Klicken Sie auf die Schaltfläche **Berechnen**, um die **Summe der anzuwendenden Sonderzahlungen** für sämtliche Vermögensgegenstände anzuzeigen.

**Hinweis:** Die Felder **Prorata verteilen** und **Rundung** zeigen die Methode zur Verteilung der Sonderzahlung auf alle Vermögensgegenstände bzw. die bei der Berechnung der Sonderzahlung anzuwendende Rundung an. Wenn im Assistenten nur ein Vermögensgegenstand gewählt wurde, dienen diese Felder lediglich zur Information. Bei Auswahl mehrerer Vermögensgegenstände können die Standardwerte der Felder geändert werden. .

- 4. Klicken Sie auf **Fertig stellen**, um die Berechnung auf der Ebene von Vertrag und Gegenstand zu speichern. Das bedeutet:
	- a. Das Feld **Erste Zahlung** (mIntPay) auf der Registerkarte **Allgemein** des Vertragsdetails, in dem die globale Sonderzahlung für den ganzen Vertrag angezeigt wird, wird neu berechnet.
	- b. Für jeden Vermögensgegenstand der Gruppe wird im Feld **Erste Zahlung** (mIntPay) (Unterregisterkarte **Planung** auf der Registerkarte **Beschaffung** im Vermögensdetail) die Sonderzahlung des Vermögensgegenstands angezeigt. Diese Sonderzahlung wird neu berechnet, wobei die Summe der Sonderzahlungen für den Vertrag unter Berücksichtigung der in den Feldern **Prorata von** und **Rundung** des Assistenten definierten Regeln ermittelt wird.

c. Für jeden Vermögensgegenstand erscheint auf der Registerkarte **Kosten** des Vermögensdetails eine Aufwandszeile für die Sonderzahlung.

## **Option "Raten anteilsmäßig auf bestimmtes Vermögen verteilen"**

Das Verfahren zur Berechnung der Sonderzahlung bei Übernahme mehrerer Vermögensgegenstände ähnelt dem Verfahren, das für den Fall einer Hauptrate vom Typ Raten anteilsmäßig auf gesamtes Vermögen verteilen beschrieben wurde. Dabei gelten die nachstehenden Bedingungen:

- Wenn ein Gegenstand "übernommen" wird, erfolgt die Berechnung einer Sonderzahlung auf der Ebene eines jeden zur Auswahl gehörenden Vermögensgegenstands. Die Sonderzahlung für die übrigen, nicht zur Auswahl gehörenden Vermögensgegenstände beträgt Null.
- Die globale Sonderzahlung für den Vertrag entspricht der Summe aller Sonderzahlungen der Vermögensauswahl. Der Betrag wird im Feld **Erste Zahlung** (mIntPay) auf der Registerkarte **Allgemein** des Vertragsdetails angezeigt.

### **Option "Raten nicht auf Vermögen umlegen"**

Für die vom Vertrag abgedeckten Vermögensgegenstände liegen keine Sonderzahlungen vor.

Die globale Sonderzahlung für den Vertrag wird direkt vom Leasingnehmer im Feld **Erste Zahlung** (mIntPay) auf der Registerkarte **Allgemein** im Vertragsdetail eingegeben.

In diesem Fall dient die Schaltfläche **Fertig stellen** des Assistenten nicht zur Berechnung der Sonderzahlung. Sie dient lediglich der Übernahme der vom Vertrag abgedeckten Vermögensgegenstände.

Die Aufwandszeile für die Sonderzahlung erscheint auf der Registerkarte **Kosten** des Vertragsdetails.

### **Berechnungsarten für Sonderzahlungen**

**Hinweis:** Die Berechnungsarten zur Ermittlung der Sonderzahlung kommen nur dann zur Anwendung, wenn die Hauptrate des Vertrags auf alle oder bestimmte Vermögensgegenstände verteilt wird (Feld **Prorata/Verm.** (seProrateRule) der Unterregisterkarte der Hauptrate auf der Registerkarte **Zahlungsraten** des Vertragsdetails):
In diesem Fall ermöglicht Asset Manager die Berechnung der Sonderzahlungen bestimmter Vermögensgegenstände auf drei verschiedene Weisen:

- Unter Berücksichtigung des Übernahmedatums dieser Vermögensgegenstände
- Berechnung als Prozentsatz
- Berechnung als fester Wert

Die zur Ermittlung der Sonderzahlung verwendete Berechnungsart erscheint auf der Registerkarte **Leasing** des Vertragsdetails und im Assistenten **Vermögen übernehmen**.

#### **Berechnung unter Berücksichtigung des "Übernahmedatums"**

Die Sonderzahlung wird anhand des Übernahmedatums der Vermögensgegenstände ermittelt, beispielsweise als Prorata der bis zum Anfang der ersten vollständigen Leasingperiode verbleibenden Zeit. Asset Manager geht dabei von Monaten mit 30 Tagen aus.

Der Berechnungs-Referenzbetrag entspricht dem Wert des Felds **Zahl.- Summe** auf der Seite **Legen Sie das Übernahmedatum und die Berechnungsgrundlage für die Sonderzahlung fest** des Assistenten: Es handelt sich hierbei um die Summe der Zahlungsraten für die ausgewählten Gegenstände. Bedenken Sie, dass in den Fällen, in denen die Zahlungen auf bestimmte Vermögensgegenstände verteilt werden (Feld **Prorata/Verm.** (seProrateRule) der Registerkarte **Zahlungsraten** im Vertragsdetail), die Zahlungsrate eines nicht zur Auswahl gehörenden Gegenstands durch Null ersetzt wird.

Die restlichen Berechnungsparameter sind auf der Assistentenseite **Berechnen Sie die Sonderzahlung für die Vermögen** zusammengefasst. Die Anzahl der bei der Berechnung zu berücksichtigenden Tage wir von Asset Manager automatisch festgelegt.

<sup>l</sup> **Tage**

Anzahl der von Asset Manager zwischen dem Übernahmedatum und dem Datum der 1. Rate für eine volle Periode errechneten Tage

**Tipp:** Wenn in das Feld **Tage min.** ein Wert eingegeben wird, der höher ist als diese Zahl, ersetzt Asset Manager den Wert des Felds **Tage** durch den in das Feld **Tage min.** eingegebenen Wert.

- <sup>l</sup> **Tage min.** Mindestanzahl fakturierter Tage.
- <sup>l</sup> **Tage max.** Höchstanzahl fakturierter Tage.

**Beispiel der Berechnung der Sonderzahlung unter Berücksichtigung des Übernahmedatums** Der Leasingvertrag beginnt am 1. Juli 2011. Die am 1. des Monats fällige Rate beträgt 3000 Euro. Der Betrag wird auf alle Vermögensgegenstände verteilt. Am 17. Juli 2011 übernimmt der Mieter zwei vom Vertrag abgedeckte Vermögensgegenstände, deren monatliche Rate 800 Euro (Vermögen A) bzw. 400 Euro (Vermögen B) beträgt.

- Die Sonderzahlung für die beiden Vermögensgegenstände deckt den Zeitraum vom 17. bis zum 30. Juli, also 14 Tage, ab. Die Berechnung lautet wie folgt: 14/30 \* ( 800 + 400 ) = 560 Euro. Die Sonderzahlung für den gesamten Vertrag (im Feld **Erste Zahlung** (mIntPay) auf der Registerkarte **Allgemein** des Vertragsdetails angegeben) erhöht sich um 560 Euro.
- <sup>l</sup> Für jeden Vermögensgegenstand wird im Feld **Erste Zahlung** (mIntPay) auf der Unterregisterkarte **Planung** der Registerkarte **Beschaffung** im Vermögensdetail die Sonderzahlung auf der Ebene des Vermögensgegenstands angezeigt.

Wir gehen davon aus, dass die Sonderzahlung für die beiden Gegenstände mit einer anteilsmäßigen Verteilung der Sonderzahlung für den Vertrag unter Anwendung eines Rundungsfaktors von 0,1 berechnet wurde.

Die Sonderzahlung für A beträgt: 560 \* 800 / (800 + 400) = \$373.3. Die Sonderzahlung für B beträgt: 560 \* 400 / (800 + 400) = \$186.7.

#### **Anwendungsbeispiele für die Felder Tage min. und Tage max.**

Der Leasingvertrag beginnt am 1. Juli 2011. Die auf alle Gegenstände verteilten Zahlungsraten sind jeweils am 1. des Monats fällig. Die Sonderzahlung wird unter Berücksichtigung des Übernahmedatums berechnet. **Tage min.** zeigt 3 Tage und **Tage max.** 25 Tage an.

- Wenn alle vom Vertrag abgedeckten Vermögensgegenstände am 29. Juli 2011 übernommen werden, wird die Sonderzahlung für einen Zeitraum von 3 Tagen (Mindestanzahl fakturierter Tage) berechnet, auch wenn sie tatsächlich lediglich 2 Tage ausmacht.
- Wenn alle vom Vertrag abgedeckten Vermögensgegenstände am 2. Juli 2011 übernommen werden, ist die Differenz zwischen dem Übernahmedatum und dem Anfang der ersten kompletten Leasingperiode (1. August 2011) größer als 25 Tage. Dementsprechend wird die Sonderzahlung für eine Periode von 25 Tagen (Höchstanzahl fakturierter Tage) berechnet.
- Werden alle vom Vertrag abgedeckten Vermögensgegenstände zu Vertragsbeginn (1. Juli 2011) übernommen, muss für die Vermögensgegenstände keine Sonderzahlung berechnet werden, da der fakturierte Zeitraum einer vollständigen Rate entspricht.

#### **Berechnung anhand eines "Prozentsatzes"**

Die Sonderzahlung wird durch Anwendung eines Prozentsatzes auf einen Betrag, der im Feld **Zahl. - Summe** auf der Seite des Assistenten **Legen Sie das Übernahmedatum und die Berechnungsgrundlage für die Sonderzahlung fest** angezeigt wird:

<sup>l</sup> Dieser Prozentsatz wird im Feld **Prozent** auf der Seite **Berechnen Sie die Sonderzahlung für die Vermögen** festgelegt. Zuvor muss dieser Berechnungsart auf der Seite **Legen Sie das Übernahmedatum und die Berechnungsgrundlage für die Sonderzahlung fest** gewählt

#### worden sein.

**Hinweis:** Der Standardprozentsatz entspricht dem Wert des Felds **Prozent** (pIntRentPercent) auf der Registerkarte **Leasing** im Vertragsdetail. Das Feld **Prozent** (pIntRentPercent) wird nur dann auf dieser Registerkarte angezeigt, wenn die entsprechende Berechnungsmethode im Feld **Berechnungsart** (seIntRentType) gewählt wurde.

• Im Feld Zahl.- Summe erscheint der Gesamtbetrag aller Zahlungsraten für die ausgewählten Gegenstände. Bedenken Sie, dass in den Fällen, in denen die Zahlungen auf bestimmte Vermögensgegenstände verteilt werden (Feld **Prorata/Verm.** (seProrateRule) der Registerkarte **Zahlungsraten** im Vertragsdetail), die Zahlungsrate eines nicht zur Auswahl gehörenden Gegenstands durch Null ersetzt wird.

Die Berechnung der Sonderzahlung erfolgt daraufhin unabhängig vom Übernahmedatum der Vermögensgegenstände.

#### **Beispiel**

Der Leasingvertrag beginnt am 1. Juli 2011. Die am 1. des Monats fällige Rate beträgt 3000 Euro. Der Prozentsatz für die Berechnung der Sonderzahlung wurde auf der Registerkarte **Leasing** des Vertragsdetails definiert und beträgt 30 %. Der Leasingbetrag wird auf alle Vermögensgegenstände verteilt, und alle vom Vertrag abgedeckten Vermögensgegenstände werden im Laufe des Monats Juni 2011 übernommen.

- Die Sonderzahlung deckt die Periode vom 1. bis zum 30. Juni 2011 ab. Die Rate beträgt 3000 \* 30% = 900 Euro.
- Die Sonderzahlungen der Vermögensgegenstände werden durch Verteilen der Sonderzahlung für den Vertrag auf bestimmte Vermögensgegenstände berechnet.

#### **Berechnung anhand eines "festen Werts"**

Die Sonderzahlung entspricht einem festen Wert. Geben Sie diesen Wert einfach auf der Assistentenseite **Berechnen Sie die Sonderzahlung für die Vermögen** in das Feld **Summe der anzuwendenden Sonderzahlungen** ein.

# Kapitel 9: Schritt 6 - Generieren von Aufwandszeilen

In diesem Kapitel wird erläutert, wie die Leasingraten und die Tilgungsraten für Kredite generiert oder neu berechnet werden.

# **Grundbegriffe**

Für alle mit dem Vertrag verbundenen Kosten werden Aufwandszeilen generiert:

- Regelmäßige Zahlungen
- Erste Zahlungen (oder Sonderzahlungen im Rahmen von Leasingverträgen)
- Tilgungsraten eines Kredits
- Nichteinhaltung der Service Level-Ziele

Die den regelmäßigen Zahlungen und Kreditrückzahlungen entsprechenden Aufwandszeilen werden von Asset Manager Automated Process Manager generiert. Asset Manager Automated Process Manager muss daher installiert, konfiguriert und gestartet worden sein.

Die Aufwandszeilen die ersten Zahlungen und die Sonderzahlungen werden von Asset Manager erstellt.

# **Aufwandszeilen für regelmäßigen Zahlungen und Kredit-Tilgungsraten generieren**

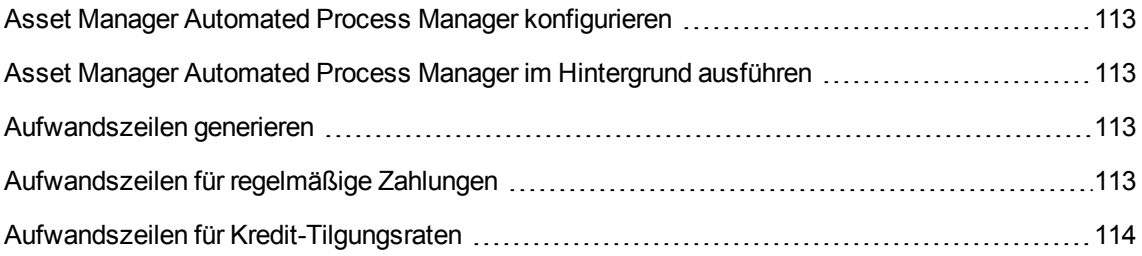

# <span id="page-112-0"></span>**Asset Manager Automated Process Manager**

## **konfigurieren**

- 1. Starten Sie Asset Manager Automated Process Manager.
- 2. Bauen Sie eine Verbindung zur Datenbank auf (Menü **Datei/Mit Datenbank verbinden**).
- 3. Wählen Sie das Menüelement **Extras/Module konfigurieren**.
- 4. Wählen Sie das Modul **Miet-/Leasingraten berechnen** (Rent).
- 5. Geben Sie die Optionen des Moduls **Miet-/Leasingraten berechnen** entsprechend den im Handbuch **Verwaltung**, Kapitel **Asset Manager Automated Process Manager**, Abschnitt **Von Asset Manager Automated Process Manager überwachte Module konfigurieren / Modul Miet-/Leasingraten berechnen (Rent)** beschriebenen Hinweisen an.

# <span id="page-112-1"></span>**Asset Manager Automated Process Manager im Hintergrund ausführen**

- 1. Starten Sie Asset Manager Automated Process Manager.
- <span id="page-112-2"></span>2. Bauen Sie eine Verbindung zur Datenbank auf (Menü **Datei/Mit Datenbank verbinden**).

## **Aufwandszeilen generieren**

Nach Aufbau der Verbindung prüft Asset Manager Automated Process Manager in regelmäßigen Abständen, ob Aufwandszeilen zu generieren oder zu berechnen sind. \$\$AmSrv; führt dies gegebenenfalls durch.

### <span id="page-112-3"></span>**Aufwandszeilen für regelmäßige Zahlungen**

**Hinweis:** Die Aufwandszeilen werden ab dem Anfangsdatum der Ratengültigkeit generiert.

Nach der Kontrolle und Generierung oder Neuberechnung der Aufwandszeilen für regelmäßige Zahlungen speichert Asset Manager Automated Process Manager das Datum der zuletzt generierten Aufwandszeile der Zahlung im Feld **Neuberechnung ab** (dRecalcul).

- Wenn die Zahlungen auf die Vermögensgegenstände verteilt oder angerechnet werden, ändert Asset Manager Automated Process Manager das Feld **Neuberechnung ab** (dRecalcul) auf den Unterregisterkarten im Vermögensdetail der Registerkarte **Zahlungsraten**.
- Wenn die Zahlungen nicht auf die Vermögensgegenstände verteilt oder angerechnet werden, ändert Asset Manager Automated Process Manager das Feld **Neuberechnung ab** (dRecalcul) auf den Unterregisterkarten für die Zahlungen auf der Registerkarte **Zahlungsraten** im Vertragsdetail.

Asset Manager Automated Process Manager berechnet folglich nicht jedes Mal sämtliche Aufwandszeilen:

- Die einer regelmäßigen Zahlung zugeordneten voraussichtlichen Aufwandszeilen werden grundsätzlich neu berechnet.
- **Das Feld Neuberechnung ab** (dRecalcul) ist für jede Zahlung definiert und legt das Datum fest, an dem vergangene und aktuelle, mit regelmäßigen Zahlungen verbundene Aufwandszeilen neu berechnet werden.

Der Leasingnehmer kann das Neuberechnungsdatum der nicht voraussichtlichen Aufwandszeilen im Feld **Neuberechnung ab** (dRecalcul) bearbeiten. Diese Flexibilität ermöglicht die Neuberechnung von fehlerhaften Aufwandszeilen, beispielsweise bei der Änderung eines Steuersatzes.

## <span id="page-113-0"></span>**Aufwandszeilen für Kredit-Tilgungsraten**

**Hinweis:** Die Aufwandszeilen werden ab dem Anfangsdatum der Kreditgültigkeit generiert.

Asset Manager Automated Process Manager generiert für jede Tilgungsplan-Zeile eine Aufwandszeile. Das Datum der Aufwandszeile entspricht dem Erstellungsdatum der Tilgungsraten-Fälligkeit. Für jede Tilgungsrate erfolgt Folgendes:

- Wenn die Tilgungsrate auf alle Vermögensgegenstände verteilt oder umgelegt wird, generiert Asset Manager Automated Process Manager so viele Aufwandszeilen wie dem Kredit Vermögensgegenstände zugeordnet sind. Bei der Verteilung wird der Betrag der Tilgungsrate entsprechend dem Wert im Feld **Prorata von** (ProrateField) des Kreditdetails auf die einzelnen Aufwandszeilen verteilt.
- Wenn die Tilgungsrate auf eine Auswahl von Vermögensgegenstände verteilt oder umgelegt wird, generiert Asset Manager Automated Process Manager nur Aufwandszeilen für die ausgewählten

Vermögensgegenstände.

Bei der Verteilung wird der Betrag der Tilgungsrate entsprechend dem Wert im Feld **Prorata von** (ProrateField) des Kreditdetails auf die einzelnen Aufwandszeilen verteilt.

• Wenn die Tilgungsrate nicht auf die Vermögensgegenstände umgelegt wird, generiert Asset Manager Automated Process Manager eine einzige Aufwandszeile bei Fälligkeit der Tilgungsraten.

# **Aufwandszeilen für erste Zahlungen oder Sonderzahlungen generieren**

Für jeden Vertragstyp existiert eine erste Zahlung. Der Betrag dieser Zahlung wird im Feld **Erste Zahlung** (mIntPay) auf der Registerkarte **Allgemein** des Vertragsdetails angegeben.

Bei Verträgen von Typ **Leasingvertrag** entspricht die erste Zahlung der Sonderzahlung des Vertrags. Die Sonderzahlung wird von Asset Manager in der Regel bei der Übernahme der der Vertragsrate zugeordneten Vermögensgegenstände berechnet.

Folgende Aufwandszeilen sind möglich:

- Eine Aufwandszeile für jeden vom Vertrag abgedeckten Vermögensgegenstand (entsprechend dem Feld **Erste Zahlung** (mIntPay) auf der Unterregisterkarte **Planung** der Registerkarte **Beschaffung** des Vermögensdetails)
- Eine Aufwandszeile für jeden Vermögensgegenstand einer Auswahl von vom Vertrag abgedeckten Vermögensgegenständen
- Eine Aufwandszeile für alle vom Vertrag abgedeckten Vermögensgegenstände (entsprechend dem Feld **Erste Zahlung** (mIntPay) auf der Registerkarte **Allgemein** des Vertragsdetails.

In den beiden ersten Fällen wird die Aufwandszeile der auf der Unterregisterkarte **Allgemein** der Registerkarte **Ausrüstung** im Detail des Vermögensgegenstands angegebenen Kostenstelle zugeschrieben. Im letzten Fall wird sie der auf der Registerkarte **Allgemein** im Vertragsdetail festgelegten Kostenstelle zugerechnet.

# **Mit Zahlungsraten verknüpfte Aufwendungen**

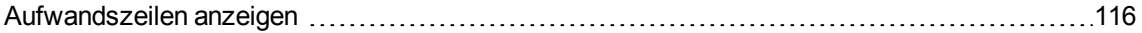

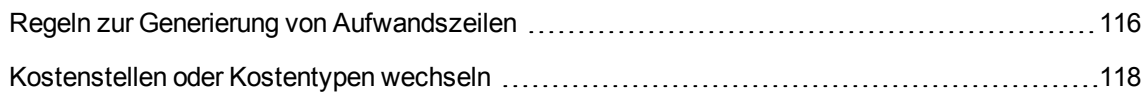

# <span id="page-115-0"></span>**Aufwandszeilen anzeigen**

- 1. Zeigen Sie die Liste der Verträge über eine der Navigator-Verknüpfungen an.
- 2. Zeigen Sie das Vertragsdetail an.
- <span id="page-115-1"></span>3. Wählen Sie die Registerkarte **Kosten**.

## **Regeln zur Generierung von Aufwandszeilen**

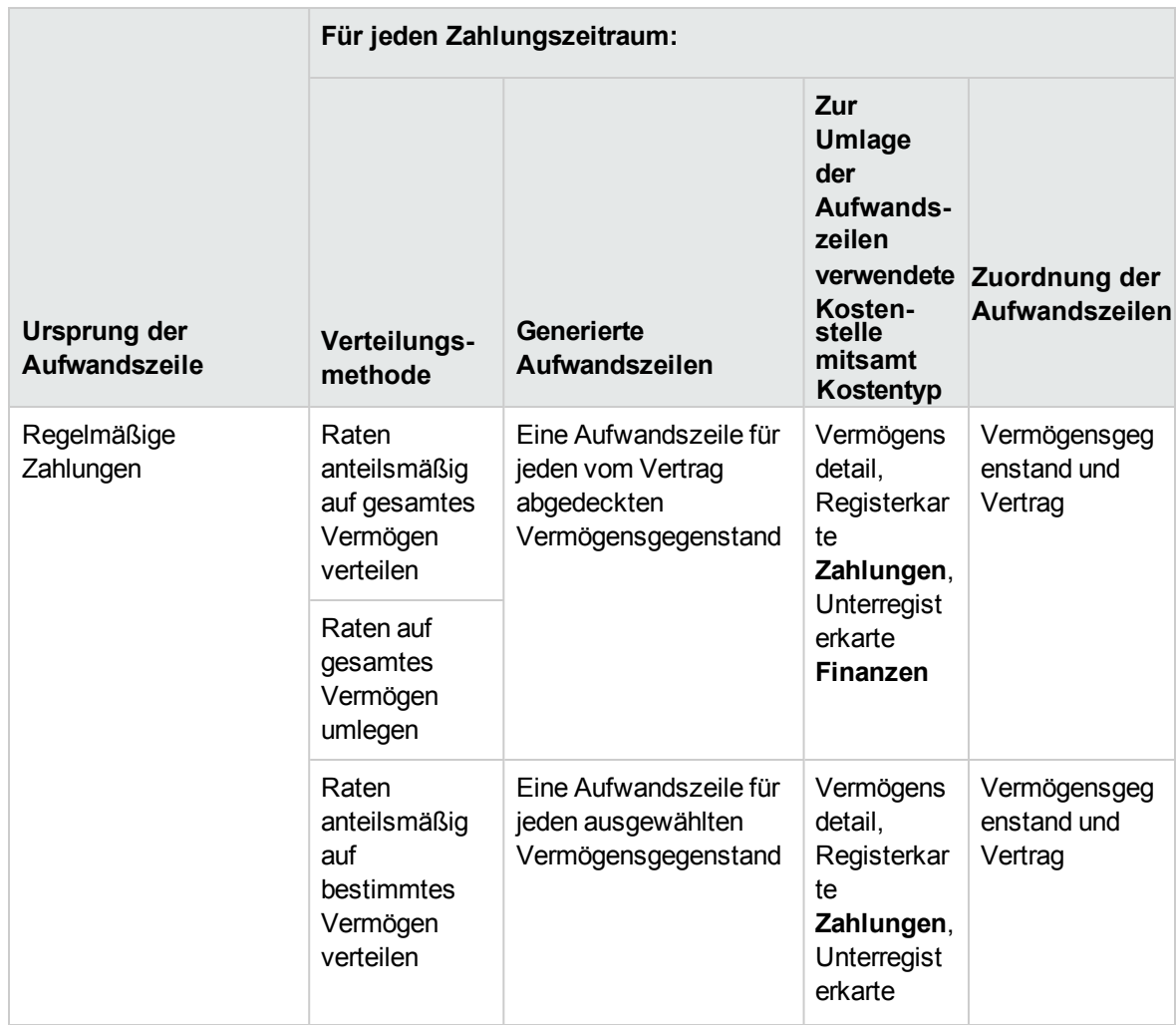

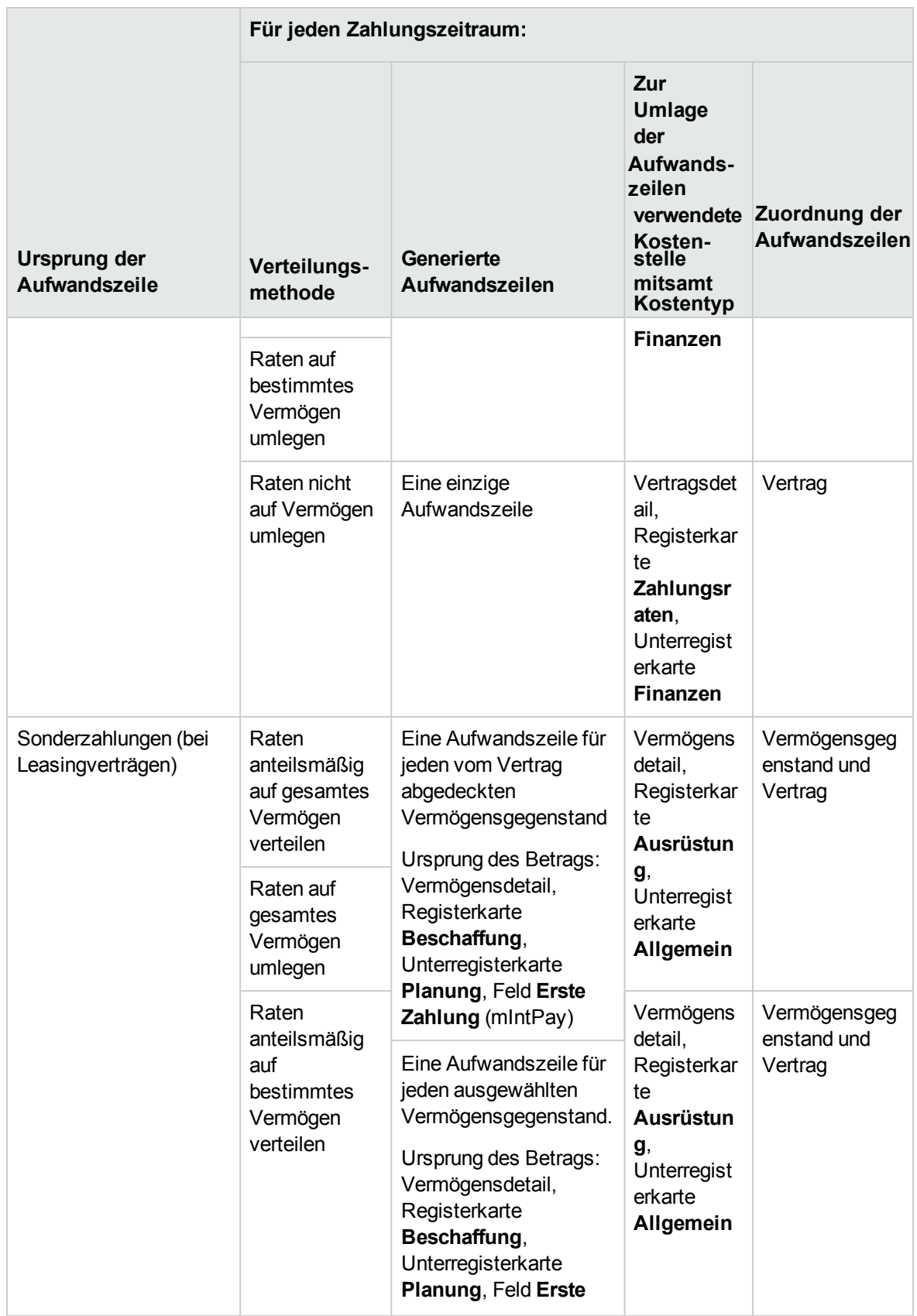

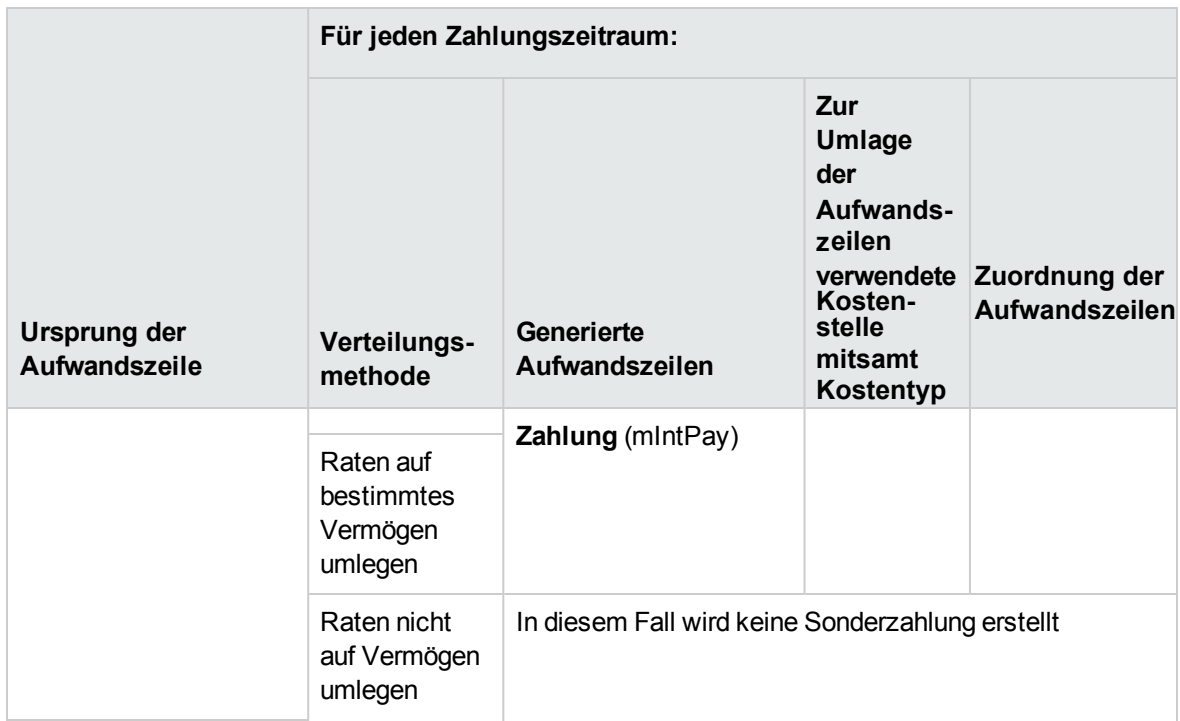

## <span id="page-117-0"></span>**Kostenstellen oder Kostentypen wechseln**

Wenn Sie im Vertrag oder in den Vermögensgegenständen die Kostenstelle oder den Kostentyp für die Umlage der Aufwandszeilen wechseln, werden die neue Kostenstelle bzw. der Kostentyp nicht in die bereits generierten Aufwandszeilen übernommen.

Zukünftige Aufwandszeilen dagegen werden von Asset Manager Automated Process Manager automatisch unter Berücksichtigung der neuen Kostenstelle bzw. des neuen Kostentyps neu berechnet.

Wenn bereits generierte Aufwandszeilen von Asset Manager Automated Process Manager erneut berechnet werden sollen, muss dies explizit angegeben werden:

- 1. Zeigen Sie die Liste der Verträge an (Verknüpfung **Vermögenslebenszyklus/Lieferantenvertragsverwaltung/Verträge** im Navigator).
- 2. Zeigen Sie das Detail des zu ändernden Vertrags an.
- 3. Wählen Sie die Unterregisterkarte **Allgemein** der Registerkarte **Zahlungsraten**.
- 4. Geben Sie in das Feld **Neuberechnung ab** (dRecalcul) das Datum ein, ab dem die neue Kostenstelle verwendet werden soll.

Beispiel:

Bis zum **31. Oktober 2011** werden die Aufwendungen für die Raten der Kostenstelle **C1** angerechnet.

Ab dem **1. November 2011** sollen die Aufwendungen der Kostenstelle **C2** angerechnet werden.

Im Vermögensdetail, Registerkarte **Zahlungen**, Unterregisterkarte der Rate **LLL**, Unterregisterkarte **Finanzen**, haben Sie den Wert des Felds **Kostenstelle** (CostCenter) erst am **24. Dezember 2011** in **C2** geändert.

Sie haben bereits die Aufwandszeilen bis zum **31. Dezember 2011** generiert.

Damit Asset Manager Automated Process Manager die Aufwendungen **LLL** für November und Dezember 2011 der Kostenstelle **C2** zuweist, müssen Sie lediglich im Feld **Neuberechnung ab** (dRecalcul) das Datum **1. November2011** eingeben.

# **Mit Krediten verknüpfte Aufwendungen**

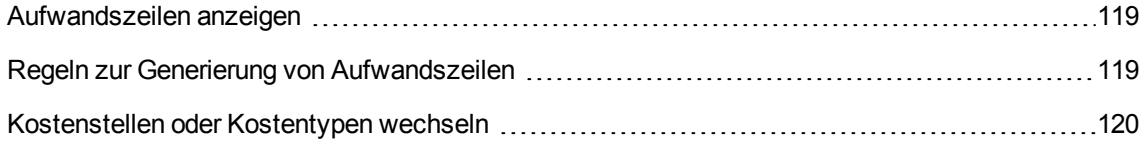

## <span id="page-118-0"></span>**Aufwandszeilen anzeigen**

- 1. Zeigen Sie die Liste der Verträge über eine der Navigator-Verknüpfungen an.
- 2. Zeigen Sie das Vertragsdetail an.
- <span id="page-118-1"></span>3. Wählen Sie die Registerkarte **Kosten**.

## **Regeln zur Generierung von Aufwandszeilen**

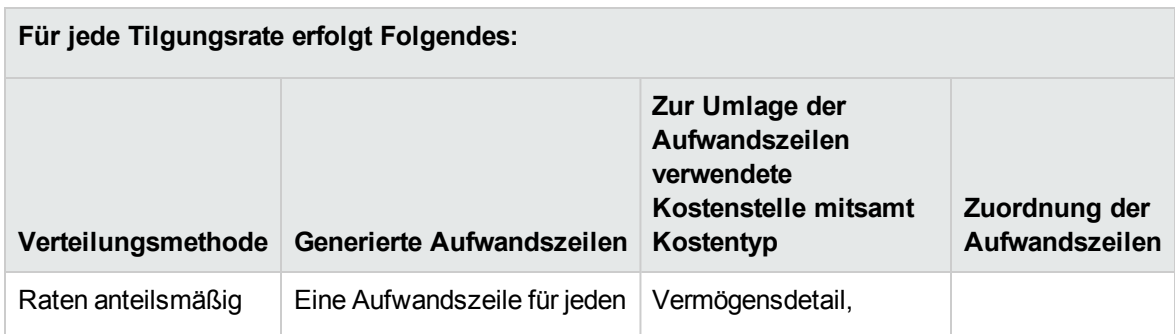

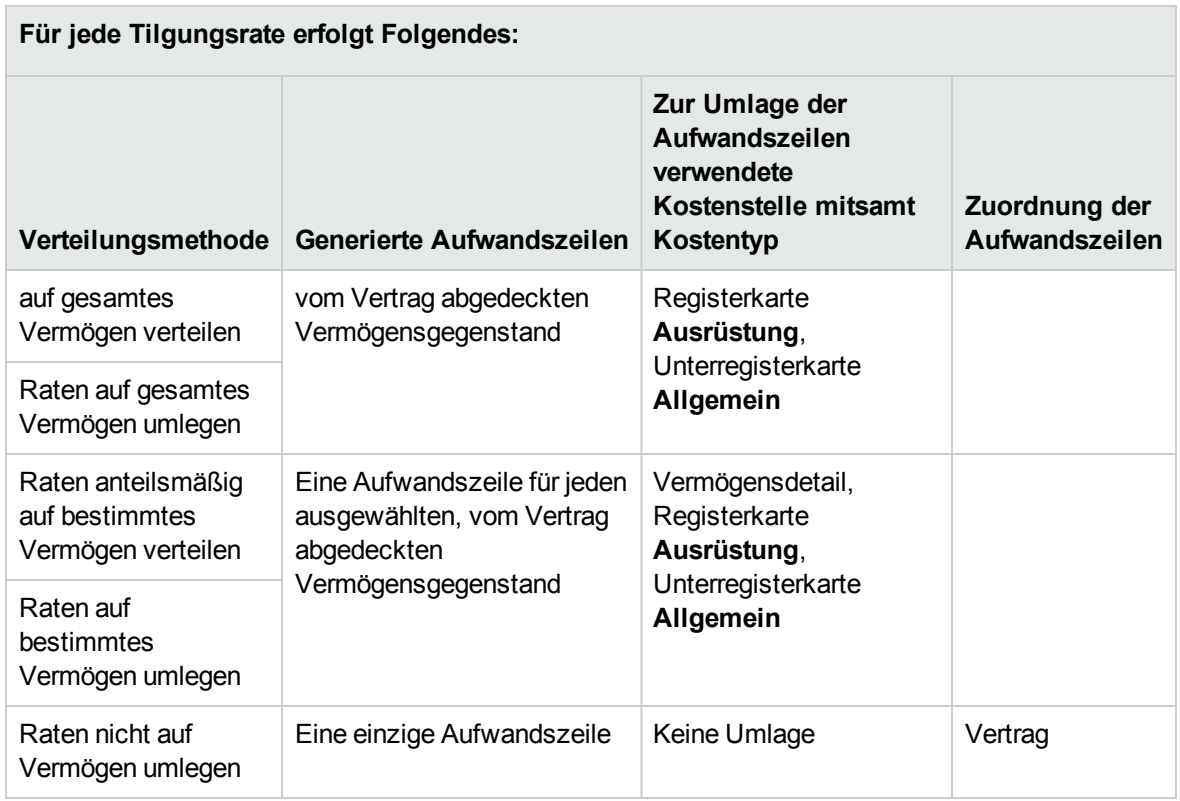

## <span id="page-119-0"></span>**Kostenstellen oder Kostentypen wechseln**

Wenn Sie in den Vermögensgegenständen die Kostenstelle oder den Kostentyp für die Umlage der Aufwandszeilen wechseln, werden die neue Kostenstelle bzw. der neue Kostentyp nicht in die bereits generierten Aufwandszeilen übernommen.

Sie müssen:

- 1. Die Aufwandszeilen löschen
- 2. Den Vertragskredit löschen
- 3. Den Vertragskredit neu erstellen
- 4. Die Aufwandszeilen mithilfe von Asset Manager Automated Process Manager generieren

# Kapitel 10: Schritt 7 - Definieren von Verlustwerten

**Hinweis:** In diesem Kapitel werden nur Verträge angesprochen, für die das Feld **Typ** (seType) den Wert **Leasingvertrag** aufweist.

In diesem Kapitel erfahren Sie, wie der Verlust oder die Zerstörung eines Vermögensgegenstands verwaltet wird.

# **Grundbegriffe**

In den Leasingverträgen werden die Modalitäten definiert, die bei Verlust oder Zerstörung der vom Vertrag abgedeckten Vermögensgegenstände in Kraft treten.

Auf der Registerkarte **Leasing** des Vertragsdetails geben Sie die Methode zur Berechnung der Verlustwerte an:

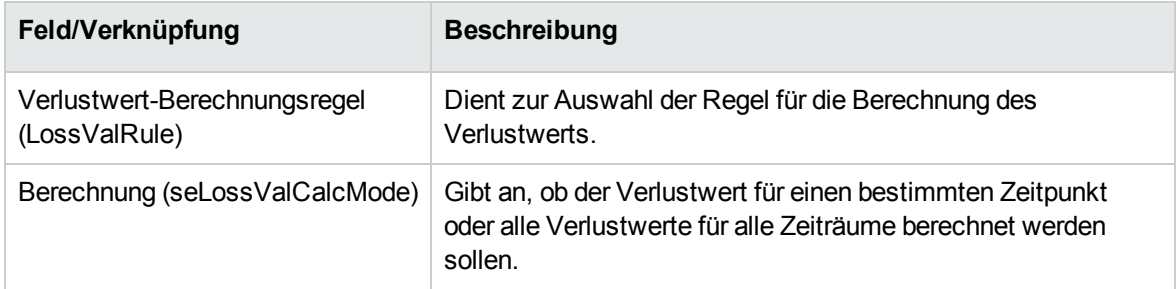

# **Regeln zur Berechnung von Verlustwerten definieren**

Der durch Verlust oder Zerstörung von Vermögensgegenständen verlorene Wert wird im Allgemeinen vertraglich festgelegt.

Asset Manager lässt Sie Regeln zur Berechnung dieses Verlustwerts festlegen und den Verlustwert eines oder mehrerer Vermögensgegenstände unter Berücksichtigung ihres Referenzwerts bestimmen.

Die beiden Berechnungen werden auf der Ebene des Leasingvertragsdetails auf der Registerkarte **Leasing** durchgeführt. Der Verlustwert eines Vermögensgegenstands kann nicht direkt im Detailfenster eines Vermögensgegenstands festgelegt werden.

Vor der Berechnung des Verlustwerts von mehreren Vermögensgegenständen müssen Sie zunächst die Regeln zur Berechnung der Verlustwerte definieren. Die Berechnungsregel legt den Prozentsatz fest, der auf den Referenzwert der Vermögensgegenstände angewendet wird, um deren Verlustwert unter Berücksichtigung der seit dem Vertragsanfang vergangenen Zeit zu ermitteln.

So erstellen Sie eine Berechnungsregel (nur Windows-Client):

- 1. Zeigen Sie das Detail des Leasingvertrags an, und klicken Sie auf die Registerkarte **Leasing**.
- 2. Setzen Sie den Cursor in das Feld **Verlustwert-Berechnungsregel** (LossValRule).
- 3. Geben Sie den Namen der neuen Berechnungsregel ein, und setzen Sie den Cursor in ein anderes Feld. Asset Manager bietet nun an, die Regel schnell oder mit Details zu erstellen. Klicken Sie auf **Mit Details erstellen**.
- 4. Füllen Sie die Felder der Berechnungsregel aus.
- 5. Bestätigen Sie die eingegebenen Informationen (Schaltfläche **Hinzufügen**).
- 6. Bestätigen Sie die Berechnungsregel für den Vertrag (Schaltfläche **Ändern**).

### **Verlustwerte mit linearer Schwankung der**

### **Prozentsätze erstellen**

Wenn die auf den Wert der Vermögensgegenstände zu Anfang des Vertragsbeginn anzuwendenden Prozentsätze linear zwischen zwei Zeitwerten verlaufen:

- 1. Zeigen Sie die Liste der Verlustwert-Berechnungsregeln an (Verknüpfung **Vermögenslebenszyklus/Lieferantenvertragsverwaltung/Leasing/Verlustwert-Berechnungsregeln** im Navigator).
- 2. Zeigen Sie das Detail der Berechnungsregel an, für die Sie Verlustsätze durch Linearisierung erstellen möchten.
- 3. Ändern Sie ggf. die Werte der Felder **Periodizität** (sePeriodicity), **Dezimalstellen** (tPrecision) und **Dauer** (tsDuration). Windows-Client: Bearbeiten Sie die Werte, und bestätigen Sie die eingegebenen Daten (Schaltfläche **Ändern**). Webclient: Ändern Sie die Werte und bestätigen Sie die Änderungen (Schaltfläche **Speichern**).
- 4. Erstellen Sie den Verlustwert bei 0 Tagen sowie den Verlustwert am Ende der maximalen Dauer. Windows-Client: Klicken Sie auf die Schaltfläche + Webclient: Klicken Sie auf **Hinzufügen**.
- 5. Windows-Client: Klicken Sie auf **Ändern**.
- 6. Windows-Client: Klicken Sie auf die Schaltfläche **Linearis.**. Webclient: Wählen Sie den Eintrag **Linearis.** in der Dropdown-Liste **Aktionen**. Asset Manager startet den Assistenten **Interimsverlustsätze erstellen**.
- 7. Füllen Sie die Felder auf den Seiten des Assistenten aus.
- 8. Führen Sie den Assistenten aus (Schaltfläche **Fertig stellen**).

Es werden Prozentsätze generiert, die linear zwischen den beiden Zeitwerten verlaufen.

# **Verlustwerte ohne lineare Schwankung der Prozentsätze erstellen**

Wenn der Verlauf der Prozentsätze nicht linear ist, müssen die unterschiedlichen Verlustwertsätze manuell in das Detail der Berechnungsregel eingegeben werden.

Windows-Client: Klicken Sie auf die Schaltfläche +

Webclient: Klicken Sie auf **Hinzufügen**.

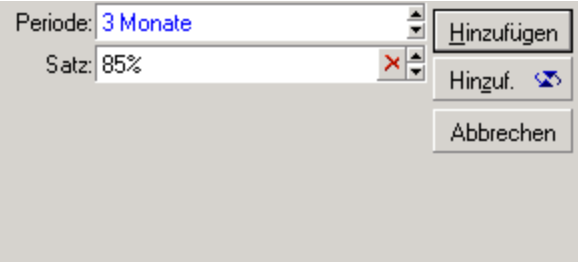

In unserem Beispiel beläuft sich der Verlustwert auf 85% des Referenzwertes, und das 3 Monate nach Vertragsbeginn am Anfang der nächsten Periode.

# **Verlustwerte berechnen**

Nachdem die Verlustwert-Berechnungsregel für den Vertrag gewählt wurde, berechnet Asset Manager die Verlustwerte anhand dieser Regel. Es gibt zwei Methoden zur Berechnung des Verlustwerts:

- Die Berechnung für alle Perioden
- Die Berechnung für ein bestimmtes Datum

## **Berechnung für alle Perioden**

Über die Registerkarte **Leasing** des Vertragsdetails:

- 1. Füllen Sie das Feld **Verlustwert-Berechnungsregel** (LossValRule) aus, wenn es noch keine Daten aufweist.
- 2. Wählen Sie im Feld **Berechnung** (seLossValCalcMode) den Wert **Für alle Perioden**.
- 3. Bestätigen Sie Ihre Eingabe. Windows-Client: Klicken Sie auf **Ändern**. Webclient: Klicken Sie auf die Schaltfläche **Speichern**.
- 4. Starten Sie die Berechnung. Windows-Client: Klicken Sie auf die Schaltfläche **Verl.wert**. Webclient:
	- a. Wählen Sie den Eintrag **Verl.wert** in der Dropdown-Liste **Aktionen**.
	- b. Bestätigen Sie die Ausführung der Aktionen (Schaltfläche **Ja**).

c. Klicken Sie auf die Verknüpfung **Auf einen bestimmten Vertrag anwendb. Verlustwerte**. Asset Manager berechnet die Verlustwerte für die gesamte Periode, in der die Regel zur Berechnung von Verlustwerten gültig ist, angefangen mit dem Datum für den Vertragsanfang (Registerkarte **Allgemein**). Asset Manager generiert eine Tabelle mit den vertragsspezifischen Verlustwerten.

5. Windows-Client: Schließen Sie das Fenster (Schaltfläche **Schließen**).

### **Berechnung für ein bestimmtes Datum**

Über die Registerkarte **Leasing** des Vertragsdetails:

- 1. Füllen Sie das Feld **Verlustwert-Berechnungsregel** (LossValRule) aus, wenn es noch keine Daten aufweist.
- 2. Wählen Sie im Feld **Berechnung** (seLossValCalcMode) den Wert **Für ein bestimmtes Datum**.
- 3. Bestätigen Sie Ihre Eingabe. Windows-Client: Klicken Sie auf **Ändern**. Webclient: Klicken Sie auf die Schaltfläche **Speichern**.
- 4. Starten Sie die Berechnung. Windows-Client: Klicken Sie auf die Schaltfläche **Ber.**. Webclient: Wählen Sie den Eintrag **Ber.** in der Dropdown-Liste **Aktionen**. Asset Manager startet den Assistenten **Verlustwert zu einem bestimmten Datum berechnen**.
- 5. Füllen Sie die Assistentenseite aus.

Asset Manager berechnet den Verlustwert für ein bestimmtes Datum und verwendet dabei die Regel, die dem Vertrag zugeordnet ist.

#### **Berechnungsbasis**

Standardmäßig zeigt Asset Manager den **Vermögensgesamtwert** (mMarketVal) (Registerkarte **Leasing** des Vertrags) an. Sie können den Referenzwert eines Vermögensgegenstands oder einer Gruppe von Vermögensgegenständen eingeben.

#### **Beginn**

Über dieses Feld wird das Datum festgelegt, ab dem die Regel zur Berechnung des Verlustwerts angewendet werden soll. Dieses Datum entspricht standardmäßig dem Datum des Vertragsanfangs (Registerkarte **Allgemein**). Sie können dieses Datum durchaus ändern, um beispielsweise den Verlustwert von Vermögensgegenständen zu berechnen, die nach dem Datum für den Vertragsanfang in den Vertrag aufgenommen wurden.

#### **Verlustdatum**

Datum für die Berechnung des Verlustwerts.

#### **Schaltfläche "Berechnen"**

Klicken Sie auf diese Schaltfläche, um folgende Vorgänge auszulösen:

- <sup>o</sup> Anzeige des auf die Berechnungsbasis angewendeten Prozentsatzes. Der Satz ergibt sich aus der von Ihnen gewählten Regel und dem Verlustdatum der Vermögensgegenstände.
- <sup>o</sup> Berechnung des Verlustwerts entsprechend der Berechnungsbasis.
- 6. Schließen Sie den Assistenten (Schaltfläche **OK**).

# **Verlustwerte aktualisieren**

Gehen Sie zum Ändern des Details einer Regel zur Berechnung eines Verlustwerts wie folgt vor:

- Wählen Sie die Verknüpfung **Vermögenslebenszyklus/Lieferantenvertragsverwaltung/Leasing/Verlustwert-Berechnungsregeln** im Navigator.
- . Über die Registerkarte Leasing des Vertragsdetails:
	- o Windows-Client: Klicken Sie auf die Schaltfläche<sup>Q</sup> rechts neben dem Feld Verlustwert-**Berechnungsregel** (LossValRule).
	- <sup>o</sup> Webclient: Klicken Sie auf den Namen der Berechnungsregel im Feld **Verlustwert-Berechnungsregel** (LossValRule).

In diesem Fall müssen alle Verträge, in denen dieser Verlustwert erscheint, aktualisiert werden.

#### **Verträge unmittelbar nach der Änderung des Verlustwerts aktualisieren**

Um alle Verträge, die die soeben geänderte Verlustwertregel verwenden, unmittelbar nach der Änderung zu aktualisieren, klicken Sie im Detailfenster des Verlustwerts auf **Übernehmen** (Windows-Client), oder wählen Sie den Eintrag **Übernehmen** in der Dropdown-Liste **Aktionen** (Webclient).

#### **Aktualisierung durch Asset Manager Automated Process Manager**

Asset Manager Automated Process Manager, das Programm zur Kontrolle der Fälligkeiten, berechnet die Verlustwerte für die Leasingverträge regelmäßig neu, für die auf der Registerkarte **Leasing** im Detail des Leasingvertrags die Berechnungsmethode **Für alle Perioden** (Feld **Berechnung** (seLossValCalcMode) eingegeben wurde. Auf diese Weise können Verlustwerte aktualisiert werden, die anhand von Regeln ermittelt werden, die zwischen zwei Zugriffen von Asset Manager Automated Process Manager auf die Datenbank geändert wurden.

So parametrieren Sie die erneute Berechnung von Verlustwerten:

- 1. Starten Sie Asset Manager Automated Process Manager.
- 2. Bauen Sie eine Verbindung zur Datenbank auf (Menü **Datei/Mit Datenbank verbinden**).
- 3. Wählen Sie das Menüelement **Extras/Module konfigurieren**.
- 4. Wählen Sie das Modul **Verlustwerte für Verträge berechnen** (LostVal).
- 5. Füllen Sie die Optionen des Moduls **Verlustwerte für Verträge berechnen** (LostVal) entsprechend den im Handbuch **Verwaltung**, Kapitel **Asset Manager Automated Process Manager**, Abschnitt **Von Asset Manager Automated Process Manager überwachte Module**

**konfigurieren/Verlustwerte für Verträge berechnen (LostVal)** beschriebenen Hinweisen aus. Zum Definieren der Regelmäßigkeit, mit der die Verlustwerte erneut berechnet werden sollen, folgen Sie den Anweisungen im Handbuch **Verwaltung**, Kapitel **Asset Manager Automated Process Manager**, Abschnitt **Asset Manager Automated Process ManagerZeitpunkte der Prüfung durch** .

# Kapitel 11: Schritt 8 - Verwalten des Vertragsablaufs

**Hinweis:** In diesem Kapitel werden nur Verträge angesprochen, für die das Feld **Typ** (seType) den Wert **Leasingvertrag** aufweist.

In diesem Kapitel wird erläutert, welche Möglichkeiten bei Vertragsende bestehen.

Mit Asset Manager können Sie drei verschiedene, bei Vertragsablauf bestehende Optionen verwalten: die Vertragsverlängerung, die Rückgabe und den Kauf der Vermögensgegenstände.

# **Leasingvertrag für einen Vermögensgegenstand verlängern**

Bei Ablauf eines Leasingvertrags kann der Leasingnehmer den Vertrag für einen Teil der Vermögensgegenstände verlängern: man spricht hierbei von der Verlängerung der Vermögensgegenstände.

So verlängern Sie den Vertrag der Vermögensgegenstände:

- 1. Zeigen Sie die Leasingverträge an (Verknüpfung **Vermögenslebenszyklus/Lieferantenvertragsverwaltung/Leasing/Leasingverträge** im Navigator).
- 2. Zeigen Sie das Detail des Leasingvertrags an.
- 3. Windows-Client: Klicken Sie auf die Schaltfläche **Verl.**. Webclient: Wählen Sie den Eintrag **Verlng.** in der Dropdown-Liste **Aktionen**. **Warnung**

Diese Schaltfläche und dieser Eintrag sind nur verfügbar, wenn die Option **Verlängerung möglich** (bRenOpt) auf der Registerkarte **Optionen** im Vertragsdetail markiert ist. Asset Manager startet den Assistenten **Vermögen verlängern** (sysLeaseWAssetRenew).

- 4. Füllen Sie die Felder auf den Seiten des Assistenten aus.
	- a. Füllen Sie die Seite **Wählen Sie die Vermögen** aus.

#### **Spalte Zahlungen**

Wenn das Feld **Prorata/Verm.** (seProrateRule) auf der Unterregisterkarte mit der Hauptrate

(Registerkarte **Zahlungsraten** des Vertragsdetails) angibt, dass die Hauptrate auf bestimmte oder sämtliche Vermögensgegenstände verteilt ist, erscheint in dieser Spalte die Hauptrate für jeden einzelnen Vermögensgegenstand. Ansonsten erscheinen Zahlungsraten mit Nullbeträgen.

Nachdem Sie die Vermögensgegenstände gewählt haben, klicken Sie auf **Weiter**.

- b. Füllen Sie die Seite **Zu verlängernde Raten wählen** aus. Auf dieser Seite wählen Sie die Zahlungsraten für den Vertrag, die Sie für alle zuvor markierten Vermögensgegenstände verlängern möchten. Nach der Auswahl klicken Sie auf **Weiter**.
- c. Füllen Sie die Seite **Legen Sie die neuen Raten fest** aus.

Auf dieser Seite geben Sie die Bedingungen ein, die für jede verlängerte Zahlungsrate gelten sollen. Um die Daten einer neuen Rate zu ändern, wählen Sie die Rate auf der Seite aus, klicken Sie auf die Schaltfläche **Rate ändern**, und füllen Sie die folgenden Felder aus (klicken Sie auf die Schaltfläche **Anwenden**, um die eingegebenen Daten zu bestätigen).

#### **Beschreibung**

Name der neuen Zahlungsrate. Durch die Erstellung der neuen Rate wird auf der Registerkarte **Zahlungsraten** im Vertragsdetail eine neue Unterregisterkarte gleichen Namens erstellt.

#### **Beginn**

Das Datum, an dem die neue Zahlungsrate fällig wird, entspricht standardmäßig dem Datum, an dem die vorherige Periode endet, plus ein Tag.

#### **Bis**

Das Enddatum der neuen Rate entspricht standardmäßig dem Enddatum, der vorangegangenen Periode (Vertragsende), wobei zu letzterem die im Feld **Neue Verläng.dauer** (tsDefRenDur) der Unterregisterkarte **Verlängerung** auf der Registerkarte **Optionen** des Vertrags angegebene Dauer hinzugerechnet wird.

#### **Zahlungen**

Neue Leasingrate. Sie entspricht einem auf die alte Rate angewendeten Prozentsatz. Dieser Satz wird im Feld **Prozent der letzten Rate** (pDefRenPercent) auf der Unterregisterkarte **Verlängerung** der Registerkarte **Optionen** im Vertragsdetail festgelegt. Nachdem Sie die neuen Zahlungsraten festgelegt haben, klicken Sie auf **Weiter**.

#### 5. Füllen Sie die Seite **Legen Sie die Verlängerungstermine für die Vermögen fest** aus. Auf dieser Seite wird die Verlängerungsperiode für die ausgewählten Vermögensgegenstände angezeigt.

Standardmäßig gilt:

- <sup>o</sup> Das Anfangsdatum für die Verlängerung der Vermögensgegenstände entspricht dem frühesten unter den Anfangsdaten der neuen Zahlungsrate.
- <sup>o</sup> Das Enddatum für die Verlängerung der Vermögensgegenstände entspricht dem spätesten unter den Enddaten der neuen Zahlungsrate.
- 6. Führen Sie den Assistenten aus (Schaltfläche **Fertig stellen**).

# **Auswirkungen der Verlängerung von Vermögensgegenständen**

Beim Ausführen des Assistenten **Vermögen verlängern** (sysLeaseWAssetRenew) geschieht Folgendes:

- Asset Manager erstellt die Unterregisterkarten für die neuen Zahlungsraten auf der Registerkarte **Zahlungsraten** des Vertragsdetails, und zwar anhand der zuvor eingegebenen Informationen. Es kommt also nicht zur Erstellung eines neuen Vertrags. Die neuen Zahlungsraten werden wie die bereits erstellten Zahlungen berechnet und verwaltet.
- **Auf der Registerkarte Beschaffung im Vermögensdetail werden Unterregisterkarten mit** entsprechenden Zahlungsraten erstellt.

# **Vermögensgegenstände zurückgeben**

In diesem Abschnitt wird die Rückgabe von Vermögensgegenständen bei Vertragsablauf erläutert.

So geben Sie einen Vermögensgegenstand zurück:

- 1. Zeigen Sie die Leasingverträge an (Verknüpfung **Vermögenslebenszyklus/Lieferantenvertragsverwaltung/Leasing/Leasingverträge** im Navigator).
- 2. Zeigen Sie das Detail des Leasingvertrags an.
- 3. Windows-Client: Klicken Sie auf **Rückgabe**. Webclient: Wählen Sie den Eintrag **Rückgabe** in der Dropdown-Liste **Aktionen**.

**Achtung:** Diese Schaltfläche und dieser Eintrag sind nur verfügbar, wenn die Option **Rückgabe möglich** (bRetOpt) auf der Registerkarte **Optionen** im Vertragsdetail markiert wurde.

Das Fenster **Rückgabeblätter** wird angezeigt.

- 4. Klicken Sie auf die Schaltfläche **Neu**, um ein neues Rückgabeblatt zu erstellen.
- 5. Geben Sie den Namen des Blatts an. Windows-Client: Klicken Sie auf die Schaltfläche **Erstellen**.

Webclient: Klicken Sie rechts neben dem Fin.-Vertrag (Schedule) auf die Schaltfläche **, Amerikan (Schaltfläche** wählen Sie den dem Rückgabeblatt zugeordneten Finanzierungsvertrag und klicken Sie auf **Speichern**.

Die Verwaltung der Rückgabeblätter kann auch über die Verknüpfung

**Vermögenslebenszyklus/Lieferantenvertragsverwaltung/Leasing/Rückgabeblätter** im Navigator erfolgen. Über diese Verknüpfung greifen Sie auf die Liste aller Rückgabeblätter zu und zwar unabhängig vom Finanzierungsvertrag. Über die Schaltfläche **Rückgabe** im Detail eines Leasingvertrags werden dagegen nur die mit dem jeweiligen Vertrag verknüpften Blätter anzeigt.

Ein Rückgabeblatt kann einen oder mehrere Vermögensgegenstände eines Vertrags betreffen.

## **Verträgen zugeordnete Rückgabeblätter**

Das Feld **Fin.-Vertrag** (Schedule) auf der Registerkarte **Allgemein** im Rückgabedetail eines Vertrags, dem das Rückgabeblatt zugeordnet ist.

# **Liste der Vermögensgegenstände abfragen, die zurückgegeben werden sollen**

Die Liste der Vermögensgegenstände, die zurückgegeben werden sollen, befindet sich auf der Registerkarte **Vermögen** im Detail des Rückgabeblatts.

- 1. Klicken Sie auf (Windows-Client) oder **Hinzufügen** (Webclient), um die von dem auf der Registerkarte **Allgemein** im Detail des Rückgabeblatts genannten Finanzierungsvertrag betroffenen Vermögensgegenstände auszuwählen.
- 2. Klicken Sie auf  $\Box$  (Windows-Client) oder Löschen (Webclient), um die Vermögensgegenstände aus der Auswahl zu entfernen.

Die Informationen zum Versenden befinden sich auf der Registerkarte **Transport** des Rückgabeblattdetails.

Sobald ein Vermögensgegenstand auf einem Rückgabeblatt erscheint, wird sein Status automatisch geändert: Im Feld **Besch.-Status** (seAcquStatus) auf der Unterregisterkarte **Beschaffung** der Registerkarte **Beschaffung** des Vermögensdetails erscheint der Wert **Zurückzugeben**.

Der Vermögensgegenstand wird weder aus der Tabelle der Vermögensgegenstände noch aus der Tabelle der vom Vertrag abgedeckten Vermögensgegenstände entfernt. Der Zugriff auf die Tabelle mit den vom Vertrag abgedeckten Vermögensgegenständen erfolgt über die Registerkarte **Vermögen** des Vertragsdetails.

## **Abgang von Vermögensgegenständen**

Zurückgegebene Vermögensgegenstände werden nicht automatisch aus der Ausrüstung ausgesondert.

Gehen Sie bei der Aussonderung der auf dem Rückgabeblatt erscheinenden Gegenstände wie folgt vor:

- 1. Geben Sie im Feld **Ausgeführt am** (dCarriedOut) auf der Registerkarte **Allgemein** des Rückgabeblatts ein Datum ein.
- 2. Webclient: Klicken Sie auf die Schaltfläche **Speichern**.
- 3. Wählen Sie die auszusondernden Vermögensgegenstände auf der Registerkarte **Vermögen** im Detail des Rückgabeblatts.
- 4. Windows-Client: Klicken Sie auf **Entf.**. Webclient: Wählen Sie den Eintrag **Entf.** in der Dropdown-Liste **Aktionen**. Asset Manager startet den Assistenten zum Aussondern von Vermögensgegenständen aus der Ausrüstung und zeigt die Seite **Vermögensabgang** an.
- 5. Bestätigen Sie den Abgang der Vermögensgegenstände. Windows-Client: Klicken Sie auf **Fertig stellen**. Webclient: Klicken Sie auf **OK**.

Die folgenden Felder werden für jeden Vermögensgegenstand des Rückgabeblatts geändert:

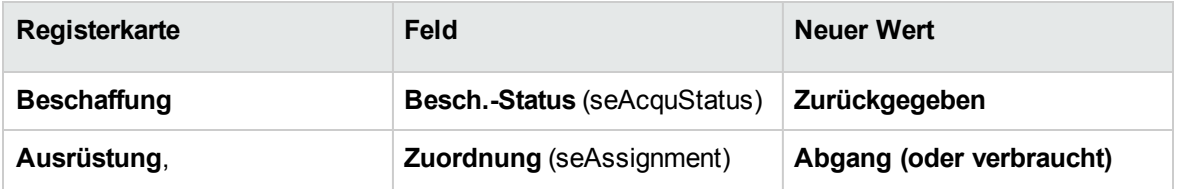

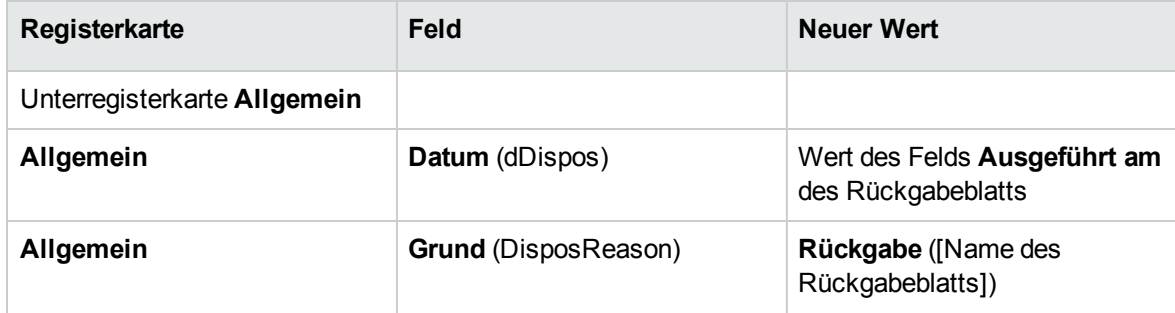

# **Vermögensgegenstände kaufen**

In diesem Abschnitt wird der Kauf von Vermögensgegenständen bei Vertragsablauf erläutert.

Gehen Sie zum Kaufen der Vermögensgegenstände wie folgt vor:

- 1. Zeigen Sie die Leasingverträge an (Verknüpfung **Vermögenslebenszyklus/Lieferantenvertragsverwaltung/Leasing/Leasingverträge** im Navigator).
- 2. Zeigen Sie das Detail des Leasingvertrags an.
- 3. Windows-Client: Klicken Sie auf **Kauf**.

Webclient: Wählen Sie den Eintrag **Kauf** in der Dropdown-Liste **Aktionen**.

**Achtung:** Diese Schaltfläche und dieser Eintrag sind nur verfügbar, wenn die Option **Kauf möglich** (bPurchOpt) auf der Registerkarte **Optionen** im Vertragsdetail markiert ist.

Asset Manager startet den Assistenten **Vermögen kaufen**.

- 4. Füllen Sie die Felder auf den Seiten des Assistenten aus.
	- a. Füllen Sie die Seite **Wählen Sie die Vermögen** aus.
	- b. Füllen Sie die Seite **Legen Sie den Preis und das Kaufdatum fest** aus.

Asset Manager berechnet verschiedene Beträge für die zu kaufenden Vermögensgegenstände:

#### **Summe der Raten**

Summe der Felder **Zahlungen** (mPayments) auf den Unterregisterkarten **Allgemein** der Registerkarten **Zahlungen**, die der Hauptrate entspricht

#### **Summe der Marktwerte**

Summe der Felder **Marktwert** (mMarketVal) auf den Unterregisterkarten **Beschaffung** der Registerkarten **Beschaffung**

Asset Manager schlägt automatisch die entsprechenden Kaufbedingungen vor:

#### **Vorgeschlagener Kaufwert**

Der Rückkaufwert für die ausgewählten Vermögensgegenstände entspricht der Summe aus den Feldern **Kaufpreis** (mPurchOptVal) auf den Unterregisterkarten **Planung** der Registerkarten **Beschaffung**.

#### **Kaufdatum**

Das Kaufdatum entspricht standardmäßig dem Vertragsenddatum plus einem Tag.

#### **Prorata verteilen**

In diesem Feld wird die Methode zur Verteilung des Kaufpreises auf der Ebene der ausgewählten Vermögensgegenstände festgelegt. Der Wert dieses Felds entspricht dem Wert des Felds **Prorata von** (ProrateField) auf der Registerkarte **Zahlungsraten** im Vertragsdetail.

#### **Rundung**

Dieses Feld gibt an, welcher Rundungswert bei der Berechnung auf den Kaufpreis angewendet wird.

Geben Sie den **Kaufpreis** manuell ein, und ändern Sie gegebenenfalls das **Kaufdatum**.

**Hinweis:** Die Angaben in den Feldern **Zahl. - Summe**, **Marktwerte - Summe** und **Vorgeschlagener Kaufwert** dienen lediglich Informationszwecken. Diese unterstützen Sie beim Festlegen des Werts für das Feld **Kaufpreis**.

5. Führen Sie den Assistenten aus (Schaltfläche **Fertig stellen**).

Die folgenden Felder werden für die ausgewählten Vermögensgegenstände automatisch geändert:

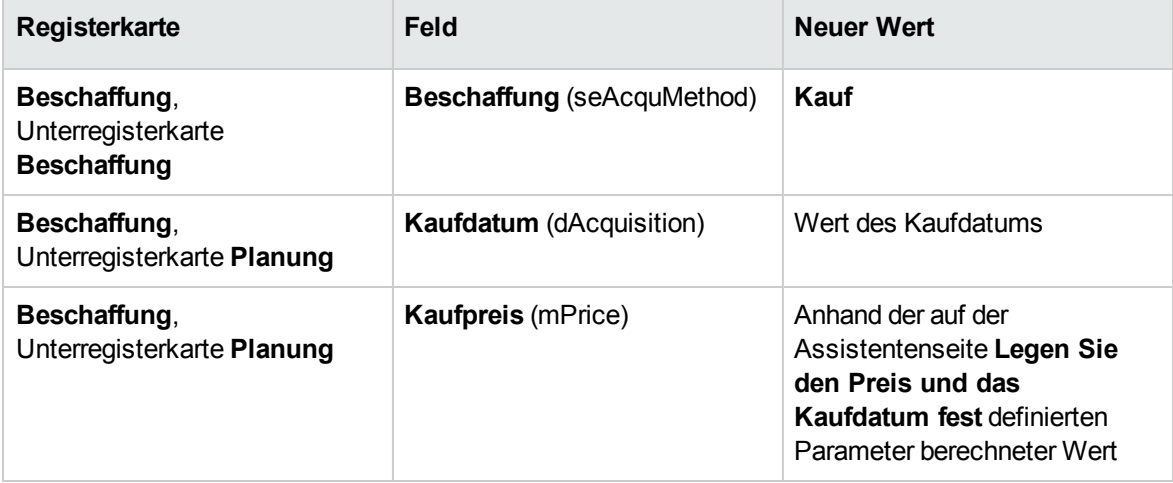

Auf der Registerkarte **Kosten** des Vermögensgegenstands wird ebenfalls eine Aufwandszeile erstellt.

# **Weitere Fälle**

Siehe Verknüpfungen zwischen [Vermögensgegenständen](#page-61-0) und Verträgen löschen

# Kapitel 12: Verwalten von Anwendungsdienste-Verträgen

In diesem Kapitel wird die Verwaltung von Verträgen für die Anwendungsdienste beschrieben.

### **Voraussetzungen**

Bevor die Workflows zur Verwaltung der Anwendungsdienste-Verträge verwendet werden können, müssen Sie zunächst Asset Manager Automated Process Manager konfigurieren und ausführen:

- 1. Starten Sie Asset Manager Automated Process Manager (Windows-Menü **Start**).
- 2. Stellen Sie eine Verbindung mit der Datenbank her (Menü **Datei/Mit Datenbank verbinden**).
- 3. Konfigurieren Sie das Modul **Workflow-Regeln für Ausführungsgruppe 'BST\_ASP' ausführen** (Menü **Extras/Module konfigurieren**).
- 4. Aktivieren Sie das Modul (wählen Sie die Option **Aktiviert**).
- 5. Legen Sie die Häufigkeit fest, mit der das Modul ausgeführt werden soll.

**Hinweis:** Der Workflow wird nun automatisch in der festgelegten Häufigkeit gestartet. Wenn Sie die Datenbank zu einem bestimmten Zeitpunkt auf eventuelle Änderungen prüfen möchten, können Sie den Workflow auch manuell auslösen, indem Sie im Hauptfenster von Asset Manager Automated Process Manager das Menü **Aktionen/Starten** verwenden.

**Tipp:** Weitere Informationen zu den Uhrzeiten, zu denen Asset Manager Automated Process Manager die Überprüfung vornimmt, finden Sie im Handbuch **Verwaltung**, Kapitel **Asset Manager Automated Process Manager**, Abschnitt **Von Asset Manager Automated Process Manager überwachte Module konfigurieren/Zeitpunkte der Prüfung durch Asset Manager Automated Process Manager**.

# **Eine Verbindung mit der Seite zur Verwaltung eines Anwendungsdienstes herstellen**

**Achtung:** Die in diesem Abschnitt beschriebene Funktion steht nur im Windows-Client, nicht jedoch im Webclient zur Verfügung.

In diesem Abschnitt wird beschrieben, wie der Administrator des Anwendungsdienstes schnell eine Verbindung mit der Verwaltungsseite der Internet-Site des Anwendungsdienstes aufbauen kann, um beispielsweise Benutzerkonten zu verwalten (Konten erstellen, Rechte, Profile ändern, Löschen usw.).

**Tipp:** Zur Erinnerung: Die Adresse der Verwaltungseite des Anwendungsdienstes wird im Feld **URL der Verwaltung** (ASPUserRegURL) (Registerkarte **Allgemein** des Vertrags) angezeigt.

So stellt der Administrator eine Verbindung mit der Internetseite des Anwendungsdienstes her:

Ausgegehend von der Liste der Verträge:

- 1. Zeigen Sie die Verträge an (Verknüpfung **Vermögenslebenszyklus/IT-Services und Virtualisierung/ASP/Anwendungsdienste** im Navigator).
- 2. Rechtsklicken Sie auf den gewünschten Vertrag.
- 3. Lösen Sie die Aktion **Anwendungsdienst verwalten** aus (Kontextmenü **Aktionen**).

Ausgegehend von der Liste der dem Vertrag zugeordneten Personen:

- 1. Zeigen Sie die Verträge an (Verknüpfung **Vermögenslebenszyklus/IT-Services und Virtualisierung/ASP/Anwendungsdienste** im Navigator).
- 2. Wählen Sie den Vertrag aus.
- 3. Wählen Sie die Registerkarte **Personen**.
- 4. Rechtsklicken Sie auf die Registerkarte **Personen**.
- 5. Lösen Sie die Aktion **Anwendungsdienst verwalten** aus (Kontextmenü **Aktionen**).

In Ihrem Webbrowser wird die Ausgangsseite zur Verwaltung des Anwendungsdienstes angezeigt.

# **Eine Verbindung mit der Internet-Site eines Anwendungsdienstes herstellen**

**Achtung:** Die in diesem Abschnitt beschriebene Funktion steht nur im Windows-Client, nicht jedoch im Webclient zur Verfügung.

In diesem Abschnitt wird erläutert, wie die Benutzer schnell eine Verbindung mit der Internet-Site des Anwendungsdienstes aufbauen können.

**Tipp:** Zur Erinnerung: Die allgemeine Adresse des Anwendungsdienstes wird im Feld **URL der Anwendung** (ASPConnectionURL) (Registerkarte **Allgemein** des Vertrags) angezeigt.

So stellt der Benutzer eine Verbindung mit der Internet-Site des Anwendungsdienstes her:

- 1. Zeigen Sie die Verträge an (Verknüpfung **Vermögenslebenszyklus/IT-Services und Virtualisierung/ASP/Anwendungsdienste** im Navigator).
- 2. Wählen Sie den Vertrag aus.
- 3. Wählen Sie die Registerkarte **Personen**.
- 4. Rechtsklicken Sie auf die Registerkarte **Personen**.
- 5. Lösen Sie die Aktion **Mit Anwendungsdienst verbinden** aus (Kontextmenü **Aktionen**).

In Ihrem Webbrowser wird die Ausgangsseite des Anwendungsdienstes angezeigt.

## **E-Mail an den Support senden**

**Achtung:** Die in diesem Abschnitt beschriebene Funktion steht nur im Windows-Client, nicht jedoch im Webclient zur Verfügung.

In diesem Abschnitt wird dargestellt, wie eine E-Mail an den Support geschickt wird.

**Tipp:** Zur Erinnerung: Die E-Mail-Adresse des technischen Supports für den Anwendungsdienst wird im Feld **Technischer Support** (ASPEMail) (Registerkarte **Allgemein** des Vertrags) angezeigt.

So senden Sie eine E-Mail an den Support:

- 1. Zeigen Sie die Verträge an (Verknüpfung **Vermögenslebenszyklus/IT-Services und Virtualisierung/ASP/Anwendungsdienste** im Navigator).
- 2. Rechtsklicken Sie auf den gewünschten Vertrag.
- 3. Lösen Sie die Aktion **E-Mail an den Support senden** aus (Kontextmenü **Aktionen**).

Das Nachrichtensystem zeigt ein Fenster mit einer neuen, an den Support gerichteten Nachricht an.

## **Benutzerkonten verwalten**

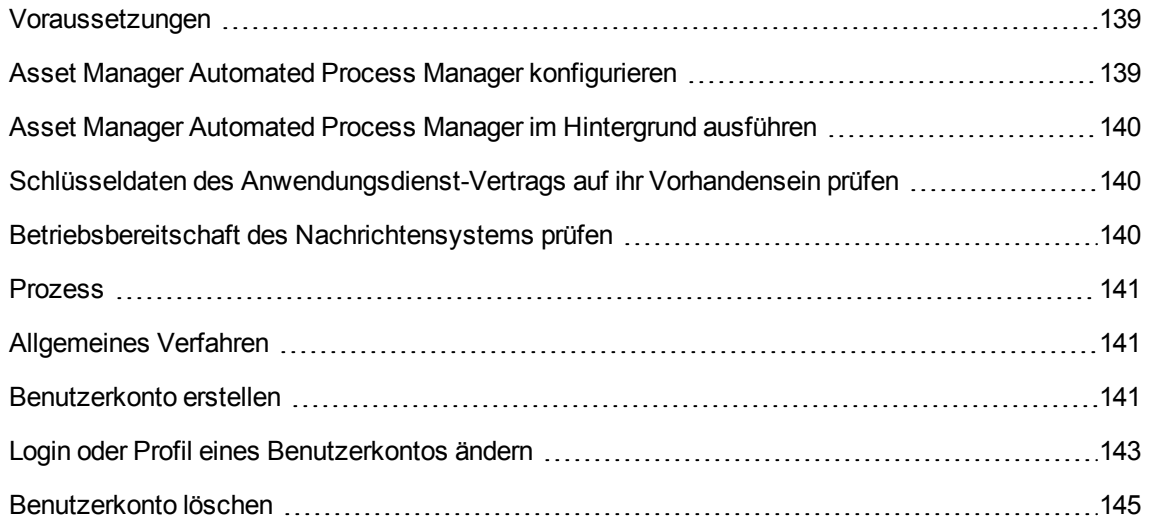

### <span id="page-138-0"></span>**Voraussetzungen**

<span id="page-138-1"></span>Bevor die Benutzerkonten der Anwendungsdienste-Verträge verwaltet werden können, müssen Sie zunächst Asset Manager Automated Process Manager konfigurieren und ausführen.

# **Asset Manager Automated Process Manager konfigurieren**

- 1. Starten Sie Asset Manager Automated Process Manager.
- 2. Bauen Sie eine Verbindung zur Datenbank auf (Menü **Datei/Mit Datenbank verbinden**).
- 3. Wählen Sie das Menüelement **Extras/Module konfigurieren**.
- 4. Wählen Sie das Modul **Workflow-Regeln für Ausführungsgruppe 'BST\_ASP' ausführen** (WkGroupBST\_ASP).
- 5. Geben Sie die Optionen des Moduls **Workflow-Regeln für Ausführungsgruppe 'BST\_ASP' ausführen** entsprechend den im Handbuch **Verwaltung**, Kapitel **Asset Manager Automated Process Manager**, Abschnitt **Modul Miet-/Leasingraten berechnen (Rent)** beschriebenen Hinweisen an.

# <span id="page-139-0"></span>**Asset Manager Automated Process Manager im Hintergrund ausführen**

- 1. Starten Sie Asset Manager Automated Process Manager.
- <span id="page-139-1"></span>2. Bauen Sie eine Verbindung zur Datenbank auf (Menü **Datei/Mit Datenbank verbinden**).

# **Schlüsseldaten des Anwendungsdienst-Vertrags auf ihr Vorhandensein prüfen**

Das Workflow-Modell **Benutzerkontenverwaltung** ist nur funktionstüchtig, wenn im Vertrag des Anwendungsdienstes die folgenden Felder Daten aufweisen:

**Feld/Verknüpfung** Registerkarte **Allgemein** Verantwortl. (Supervisor) URL der Verwaltung (ASPUserRegURL)

## <span id="page-139-2"></span>**Betriebsbereitschaft des Nachrichtensystems prüfen**

Wenn die vom Workflow-Modell gesendeten Benachrichtigungen reibungslos bei den Benutzern eintreffen sollen, müssen Sie sicherstellen, dass das Nachrichtensystem konfiguriert wurde und die zum Senden von E-Mails erforderlichen Daten auf der Ebene der Benutzer eingegeben wurden.

Siehe Handbuch **Verwaltung**, Kapitel **Nachrichtensystem**.

### <span id="page-140-1"></span><span id="page-140-0"></span>**Prozess**

## **Allgemeines Verfahren**

Das Detail des Workflow-Modells **Benutzerkontenverwaltung** bietet einen guten Überblick über die Grundzüge des Verfahrens.

**Workflow "Benutzerkontenverwaltung" - Schema**

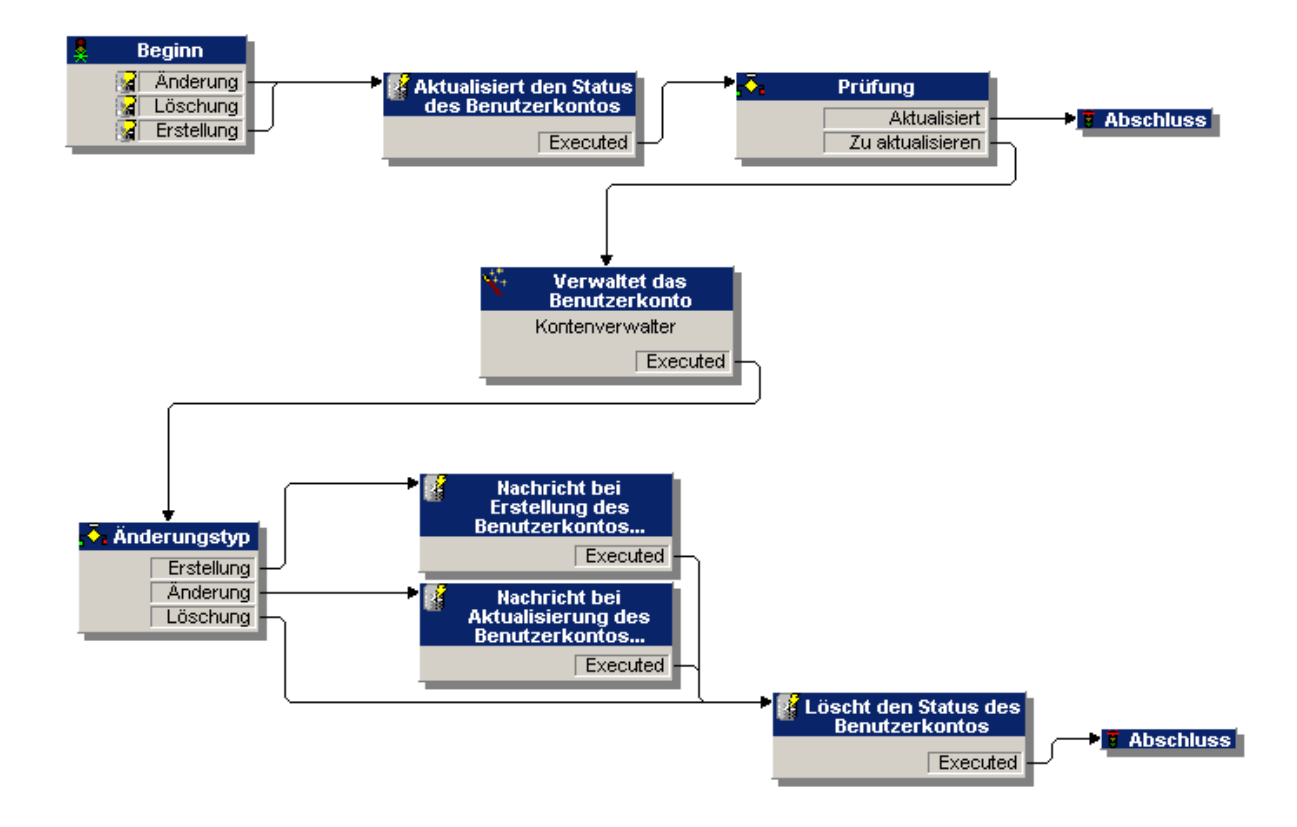

## <span id="page-140-2"></span>**Benutzerkonto erstellen**

So erstellen Sie ein Benutzerkonto:

- 1. Erstellen Sie den Benutzer des Vertrags in der Asset Manager-Datenbank:
	- <sup>o</sup> **Methode 1: Mithilfe des Assistenten Software verwalten** (sysSamLauncher)
		- i. Starten Sie den Assistenten **Software verwalten** (Verknüpfung **Vermögenslebenszyklus/Software Asset Management/Benutzeraktionen/Software verwalten** im Navigator).
		- ii. Vergewissern Sie sich, dass es sich bei dem aktuellen Vertrag um einen ASP-Vertrag handelt, aus dem ein Benutzerkonto gelöscht werden soll. (Verwenden Sie die Schaltfläche **Aktuellen Softwarevertrag wählen/Nächsten aktuellen Softwarevertrag wählen**, um einen Vertrag zu ändern).
		- iii. Wählen Sie auf der Seite **Eine Softwareverwaltungsaktion wählen** die Option **Softwarelizenzen und -installationen verwalten**.
		- iv. Klicken Sie auf **Weiter**.
		- v. Klicken Sie auf der Seite **Softwarelizenzen und -installationen verwalten** auf die Schaltfläche **ASP-Benutzer hinzufügen**. Daraufhin wird der Assistent **ASP-Benutzer hinzufügen** (sysSamAddAspUsers2Cntr) gestartet.
		- vi. Geben Sie die erforderlichen Daten im Assistenten ein.
		- vii. Bestätigen Sie die eingegebenen Parameter (Schaltfläche **Beenden**). Der Assistent fügt die Benutzer zum Vertrag hinzu.

#### <sup>o</sup> **Methode 2: Mithilfe der Menüs**

- i. Zeigen Sie die Verträge an (Verknüpfung **Vermögenslebenszyklus/IT-Services und Virtualisierung/ASP/Anwendungsdienste** im Navigator).
- ii. Zeigen Sie das Vertragsdetail an.
- iii. Wählen Sie die Registerkarte **Personen**.
- $iv.$  Fügen Sie einen Vertragsbenutzer hinzu (Schaltfläche  $\pm$  des Windows-Clients oder **Hinzufügen** des Webclients).

Geben Sie in den folgenden Feldern und Verknüpfungen die erforderlichen Werte ein:

### **Feld/Verknüpfung** Benutzer (User) Benutzername (ASPLogin)

Profil (Profile)

**Hinweis:** Das Feld **Status** (seStatus) im Benutzerdetail weist solange den Wert **Zu erstellen** auf, bis der Administrator des Anwendungsdienstes die Benutzerkonten speichert.

- 2. Bei der Ausführung des Moduls **Workflow-Regeln für Ausführungsgruppe BST\_ASP ausführen** erkennt Asset Manager Automated Process Manager, dass ein neuer Benutzer erstellt wurde, und erstellt eine entsprechende Workflow-Aufgabe, die dem Vertragsverwalter zugewiesen wird.
- 3. Der Vertragsverwalter zeigt die Workflow-Aufgabe an (Verknüpfung

**Vermögenslebenszyklus/Infrastrukturverwaltung/Eigene Workflow-Aufgaben** im Navigator). Er löst den Assistenten aus (Schaltfläche **Assistent** des Windows-Clients und Verknüpfung **Assistent** des Webclients), der ihm den Zugang zur Verwaltungsseite auf der Internet-Site des Anwendungsdienstes ermöglicht (Schaltfläche **Anwendungsdienst verwalten**, nur zusammen mit dem Windows-Client verfügbar).

- 4. Der Vertragsverwalter erstellt das Konto auf der Internet-Site.
- 5. Er gibt im Asset Manager-Assistenten an, dass das Konto erstellt wurde (Kontrollkästchen **Konto erstellt**) und beendet die Assistentenausführung (Schaltfläche **Fertig stellen**).
- 6. Bei erneuter Ausführung des Moduls **Workflow-Regeln für Ausführungsgruppe BST\_ASP ausführen** durch Asset Manager Automated Process Manager wird der Status des Vertragsbenutzers in der Asset Manager-Datenbank aktualisiert. So können Sie den Status anzeigen:
	- a. Zeigen Sie die Verträge an (Verknüpfung **Vermögenslebenszyklus/IT-Services und Virtualisierung/ASP/Anwendungsdienste** im Navigator).
	- b. Zeigen Sie das Vertragsdetail an.
	- c. Wählen Sie die Registerkarte **Personen**.
	- d. Zeigen Sie das Detail des Vertragsnutzers an. Der Wert im Feld **Status** (seStatus) wurde von **Zu erstellen** auf **Aktualisiert** geändert.
- <span id="page-142-0"></span>7. Der Workflow benachrichtigt außerdem den Benutzer, dass der Vertragsverwalter die Erstellung durchgeführt hat.

### **Login oder Profil eines Benutzerkontos ändern**

So ändern Sie das Login oder das Profil eines Benutzerkontos:

- 1. Zeigen Sie das Detail des dem Vertrag zugeordneten Benutzers in der Asset Manager-Datenbank an:
	- a. Zeigen Sie die Verträge an (Verknüpfung **Vermögenslebenszyklus/IT-Services und Virtualisierung/ASP/Anwendungsdienste** im Navigator).
	- b. Zeigen Sie das Vertragsdetail an.
	- c. Wählen Sie die Registerkarte **Personen**.
	- d. Zeigen Sie das Detail des Benutzers an (Schaltfläche 4). Ändern Sie die Werte in den folgenden Feldern:

#### **Feld/Verknüpfung**

Benutzername (ASPLogin)

Profil (Profile)

**Hinweis:** Das Feld **Status** (seStatus) im Benutzerdetail weist solange den Wert **Zu aktualisieren** auf, bis der Administrator des Anwendungsdienstes das Benutzerkonto auf der Internet-Site des Anwendungsdienstes geändert hat.

- 2. Bei der Ausführung des Moduls **Workflow-Regeln für Ausführungsgruppe BST\_ASP ausführen** erkennt Asset Manager Automated Process Manager, dass Benutzerdaten geändert wurden, und erstellt eine entsprechende Workflow-Aufgabe, die dem Vertragsverwalter zugewiesen wird.
- 3. Der Vertragsverwalter zeigt die Workflow-Aufgabe an (Verknüpfung **Vermögenslebenszyklus/Infrastrukturverwaltung/Eigene Workflow-Aufgaben** im Navigator). Er löst den Assistenten aus (Schaltfläche **Assistent**), der ihm den Zugang zur Verwaltungsseite auf der Internet-Site des Anwendungsdienstes ermöglicht (Schaltfläche **Anwendungsdienst verwalten**, nur zusammen mit dem Windows-Client verfügbar).
- 4. Der Vertragsverwalter ändert das Konto auf der Internet-Site.
- 5. Er gibt im Asset Manager-Assistenten an, dass die Kontoänderung durchgeführt wurde (Kontrollkästchen **Konto geändert**) und beendet die Assistentenausführung (Schaltfläche **Fertig stellen**).
- 6. Bei erneuter Ausführung des Moduls **Workflow-Regeln für Ausführungsgruppe BST\_ASP ausführen** durch Asset Manager Automated Process Manager wird der Status des Vertragsbenutzers in der Asset Manager-Datenbank aktualisiert. So können Sie den Status anzeigen:
- a. Zeigen Sie die Verträge an (Verknüpfung **Vermögenslebenszyklus/IT-Services und Virtualisierung/ASP/Anwendungsdienste** im Navigator).
- b. Zeigen Sie das Vertragsdetail an.
- c. Wählen Sie die Registerkarte **Personen**.
- d. Zeigen Sie das Detail des Vertragsnutzers an. Der Wert im Feld **Status** (seStatus) wurde von **Zu aktualisieren** auf **Aktualisiert** geändert.
- 7. Der Workflow benachrichtigt außerdem den Benutzer, dass der Vertragsverwalter die Änderung durchgeführt hat.

### **Benutzerkonto löschen**

So löschen Sie ein Benutzerkonto:

- 1. Ändern Sie den Benutzer des Vertrags in der Asset Manager-Datenbank:
	- a. Zeigen Sie die Verträge an (Verknüpfung **Vermögenslebenszyklus/IT-Services und Virtualisierung/ASP/Anwendungsdienste** im Navigator).
	- b. Zeigen Sie das Vertragsdetail an.
	- c. Wählen Sie die Registerkarte **Personen**.
	- d. Zeigen Sie das Detail des Vertragsnutzers an. Geben Sie in den folgenden Feldern die erforderlichen Daten ein:

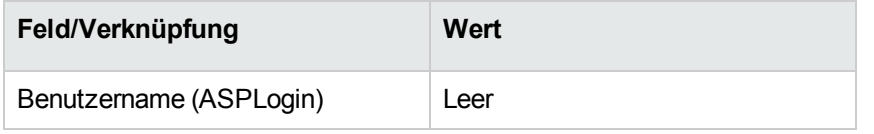

- 2. Bei der Ausführung des Moduls **Workflow-Regeln für Ausführungsgruppe BST\_ASP ausführen** erkennt Asset Manager Automated Process Manager, dass die Daten der Vertragsbenutzer geändert wurden und erstellt eine entsprechende Workflow-Aufgabe, die dem Vertragsverwalter zugewiesen wird.
- 3. Der Vertragsverwalter zeigt die Workflow-Aufgabe an (Verknüpfung **Vermögenslebenszyklus/Infrastrukturverwaltung/Eigene Workflow-Aufgaben** im Navigator). Er löst den Assistenten aus (Schaltfläche **Assistent**), der ihm den Zugang zur Verwaltungsseite auf der Internet-Site des Anwendungsdienstes ermöglicht (Schaltfläche **Anwendungsdienst verwalten**, nur zusammen mit dem Windows-Client verfügbar).
- 4. Der Vertragsverwalter löscht das Konto auf der Internet-Site.
- 5. Er gibt im Asset Manager-Assistenten an, dass das Konto gelöscht wurde (Kontrollkästchen **Konto gelöscht**) und beendet die Assistentenausführung (Schaltflächen **Fertig stellen**).
- 6. Bei erneuter Ausführung des Moduls **Workflow-Regeln für Ausführungsgruppe BST\_ASP ausführen** durch Asset Manager Automated Process Manager wird der Status des Vertragsbenutzers in der Asset Manager-Datenbank aktualisiert. So können Sie den Status anzeigen:
	- a. Zeigen Sie die Verträge an (Verknüpfung **Vermögenslebenszyklus/IT-Services und Virtualisierung/ASP/Anwendungsdienste** im Navigator).
	- b. Zeigen Sie das Vertragsdetail an.
	- c. Wählen Sie die Registerkarte **Personen**.
	- d. Zeigen Sie das Detail des Vertragsnutzers an. Der Wert im Feld **Status** (seStatus) wurde von **Zu aktualisieren** auf **Aktualisiert** geändert.
- 7. Der Workflow benachrichtigt außerdem den Benutzer, dass der Vertragsverwalter das Konto gelöscht hat.
- 8. Nun kann der Benutzer des Vertrags gelöscht werden:
	- <sup>o</sup> **Methode 1: Mithilfe des Assistenten Software verwalten** (sysSamLauncher)
		- i. Starten Sie den Assistenten **Software verwalten** (Verknüpfung **Vermögenslebenszyklus/Software Asset Management/Benutzeraktionen/Software verwalten** im Navigator).
		- ii. Vergewissern Sie sich, dass es sich bei dem aktuellen Vertrag um einen ASP-Vertrag handelt, aus dem ein Benutzerkonto gelöscht werden soll.
		- iii. Wählen Sie auf der Seite **Eine Softwareverwaltungsaktion wählen** die Option **Softwarelizenzen und -installationen verwalten**.
		- iv. Klicken Sie auf **Weiter**.
		- v. Klicken Sie auf der Seite **Softwarelizenzen und Installationen** auf die Schaltfläche **ASP-Benutzer entfernen**.
		- vi. Daraufhin wird der Assistent **ASP-Benutzer löschen** (sysSamDelAspUsersFromCntr) gestartet.

Geben Sie die erforderlichen Daten im Assistenten ein.

- vii. Bestätigen Sie die eingegebenen Parameter (Schaltfläche **Beenden**). Der Assistent löscht die Verknüpfung zwischen den ausgewählten Benutzern und dem Vertrag.
- <sup>o</sup> **Methode 2: Mithilfe der Menüs**
	- i. Zeigen Sie die Verträge an (Verknüpfung **Vermögenslebenszyklus/IT-Services und Virtualisierung/ASP/Anwendungsdienste** im Navigator).
- ii. Zeigen Sie das Vertragsdetail an.
- iii. Wählen Sie die Registerkarte **Personen**.
- iv. Löschen Sie die Verknüpfung zwischen dem Benutzer und dem Vertrag (Schaltfläche im Windows-Client oder **Löschen** im Webclient).

### <span id="page-147-1"></span>Kapitel 13: Service Levels verwalten

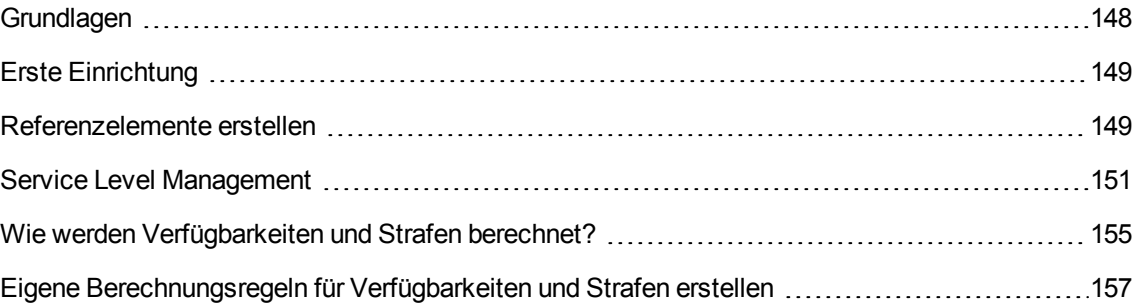

### <span id="page-147-0"></span>**Grundlagen**

Informationen zum Verständnis der Grundlagen des Service Level Managements erhalten Sie im Abschnitt Service Level [Agreements](#page-27-0).

Halten Sie beim Service Level Management die nachstehende Reihenfolge ein:

- 1. Erste [Einrichtung:](#page-148-0)
	- a. [Benutzerlizenzen,](#page-148-2) Module und Geschäftsdaten
- 2. [Referenzelemente](#page-148-1) erstellen:
	- a. Service [erstellen](#page-148-3)
	- b. [Nichtverfügbarkeiten](#page-148-4) beschreiben
	- c. Zeitliche [Aufgliederungen](#page-149-0) und Zeitspannen erstellen
	- d. [Strafeinheiten](#page-149-1) erstellen
- 3. Service Level [Management](#page-150-0):
	- a. Service Level [Agreement](#page-150-1) erstellen
	- b. Service Level [Objective-Vertrag](#page-151-0) erstellen
	- c. Service Level Objective-Zeilen zu einem Service Level [Objective-Vertrag](#page-152-0) hinzufügen

Informationen zu den Berechnungen erhalten Sie unter Wie werden [Verfügbarkeiten](#page-154-0) und Strafen [berechnet?](#page-154-0)

Informationen zur Erstellung eigener Berechnungsmethoden erhalten Sie unter [Eigene](#page-156-0) [Berechnungsregeln](#page-156-0) für Verfügbarkeiten und Strafen erstellen.

### <span id="page-148-0"></span>**Erste Einrichtung**

<span id="page-148-2"></span>[Benutzerlizenzen,](#page-148-2) Module und Geschäftsdaten [149](#page-148-2)

#### **Benutzerlizenzen, Module und Geschäftsdaten**

Für das Service Level Management ist eine geeignete Lizenz erforderlich. Weiterhin müssen die erforderlichen Module auf der Ebene der Windows-Clients aktiviert sein und bestimmte Geschäftsdaten importiert worden sein.

<span id="page-148-1"></span>Dies wird im Kapitel [Vorbereitende](#page-15-0) Schritte beschrieben.

### **Referenzelemente erstellen**

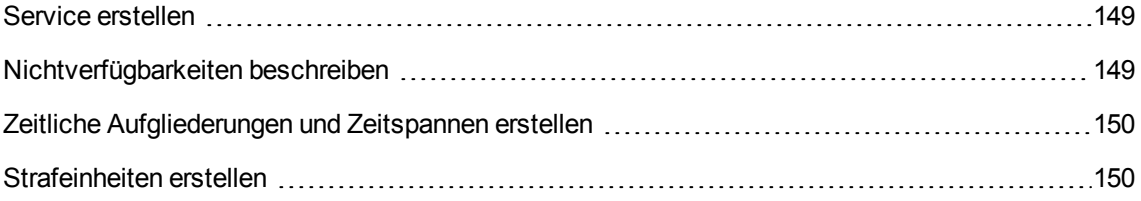

### <span id="page-148-3"></span>**Service erstellen**

Bevor Sie das Service Level festlegen können, müssen Sie den eigentlichen Service erstellen.

<span id="page-148-4"></span>Informationen zur Erstellung von Services finden Sie im Handbuch **Ausrüstungsverwaltung** im Kapitel **Business Services**.

### **Nichtverfügbarkeiten beschreiben**

Bevor Sie die tatsächliche Verfügbarkeit eines Service bewerten und eventuelle Nichtverfügbarkeitsstrafen berechnen können, müssen Sie die Nichtverfügbarkeitsperioden für den Service eingeben.

Informationen zur Eingabe von Nichtverfügbarkeiten finden Sie im Handbuch **Ausrüstungsverwaltung**, Kapitel **Business Services**, Abschnitt **Nichtverfügbarkeit der Ressourcen eines Business Service**.

### <span id="page-149-0"></span>**Zeitliche Aufgliederungen und Zeitspannen erstellen**

In den Service Level Objective-Verträgen werden die Zielsetzungen für eine bestimmte zeitliche Aufgliederung festgelegt.

Die Service Level Objective-Zeilen dienen zur Quantifizierung dieser Zielsetzungen für jede Zeitspanne der zeitlichen Aufgliederung.

Aus diesem Grund müssen Sie zunächst die erforderlichen zeitlichen Aufgliederungen und Zeitspannen erstellen, bevor Sie Service Level Objective-Verträge und -Zeilen erstellen können.

<span id="page-149-1"></span>Informationen zur Erstellung von zeitlichen Aufgliederungen und Perioden finden Sie im Handbuch **Finanzverwaltung** im Kapitel **Aufwand**.

### **Strafeinheiten erstellen**

Zur Berechnung der Beträge von Strafeinheiten ziehen die Service Level Objective-Verträge die Produkte heran (Beispiel: Stundensatz pro Person, die von der Nichtverfügbarkeit eines Service betroffen ist).

So erstellen Sie ein Produkt dieses Typs:

- 1. Zeigen Sie die Produkte an (Verknüpfung **Ausrüstungsverwaltung/Katalog/Produkte** im Navigator).
- 2. Erstellen Sie einen neuen Datensatz.

Die folgenden Felder und Verknüpfungen sind für das Service Level Management notwendig:

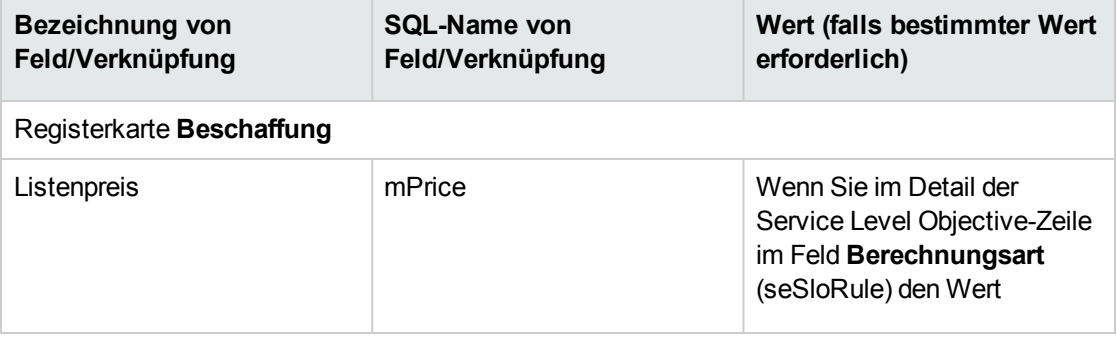

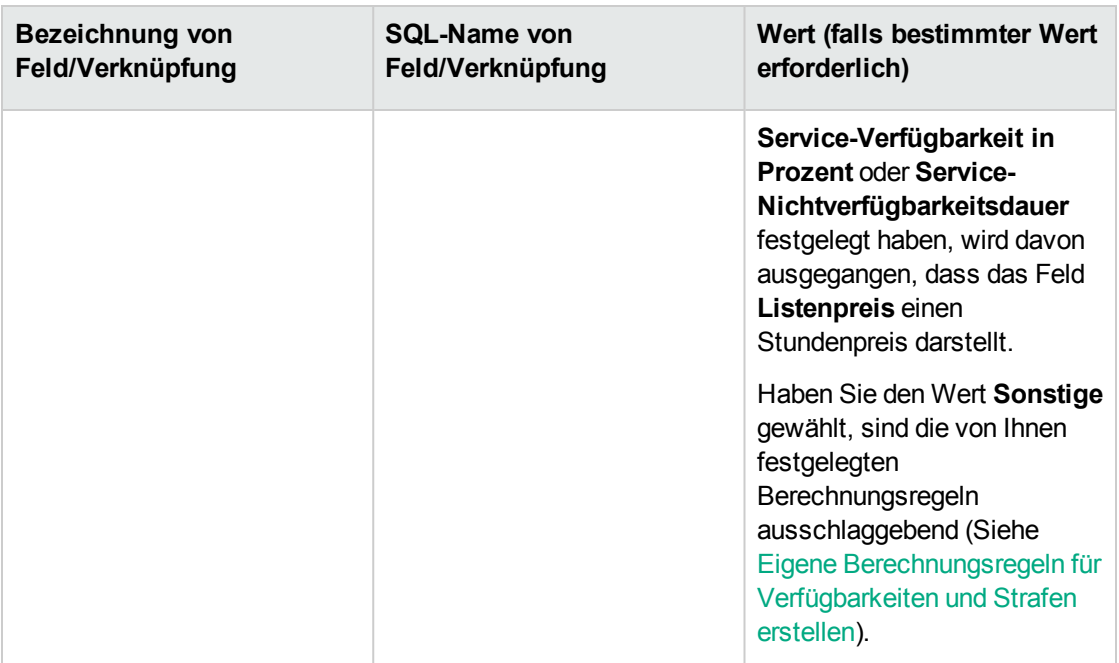

<span id="page-150-0"></span>Es ist nicht erforderlich, wie bei der Beschaffungsverwaltung die restlichen Felder und Verknüpfungen auszufüllen (Siehe Handbuch **Beschaffungsverwaltung**, Kapitel **Kataloge**).

### **Service Level Management**

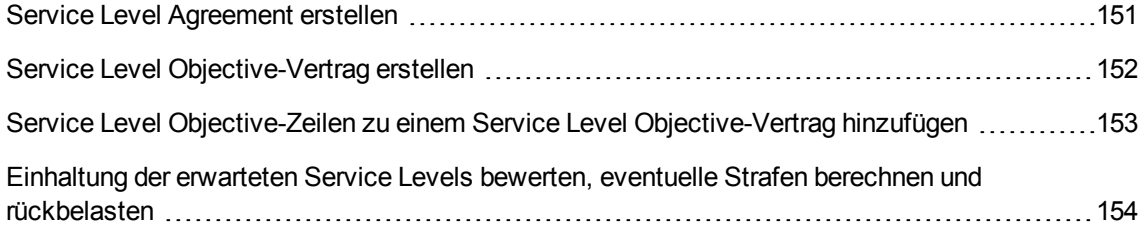

### <span id="page-150-1"></span>**Service Level Agreement erstellen**

So erstellen Sie ein Service Level Agreement:

1. Zeigen Sie die Service Level Agreements an (Verknüpfung **Vermögenslebenszyklus/Lieferantenvertragsverwaltung/Leasing/Leasingverträge** im Navigator).

2. Erstellen Sie einen neuen Datensatz.

Die folgenden Felder und Verknüpfungen sind speziell für das Service Level Management gedacht:

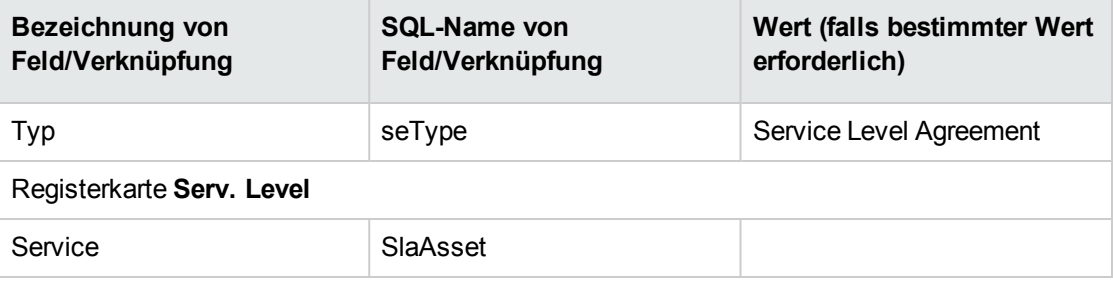

<span id="page-151-0"></span>3. Füllen Sie die Felder und Verknüpfungen wie für jeden anderen Vertrag aus. Weitere Informationen erhalten Sie in den anderen Kapiteln und Abschnitten dieses Handbuchs.

#### **Service Level Objective-Vertrag erstellen**

Erstellen Sie für jede zeitliche Aufgliederung, für die das Service Level Agreement gilt (Beispiel: ein Kalenderjahr), einen Service Level Objective-Vertrag:

- 1. Zeigen Sie die Service Level Objective-Verträge an (Verknüpfung **Vermögenslebenszyklus/Lieferantenvertragsverwaltung/Service Level/Service Level Objectives** im Navigator).
- 2. Erstellen Sie einen neuen Datensatz.

Die folgenden Felder und Verknüpfungen werden beim Service Level Management berücksichtigt:

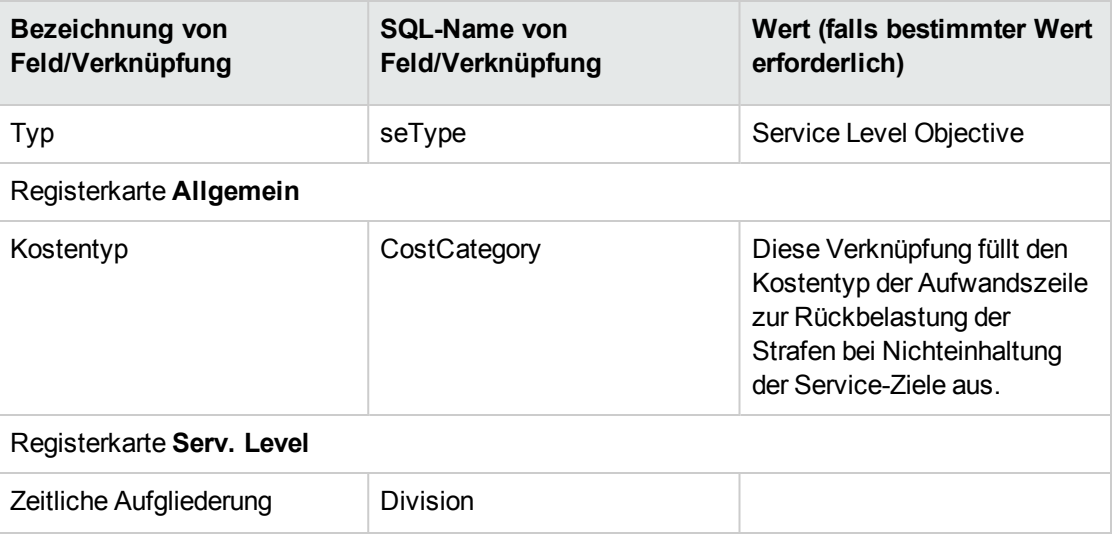

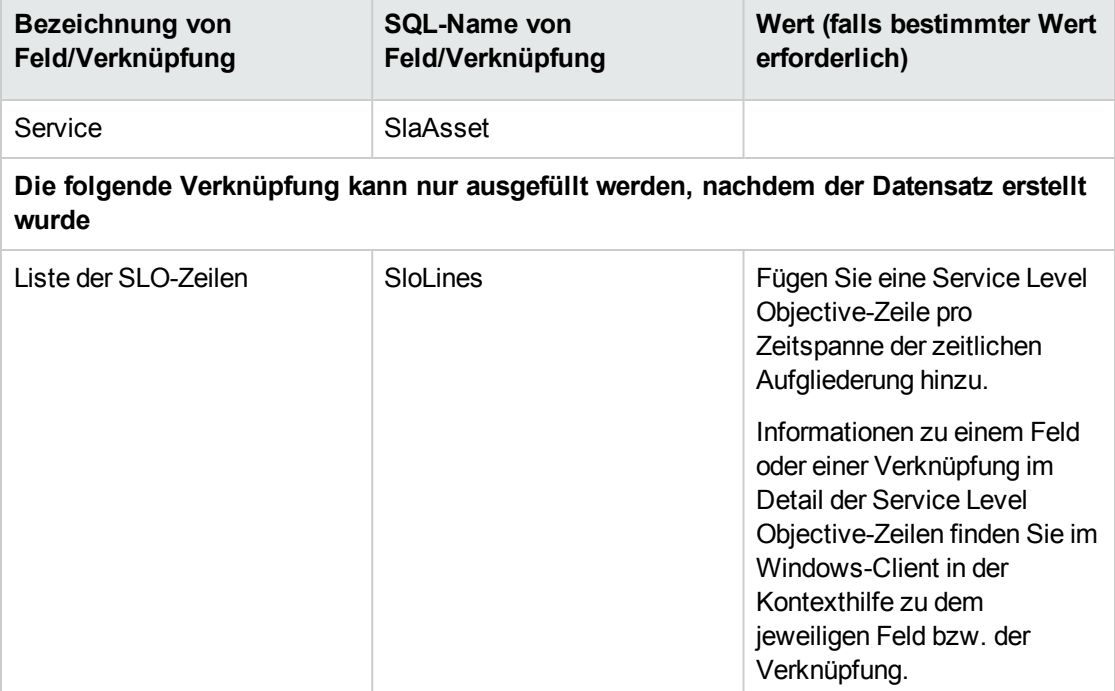

Füllen Sie die restlichen Felder und Verknüpfungen wie bei anderen Vertragstypen aus (Informationen dazu finden Sie in den anderen Kapiteln und Abschnitten dieses Handbuchs).

# <span id="page-152-0"></span>**Service Level Objective-Zeilen zu einem Service Level Objective-Vertrag hinzufügen**

Erstellen Sie eine Service Level Objective-Zeile für jede Zeitspanne der zeitlichen Aufgliederung (Beispiel: jedes Quartal eines Kalenderjahres):

- 1. Zeigen Sie die Service Level Objective-Verträge an (Verknüpfung **Vermögenslebenszyklus/Lieferantenvertragsverwaltung/Service Level/Service Level Objectives** im Navigator).
- 2. Wählen Sie den Service Level Objective-Vertrag aus.
- 3. Starten Sie **Zeilen zum SLO-Vertrag hinzufügen** (sysSloAddLines) (Verknüpfung **Vermögenslebenszyklus/Lieferantenvertragsverwaltung/Service Level/Benutzeraktionen/Zeilen zum SLO-Vertrag hinzufügen** im Navigator).
- 4. Füllen Sie den Assistenten aus, und schließen Sie seine Ausführung ab.

**Tipp:** Informationen zu einem Feld oder einer Verknüpfung im Detail der Service Level Objective-

Zeilen finden Sie im Windows-Client in der Kontexthilfe zu dem jeweiligen Feld bzw. der Verknüpfung.

### <span id="page-153-0"></span>**Einhaltung der erwarteten Service Levels bewerten, eventuelle Strafen berechnen und rückbelasten**

Die Bewertung der Einhaltung der erwarteten Service Levels und die Berechnung eventueller Strafen erfolgt auf der Ebene der Service Level Objective-Zeilen:

- 1. Zeigen Sie die Service Level Objective-Verträge an (Verknüpfung **Vermögenslebenszyklus/Lieferantenvertragsverwaltung/Service Level/Service Level Objectives** im Navigator).
- 2. Zeigen Sie das Detail des zu bewertenden Service Level Objective-Vertrags an.
- 3. Zeigen Sie die Registerkarte **Serv. Level** an.
- 4. Zeigen Sie die Service Level Objective-Zeile an, die der zu analysierenden Zeitspanne entspricht.
- 5. Berechnen Sie die tatsächliche Verfügbarkeit während der Periode und die eventuellen Überschreitungen (Schaltfläche **Überschr. ber.**). Dadurch wird das Feld **Überschreitungsdauer** (tsChargedLostSecs) aktualisiert. Sehen Sie sich seinen Wert an.
- 6. Berechnen Sie den Strafbetrag, falls die Service Level-Ziele nicht erreicht wurden (Schaltfläche **Strafe ber.**).

Dadurch wird das Feld **Strafe** (mPenalty) aktualisiert. Sehen Sie sich seinen Wert an.

7. Wenn Sie mit dem Wert im Feld **Strafe** (mPenalty) einverstanden sind, weisen Sie dem Feld **Verarbeitung** (seStatus) den Wert **Berechnet** zu.

Dadurch wird die automatische Rückbelastung der Strafen in Form einer Aufwandszeile gestartet:

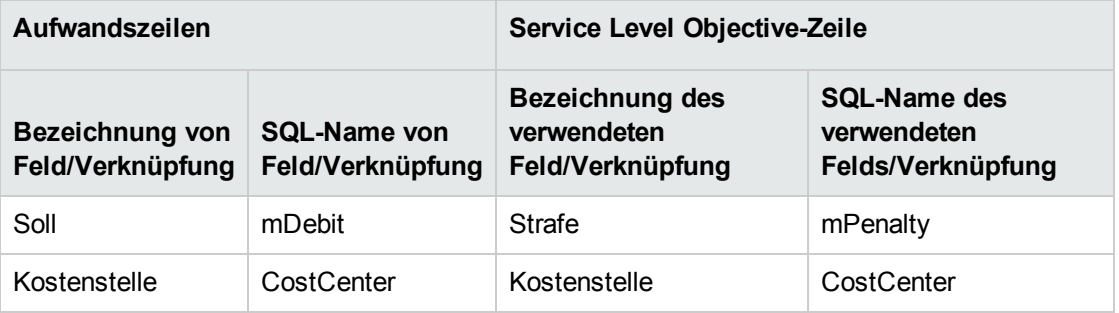

8. Wenn die automatische Rückbelastung erfolgreich ausgeführt wurde, nimmt das Feld **Verarbeitung** (seStatus) den Wert **Fakturiert** an, und das Feld **Fakturierungsdatum** (dProcReq) gibt das Erstellungsdatum der Aufwandszeile an.

# <span id="page-154-0"></span>**Wie werden Verfügbarkeiten und Strafen berechnet?**

In diesem Abschnitt wird anhand der Schritte aus dem Abschnitt [Einhaltung](#page-153-0) der erwarteten Service Levels bewerten, eventuelle Strafen berechnen und [rückbelasten](#page-153-0) erläutert, wie die Berechnungen ausgelöst und ausgeführt werden:

- 1. Zeigen Sie die Service Level Objective-Verträge an (Verknüpfung **Vermögenslebenszyklus/Lieferantenvertragsverwaltung/Service Level/Service Level Objectives** im Navigator).
- 2. Zeigen Sie das Detail des zu bewertenden Service Level Objective-Vertrags an.
- 3. Zeigen Sie die Registerkarte **Serv. Level** an.
- 4. Zeigen Sie die Service Level Objective-Zeile an, die der zu analysierenden Zeitspanne entspricht. Wenn der Bildschirm aufgerufen wird, werden die folgenden berechneten Felder, die zum Detail der Service Level Objective-Zeile gehören, automatisch berechnet:
	- <sup>o</sup> **Tats. Ausfall** (SloLostSecs): berechnet die tatsächliche Nichtverfügbarkeit in Sekunden während der Zeitspanne, die von den für den Service geltenden Datensätzen der Tabelle **Nichtverfügbarkeit** (amDownTimePeriod) abgedeckt wird. Diese Berechnung wird von dem für das Feld **Berechnungsart** (seSloRule) festgelegten Wert bestimmt.
	- <sup>o</sup> **Zulässiger Ausfall** (SloAutLostSecs): berechnet die zulässige Nichtverfügbarkeit in Sekunden während der Zeitspanne, die von den Daten der Service Level Objective-Zeile gedeckt wird. Diese Berechnung wird von dem für das Feld **Berechnungsart** (seSloRule) festgelegten Wert bestimmt.
	- <sup>o</sup> **Ausfallschätzung** (SloEstimatedAvaibility): berechnet anhand der Perioden-Gesamtdauer und der Dauer der kumulierten Nichtverfügbarkeiten aus den geltenden Datensätzen der Tabelle **Nichtverfügbarkeit** die Zeitdauer, während der der Service verfügbar war und gibt diese in Prozent an.
	- <sup>o</sup> **Strafberechnung** (SloEstChargedPenality): berechnet den potenziellen Strafbetrag durch Anwendung der Strafeinheit (Verknüpfung HourlyPenalty) auf die den zugelassenen Grenzwert

überschreitende Nichtverfügbarkeitsdauer. Diese Berechnung wird von dem für das Feld **Berechnungsart** (seSloRule) festgelegten Wert bestimmt.

Sehen Sie sich die Skripte der berechneten Felder an, um herauszufinden, welche Berechnungen von den Feldern durchgeführt werden:

- a. Zeigen Sie die berechneten Felder an (Verknüpfung **Verwaltung/System/Berechnete Felder** im Navigator).
- b. Zeigen Sie das Detail der zu prüfenden berechneten Felder an.
- c. Zeigen Sie die Registerkarte **Syntax** an.
- 5. Berechnen Sie die tatsächliche Verfügbarkeit während der Periode und die eventuellen Überschreitungen (Schaltfläche **Überschr. ber.**).

Die Berechnung wird von der Aktion **Überschreitung berechnen**

(sysSloUpdateChargedLostSecs) durchgeführt.

Sehen Sie sich das Skript dieser Aktion an, um herauszufinden, welche Berechnungen von den berechneten Feldern durchgeführt werden:

- a. Zeigen Sie die Aktionen an (Verknüpfung **Verwaltung/Aktionen** im Navigator).
- b. Zeigen Sie das Aktionsdetail an.
- c. Zeigen Sie die Registerkarte **Skript** an.

Die Aktion aktualisiert das Feld **Überschreitungsdauer** (tsChargedLostSecs) aktualisiert.

6. Berechnen Sie den Strafbetrag, falls die Service Level-Ziele nicht erreicht wurden (Schaltfläche **Strafe ber.**).

Die Berechnung wird von der Aktion **Strafe berechnen** (sysSloUpdateChargedPenalty) durchgeführt.

Sehen Sie sich das Skript dieser Aktion an, um herauszufinden, welche Berechnungen von den berechneten Feldern durchgeführt werden:

Dadurch wird das Feld **Strafe** (mPenalty) aktualisiert.

7. Wenn Sie mit dem Wert im Feld **Strafe** (mPenalty) einverstanden sind, weisen Sie dem Feld **Verarbeitung** (seStatus) den Wert **Berechnet** zu.

Speichern Sie die Änderungen.

Dadurch wird automatisch das Workflow-Modell **Fakturierung der SLO-Zeilen aktivieren** (BST\_ CNTR\_SLO) gestartet.

Das Workflow-Modell weist dem Feld **Verarbeitung** (seStatus) den Wert **Fakturiert** dem Feld **Fakturierungsdatum** (dProcReq) das Erstellungsdatum der Aufwandszeile zu.

8. Die Änderung des Felds **Fakturierungsdatum** (dProcReq) löst die Rückbelastungsregel **Fakturation der Strafen** (SLOCOST) aus.

Diese Rückbelastungsregel generiert die Aufwandszeile.

# <span id="page-156-0"></span>**Eigene Berechnungsregeln für Verfügbarkeiten und Strafen erstellen**

Standardmäßig kann Asset Manager die Verfügbarkeiten und Strafen berechnen, wenn das Feld **Berechnungsart** (seSloRule) den Wert **Service-Verfügbarkeit in Prozent** oder **Service-Nichtverfügbarkeitsdauer** aufweist (Siehe [Wie werden Verfügbarkeiten und Strafen berechnet?](#page-154-0)).

Falls diese beiden Berechnungsarten in Ihrer Umgebung nicht angewendet werden können, haben Sie die Möglichkeit, eigene Berechnungsmethoden zu erstellen.

Ihre eigenen Berechnungsmethoden werden mithilfe einer Kombination aus den folgenden Feldern identifiziert (anstelle des Felds **Berechnungsart**):

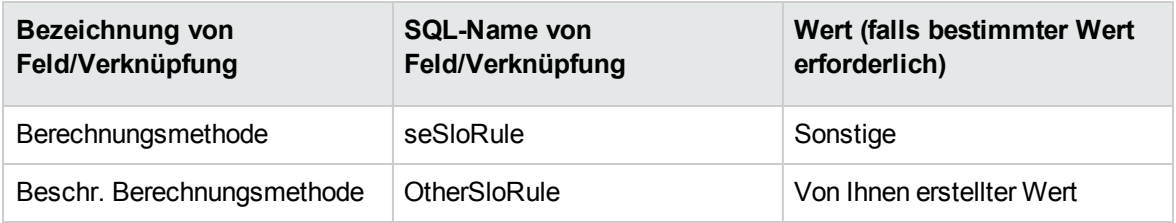

Um die Berechnungsregeln zu den von Ihnen eingesetzten Berechnungsmethoden zu definieren, müssen Sie die folgenden Objekte ändern:

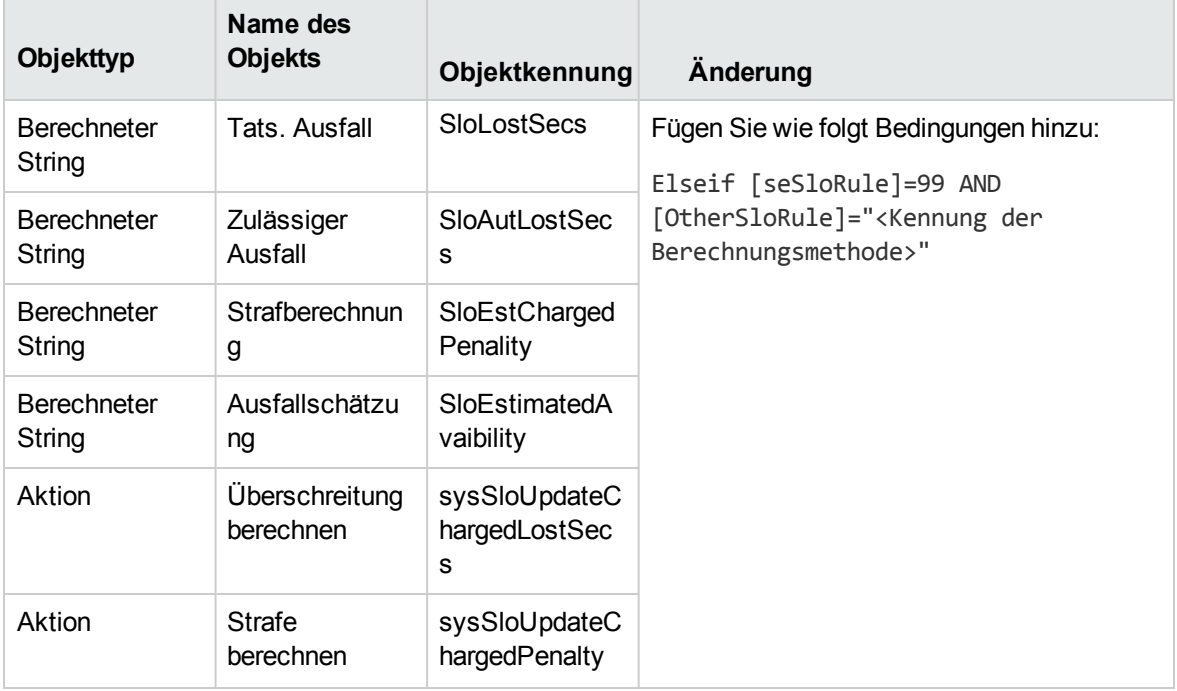

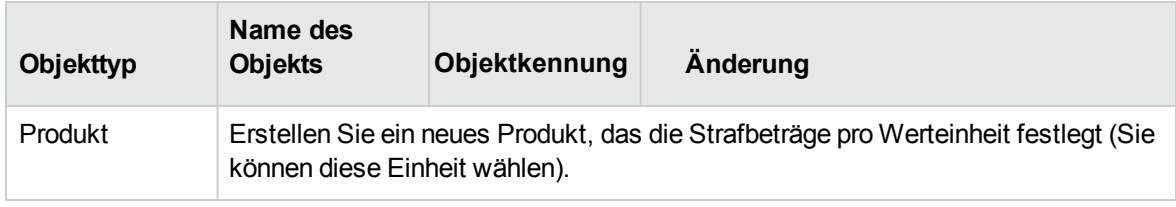

# Teil III: Anwendungsbeispiele

## Kapitel 14: Anwendungsbeispiele

In diesem Kapitel wird die Vertragsverwaltung mit Asset Manager anhand von einigen Anwendungsbeispielen erläutert:

- [Wartungsverträge](#page-159-0) verwalten
- [Versicherungsverträge](#page-166-0) verwalten
- [ASP-Verträge](#page-167-0) verwalten
- **.** Service Levels [verwalten](#page-147-1)
- Service Levels [verwalten](#page-176-0)

Außerdem wird ein Anwendungsbeispiel vorgestellt, in dem das Verfahren zur Erstellung einer Warnung beschrieben wird. Siehe [Warnungen](#page-186-0) erstellen.

Die beschriebenen Schritte sind in einer Demo-Datenbank nachzuvollziehen, die dann im Verlauf der Übungsbeispiele mit Daten angereichert wird.

Jeder Schritt muss vollständig und in der im Handbuch angegebenen Reihenfolge durchgeführt werden. Es werden nur unbedingt erforderliche Felder und Verknüpfungen angesprochen. Alle anderen Felder und Verknüpfungen können Sie nach Bedarf verwenden.

#### **Voraussetzungen**

Um die folgenden Anwendungsbeispiele durchzuführen, müssen Sie zunächst Folgendes vornehmen:

- 1. Starten Sie Asset Manager.
- 2. Eine Verbindung mit der Asset Manager-Demo-Datenbank aufbauen und sich als Administrator anmelden ("Admin"). Das zugehörige Kennwort bleibt leer.
- 3. Wenn Sie einen Windows-Client verwenden, aktivieren Sie mindestens die Module **Ausrüstung**, **Verträge**, **Finanzen**, **Beschaffung** und **Verwaltung** über das Menü **Datei/Module verwalten**. Weitere Informationen zur Aktivierung der Module finden Sie im Handbuch **Tailoring**, Teil 1 **Anpassung der Windows-Clients**, Kapitel **Anpassung eines Windows-Clients**, Abschnitt **Module aktivieren**.

### <span id="page-159-0"></span>**Wartungsverträge verwalten**

Einführung in das [Anwendungsbeispiel](#page-160-0) [161](#page-160-0)

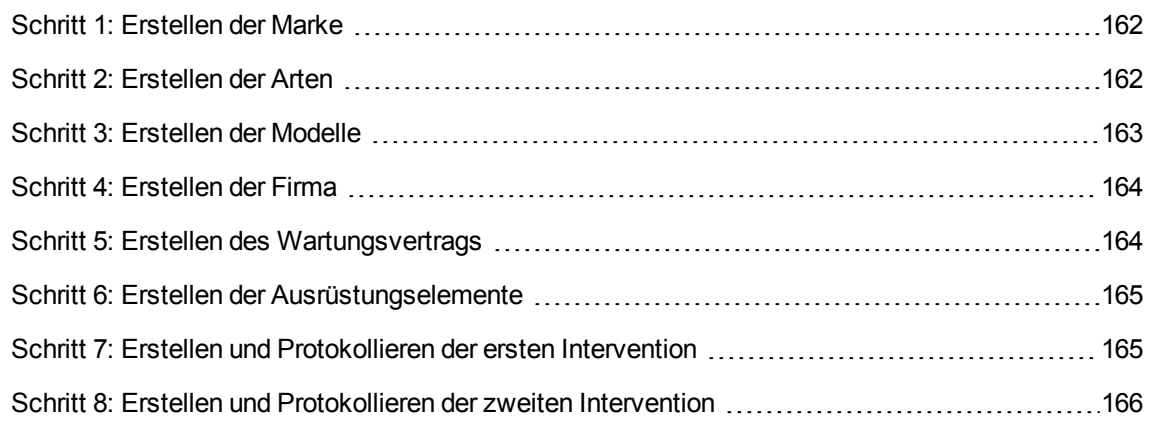

### <span id="page-160-0"></span>**Einführung in das Anwendungsbeispiel**

In diesem Anwendungsbeispiel geht es um zwei Firmen, Broca und Rodon.

Broca hat mit der Firma Rodon einen Wartungsvertrag für einen Computer der Marke Tomasson abgeschlossen. Der Computer besteht aus einer Zentraleinheit und einem Bildschirm; der Wartungsvertrag deckt jedoch lediglich die Zentraleinheit ab.

In diesem Szenario nimmt Broca den Wartungsvertrag in die Datenbank auf. Anschließend führt die Firma Rodon am Computer zwei verschiedene Interventionen durch (eine an der Zentraleinheit, eine am Bildschirm).

Im Folgenden führen wir die einzelnen Schritte auf:

- 1. Erstellung der Marke Tomasson
- 2. Erstellung der Arten (Zentraleinheit und Bildschirm)
- 3. Erstellung der Modelle
- 4. Erstellung der Firma Rodon
- 5. Erstellung des Wartungsvertrags
- 6. Erstellung der Ausrüstungselemente
- 7. Erstellung und Protokollierung der ersten Intervention (für die Zentraleinheit)
- 8. Erstellung und Protokollierung der zweiten Intervention (für den Bildschirm)

**Hinweis:** Zur Erinnerung: Sie Schritte müssen vollständig und in der im Szenario angegebenen Reihenfolge nachvollzogen werden, um ein reibungsloses Funktionieren des Anwendungsbeispiels zu gewährleisten.

Sie müssen eine Verbindung mit der Demo-Datenbank von Asset Manager aufbauen und sich als Administrator (Login: "Admin", ohne Kennwort) anmelden, es sei denn, in einem Schritt wird explizit angegeben, dass die Anmeldung über ein anderes Benutzerkonto erfolgen soll.

### <span id="page-161-0"></span>**Schritt 1: Erstellen der Marke**

- 1. Zeigen Sie die Marken an (Verknüpfung **Ausrüstungsverwaltung/Katalog/Marken** im Navigator).
- 2. Erstellen Sie den Datensatz, indem Sie die in der folgenden Tabelle aufgeführten Felder und Verknüpfungen ausfüllen:

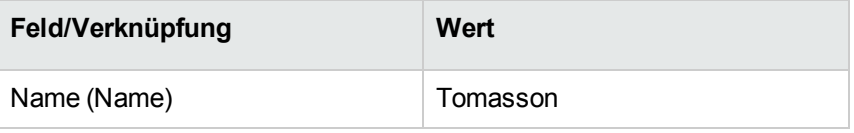

<span id="page-161-1"></span>3. Windows-Client: Schließen Sie alle Fenster.

#### **Schritt 2: Erstellen der Arten**

- 1. Zeigen Sie die Arten an (Verknüpfung **Ausrüstungsverwaltung/Vermögenskonfigurationen/Arten** im Navigator).
- 2. Erstellen Sie die Datensätze, indem Sie die in der folgenden Tabelle aufgeführten Felder und Verknüpfungen ausfüllen:

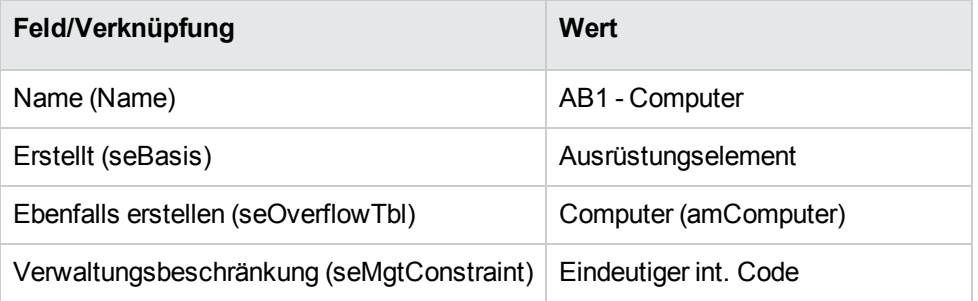

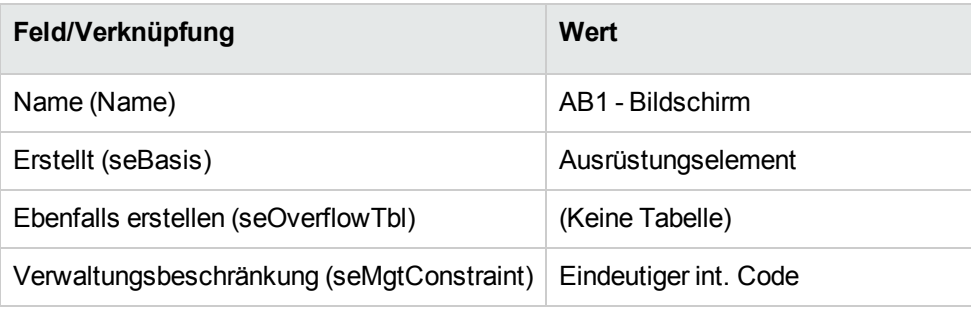

<span id="page-162-0"></span>3. Windows-Client: Schließen Sie alle Fenster.

### **Schritt 3: Erstellen der Modelle**

- 1. Rufen Sie die Modelle auf (Verknüpfung **Ausrüstungsverwaltung/Vermögenskonfigurationen/Modelle** im Navigator).
- 2. Erstellen Sie die Datensätze, indem Sie die in der folgenden Tabelle aufgeführten Felder und Verknüpfungen ausfüllen:

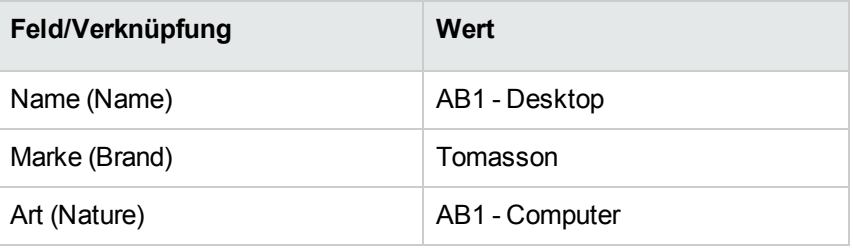

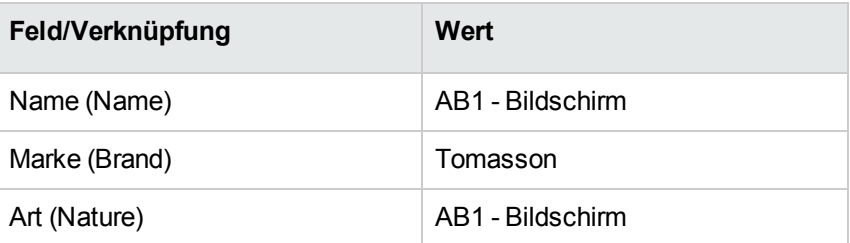

3. Windows-Client: Schließen Sie alle Fenster.

### <span id="page-163-0"></span>**Schritt 4: Erstellen der Firma**

- 1. Zeigen Sie die Firmen an (Verknüpfung **Organisationsverwaltung/Organisation/Firmen** im Navigator).
- 2. Erstellen Sie den Datensatz, indem Sie die in der folgenden Tabelle aufgeführten Felder und Verknüpfungen ausfüllen:

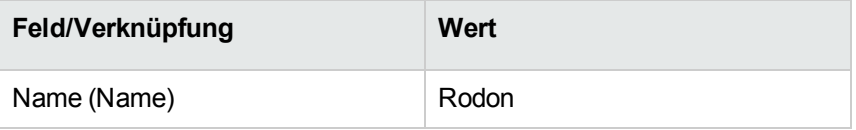

<span id="page-163-1"></span>3. Windows-Client: Schließen Sie alle Fenster.

### **Schritt 5: Erstellen des Wartungsvertrags**

- 1. Zeigen Sie die Verträge an (Verknüpfung **Vermögenslebenszyklus/Lieferantenvertragsverwaltung/Verträge** im Navigator).
- 2. Erstellen Sie den Datensatz, indem Sie die in der folgenden Tabelle aufgeführten Felder und Verknüpfungen ausfüllen:

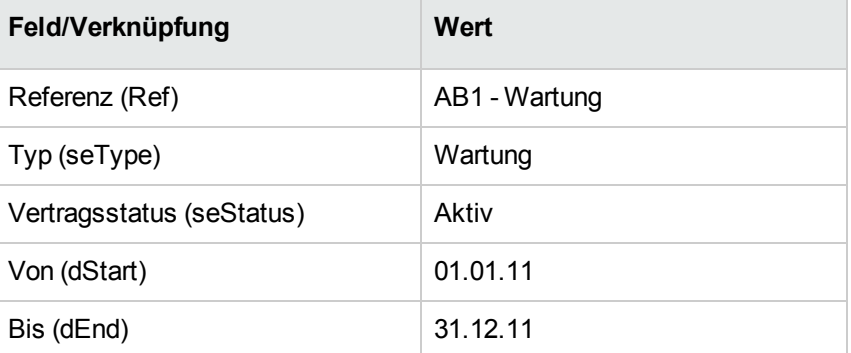

3. Windows-Client: Schließen Sie alle Fenster.

### <span id="page-164-0"></span>**Schritt 6: Erstellen der Ausrüstungselemente**

- 1. Zeigen Sie die Ausrüstungselemente an (Verknüpfung **Vermögenslebenszyklus/Infrastrukturverwaltung/Ausrüstungselemente** im Navigator).
- 2. Erstellen Sie die Datensätze, indem Sie die in der folgenden Tabelle aufgeführten Felder und Verknüpfungen ausfüllen:

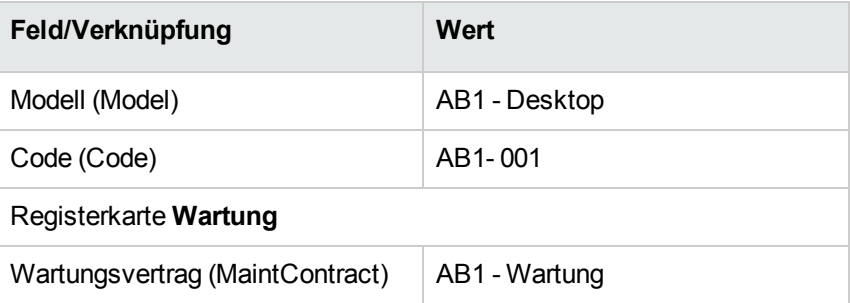

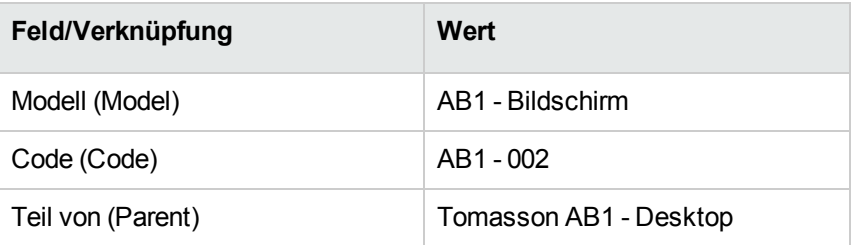

<span id="page-164-1"></span>3. Windows-Client: Schließen Sie alle Fenster.

# **Schritt 7: Erstellen und Protokollieren der ersten Intervention**

- 1. Zeigen Sie die Interventionen an (Verknüpfung **Vermögenslebenszyklus/Interventionen/Interventionen** im Navigator).
- 2. Erstellen Sie den Datensatz, indem Sie die in der folgenden Tabelle aufgeführten Felder und Verknüpfungen ausfüllen:

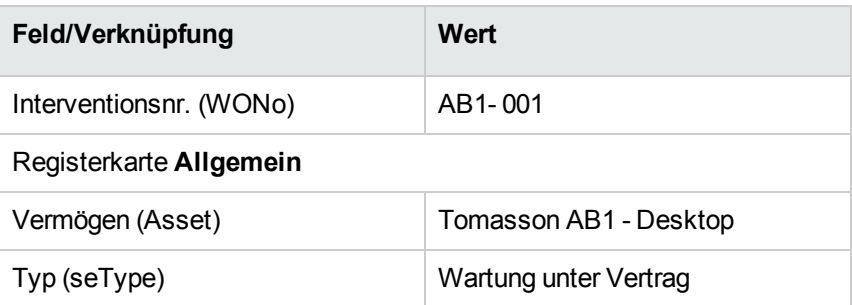

- 3. Windows-Client: Schließen Sie alle Fenster.
- 4. Zeigen Sie die Verträge an (Verknüpfung **Vermögenslebenszyklus/Lieferantenvertragsverwaltung/Verträge** im Navigator).
- 5. Zeigen Sie das Detail des Vertrags **AB1 - Wartung** an.
- 6. Wählen Sie die Registerkarte **Wartung**. Dort finden Sie die Intervention **AB1 - 001**.
- 7. Windows-Client: Schließen Sie alle Fenster.
- 8. Zeigen Sie die Vermögensgegenstände an (Verknüpfung **Vermögenslebenszyklus/Infrastrukturverwaltung/Vermögen** im Navigator).
- 9. Zeigen Sie das Detail des Vermögens **AB1 - Desktop** an.
- 10. Wählen Sie die Registerkarte **Wartung**. Sie finden die Intervention **AB1 - 001** auf der Unterregisterkarte **Interventionen an Vermögen**.
- 11. Windows-Client: Schließen Sie alle Fenster.

**Achtung:** Die Zuordnungsautomatismen zwischen einer Intervention und einem Wartungsvertrag funktionieren nur dann korrekt, wenn die Verknüpfung **Wartungsvertrag** auf der Registerkarte **Wartung** im Vermögensdetail Daten enthält.

# <span id="page-165-0"></span>**Schritt 8: Erstellen und Protokollieren der zweiten Intervention**

- 1. Zeigen Sie die Interventionen an (Verknüpfung **Vermögenslebenszyklus/Interventionen/Interventionen** im Navigator).
- 2. Erstellen Sie den Datensatz, indem Sie die in der folgenden Tabelle aufgeführten Felder und Verknüpfungen ausfüllen:

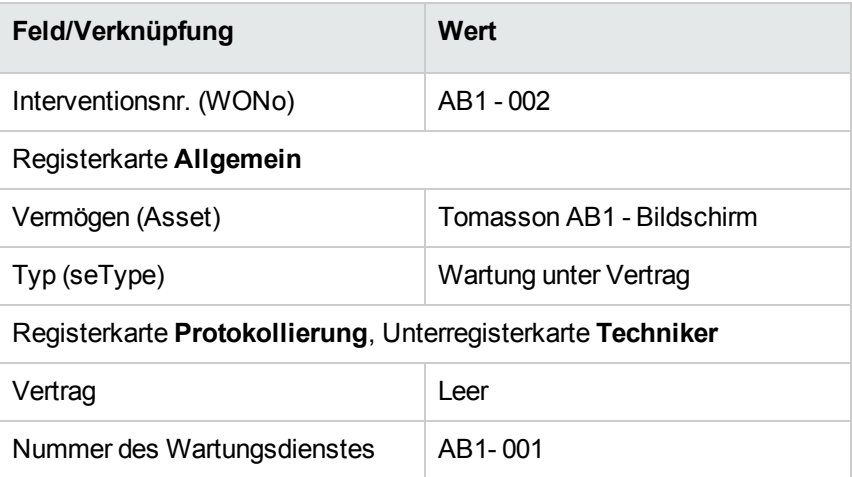

- 3. Windows-Client: Schließen Sie alle Fenster.
- 4. Zeigen Sie die Verträge an (Verknüpfung **Vermögenslebenszyklus/Lieferantenvertragsverwaltung/Verträge** im Navigator).
- 5. Zeigen Sie das Detail des Vertrags **AB1 - Wartung** an.
- 6. Wählen Sie die Registerkarte **Wartung**. Die Intervention **AB1 - 002** ist auf der Registerkarte nicht enthalten.
- 7. Windows-Client: Schließen Sie alle Fenster.
- 8. Zeigen Sie die Vermögensgegenstände an (Verknüpfung **Vermögenslebenszyklus/Infrastrukturverwaltung/Vermögen** im Navigator).
- 9. Zeigen Sie das Detail des Vermögens **AB1 - Bildschirm** an.
- 10. Wählen Sie die Registerkarte **Wartung**. Sie finden die Intervention **AB1 - 002** auf der Unterregisterkarte **Interventionen an Vermögen**.
- <span id="page-166-0"></span>11. Windows-Client: Schließen Sie alle Fenster.

### **Versicherungsverträge verwalten**

Für Verträge des Typs **Versicherungsvertrag** gelten keine speziellen Verwaltungsregeln. Sie können sich daher an den anderen, in diesem Handbuch beschriebenen Anwendungsbeispielen zur Vertragsverwaltung mit Asset Manager orientieren.

### <span id="page-167-0"></span>**ASP-Verträge verwalten**

**Achtung:** Das in diesem Abschnitt beschriebene Anwendungsbeispiel steht nur im Windows-Client zur Verfügung.

### **Einführung in das Anwendungsbeispiel**

In diesem Szenario geht es um zwei Firmen, Broca und Sontay.

Die beiden Unternehmen wollen einen ASP-Vertrag einrichten. Broca übernimmt die Rolle des Kunden und Sontay die Rolle des Anwendungsdienst-Anbieters.

Der Verwalter des ASP-Vertrags bei Broca (Herr Bormann) setzt Asset Manager zur Vertragsverwaltung ein.

Herr Rami ist der Verantwortliche des technischen Benutzersupports für die Anwendung bei Broca.

In diesem Szenario möchte Frau Dianis, eine Mitarbeiterin von Broca, als Benutzerin Zugang zu der Anwendung haben. Anschließend will sie eine technische Frage zur Arbeit mit der Anwendung stellen, und stellt eine Verbindung mit dem ASP her. Danach scheidet Frau Dianis aus dem Unternehmen aus. Ihr Name muss daher aus der Liste der Anwendungsbenutzer entfernt werden. Abschließend legt Herr Rami die Anwendungsparameter neu fest.

Im Folgenden führen wir die einzelnen Schritte auf:

- 1. Erstellung der Firma Sontay
- 2. Erstellung der Personen (Herr Bormann, Herr Rami, Frau Dianis)
- 3. Erstellung des ASP-Vertrags
- 4. Ausführen des Asset Manager Automated Process Manager-Moduls **Workflow-Regeln für Ausführungsgruppe 'BST\_ASP' ausführen**.
- 5. Erstellung der Benutzerkonten des Vertrags
- 6. Aufbau einer Verbindung von Frau Dianis mit dem Anwendungsdienst und Senden einer E-Mail an den Support
- 7. Löschen des Benutzerkontos von Frau Dianis durch Herrn Bormann
- 8. Erneute Einstellung der Anwendungsparameter durch Herrn Rami

**Hinweis:** Zur Erinnerung: Sie Schritte müssen vollständig und in der im Szenario angegebenen Reihenfolge nachvollzogen werden, um ein reibungsloses Funktionieren des Anwendungsbeispiels zu gewährleisten.

Sie müssen eine Verbindung mit der [Demo-Datenbank](#page-49-0) von Asset Manager aufbauen und sich als [Administrator](#page-49-0) (Login: "Admin", ohne Kennwort) anmelden, es sei denn, in einem Schritt wird explizit angegeben, dass die Anmeldung über ein anderes [Benutzerkonto](#page-49-0) erfolgen soll.

### **Voraussetzung: Import der ASP-Geschäftsdaten**

- 1. Starten Sie den Windows-Client von Asset Manager.
- 2. Stellen Sie eine Verbindung mit der Demo-Datenbank her:

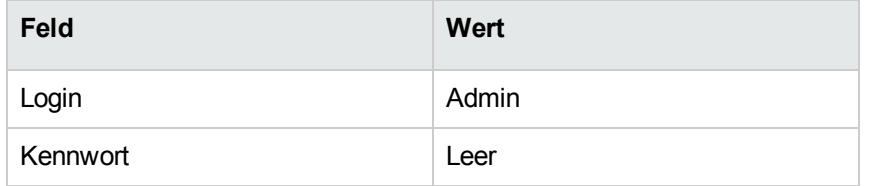

- 3. Wählen Sie das Menü **Datei/Import**.
- 4. Klicken Sie auf die Schaltfläche **Skript ausführen**. Das Fenster **Importskript ausführen** wird angezeigt.
- 5. Klicken Sie auf das **Ordner**-Symbol rechts neben dem Feld **Importskript**.
- 6. Wählen Sie die Datei **asp.scr**, und klicken Sie auf **Importieren**. Diese Datei befindet sich standardmäßig im Ordner **C:\Program Files\HPE\Asset Manager 9.60 xx\datakit\bestprac**.
- 7. Schließen Sie das Fenster.

Nach Abschluss der Etappe wurde die Geschäftsdaten, die für die Verwendung der Workflows und Aktionen zur Verwaltung der Anwendungsdienste erforderlich sind, in Asset Manager importiert.

### **Schritt 1: Erstellen der Firma Sontay**

1. Zeigen Sie die Firmen an (Verknüpfung **Organisationsverwaltung/Organisation/Firmen** im Navigator).

2. Erstellen Sie den Datensatz, indem Sie die in der folgenden Tabelle aufgeführten Felder und Verknüpfungen ausfüllen:

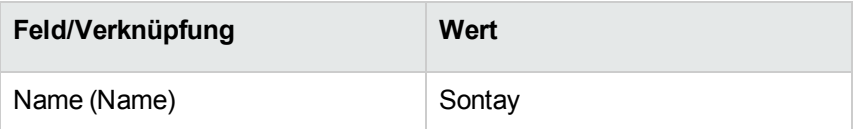

3. Schließen Sie alle Fenster.

### **Schritt 2: Erstellen der Personen**

- 1. Zeigen Sie die Personen an (Verknüpfung **Organisationsverwaltung/Organisation/Personen** im Navigator).
- 2. Erstellen Sie die Datensätze, indem Sie die in der folgenden Tabelle aufgeführten Felder und Verknüpfungen ausfüllen:

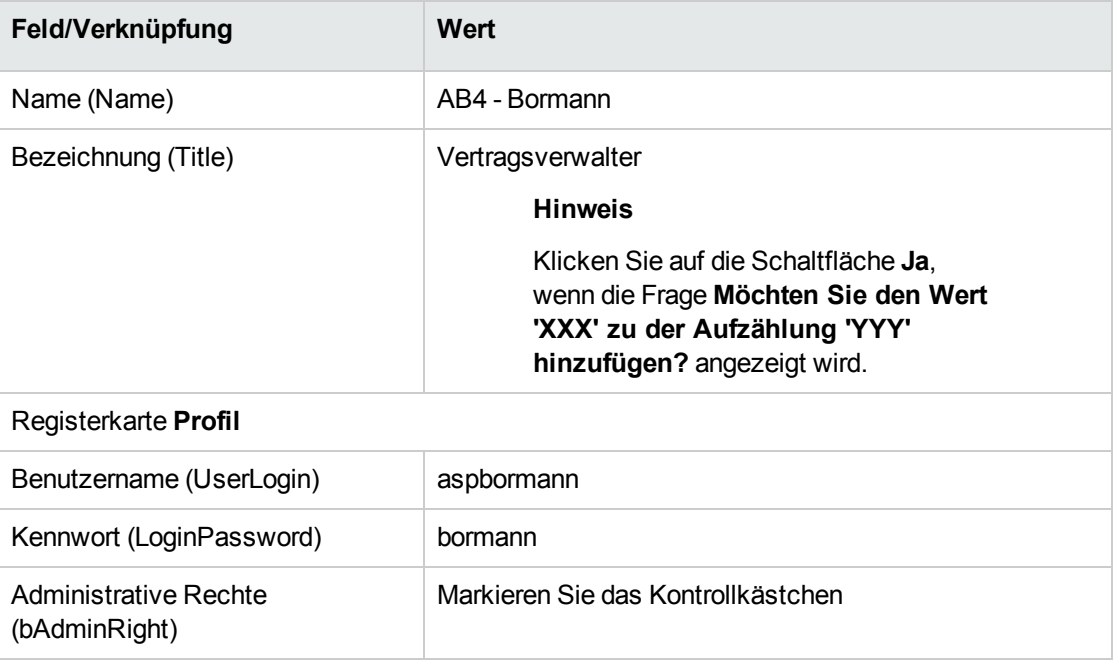

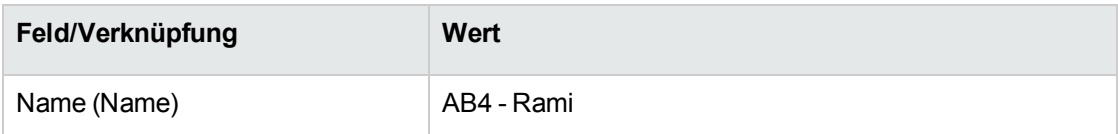

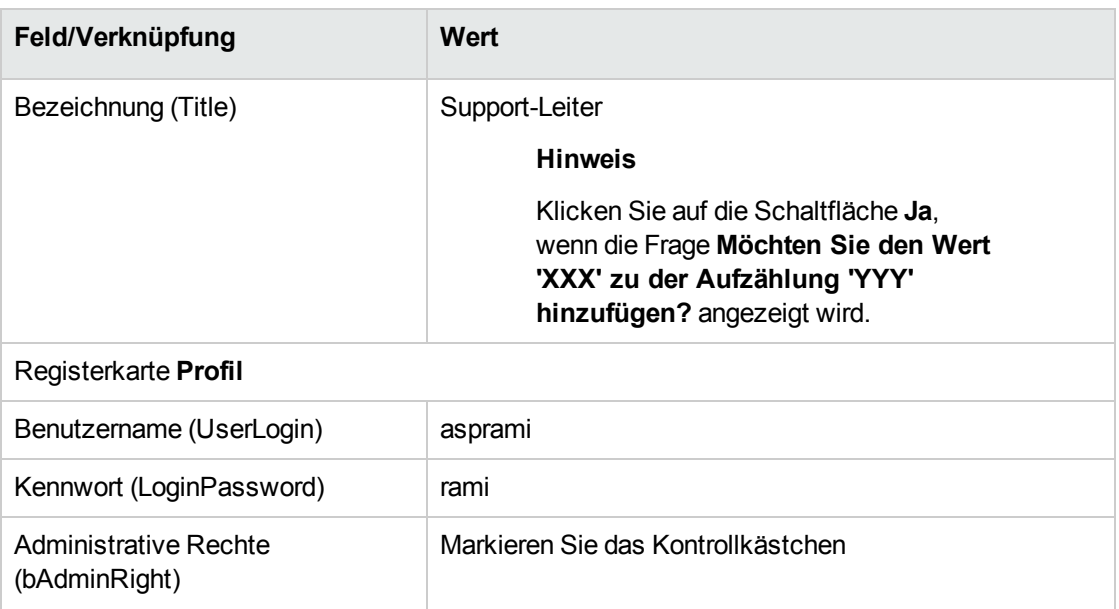

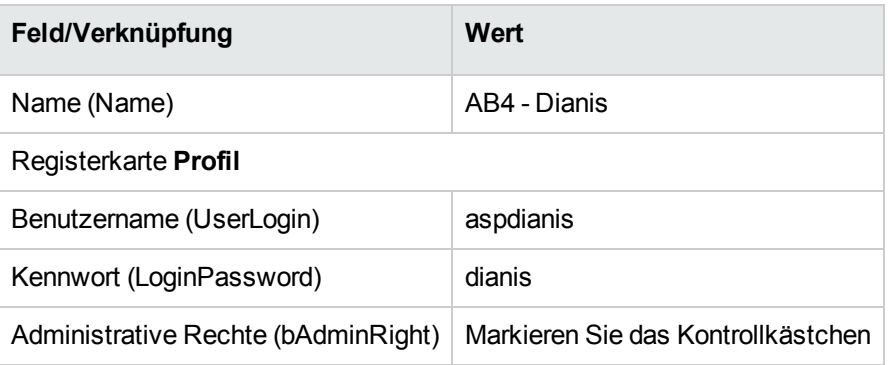

3. Schließen Sie alle Fenster.

### **Schritt 3: Erstellen des ASP-Vertrags**

### **Vertrag**

1. Melden Sie sich bei der Demo-Datenbank als Herr Bormann an (Menü **Datei/Mit Datenbank verbinden**):

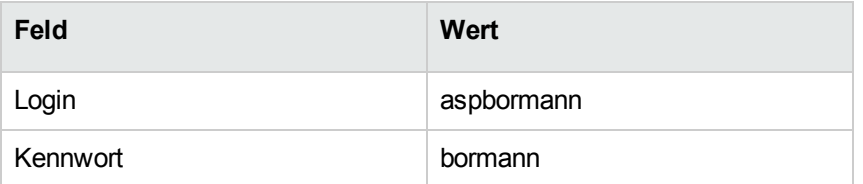

- 2. Zeigen Sie die ASP-Verträge an (Verknüpfung **Vermögenslebenszyklus/IT-Services und Virtualisierung/ASP/Anwendungsdienste** im Navigator).
- 3. Erstellen Sie den Datensatz, indem Sie die in der folgenden Tabelle aufgeführten Felder und Verknüpfungen ausfüllen:

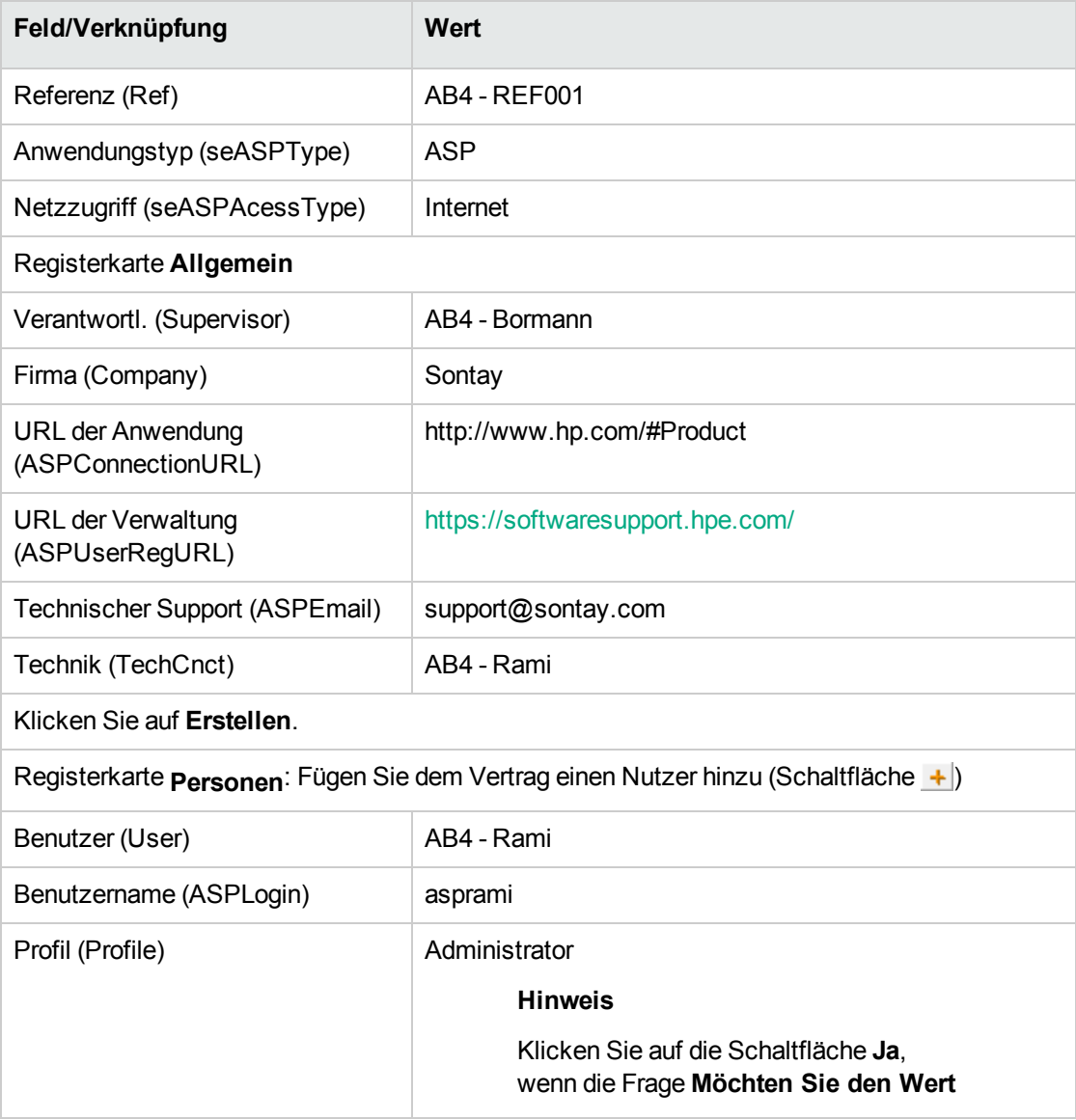

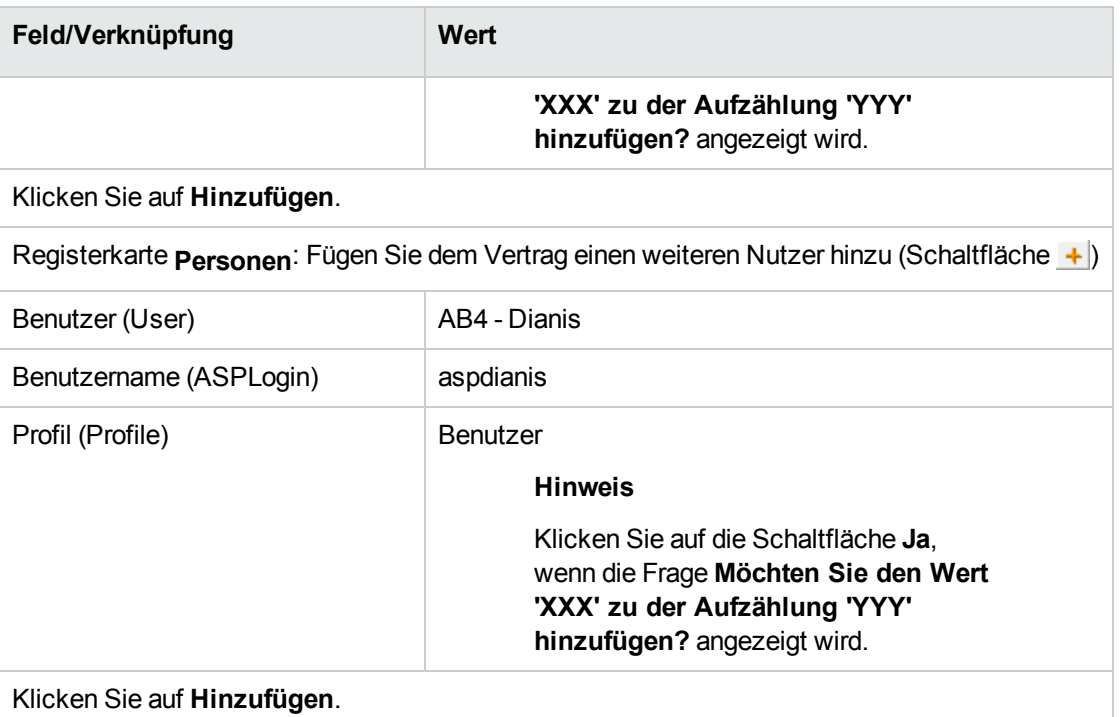

**Hinweis:** Das Feld **Status** (seStatus) im Benutzerdetail weist solange den Wert **Zu erstellen** auf, bis der Administrator des Anwendungsdienstes die Benutzerkonten speichert.

- 4. Klicken Sie auf **Ändern**.
- 5. Klicken Sie auf die Schaltfläche **Vertrag**. Es werden Einzelheiten zu den vertraglichen Aspekten des ASP-Vertrags anzeigt.
- 6. Schließen Sie alle Fenster.

# **Schritt 4: Ausführen des Asset Manager Automated Process Manager-Moduls "Workflow-Regeln für Ausführungsgruppe 'BST\_ASP' ausführen".**

- 1. Starten Sie Asset Manager Automated Process Manager.
- 2. Melden Sie sich bei der Demo-Datenbank mit dem Login **Admin** an, und wählen Sie das Menü **Datei/Mit Datenbank verbinden**.

Zur Erinnerung: Das zu diesem Benutzernamen gehörende Kennwort ist leer.

- 3. Wählen Sie das Menü **Aktionen/Starten**.
- 4. Wählen Sie das Modul **Workflow-Regeln für Ausführungsgruppe 'BST\_ASP' ausführen**.
- 5. Klicken Sie auf **OK**.

### **Schritt 5: Erstellen der Benutzerkonten des Vertrags**

- 1. Kehren Sie zum Windows-Client von Asset Manager zurück.
- 2. Zeigen Sie die Herrn Bormann zugewiesenen Workflow-Aufgaben an (Verknüpfung **Vermögenslebenszyklus/Infrastrukturverwaltung/Eigene Workflow-Aufgaben** im Navigator). Die Spalte **Aktivität** weist den Wert **Benutzerkontenverwaltung** für beide Aufgaben auf.
- 3. Klicken Sie auf die Schaltfläche **Assistent**.
- 4. Klicken Sie nun im neuen Fenster des Erstellungsassistenten auf die Schaltfläche **Anwendungsdienst verwalten**.
- 5. Die Internetseite des Supports <https://softwaresupport.hpe.com/> wird in diesem Szenario automatisch geöffnet. Wir setzen voraus, dass Sie sich auf der Verwaltungsseite des ASP-Vertrags befinden.
- 6. Kehren Sie zum Windows-Client von Asset Manager zurück.
- 7. Markieren Sie das Kästchen **Konto erstellt** im Fenster des Erstellungsassistenten.
- 8. Klicken Sie nacheinander auf die Schaltflächen **Fertig stellen** und **OK**.
- 9. Nehmen Sie für die andere Workflow-Aktivität das gleiche vor.
- 10. Klicken Sie auf **Schließen**.
- 11. Kehren Sie zu Asset Manager Automated Process Manager zurück.
- 12. Wählen Sie das Menü **Aktionen/Starten**.
- 13. Wählen Sie das Modul **Workflow-Regeln für Ausführungsgruppe 'BST\_ASP' ausführen**.
- 14. Klicken Sie auf **OK**.
- 15. Kehren Sie zum Windows-Client von Asset Manager zurück.
- 16. Zeigen Sie das Detail des ASP-Vertrags **AB4 - REF001** (Feld **Referenz** (Ref)) über die Verknüpfung **Vermögenslebenszyklus/IT-Services und Virtualisierung/ASP/Anwendungsdienste** im Navigator an.
- 17. Rufen Sie auf der Registerkarte **Personen** zunächst das Detail des Benutzers Rami und dann das des Benutzers Dianis auf: Der Wert im Feld **Status** (seStatus) wurde für beide Benutzer von **Zu erstellen** in **Aktualisiert** geändert.
- 18. Schließen Sie alle Fenster.

# **Schritt 6: Herstellen einer Verbindung von Frau Dianis mit dem Anwendungsdienst und Senden einer E-Mail an den Support**

1. Melden Sie sich bei der Demo-Datenbank als Frau Dianis an (Menü **Datei/Mit Datenbank verbinden**):

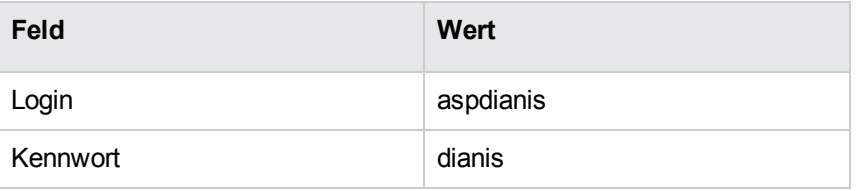

- 2. Zeigen Sie die Personen an (Verknüpfung **Organisationsverwaltung/Organisation/Personen** im Navigator).
- 3. Zeigen Sie das Detail von **AB4 - Dianis** an.
- 4. Die Registerkarte **Anwendungsdienste** enthält die ASP-Verträge, auf die Frau Dianis zugreifen kann.
- 5. So stellen Sie eine Verbindung mit dem Anwendungsdienst her: Rechtsklicken Sie auf die Zeile des Vertrags **AB4-REF001** , und wählen Sie das Menü **Aktionen/Mit Anwendungsdienst verbinden**.
- 6. So senden Sie eine E-Mail an den Support:
	- a. Doppelklicken Sie auf die Zeile des Vertrags **AB4-REF001**. Das Fenster **Personen unter Vertrag** wird angezeigt.
	- b. Rechtsklicken Sie auf den Bearbeitungsbereich des Felds **Vertrag**, und wählen Sie das Menü **Aktionen/E-Mail an den Support senden**. Das Nachrichtensystem zeigt ein Fenster mit einer neuen, an den Support gerichteten Nachricht an.
- 7. Schließen Sie alle Fenster.

# **Schritt 7: Frau Dianis' Benutzerkonto wird von Herrn Bormann gelöscht**

1. Melden Sie sich bei der Demo-Datenbank als Herr Borman, Verwalter des ASP-Vertrags, an (Menü **Datei/Mit Datenbank verbinden**):

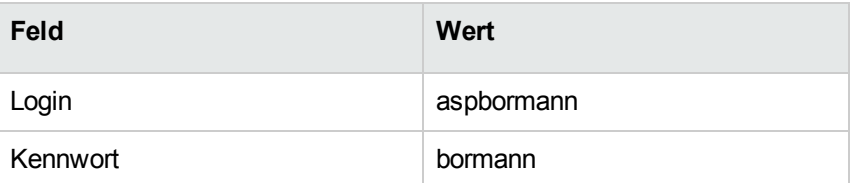

- 2. Zeigen Sie die Verträge an (Verknüpfung **Vermögenslebenszyklus/IT-Services und Virtualisierung/ASP/Anwendungsdienste** im Navigator).
- 3. Zeigen Sie das Detail des ASP-Vertrags an.
- 4. Doppelklicken Sie auf der Registerkarte **Personen** auf den Benutzer "Dianis".

**Achtung:** Auf der Registerkarte **Personen** werden die als Benutzer oder Administrator des Anwendungsdienstes eingetragenen Personen angezeigt. Aus Sicherheitsgründen ist es in Asset Manager nicht möglich, Personen durch Klicken auf die Schaltfläche mit dem Minuszeichen  $\Box$ ) zu löschen. Vielmehr muss der Löschvorgang zunächst bestätigt werden, bevor er wie nachfolgend beschrieben in die Datenbank übernommen wird.

5. Löschen Sie den Inhalt aus dem Feld **Login** (ASPLogin), und klicken Sie auf die Schaltfläche **Ändern**.

Im Feld **Status** (seStatus) erscheint immer noch der Wert **Aktualisiert**.

- 6. Kehren Sie zu Asset Manager Automated Process Manager zurück.
- 7. Wählen Sie das Menü **Aktionen/Starten**.
- 8. Wählen Sie das Modul **Workflow-Regeln für Ausführungsgruppe 'BST\_ASP' ausführen**.
- 9. Klicken Sie auf **OK**.
- 10. Kehren Sie zum Windows-Client von Asset Manager zurück.
- 11. Aktualisieren Sie das Detail von Frau Dianis (Taste **F5**). Das Feld **Status** (seStatus) weist nun den Wert **Zu aktualisieren** auf.
- 12. Zeigen Sie die Herrn Bormann zugewiesenen Workflow-Aufgaben an (Verknüpfung **Vermögenslebenszyklus/Infrastrukturverwaltung/Eigene Workflow-Aufgaben** im Navigator). Die Spalte **Aktivität** weist den Wert **Benutzerkontenverwaltung** auf.
- 13. Klicken Sie auf die Schaltfläche **Assistent**.
- 14. Klicken Sie nun im neuen Fenster des Assistenten auf die Schaltfläche **Anwendungsdienst verwalten**.
- 15. Verlassen Sie die aktuelle Seite, und markieren Sie das Kästchen **Konto gelöscht** im Fenster des Assistenten.
- 16. Klicken Sie nacheinander auf die Schaltflächen **Fertig stellen**, **OK** und **Schließen**.
- 17. Kehren Sie zu Asset Manager Automated Process Manager zurück.
- 18. Wählen Sie das Menü **Aktionen/Starten**.
- 19. Wählen Sie das Modul **Workflow-Regeln für Ausführungsgruppe 'BST\_ASP' ausführen**.
- 20. Klicken Sie auf **OK**.
- 21. Kehren Sie zum Windows-Client von Asset Manager zurück.
- 22. Aktualisieren Sie das Detail von Frau Dianis (Taste **F5**). Im Feld **Status** (seStatus) erscheint der Wert **Aktualisiert**.

#### **Schritt 8: Anwendungsparameter von Herrn Rami**

#### **erneut einstellen lassen**

Melden Sie sich bei der Datenbank als Herr Rami an. Zwei Möglichkeiten stehen zur Wahl:

- 1. Klicken Sie mit der rechten Maustaste in der Verknüpfung **Vermögenslebenszyklus/IT-Services und Virtualisierung/ASP/Anwendungsdienste** im Navigator auf den ASP-Vertrag, und wählen Sie das Menü **Aktionen/Anwendungsdienst verwalten** im Kontextmenü.
- 2. Wählen Sie in der Verknüpfung **Organisationsverwaltung/Organisation/Personen** im Navigator den Wert Herr Rami im linken Fenster. Das entsprechende Detail wird angezeigt. Rechtsklicken Sie auf der Registerkarte **Anwendungsdienste** auf den ASP-Vertrag, und wählen Sie das Menü **Aktionen/ctions/Diesen Anwendungsdienst verwalten**.

### <span id="page-176-0"></span>**Service Levels verwalten**

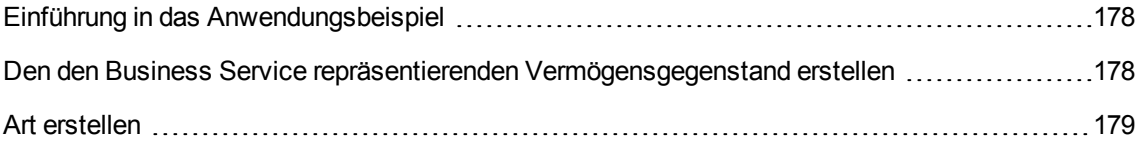

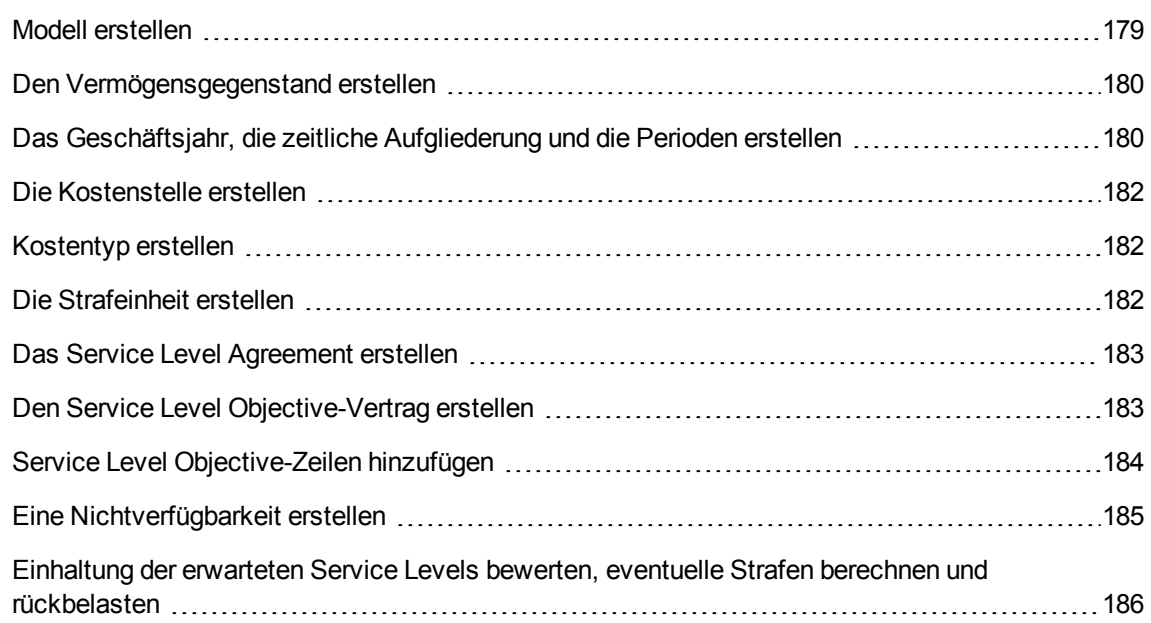

### <span id="page-177-0"></span>**Einführung in das Anwendungsbeispiel**

Die Firma Software stellt ihren Mitarbeitern den Service Asset Manager Web zur Verfügung. Asset Manager Web ist ein Dienst, über den die Benutzer auf die Web-Schnittstelle der Anwendung Asset Manager zugreifen können.

Für diesen Service wurde mit den Benutzern folgendes Service Level Agreement vereinbart: Mindestens 100 Benutzer müssen den Dienst während mehr als 90 % der Zeit nutzen können.

Das Service Level wird im Jahr 2011 vierteljährlich gemessen.

Der Server wird zu Wartungszwecken vom 1. bis zum 11. Februar 2011 zu 80 % außer Betrieb genommen.

<span id="page-177-1"></span>Da dadurch die Service Level-Vereinbarung nicht eingehalten wird, wird der IT-Abteilung eine Strafe in Rechnung gestellt.

### **Den den Business Service repräsentierenden**

### **Vermögensgegenstand erstellen**

In diesem Schritt wird der Business Service erstellt, für den das Service Level Agreement vereinbart wurde:

### <span id="page-178-0"></span>**Art erstellen**

- 1. Zeigen Sie die Arten an (Verknüpfung **Ausrüstungsverwaltung/Vermögenskonfigurationen/Arten** im Navigator).
- 2. Erstellen Sie einen neuen Datensatz mit folgenden Werten:

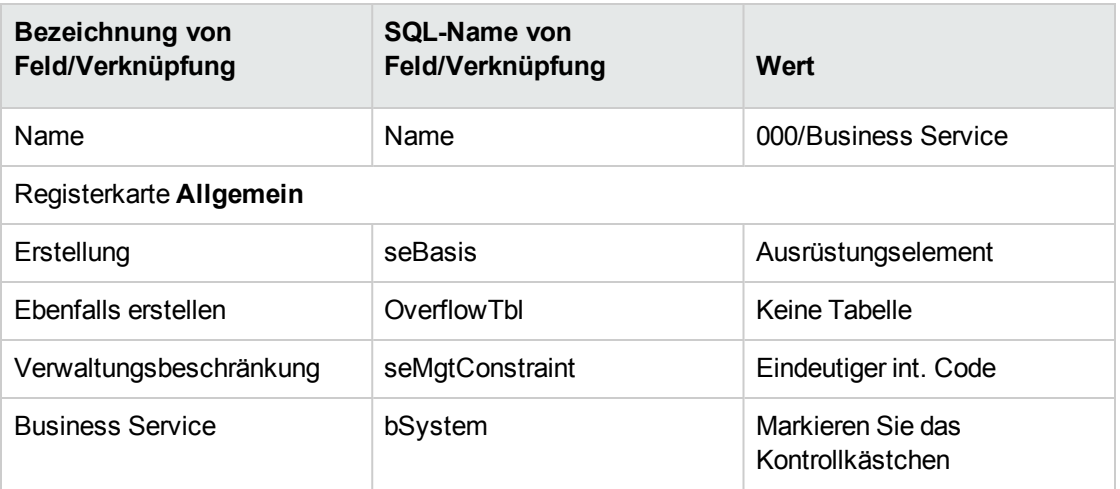

### <span id="page-178-1"></span>**Modell erstellen**

- 1. Rufen Sie die Modelle auf (Verknüpfung **Ausrüstungsverwaltung/Vermögenskonfigurationen/Modelle** im Navigator).
- 2. Erstellen Sie einen neuen Datensatz mit folgenden Werten:

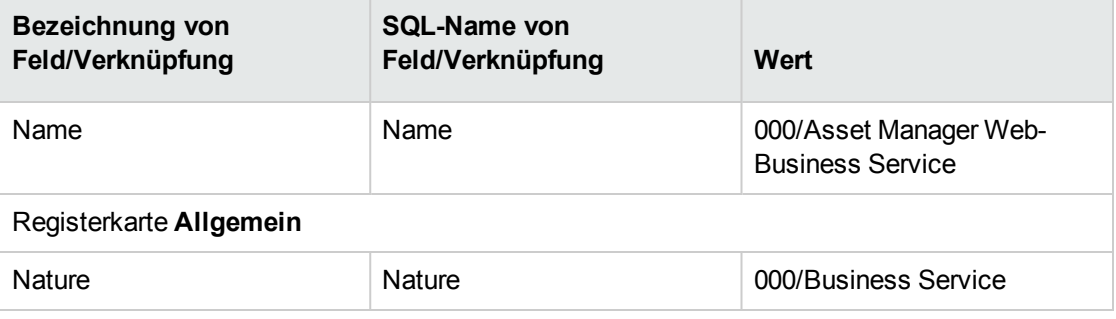

### <span id="page-179-0"></span>**Den Vermögensgegenstand erstellen**

- 1. Zeigen Sie die Vermögensgegenstände an (Verknüpfung **Vermögenslebenszyklus/Infrastrukturverwaltung/Vermögen** im Navigator).
- 2. Erstellen Sie einen neuen Datensatz mit folgenden Werten:

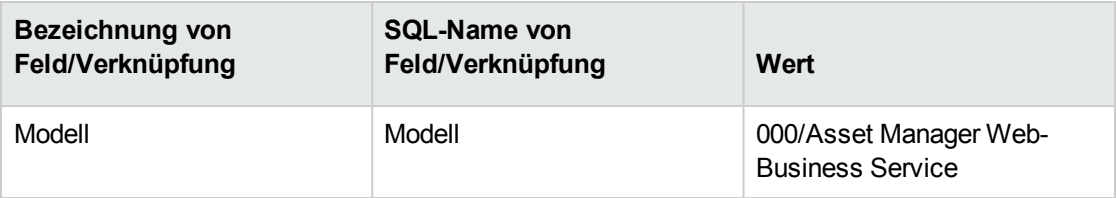

### <span id="page-179-1"></span>**Das Geschäftsjahr, die zeitliche Aufgliederung und die**

### **Perioden erstellen**

In diesem Schritt werden die zur Analyse der Verfügbarkeit des Business Service verwendeten Referenzperioden erstellt:

- 1. Zeigen Sie die Geschäftsjahre an (Verknüpfung **Vermögenslebenszyklus/IT-Finanzverwaltung/Budgets/Geschäftsjahre** im Navigator).
- 2. Erstellen Sie einen neuen Datensatz mit folgenden Werten:

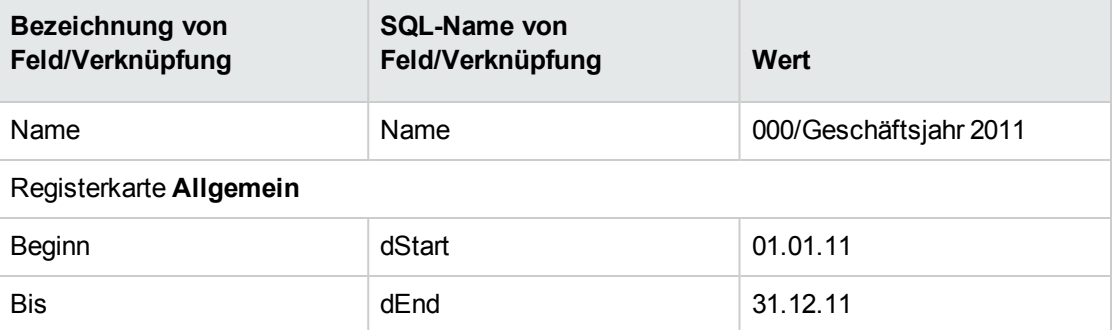

- 3. Bestätigen Sie die Erstellung (Schaltfläche **Erstellen** im Windows-Client oder **Speichern** im Webclient).
- 4. Wählen Sie die Registerkarte **Aufgliederungen**. Das soeben erstellte Geschäftsjahr umfasst bisher keine Aufgliederung.
5. Fügen Sie dem soeben mit den folgenden Werten erstellen Geschäftsjahr eine Aufgliederung hinzu (Schaltfläche **+** auf dem Windows-Client oder **Hinzufügen** auf dem Webclient):

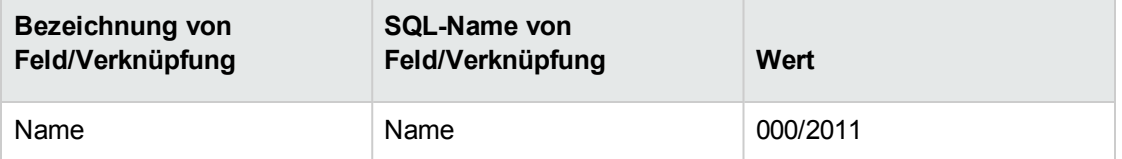

- 6. Fügen Sie die Aufgliederung hinzu (Schaltfläche **Hinzufügen** im Windows-Client oder **OK** im Webclient).
- 7. Speichern Sie die an dem Geschäftsjahr vorgenommenen Änderungen (Schaltfläche **Ändern** im Windows-Client oder **Speichern** im Webclient).
- 8. Zeigen Sie das Detail der Aufgliederung **000/2011** auf der Registerkarte **Aufgliederungen** im Detail des Geschäftsjahres an.
- 9. Im Folgenden werden Sie die der Aufgliederung zugeordneten Perioden erstellen. In diesem Anwendungsbeispiel entsprechen die Perioden Quartalen. Sie müssen also vier Perioden erstellen.
- 10. Wählen Sie die Registerkarte **Perioden**.
- 11. Fügen Sie eine Periode hinzu (Schaltfläche im Windows-Client oder **Hinzufügen** im Webclient).
- 12. Geben Sie in den folgenden Feldern die erforderlichen Daten ein:

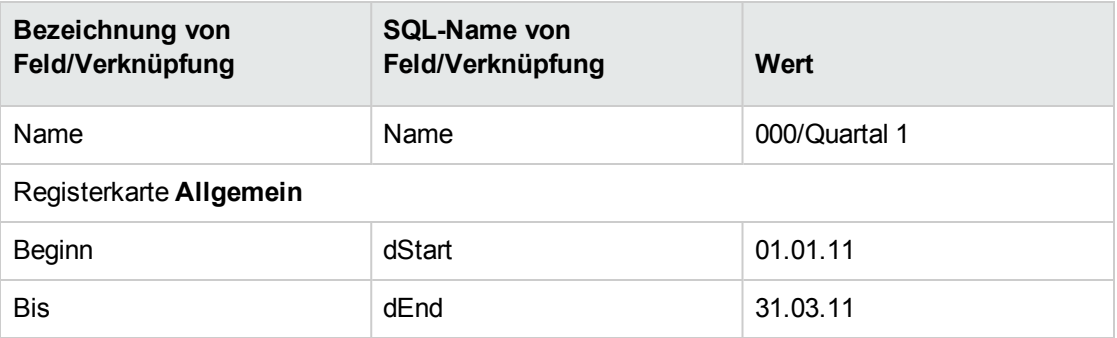

- 13. Fügen Sie die Periode hinzu (Schaltfläche **Hinzufügen** im Windows-Client oder **OK** im Webclient).
- 14. Wiederholen Sie die Schritte 9 bis 11, um die Perioden **000/Quartal 2**, **000/Quartal 3** und **000/Quartal 4** zu erstellen.

### **Die Kostenstelle erstellen**

In diesem Schritt wird die bei Strafen zu belastende Kostenstelle angelegt:

- 1. Zeigen Sie die Kostenstellen an (Verknüpfung **Vermögenslebenszyklus/IT-Finanzverwaltung/Budgets/Kostenverfolgung/Kostenstellen** im Navigator).
- 2. Erstellen Sie einen neuen Datensatz mit folgenden Werten:

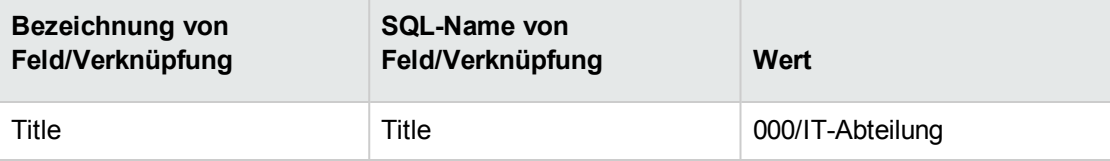

### **Kostentyp erstellen**

In diesem Schritt wird der bei Strafen zu belastende Kostentyp erstellt:

- 1. Zeigen Sie die Kostentypen an (Verknüpfung **Vermögenslebenszyklus/IT-Finanzverwaltung/Budgets/Kostenverfolgung/Kostentypen** im Navigator).
- 2. Erstellen Sie einen neuen Datensatz mit folgenden Werten:

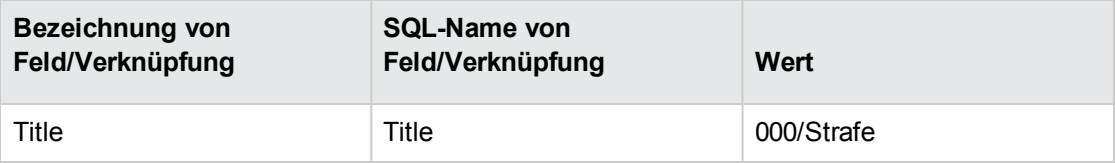

### **Die Strafeinheit erstellen**

In diesem Schritt werden die Stückkosten für die Strafe festgelegt:

- 1. Zeigen Sie die Produkte an (Verknüpfung **Ausrüstungsverwaltung/Katalog/Produkte** im Navigator).
- 2. Erstellen Sie einen neuen Datensatz mit folgenden Werten:

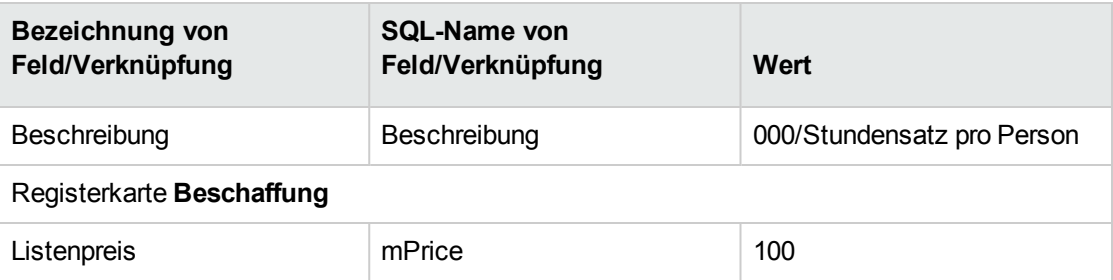

### **Das Service Level Agreement erstellen**

In diesem Schritt wird das Service Level Agreement erstellt, das zwischen der IT-Abteilung und den Benutzern vereinbart wurde:

- 1. Zeigen Sie die Service Level Agreements an (Verknüpfung **Vermögenslebenszyklus/Lieferantenvertragsverwaltung/Leasing/Leasingverträge** im Navigator).
- 2. Erstellen Sie einen neuen Datensatz mit folgenden Werten:

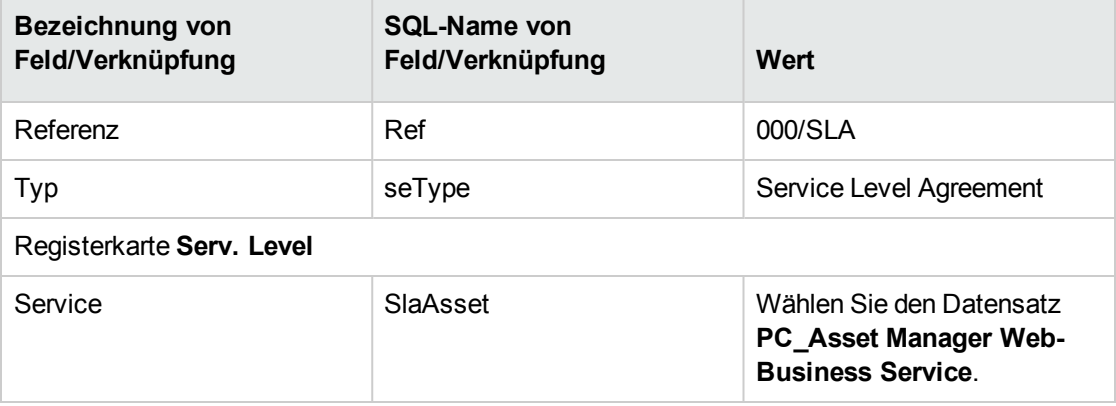

### **Den Service Level Objective-Vertrag erstellen**

In diesem Schritt wird der Service Level Objective-Vertrag für das Jahr 2011 erstellt:

1. Zeigen Sie die Service Level Objective-Verträge an (Verknüpfung **Vermögenslebenszyklus/Lieferantenvertragsverwaltung/Service Level/Service Level**

#### **Objectives** im Navigator).

2. Erstellen Sie einen neuen Datensatz mit folgenden Werten:

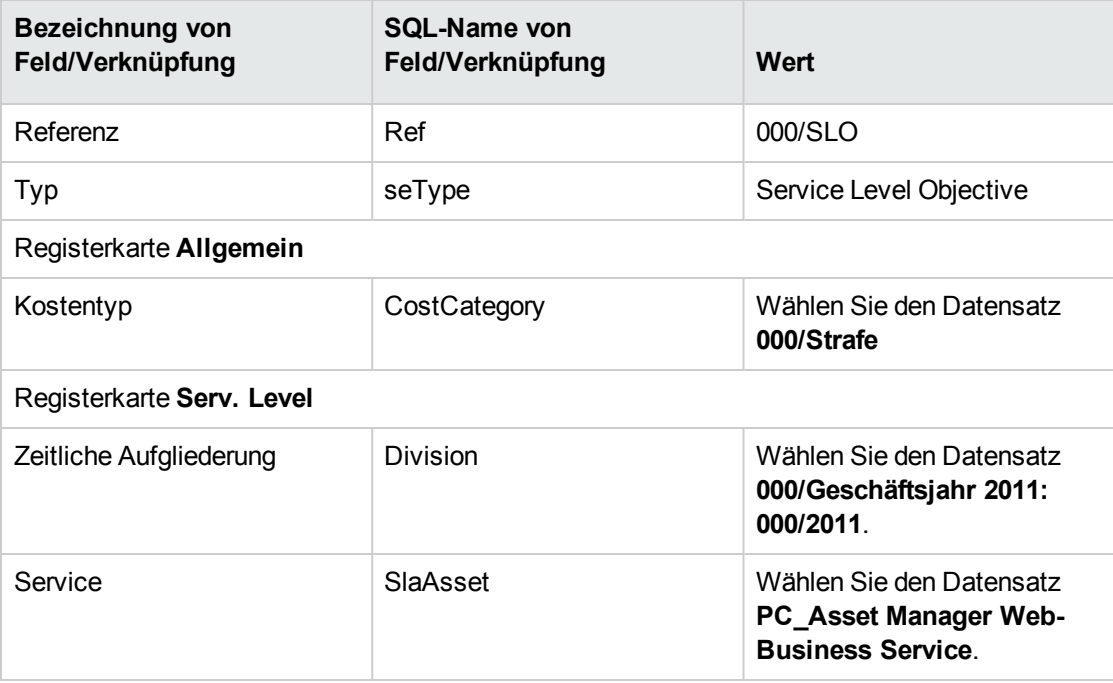

### **Service Level Objective-Zeilen hinzufügen**

In diesem Schritt werden die Ziele für die Verfügbarkeit in jedem Quartal des Jahres 2011 erstellt:

- 1. Zeigen Sie die Service Level Objective-Verträge an (Verknüpfung **Vermögenslebenszyklus/Lieferantenvertragsverwaltung/Service Level/Service Level Objectives** im Navigator).
- 2. Wählen Sie den Service Level Objective-Vertrag **000/SLO** aus.
- 3. Starten Sie **Zeilen zum SLO-Vertrag hinzufügen** (sysSloAddLines) (Verknüpfung **Vermögenslebenszyklus/Lieferantenvertragsverwaltung/Service Level/Benutzeraktionen/Zeilen zum SLO-Vertrag hinzufügen** im Navigator).
- 4. Füllen Sie den Assistenten wie folgt aus:

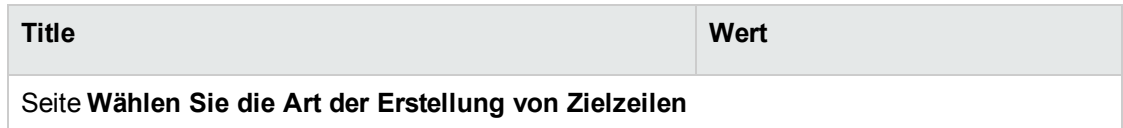

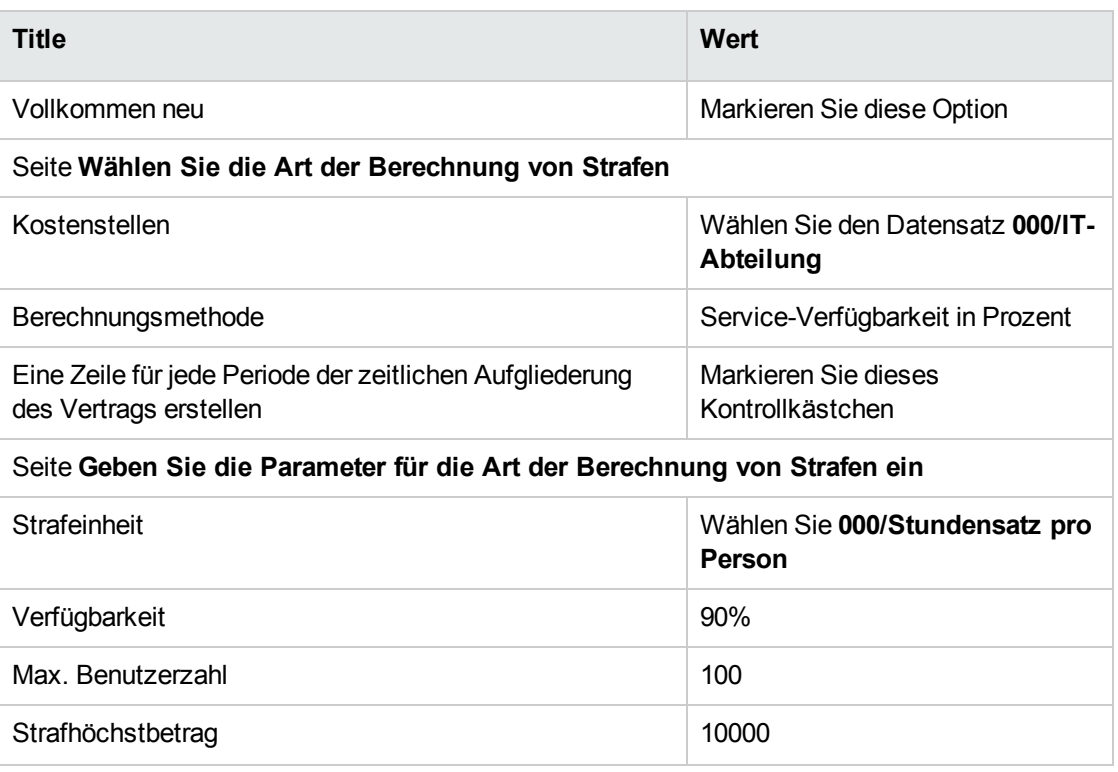

### **Eine Nichtverfügbarkeit erstellen**

In diesem Schritt wird die Nichtverfügbarkeit des Business Service vom 1. bis zum 9. Februar 2011 bestimmt:

- 1. Zeigen Sie die Nichtverfügbarkeiten an (Verknüpfung **Vermögenslebenszyklus/IT-Services und Virtualisierung/Business Services/Nichtverfügbarkeit** im Navigator).
- 2. Erstellen Sie einen neuen Datensatz mit folgenden Werten:

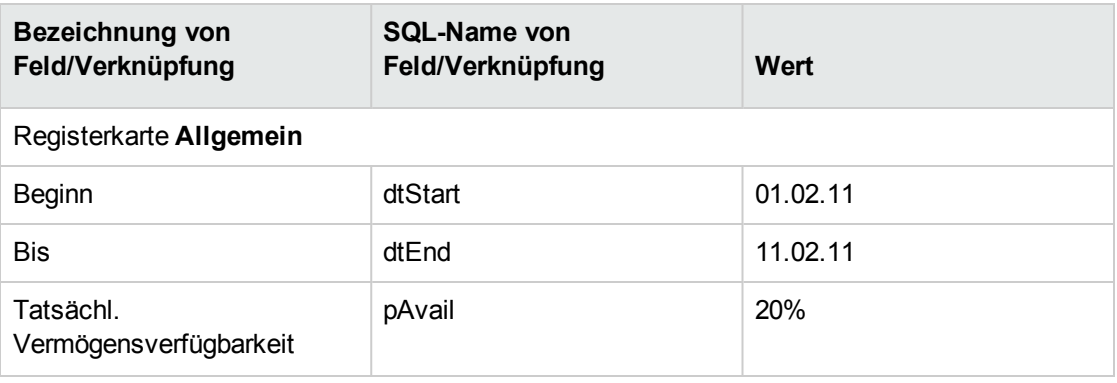

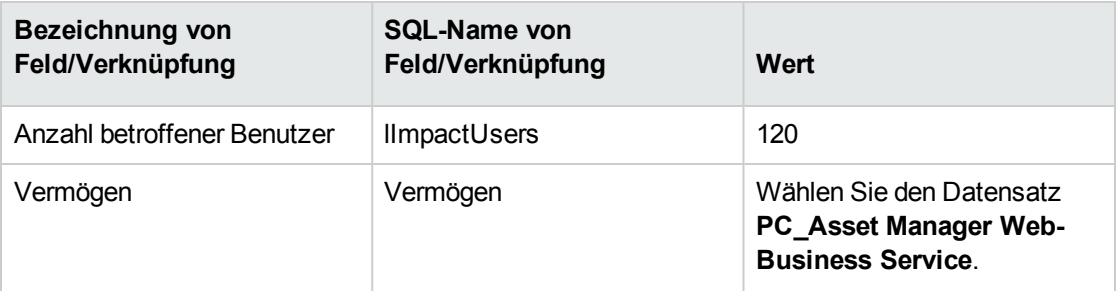

# **Einhaltung der erwarteten Service Levels bewerten, eventuelle Strafen berechnen und rückbelasten**

- 1. Zeigen Sie die Service Level Objective-Verträge an (Verknüpfung **Vermögenslebenszyklus/Lieferantenvertragsverwaltung/Service Level/Service Level Objectives** im Navigator).
- 2. Zeigen Sie das Detail des Service Level Objective-Vertrags **000/SLO** an.
- 3. Zeigen Sie die Registerkarte **Serv. Level** an.
- 4. Zeigen Sie die Service Level Objective-Zeile an, die der Zeitspanne **Quartal 1** entspricht.
- 5. Berechnen Sie die tatsächliche Verfügbarkeit während der Periode und die eventuellen Überschreitungen (Schaltfläche **Überschr. ber.**). Dadurch wird das Feld **Überschreitungsdauer** (tsChargedLostSecs) aktualisiert. Sehen Sie sich seinen Wert an.
- 6. Berechnen Sie den Strafbetrag, da die Service Level-Ziele nicht erreicht wurden (Schaltfläche **Strafe ber.**).

Dadurch wird das Feld **Strafe** (mPenalty) aktualisiert. Sehen Sie sich seinen Wert an.

- 7. Da der Wert des Felds **Strafe** (mPenalty) geeignet ist, weisen Sie dem Feld **Verarbeitung** (seStatus) den Wert **Berechnet** zu.
- 8. Speichern Sie (Schaltfläche **Ändern** (Windows-Client) oder **Speichern** (Webclient)) Dadurch wird die automatische Rückbelastung der Strafen in Form einer Aufwandszeile gestartet.
- 9. Wenn die automatische Rückbelastung erfolgreich ausgeführt wurde, nimmt das Feld **Verarbeitung** (seStatus) den Wert **Fakturiert** an, und das Feld **Fakturierungsdatum** (dProcReq) gibt das Erstellungsdatum der Aufwandszeile an.
- 10. Zeigen Sie die Service Level Objective-Verträge an (Verknüpfung **Vermögenslebenszyklus/Lieferantenvertragsverwaltung/Service Level/Service Level Objectives** im Navigator).
- 11. Zeigen Sie den Vertrag **000/SLO** an.
- 12. Zeigen Sie die Registerkarte **Kosten** an.
- 13. Zeigen Sie das Detail der Aufwandszeile **Fakturation der Strafen: 000/Geschäftsjahr 2007 / 000/2007: 000/Quartal 1-000/SLO ()** an. Sehen Sie sich die Aufwandszeile an.

### **Warnungen erstellen**

**Achtung:** Das in diesem Abschnitt beschriebene Anwendungsbeispiel steht nur im Windows-Client zur Verfügung.

**Hinweis:** Damit die Warnung in diesem Anwendungsbeispiel ausgelöst werden kann, wird vorausgesetzt, dass der verwendete Vertrag bereits abgelaufen ist.

### **Einführung in das Anwendungsbeispiel**

In diesem Szenario geht es um zwei Firmen, Broca und Tchesco.

Broca schließt einen Vertrag des Typs "Sonstige" bei der Firma Tchesco ab.

Der Vertrag läuft vom 1. Januar 2005 bis zum 31. Dezember 2005 und muss spätestens 2 Monate vor Ablauf gekündigt werden.

In diesem Szenario übernimmt die Firma Broca den Vertrag des Typs "Sonstige" in ihre Datenbank und stellt die Asset Manager-Parameter so ein, dass 70 Tage vor Vertragsablauf eine Warnung ausgelöst wird. Diese Warnung wird in Form einer E-Mail des Asset Manager-Nachrichtensystems an den Vertragsverwalter, Herrn Postmann sowie seinen Vorgesetzten, Herrn Rissou (den Leiter der Rechtsabteilung), gerichtet.

Im Folgenden führen wir die einzelnen Schritte auf:

- 1. Erstellen der Person Herr Rissou
- 2. Erstellung der Rechtsabteilung (deren Leiter Herr Rissou ist)
- 3. Erstellen der Person Herr Postmann
- 4. Erstellen der Firma Tchesco
- 5. Erstellung der Aktionen: Benachrichtigung des Vertragsverwalters und seines Vorgesetzten
- 6. Erstellung des Vertrags mit der Firma Tchesco
- 7. Erstellung der Warnung

**Hinweis:** Zur Erinnerung: Sie Schritte müssen vollständig und in der im Szenario angegebenen Reihenfolge nachvollzogen werden, um ein reibungsloses Funktionieren des Anwendungsbeispiels zu gewährleisten.

Sie müssen eine Verbindung mit der [Demo-Datenbank](#page-49-0) von Asset Manager aufbauen und sich als [Administrator](#page-49-0) (Login: "Admin", ohne Kennwort) anmelden, es sei denn, in einem Schritt wird explizit angegeben, dass die Anmeldung über ein anderes [Benutzerkonto](#page-49-0) erfolgen soll.

### **Schritt 1: Erstellen der Person Herr Rissou**

- 1. Zeigen Sie die Personen an (Verknüpfung **Organisationsverwaltung/Organisation/Personen** im Navigator).
- 2. Erstellen Sie den Datensatz, indem Sie die in der folgenden Tabelle aufgeführten Felder und Verknüpfungen ausfüllen:

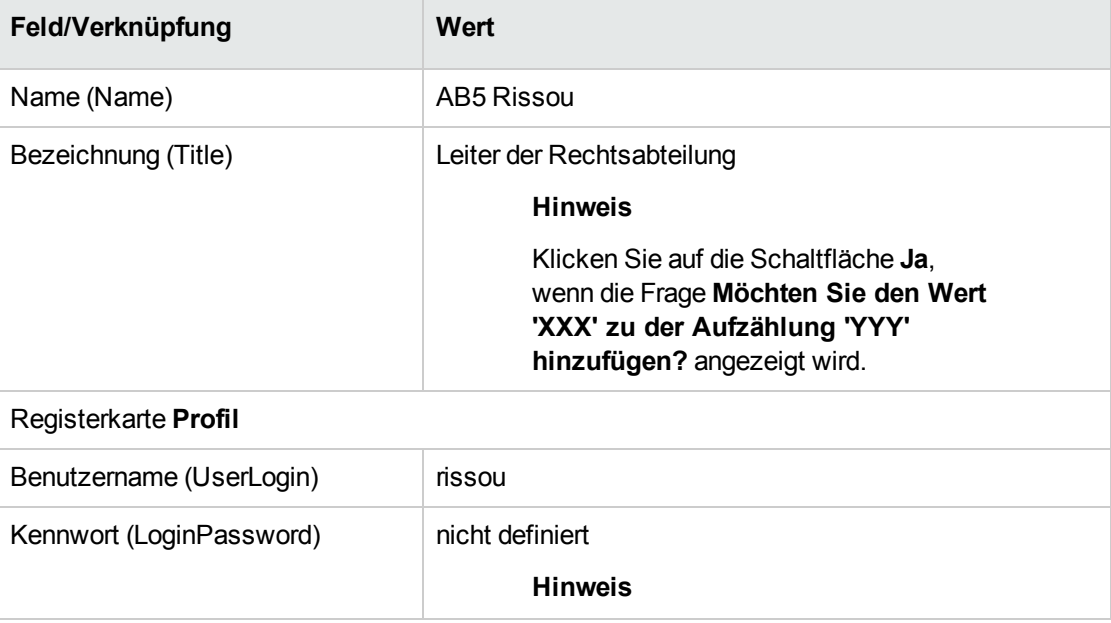

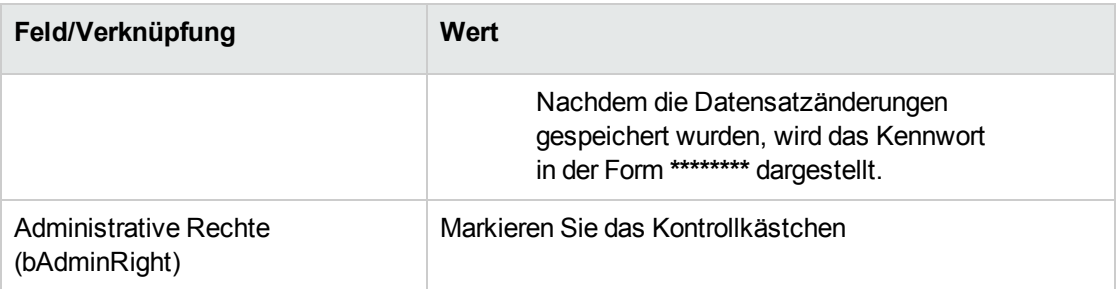

3. Schließen Sie alle Fenster.

### **Schritt 2: Erstellen der Rechtsabteilung**

- 1. Zeigen Sie die Abteilungen an (Verknüpfung **Organisationsverwaltung/Organisation/Abteilungen** im Navigator).
- 2. Erstellen Sie den Datensatz, indem Sie die in der folgenden Tabelle aufgeführten Felder und Verknüpfungen ausfüllen:

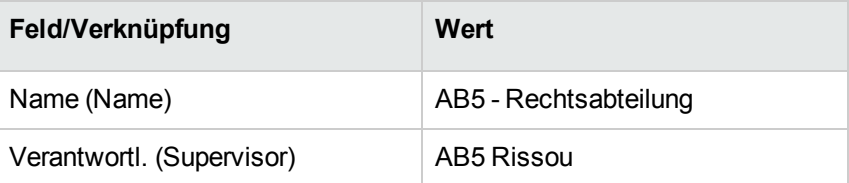

3. Schließen Sie alle Fenster.

### **Schritt 3: Erstellen der Person Herr Postmann**

- 1. Zeigen Sie die Personen an (Verknüpfung **Organisationsverwaltung/Organisation/Personen** im Navigator).
- 2. Erstellen Sie den Datensatz, indem Sie die in der folgenden Tabelle aufgeführten Felder und Verknüpfungen ausfüllen:

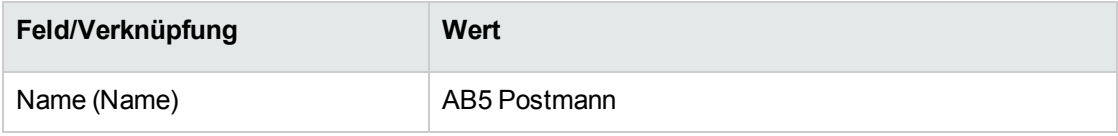

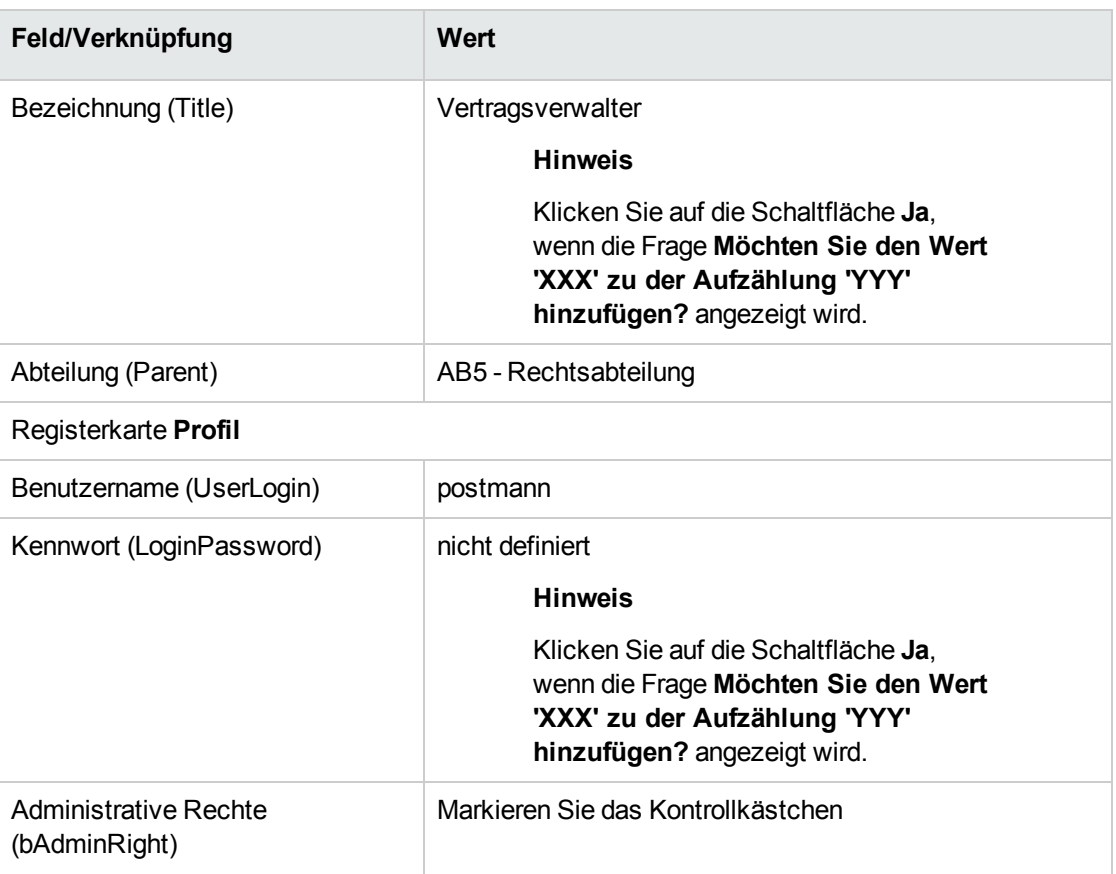

3. Schließen Sie alle Fenster.

### **Schritt 4: Erstellen der Firma Tchesco**

- 1. Zeigen Sie die Firmen an (Verknüpfung **Organisationsverwaltung/Organisation/Firmen** im Navigator).
- 2. Erstellen Sie den Datensatz, indem Sie die in der folgenden Tabelle aufgeführten Felder und Verknüpfungen ausfüllen:

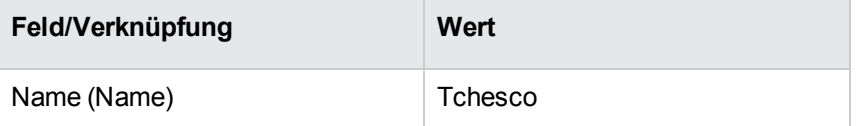

3. Schließen Sie alle Fenster.

### **Schritt 5: Erstellen der Aktionen**

- 1. Zeigen Sie die Aktionen an (Verknüpfung **Verwaltung/Aktionen** im Navigator).
- 2. Erstellen Sie die Datensätze, indem Sie die in der folgenden Tabelle aufgeführten Felder und Verknüpfungen ausfüllen:

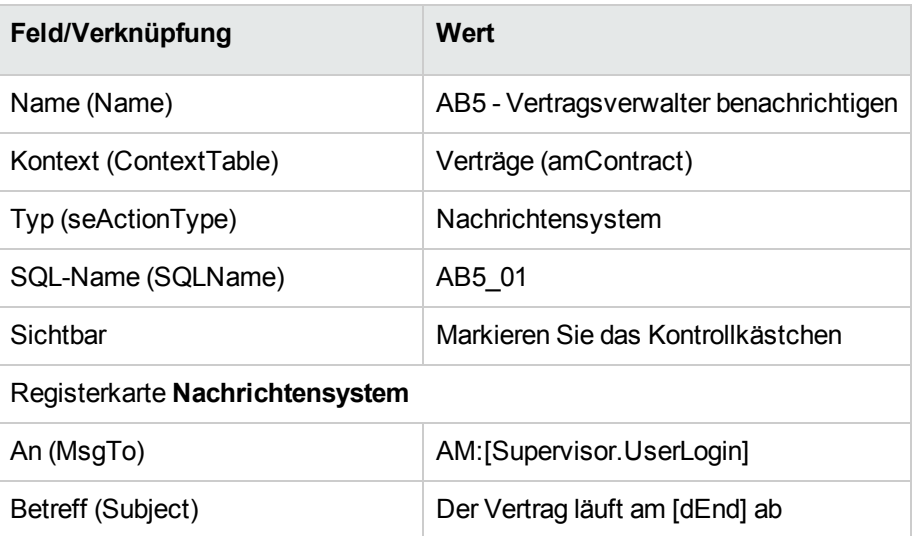

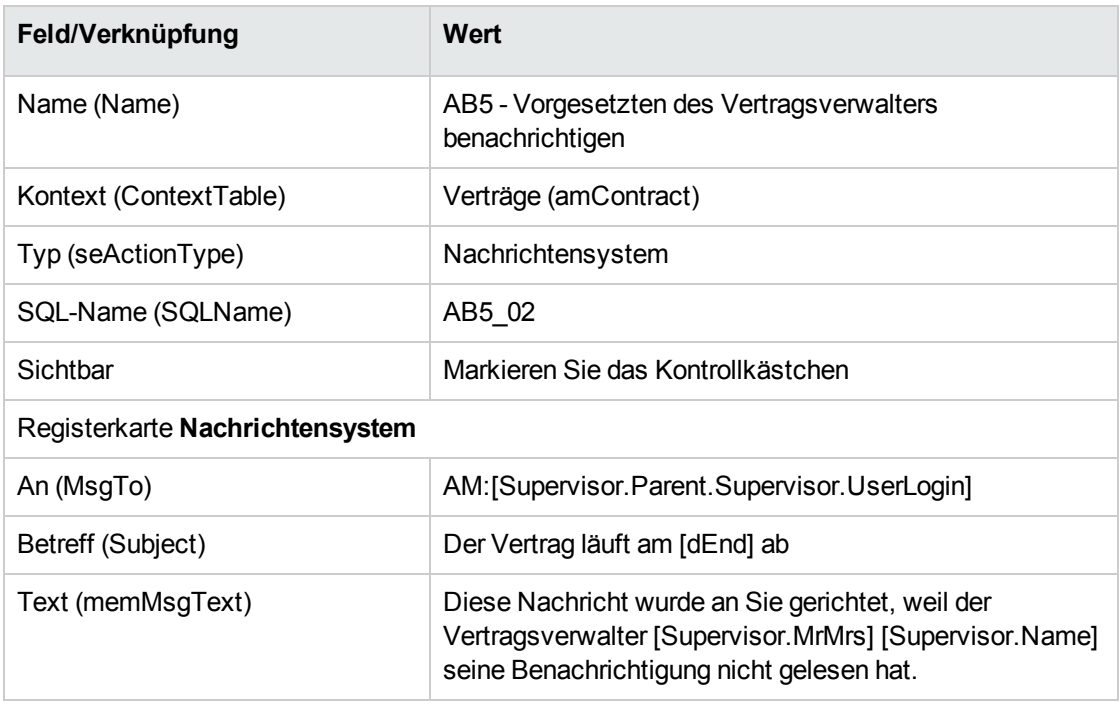

3. Schließen Sie alle Fenster.

### **Schritt 6: Erstellen des Vertrags**

- 1. Zeigen Sie die Verträge an (Verknüpfung **Vermögenslebenszyklus/Lieferantenvertragsverwaltung/Verträge** im Navigator).
- 2. Erstellen Sie den Datensatz, indem Sie die in der folgenden Tabelle aufgeführten Felder und Verknüpfungen ausfüllen:

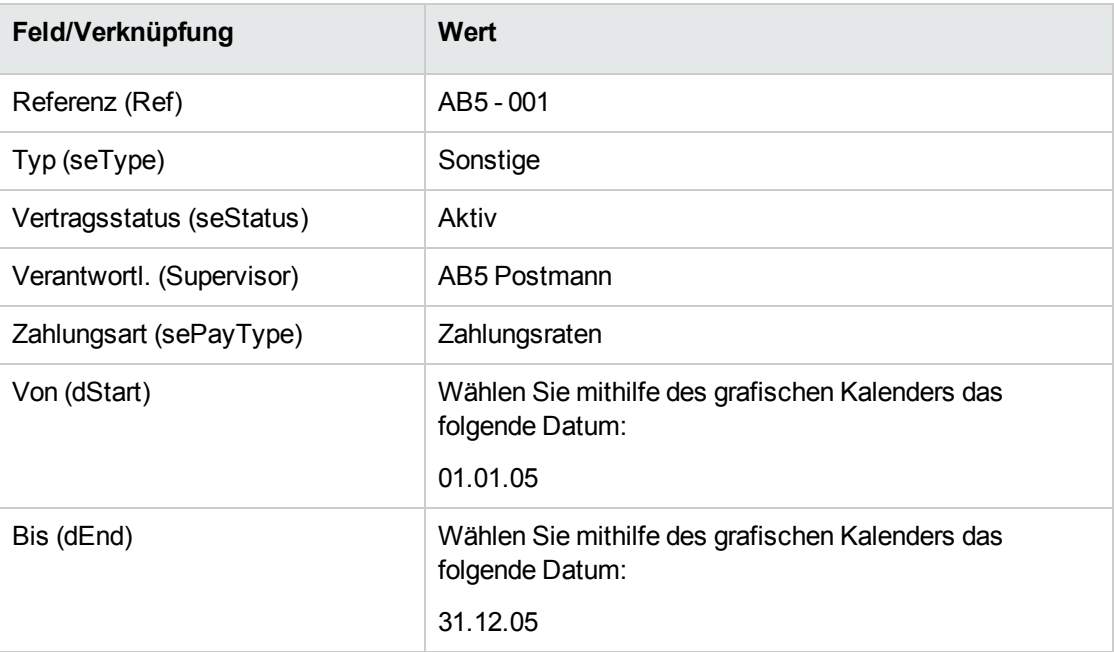

3. Schließen Sie alle Fenster.

### **Schritt 7: Warnung erstellen**

- 1. Zeigen Sie die Verträge an (Verknüpfung **Vermögenslebenszyklus/Lieferantenvertragsverwaltung/Verträge** im Navigator).
- 2. Wählen Sie den soeben erstellten Vertrag **AB5-001**.
- 3. Klicken Sie auf das Symbol **C**rechts neben dem Feld Bis (dEnd) (Registerkarte Allgemein im Vertragsdetail).

Das Fenster zur Erstellung von Warnungen wird angezeigt.

4. Füllen Sie die Felder und Verknüpfungen wie in der folgenden Tabelle beschrieben aus:

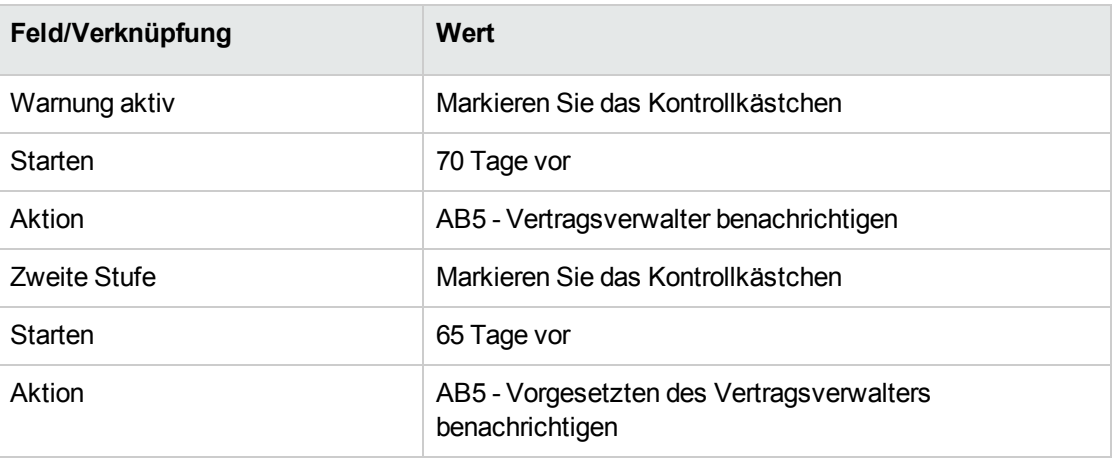

- 5. Klicken Sie auf **OK** und anschließend auf **Ändern**.
- 6. Starten Sie Asset Manager Automated Process Manager.
- 7. Melden Sie sich bei der Demo-Datenbank als **Administrator** an, indem Sie das Menü **Datei/Mit Datenbank verbinden** wählen.

Das zugehörige Kennwort bleibt leer.

- 8. Wählen Sie das Menü **Aktionen/Starten**.
- 9. Markieren Sie das Modul **Warnungen prüfen**.
- 10. Klicken Sie auf **OK**.
- 11. Kehren Sie zum Windows-Client von Asset Manager zurück.
- 12. Melden Sie sich bei der Demo-Datenbank als Herr Rissou an (Menü **Datei/Mit Datenbank verbinden**).

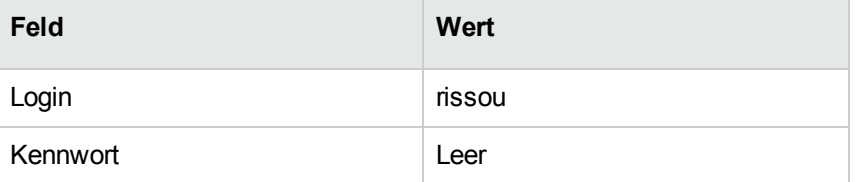

- 13. Mittels einer Warnung werden Sie auf das Vorliegen einer wichtigen Nachricht hingewiesen.
- 14. Klicken Sie auf **Ja** und dann auf **Weiter**, um auf die Nachricht zuzugreifen.

Die von Ihnen erstellte Warnmeldung wird angezeigt. Asset Manager hat erkannt, dass die Frist von 70 Tage vor Vertragsablauf überschritten war, und zunächst eine Benachrichtigung an Herrn Postmann gesendet. Herr Rissou erhält eine Warnmeldung, wenn Asset Manager feststellt, dass die Zeit bis zum Vertragsablauf weniger als 65 Tage beträgt, und Herr Postmann seine Nachricht

nicht gelesen hat.

Klicken Sie auf die Schaltfläche **Referenzobjekt**. Das Detail des Vertrags **AB5 - 001** wird automatisch angezeigt.

15. Klicken Sie auf **Fertig stellen**, um den Assistenten zum Lesen von Nachrichten zu schließen.

Teil IV: Anhänge

# Anhang A: Glossar

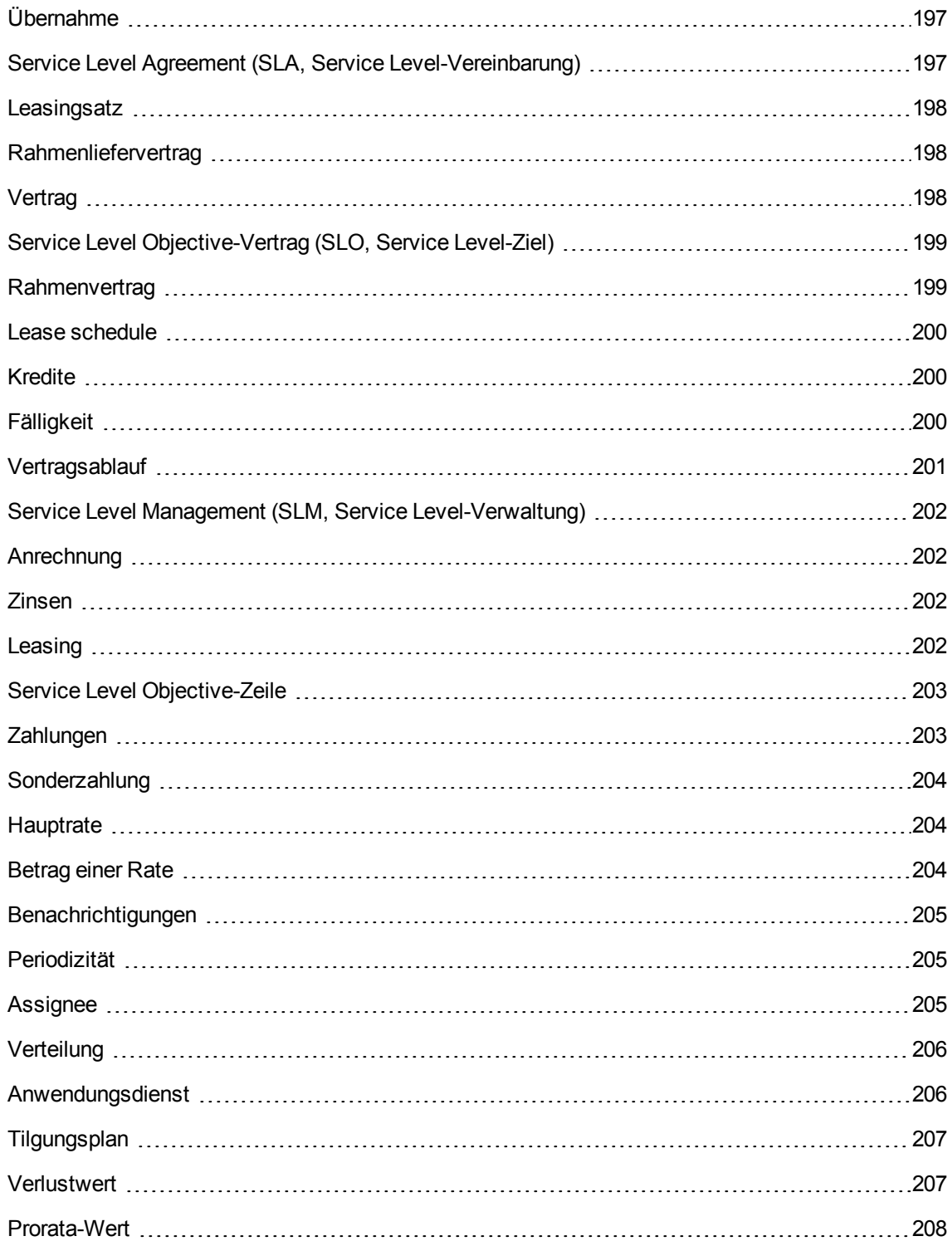

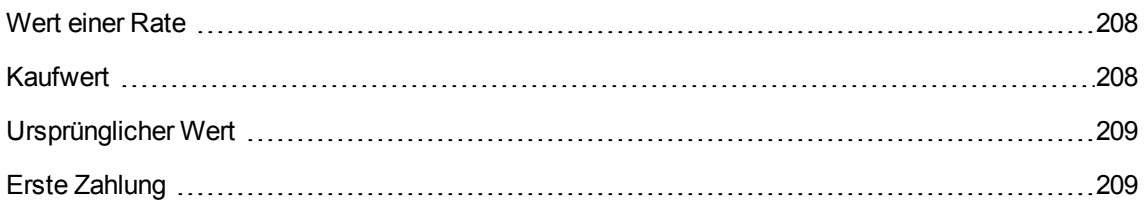

# <span id="page-196-0"></span>**Übernahme**

Die Übernahme von Vermögensgegenständen ist ein wichtiger Schritt im Verlauf des Leasingprozesses, da es dabei zum Austausch vertraglicher Dokumente (**Certificate of Acceptance**) zwischen dem Leasingnehmer und dem Leasinggeber kommt.

Mit der Übernahme beginnt auch die Berechnung von Zahlungsraten.

<span id="page-196-1"></span>**Tabelle der Asset Manager-Datenbank, die eine Beschreibung dieser Objekte enthält** Vermögen (amAsset)

# **Service Level Agreement (SLA, Service Level-Vereinbarung)**

Ein Service Level Agreement ist eine schriftliche Vereinbarung zwischen der IT-Abteilung als Dienstleister und ihren Kunden.

Sie legt die Zielsetzungen und Verantwortlichkeiten beider Parteien fest.

Die Vereinbarung kann einen bestimmten Service (und alle seine Benutzer), eine bestimmte Benutzergruppe (und alle ihre Dienstleistungen) oder eine Kombination dieser Parameter beinhalten.

Für jeden Service wird mit den Abnehmern dieses Dienstes ein **Service Level Agreement** getroffen.

Jedes Service Level Agreement setzt sich aus **Service Level Objective-Verträgen** (SLO oder Dienstgüteziel) zusammen. Dabei deckt ein SLO-Vertrag jeweils eine zeitliche Aufgliederung ab, für die das Service Level Agreement vereinbart wurde.

**Tabelle der Asset Manager-Datenbank, die eine Beschreibung dieser Objekte enthält** amContract (Verträge)

# <span id="page-197-0"></span>**Leasingsatz**

Der Leasingsatz kommt in der Formel zur Berechnung der Vertragsraten zur Anwendung:

Vertragsrate = Höhe der Vertragsrate x Leasingsatz

Je nach Typ des vom Vertrag abgedeckten Vermögensgegenstands liegen unterschiedliche Leasingsätze vor. Diese Sätze sind vertraglich festgelegt.

**Tabelle der Asset Manager-Datenbank, die eine Beschreibung dieser Objekte enthält** Vermögensraten (amAssetRent)

<span id="page-197-1"></span>Vertragsraten (amCntrRent)

# **Rahmenliefervertrag**

In Verträgen vom Typ **Rahmenliefervertrag** verpflichtet sich der Käufer gegenüber dem Lieferanten, innerhalb eines vorgegebenen Zeitraums Waren zu einem bestimmten Betrag abzunehmen.

Sollte dieser Mindestbetrag am Ende der Periode nicht erreicht sein, muss der Käufer eine Abschlusszahlung tätigen.

<span id="page-197-2"></span>**Tabelle der Asset Manager-Datenbank, die eine Beschreibung dieser Objekte enthält** Verträge (amContract)

### **Vertrag**

Asset Manager ermöglicht Ihnen das Verwalten von Verträgen und Vereinbarungen, die Sie mit Ihren Geschäftspartnern abgeschlossen haben.

Ein Vermögensgegenstand kann mehreren Verträgen zugeordnet werden.

#### **Beispiele**

Mit Asset Manager lassen sich folgende Vertragstypen verwalten:

- <sup>l</sup> **Rahmenvertrag**
- <sup>l</sup> **Lease schedule**

Verträge Anhang A: Glossar

- **.** Wartung
- <sup>l</sup> **Versicherungsvertrag**
- <sup>l</sup> **Lizenz**
- <sup>l</sup> **Rahmenliefervertrag**
- <sup>l</sup> **Service Level Agreement**
- <sup>l</sup> **Service Level Objective**
- <sup>l</sup> **Sonstige**

<span id="page-198-0"></span>**Tabelle der Asset Manager-Datenbank, die eine Beschreibung dieser Objekte enthält** Verträge (amContract)

# **Service Level Objective-Vertrag (SLO, Service Level-Ziel)**

Jedes **Service Level Agreement** setzt sich aus **Service Level Objective-Verträgen** zusammen. Dabei deckt ein SLO-Vertrag jeweils eine zeitliche Aufgliederung ab, für die das Service Level Agreement vereinbart wurde.

Jeder SLO-Vertrag besteht aus **Service Level Objective-Zeilen**. Dabei deckt eine SLO-Zeile jeweils eine der Perioden ab, aus denen sich die zeitliche Aufgliederung des Vertrags zusammensetzt.

<span id="page-198-1"></span>**Tabelle der Asset Manager-Datenbank, die eine Beschreibung dieser Objekte enthält** Verträge (amContract)

### **Rahmenvertrag**

Der Rahmenvertrag enthält die allgemeinen Bedingungen des Mietverhältnisses zwischen dem Leasinggeber und dem Leasingnehmer.

Bei der Erstellung von Leasingverträgen dient er als Grundlage (oder Modell).

Auf der Ebene des Rahmenvertrags ist weder die Liste der Vermögensgegenstände noch die Höhe der Raten definiert. Diese Angaben werden erst auf der Ebene der Leasingverträge festgelegt.

**Tabelle der Asset Manager-Datenbank, die eine Beschreibung dieser Objekte enthält** Verträge (amContract)

# <span id="page-199-0"></span>**Lease schedule**

Der Leasingvertrag ist eine Anwendung des Rahmenvertrags.

Er übernimmt die meisten Informationen aus dem Rahmenvertrag und definiert darüber hinaus die Liste der vom Vertrag abgedeckten Vermögensgegenstände, die Höhe der Raten sowie die wichtigsten Fälligkeiten.

<span id="page-199-1"></span>**Tabelle der Asset Manager-Datenbank, die eine Beschreibung dieser Objekte enthält** Verträge (amContract)

# **Kredite**

Es kann durchaus vorkommen, das im Rahmen von Leasingverträgen die Aufnahme von Krediten erforderlich wird.

Mit Asset Manager lassen sich diese Kredite beschreiben und die Tilgungsraten (Kapital, Zinsen, Kosten) verwalten.

**Weitere Fachwörter** Siehe [Financier](#page-204-2)

<span id="page-199-2"></span>**Tabelle der Asset Manager-Datenbank, die eine Beschreibung dieser Objekte enthält** Kredite (amLoan)

# **Fälligkeit**

Zeitpunkt, zu dem eine Rate zu zahlen ist.

**Tabelle der Asset Manager-Datenbank, die eine Beschreibung dieser Objekte enthält** Vermögensraten (amAssetRent)

Vertragsraten (amCntrRent)

# <span id="page-200-0"></span>**Vertragsablauf**

Bei Ablauf des Vertrags stehen dem Leasingnehmer verschiedene Möglichkeiten zur Verfügung. Er kann die Vermögensgegenstände kaufen, zurückgeben oder die Leasingzeit verlängern.

#### **Kauf (Purchase)**

In den meisten Verträgen wird festgelegt, dass der Leasingnehmer den Vermögensgegenstand zu einem angemessenen Marktwert kaufen kann oder sogar kaufen muss. Dieser Kaufwert wird vom Leasingnehmer und Leasinggeber unter Berücksichtigung der auf dem Markt für den jeweiligen Ausrüstungsgegenstand üblichen Transaktionen festgelegt.

#### **Benachrichtigungen**

In den meisten Verträgen muss der Leasingnehmer ausdrücklich und im Voraus die Option (Verlängerung, Rückgabe, Kauf) angeben, für die er sich bei Ablauf des Vertrags der geleasten Vermögensgegenstände entscheidet. Wird der Leasinggeber nicht rechtzeitig benachrichtigt, muss der Leasingnehmer im Allgemeinen eine zusätzliche Rate bezahlen.

Asset Manager verweist rechtzeitig auf die Vermögensgegenstände, deren Vertrag in absehbarer Zeit abläuft.

Der Leasingnehmer kann auf verschiedenen Ebenen Warnungen erstellen, die bei der Annäherung an bestimmte Daten ausgelöst werden. Dazu gehören folgende Daten: Gültigkeitsenddatum des Vertrags, Benachrichtigungsdatum bei der Rückgabe von Vermögensgegenständen, Benachrichtigungsdatum beim Kauf von Vermögensgegenständen, Benachrichtigungsdatum bei der Verlängerung der Leasingdauer von Vermögensgegenständen.

#### **Vorgezogener Vertragsablauf**

Es kommt vor, dass die Vermögensgegenstände an Dritte verkauft werden, verloren gehen, gestohlen oder zerstört werden. Der Verlust, Diebstahl oder die Zerstörung wird dem Leasinggeber im Allgemeinen vom Leasingnehmer angezeigt und wirkt sich unmittelbar auf die Leasingraten aus (siehe Verlustwert).

Unter bestimmten Umständen kann der Leasingnehmer den Vermögensgegenstand vor Ablauf des Vertrags zurückgeben. Diese Rückgabe kann jederzeit auf Anforderung des Leasingnehmers oder zu den im Vertrag festgelegten Zeitpunkten erfolgen. Dabei ist der Leasingnehmer in jedem Fall eine Abschlusszahlung für die vorzeitige Kündigung schuldig.

**Tabelle der Asset Manager-Datenbank, die eine Beschreibung dieser Objekte enthält** Verträge (amContract)

# <span id="page-201-0"></span>**Service Level Management (SLM, Service Level-Verwaltung)**

<span id="page-201-1"></span>Aufgabe des **Service Level Management** (SLM) ist die Verwaltung des Service-Katalogs der IT-Abteilung sowie die Festsetzung des Service-Leistungsniveaus.

### **Anrechnung**

Die Umlage ist eine der Arten zur Berechnung der Raten für die von einem Vertrag abgedeckten Vermögensgegenstände.

Bei der Verwendung der Berechnungsart **Umlage** wird der gleiche feste Betrag als Rate für jeden Vermögensgegenstand festgelegt.

**Gegensatz**

Siehe [Verteilung](#page-205-0)

**Tabelle der Asset Manager-Datenbank, die eine Beschreibung dieser Objekte enthält** Vermögensraten (amAssetRent)

<span id="page-201-2"></span>Vertragsraten (amCntrRent)

### **Zinsen**

Die Zinsen sind, zusammen mit dem Kapital und den Kosten, Teil der Tilgung von Krediten.

<span id="page-201-3"></span>**Tabelle der Asset Manager-Datenbank, die eine Beschreibung dieser Objekte enthält** Kredite (amLoan)

### **Leasing**

Der Begriff **Leasing** entstammt den angelsächsischen Ländern, hat sich jedoch auch in Deutschland eingebürgert.

Leasing- und Mietverträgen ist die Vermietung von Vermögensgegenständen gemein. Die beiden Vertragsarten weisen jedoch entscheidende Unterschiede auf:

- Leasingverträge: Bei Leasingverträgen errechnen sich die Raten und Abschlusszahlungen bei vorzeitiger Kündigung anhand von präzise festgelegten Fälligkeiten. Im Bereich des Leasing gibt es viele verschiedene Arten von Verträgen. Bei der Definition der Vertragsbedingungen spielen die Verhandlungen zwischen dem Leasinggeber und dem Leasingnehmer eine entscheidende Rolle.
- Mietverträge: Der Kauf des Vermögensgegenstands ist am Ende des Mietverhältnisses nicht vorgesehen.
- <span id="page-202-0"></span>• Leasing: Bei Vertragsablauf hat der Mieter die Möglichkeit, den Vermögensgegenstand zu den im Leasingvertrag definierten Bedingungen zu kaufen.

# **Service Level Objective-Zeile**

Jeder **SLO-Vertrag** besteht aus **Service Level Objective-Zeilen**. Dabei deckt eine SLO-Zeile jeweils eine der Perioden ab, aus denen sich die zeitliche Aufgliederung des Vertrags zusammensetzt.

<span id="page-202-1"></span>**Tabelle der Asset Manager-Datenbank, die eine Beschreibung dieser Objekte enthält** SLO-Zeilen (amSloLine)

# **Zahlungen**

Bei der Definition einer Leasingrate werden sowohl die Höhe der Zahlungen als auch die Abstände der Raten festgelegt.

Sollten mehrere Zahlungsraten fällig sein, ist zwischen Haupt- und Nebenraten zu unterscheiden.

Asset Manager ermöglicht die Berechnung des globalen, im Rahmen des Vertrags zu zahlenden Betrags, der Raten auf der Ebene der vom Vertrag abgedeckten Vermögensgegenstände und der Sonderzahlungen.

**Tabelle der Asset Manager-Datenbank, die eine Beschreibung dieser Objekte enthält** Vermögensraten (amAssetRent)

Vertragsraten (amCntrRent)

# <span id="page-203-0"></span>**Sonderzahlung**

Die Sonderzahlung deckt den Zeitraum zwischen der Übernahme des Vermögensgegenstands und dem Datum der ersten Hauptrate für eine vollständige Periode ab.

Ein Vertrag kann mehreren Raten zugeordnet sein (Versicherung, Miete, Wartung usw.); Sonderzahlungen sind jedoch nur im Rahmen der Hauptvertragsraten zu zahlen.

<span id="page-203-1"></span>Sonderzahlungen werden zum Zeitpunkt der Übernahme von Vermögensgegenständen berechnet.

# **Hauptrate**

Sollten mehrere Zahlungsraten fällig sein, ist zwischen Haupt- und Nebenraten zu unterscheiden.

Dieser Unterschied kommt vor allem bei den Leasingverträgen zum Tragen, da die für diesen Vertragstyp spezifischen Sonderzahlungen nur für die Hauptraten zu leisten sind.

Handelt es sich bei einer Rate um die Hauptrate des Vertrags, gilt für dieser Rate Folgendes: Sie gilt auch für die dem Vertrag zugeordneten Vermögensgegenstände als Hauptrate.

Auf der Ebene eines Vermögensgegenstands gibt es nur eine einzige Hauptrate.

Auf der Ebene eines Vertrags kann es mehrere Hauptraten geben.

**Tabelle der Asset Manager-Datenbank, die eine Beschreibung dieser Objekte enthält**

Vermögensraten (amAssetRent)

<span id="page-203-2"></span>Vertragsraten (amCntrRent)

### **Betrag einer Rate**

Der Betrag einer Rate wird durch Anwendung eines Leasingsatzes auf den Wert des jeweiligen Betrags ermittelt.

Die Ratenbeträge werden sowohl auf der Ebene der Vermögensgegenstände als auch auf der Ebene der Verträge verwendet.

**Nicht zu verwechseln mit:** Siehe Wert [einer](#page-207-1) Rate

## <span id="page-204-0"></span>**Benachrichtigungen**

In den meisten Verträgen muss der Leasingnehmer ausdrücklich und im Voraus die Option (Verlängerung, Rückgabe, Kauf) angeben, für die er sich bei Ablauf des Vertrags der geleasten Vermögensgegenstände entscheidet.

Wird der Leasinggeber nicht rechtzeitig benachrichtigt, muss der Leasingnehmer im Allgemeinen eine zusätzliche Rate bezahlen.

Asset Manager verweist rechtzeitig auf die Vermögensgegenstände, deren Vertrag in absehbarer Zeit abläuft.

Der Leasingnehmer kann auf verschiedenen Ebenen Warnungen erstellen, die bei der Annäherung an bestimmte Daten ausgelöst werden. Dazu gehören folgende Daten: Gültigkeitsenddatum des Vertrags, Benachrichtigungsdatum bei der Rückgabe von Vermögensgegenständen, Benachrichtigungsdatum beim Kauf von Vermögensgegenständen, Benachrichtigungsdatum bei der Verlängerung der Leasingdauer von Vermögensgegenständen.

<span id="page-204-1"></span>**Tabelle der Asset Manager-Datenbank, die eine Beschreibung dieser Objekte enthält** Verträge (amContract)

# **Periodizität**

Bei der Definition einer Leasingrate werden sowohl die Höhe der Zahlungen als auch die Abstände der Raten festgelegt.

**Tabelle der Asset Manager-Datenbank, die eine Beschreibung dieser Objekte enthält** Vermögensraten (amAssetRent)

<span id="page-204-2"></span>Vertragsraten (amCntrRent)

### **Assignee**

Um einen Ausrüstungsgegenstand finanzieren zu können, wendet sich der Leasinggeber manchmal an einen Dritten, dem er die Ansprüche auf die finanziellen Verpflichtungen des Leasingnehmers überträgt.

Bei diesem Dritten handelt es sich gewöhnlich um ein Finanzinstitut, das in diesem Fall Financier genannt wird.

Der Financier nimmt im Allgemeinen die Zahlungsraten entgegen und der Leasinggeber erfüllt weiterhin seine vertraglichen Verpflichtungen.

<span id="page-205-0"></span>**Tabelle der Asset Manager-Datenbank, die eine Beschreibung dieser Objekte enthält** Verträge (amContract)

# **Verteilung**

Die Verteilung ist eine der Methoden zur Berechnung der Vermögensraten eines Vertrags.

Bei der Verwendung der Methode **Verteilung** erfolgt eine Prorata-Berechnung der Vermögensraten im Verhältnis zu einem Referenzwert (Kaufpreis, Rate, ursprünglicher Wert, usw.). Daraus ergibt sich der **Prorata-Wert**.

#### **Beispiele**

Im Folgenden finden Sie eine Formel zur Berechnung einer Vermögensraten mittels der Verteilung:

Raten des Vermögens = Raten des Vertrags x Prorata-Wert des Vermögens Σ Prorata-Wert der Vermögen

#### **Gegensatz**

Siehe [Anrechnung](#page-201-1)

**Tabelle der Asset Manager-Datenbank, die eine Beschreibung dieser Objekte enthält** Vermögensraten (amAssetRent)

<span id="page-205-1"></span>Vertragsraten (amCntrRent)

### **Anwendungsdienst**

Unter einem Anwendungsdienst ist ein Softwareprogramm zu verstehen, das in einem Unternehmen verwendet wird, ohne jedoch vor Ort installiert worden zu sein.

Die Anwendung wird von einem externen Dienstleister gehostet, der **ASP** bzw. **Application Service Provider** genannt wird.

Ein ASP steht zwischen dem Softwareherausgeber und dem Kunden, um bestimmte Anwendungen im Rahmen eines Abonnements zur Verfügung zu stellen.

Durch die Online-Verwendung werden sowohl die Wartung als auch die Aktualisierung der Anwendungen automatisiert.

Der Zugriff auf die Anwendung erfolgt über das Internet oder Intranet.

<span id="page-206-0"></span>**Tabelle der Asset Manager-Datenbank, die eine Beschreibung dieser Objekte enthält** Verträge (amContract)

# **Tilgungsplan**

Der Tilgungsplan definiert die Fälligkeiten der Tilgungsraten des Kredits.

Jede Fälligkeit besteht aus den folgenden Elementen:

- Datum
- Hauptbetrag
- Zinssatz
- Gebühren

<span id="page-206-1"></span>**Tabelle der Asset Manager-Datenbank, die eine Beschreibung dieser Objekte enthält** Tilgungsplan-Zeilen (amLoanPayment)

### **Verlustwert**

Für Vermögensgegenstände, die beschädigt bzw. verloren gegangen sind, schuldet der Leasingnehmer Abschlusszahlungen.

Die Höhe der Abschlusszahlungen ergibt sich aus dem Wert der verlorenen oder zerstörten Gegenstände. Es handelt sich dabei um den Verlustwert, der im Allgemeinen vertraglich festgelegt ist.

Asset Manager bietet verschiedene Methoden zur Berechnung von Verlustwerten unter Berücksichtigung der Zeit, die seit dem Beginn der Miete eines bestimmten Vermögensgegenstands vergangen ist.

**Tabelle der Asset Manager-Datenbank, die eine Beschreibung dieser Objekte enthält:** Auf einen bestimmten Vertrag anwendb. Verlustwerte (amLossValLine).

Für eine bestimmte Berechnungsregel festgelegte Verlustsätze (amLossValRate).

Verlustwert-Berechnungsregeln (amLossValRule).

# <span id="page-207-0"></span>**Prorata-Wert**

In bestimmten Fällen wird die Vermögensrate unter Verwendung eines Prorata-Referenzwerts ermittelt.

Dieser Referenzwert wird **Prorata-Wert** genannt.

Die Auswahl des Prorata-Werts erfolgt auf der Ebene der Vertragsrate.

Der Referenzwert wird aus dem Vermögensdetail abgerufen (**Kaufpreis**, **Zahlungen**, **Marktwert** usw.).

Im Folgenden zeigen wir Ihnen, wie der Wert im Feld **Zahlungen** (mPayments) des Vermögensgegenstands berechnet wird, wenn der Wert im Feld **Zahlungen** (mPayments) des Vertrags sowie die Prorata-Werte des Vermögensgegenstands bekannt sind:

Prorata-Wert des Vermögens Raten des Vermögens = Raten des Vertrags x-Σ Prorata-Wert der Vermögen

<span id="page-207-1"></span>**Tabelle der Asset Manager-Datenbank, die eine Beschreibung dieser Objekte enthält Vertragsraten** (amCntrRent)

# **Wert einer Rate**

Der Wert einer Rate dient als Grundlage zur Berechnung des entsprechenden Betrags.

Die Zahlungswerte werden sowohl auf der Ebene der Vermögensraten als auch auf der Ebene der Vertragsraten verwendet.

<span id="page-207-2"></span>**Nicht zu verwechseln mit:** Siehe [Betrag](#page-203-2) einer Rate

# **Kaufwert**

In den meisten Verträgen wird festgelegt, dass der Leasingnehmer den Vermögensgegenstand zu einem angemessenen Marktwert kaufen kann oder sogar kaufen muss.

Dieser Kaufwert wird vom Leasingnehmer und Leasinggeber unter Berücksichtigung der auf dem Markt für den jeweiligen Ausrüstungsgegenstand üblichen Transaktionen festgelegt.

#### **Synonyme** Siehe [Vertragsablauf](#page-200-0)

<span id="page-208-0"></span>**Tabelle der Asset Manager-Datenbank, die eine Beschreibung dieser Objekte enthält** Vermögen (amAsset)

# **Ursprünglicher Wert**

Der ursprüngliche Wert eines Vermögensgegenstands entspricht dem Marktwert bei seiner Aufnahme in die Tabelle der Vermögen.

Bei einem neuen Gegenstand handelt es sich dabei um den Einkaufspreis, bei einem gebrauchten Gegenstand um seinen Kaufpreis.

<span id="page-208-1"></span>**Tabelle der Asset Manager-Datenbank, die eine Beschreibung dieser Objekte enthält** Vermögen (amAsset)

### **Erste Zahlung**

Für jeden Vertragstyp existiert eine erste Zahlung.

Bei einem Leasingvertrag entspricht diese erste Zahlung einer Sonderzahlung.

Die Höhe der Sonderzahlung wird im Allgemeinen bei der Übernahme des Vermögensgegenstands berechnet.

#### **Synonyme**

Siehe [Sonderzahlung](#page-203-0)

**Tabelle der Asset Manager-Datenbank, die eine Beschreibung dieser Objekte enthält** Vermögen (amAsset)

# Senden von Feedback zur Dokumentation

Wenn Sie Anmerkungen zu diesem Dokument haben, kontaktieren Sie das [Dokumentationsteam](mailto:ovdoc-ITSM@hpe.com?subject=Feedback on Vertr�ge (Asset Manager 9.60)) per E-Mail. Ist auf Ihrem System ein E-Mail-Client installiert, klicken Sie auf den Link oben und ein E-Mail-Fenster mit folgendem Betreff wird geöffnet:

#### **Feedback zu Verträge (Asset Manager 9.60)**

Geben Sie Ihr Feedback ein und klicken Sie auf **Senden**.

Ist kein E-Mail-Client verfügbar, kopieren Sie die Informationen in eine neue Nachricht in einem Web-Mail-Client und senden Sie Ihr Feedback an ovdoc-ITSM@hpe.com.

Ihr Feedback ist uns willkommen!